## **SHARP**

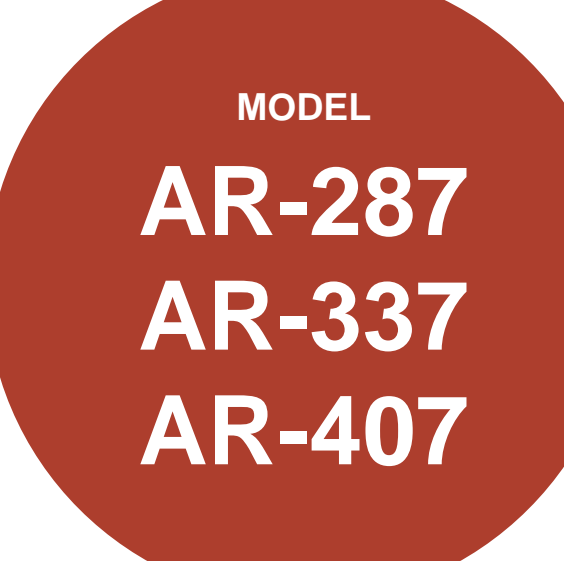

#### **DIGITAL COPYING MACHINE**

OPERATION MANUAL

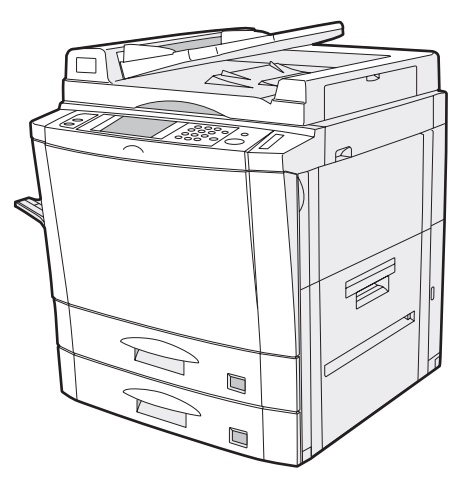

AR-287/AR-337

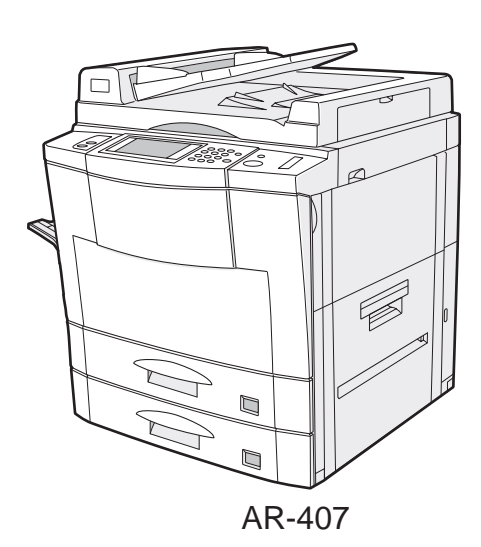

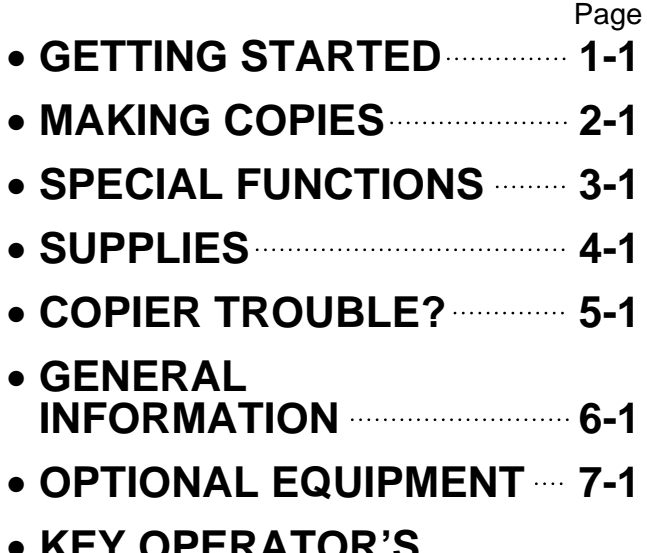

• **KEY OPERATOR'S GUIDE 8-1**

#### **Warning**

This is a class A product. In a domestic environment this product may cause radio interference in which case the user may be required to take adequate measures.

In some areas, the "POWER" switch positions are marked "I" and " " on the copier instead of "ON" and "OFF". The symbol " $\Diamond$ " denotes the copier is not completely de-energized but in a stand-by condition at this "POWER" switch position. If your copier is so marked, please read "I" for "ON" and "  $\circlearrowright$  " for "OFF". **Caution!**

**For a complete electrical disconnection, pull out the main plug.**

**The socket-outlet shall be installed near the equipment and shall be easily accessible.**

This equipment complies with the requirements of Directives 89/336/EEC and 73/23/EEC as amended by 93/68/EEC.

Dieses Gerät entspricht den Anforderungen der EG-Richtlinien 89/336/EWG und 73/23/EWG mit Änderung 93/68/EWG.

Ce matériel répond aux exigences contenues dans les directives 89/336/CEE et 73/23/CEE modifiées par la directive 93/68/CEE.

Dit apparaat voldoet aan de eisen van de richtlijnen 89/336/EEG en 73/23/EEG, gewijzigd door 93/68/EEG.

Dette udstyr overholder kravene i direktiv nr. 89/336/EEC og 73/23/EEC med tillæg nr. 93/68/EEC.

Quest' apparecchio è conforme ai requisiti delle direttive 89/336/EEC e 73/23/EEC, come emendata dalla direttiva 93/68/EEC.

Η εγκατάσταση αυτή ανταποκρίνεται στις απαιτήσεις των οδηγιών της Ευρωπαϊκής Ενωσης 89/336/ΕΟΚ και 73/23/ΕΟΚ, όπως οι κανονισμοί αυτοί συμπληρώθηκαν από την οδηγία 93/68/ΕΟΚ.

Este equipamento obedece às exigências das directivas 89/336/CEE e 73/23/CEE, na sua versão corrigida pela directiva 93/68/CEE.

Este aparato satisface las exigencias de las Directivas 89/336/CEE y 73/23/CEE, modificadas por medio de la 93/68/CEE.

Denna utrustning uppfyller kraven enligt riktlinjerna 89/336/EEC och 73/23/EEC så som kompletteras av 93/68/EEC.

Dette produktet oppfyller betingelsene i direktivene 89/336/EEC og 73/23/EEC i endringen 93/68/EEC.

Tämä laite täyttää direktiivien 89/336/EEC ja 73/23/EEC vaatimukset, joita on muutettu direktiivillä 93/68/EEC.

The CE mark logo label is affixed on an equipment in case that the directives described in the above sentence are applicable to the product. (This sentence is not applicable in any country where the above directives are not required.)

### **CONTENTS**

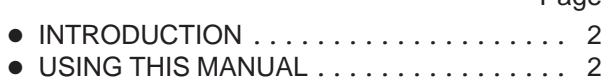

#### **CHAPTER 1 GETTING STARTED**

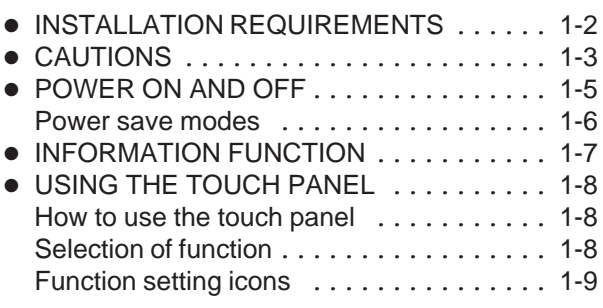

#### **CHAPTER 2 MAKING COPIES**

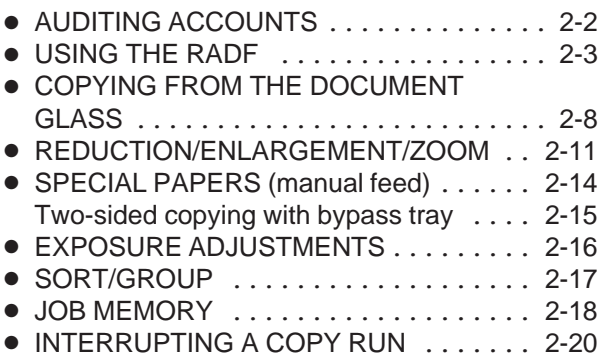

#### **CHAPTER 3 SPECIAL FUNCTIONS**

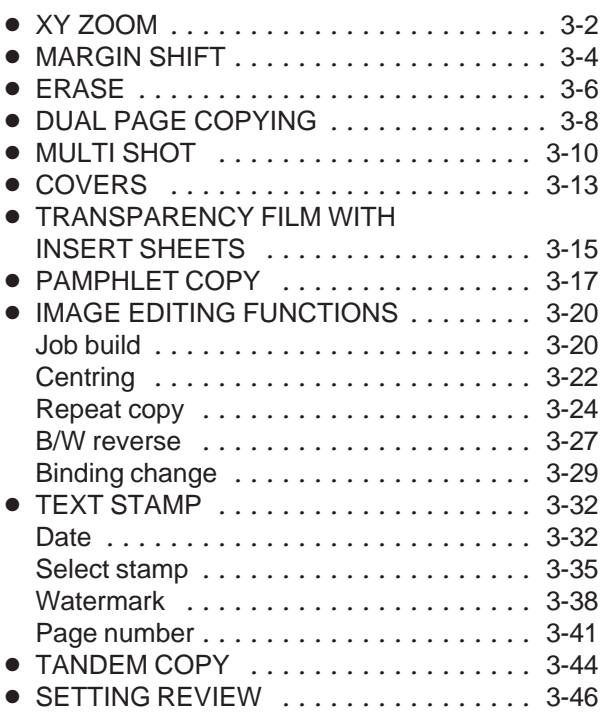

#### Page **CHAPTER 4** Page **SUPPLIES**

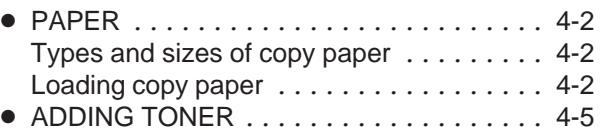

- USED TONER DISPOSAL ............ 4-7 ● STORAGE OF SUPPLIES ............ 4-8
- 

#### **CHAPTER 5 COPIER TROUBLE?**

- MISFEED REMOVAL . . . . . . . . . . . . . . . 5-2
- MAINTENANCE REQUIRED ......... 5-11
- TROUBLESHOOTING ............... 5-12

#### **CHAPTER 6 GENERAL INFORMATION**

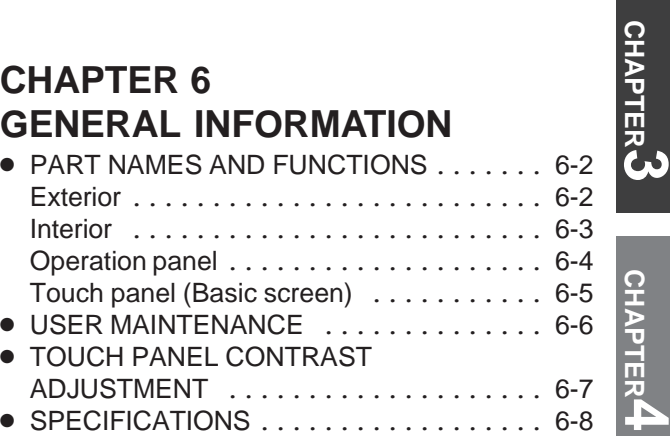

#### **CHAPTER 7 OPTIONAL EQUIPMENT**

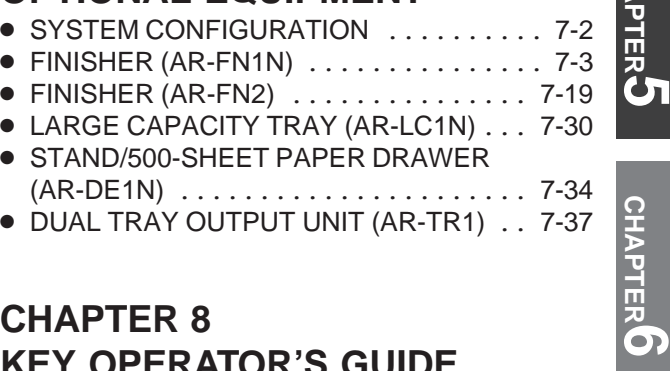

#### **CHAPTER 8 KEY OPERATOR'S GUIDE**

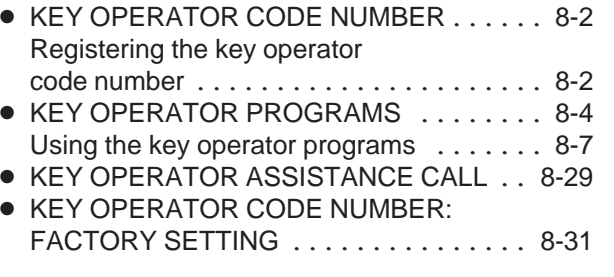

## **CHAPTER СНАРТЕR2**

**1**

**CHAPTER**

**CHAPTER** 

**CHAPTER**

**CHAPTER**

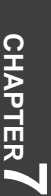

**1**

### **AUDITING ACCOUNTS**

If this copier has been programmed in the auditing mode, it will not function until an assigned 5-digit account number has been entered. ★ *KEY OPERATOR See page 8-9 for setting the auditing mode.*

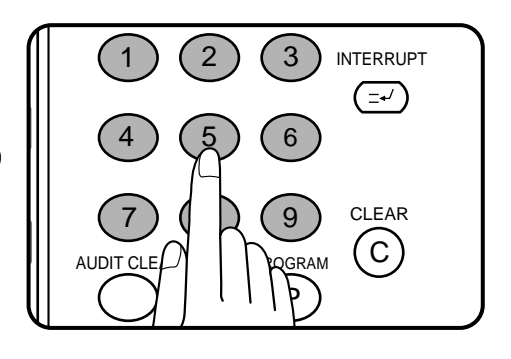

The initial status of the message display will be:

ENTER YOUR ACCOUNT NUMBER.

- Enter your account number using the 10-key pad.
- As each digit is entered, the dashes in the display will change to asterisks.

The following message will appear after the number is entered.

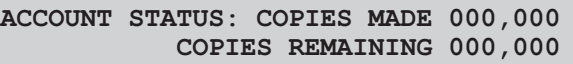

"COPIES REMAINING" will appear only if account limit has been set using a key operator program.

#### ★ *KEY OPERATOR See page 8-12 for account limit settings.*

The message, however, will not be displayed when the printer auditing mode is enabled by the key operator program with the optional printer expansion kit installed. Then the account limit setting will be cancelled.

- ★ *KEY OPERATOR See page 46 of the AR-PB2A operation manual for the printer auditing mode setting.*
- The message will be displayed for several seconds, then change to the following message.

READY TO COPY.

● When a copy run is performed, the following message will appear.

```
READY TO COPY.
PRESS [AUDIT CLEAR] WHEN FINISHED.
```
• In the interrupt copy mode (see page 2-20), the following message will appear instead of the message above.

```
READY TO COPY. WHEN COPYING IS
FINISHED, PRESS [INTERRUPT].
```
#### **NOTE:**

If an unassigned number is entered, the message display will show "ENTER YOUR ACCOUNT NUMBER.-----", indicating that the number was not accepted.

When the key operator program of account number security has been set:

If an unassigned number is entered three successive times, the copier will not accept another number for one minute, and the following message will appear.

PLEASE SEE YOUR KEY OPERATOR FOR ASSISTANCE.

★ *KEY OPERATOR See page 8-13 for account number security.*

Page

## **CHAPTER 1**

### **GETTING STARTED**

This chapter describes the basic information on the use of this copier.

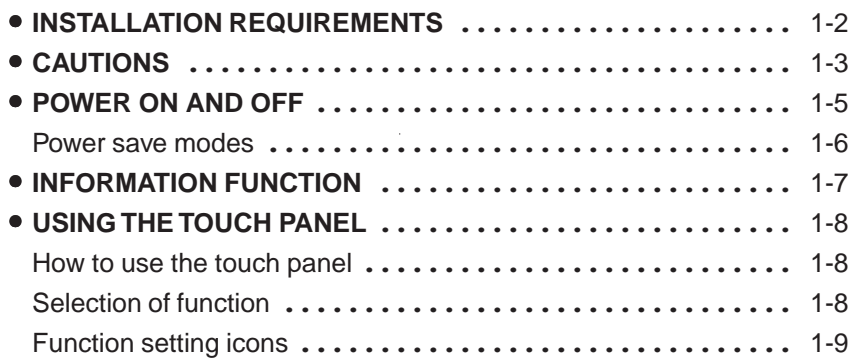

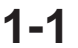

## **INSTALLATION REQUIREMENTS**

To ensure safety and proper machine performance, please note the following before initial installation and whenever the machine is to be relocated.

- 1. The copier should be installed near an accessible power outlet for easy connection.
- 2. Be sure to connect the power cord only to a power outlet that meets the specified voltage and current requirements.
	- Also make certain the outlet is properly grounded.
	- For this copier's power supply requirements, see the name plate located on the left hand side at the rear corner of the copier.
- 

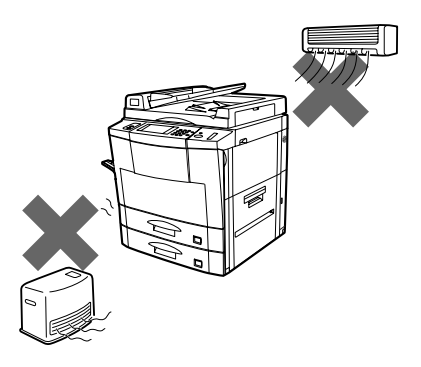

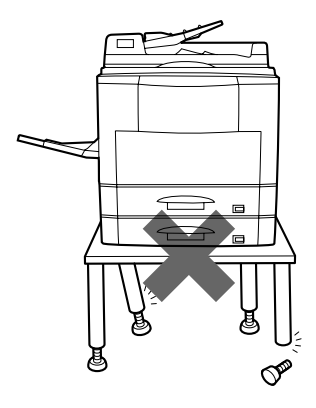

- 3. Do not install the machine where it is:
	- damp or humid,
	- exposed to direct sunlight,
	- extremely dusty.
	- poorly ventilated.
	- subject to extreme temperature or humidity changes (e.g., near an air conditioner or heater).
- 4. Since a hard disk drive is built into this copier, place the copier on a firm, level surface. Choose an area which is not subject to any vibration.
- 5. Be sure to allow the required space around the machine for servicing and proper ventilation.

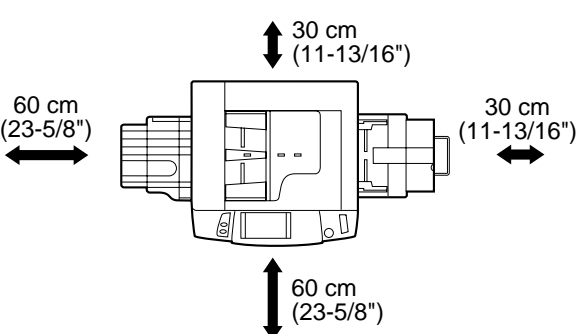

### **CAUTIONS**

- 1. Do not touch the photoconductive drum. Scratches or smudges on the drum will cause dirty copies.
- 2. The fusing unit is extremely hot. Exercise care in this area.
- 3. Since a hard disk drive is built into the copier, be sure to turn the power switch to the "OFF" position when moving the copier. Take care not to subject the copier to any vibration or shock.
- 4. Do not look directly at the light source. Doing so may damage your eyes.
- 5. Four installation adjusters are provided on the optional stand/500-sheet paper drawer. When moving the machine with the optional stand/ 500-sheet paper drawer, be sure to raise the installation adjusters. After moving the machine, lower the four installation adjusters until they reach the floor and lock the two casters at the front of the copier.
- 6. When copying is interrupted (for example, because the INTERRUPT function has been used, paper or toner has run out, a misfeed has occurred, etc.), this copier will store the image data of the originals read prior to the interruption. If copying of secret documents is interrupted due to the above reasons, be sure to either resume the interrupted copying by pressing the START  $(\Diamond)$  key, or clear the image data by pressing the CLEAR ALL  $(C<sub>A</sub>)$  key after the interrupt copying is completed or the trouble is cleared, because the stored data may be printed by other operators.

#### **Cautions on laser**

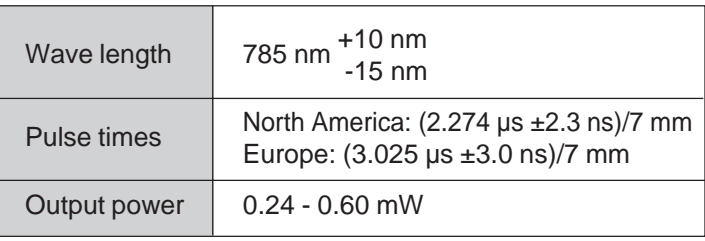

At the production line, the output power of the scanner unit is adjusted to 0.6 MILLI-WATT PLUS 8 PCTS and is maintained constant by the operation of the Automatic Power Control (APC).

#### **Caution**

This product contains a low power laser device. To ensure continued safety do not remove any cover or attempt to gain access to the inside of the product. Refer all servicing to qualified personnel.

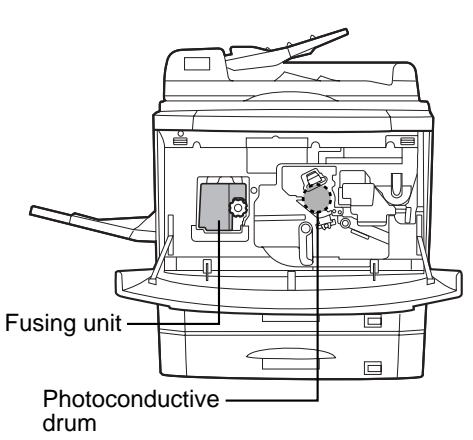

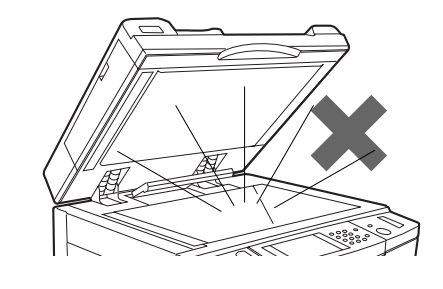

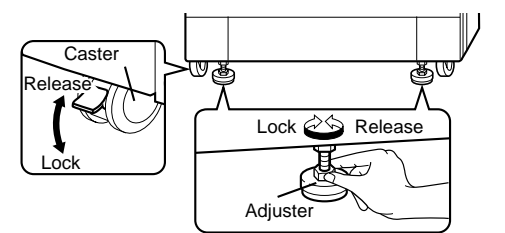

Cautions

**CHAPTER**

CHAPTER

For Europe:

CLASS 1 LASER PRODUCT

LASER KLASSE 1

LUOKAN 1 LASERLAITE

KLASS 1 LASERAPPARAT

#### **CAUTION**

INVISIBLE LASER RADIATION WHEN OPEN AND INTERLOCKS DEFEATED. AVOID EXPOSURE TO BEAM.

#### **VORSICHT**

**UNSICHTBARE** LASERSTRAHLUNG WENN ABDECKUNG GEÖFFNET UND SICHERHEITSVERRIEGELUNG ÜBERBRÜCKT. NICHT DEM STRAHL AUSSETZEN.

#### **ADVARSEL**

USYNLIG LASERSTRÅLNING VED ÅBNING, NÅR SIKKERHEDSBRYDERE ER UDE AF FUNKTION. UNDGÅ UDSAETTELSE FOR STRÅLNING.

#### **VAROITUS!**

LAITTEEN KÄYTTÄMINEN MUULLA KUIN TÄSSÄ KÄYTTÖOHJEESSA MAINITULLA TAVALLA SAATTAA ALTISTAA KÄYTTÄJÄN TURVALLISUUSLUOKAN 1 YLITTÄVÄLLE NÄKYMÄTTÖMÄLLE LASERSÄTEILYLLE.

#### **VARNING**

OM APPARATEN ANVÄNDS PÅ ANNAT SÄTT ÄN I DENNA BRUKSANVISNING SPECIFICERATS, KAN ANVÄNDAREN UTSÄTTAS FÖR OSYNLIG LASERSTRÅLNING, SOM ÖVERSKRIDER GRÄNSEN FÖR LASERKLASS 1.

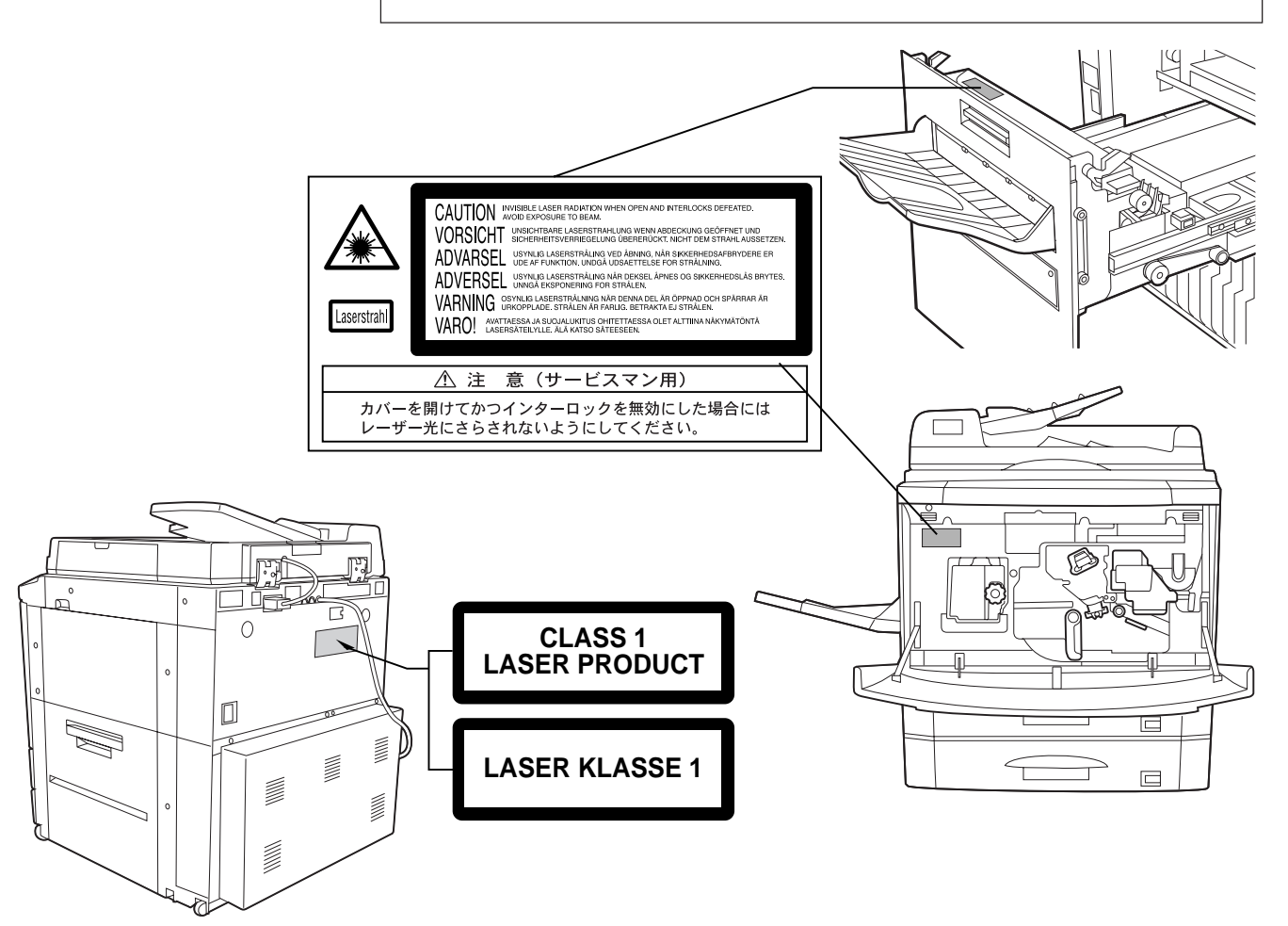

### **CHAPTER CHAPTER**

### **POWER ON AND OFF**

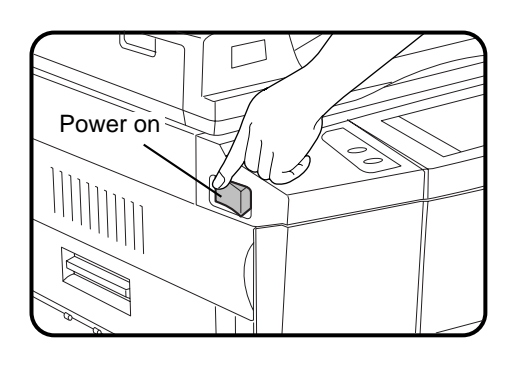

The power switch is located on the left side of the copier. When the power switch is turned to the "ON" position, the message "**WARMING UP. PLEASE WAIT.**" will appear in the message display. Warming up takes about 65 seconds for the AR-287/337 and about 75 seconds for the AR-407. Once the copier is ready, the message display will change to "**READY TO COPY.**", and the START ( $\langle \rangle$ ) key indicator will light up, indicating that copying is possible.

If the copier has been programmed in the auditing mode, the message "**ENTER YOUR ACCOUNT NUMBER. -----**" will appear after warming up. Once a valid account number has been entered, copying will become possible.

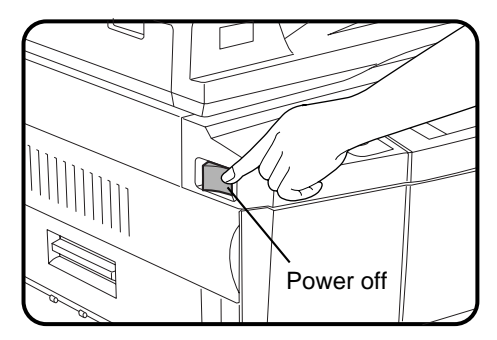

#### **Power save modes**

The copier has two power save modes to reduce overall power consumption and thereby reduce the cost of operation and to conserve natural resources to help reduce environmental pollution. The two power save modes are preheat mode and auto power shut-off mode.

#### ★ *KEY OPERATOR*

*The preheat activation time and the auto power shut-off time have been preset at the factory to 15 min. for preheat mode and 60 min. for auto power shut-off mode. These times can be changed as described in the key operator's guide section. It is suggested that you set appropriate times according to the actual usage of the copier.*

#### **Auto power shut-off mode**

If the auto power shut-off mode is enabled, the copier will automatically turn off the power once a programmed length of time has elapsed without any copier operation after the last copy of a run is made or the power is first turned on. The power switch will automatically be turned to the "OFF" position.

To turn the power back on, simply turn the power switch to the "ON" position.

★ *KEY OPERATOR See page 8-21 for setting the auto power shut-off timer. See page 8-27 for enabling or disabling the auto power shut-off mode.*

#### **Preheat mode**

The copier will enter the mode once the set time has elapsed without any copier operation after the last copy of a run is made or power is turned on.

When the copier enters the preheat mode, the message "**PREHEAT MODE. PLACE ORIGINALS.**" will appear.

In this condition, the fuser in the copier is maintained at a lower heat level thereby saving power. The preheat level is, however, high enough to allow the copier to come to a ready condition or begin copying approximately 30 seconds after any key input is made. To copy from the preheat mode, make desired copier selections and

press the START  $\langle\langle\rangle\rangle$  key using the normal copying procedure.

★ *KEY OPERATOR See page 8-22 for information on setting the preheat mode.*

The ENERGY STAR® guidelines are applied to the products only in Europe, Australia and New Zealand. The products that meet the ENERGY STAR® guidelines carry the logo shown above. The products without the logo may not meet the ENERGY STAR® guidelines.

### **INFORMATION FUNCTION**

The information function provides a quick reference guide to the use of the various features and functions of this copier. The information mode can be entered when the copier is in the standby mode.

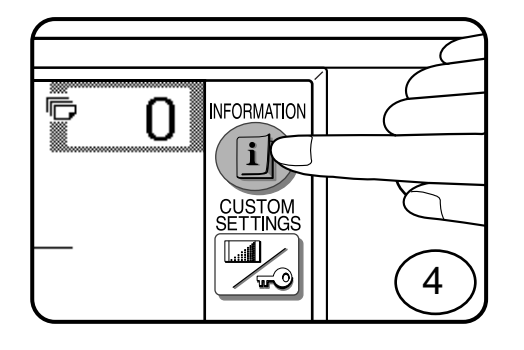

INFORMATION EXIT

COPIER  $ADDING$   $E$ INSTRUCTIONS

SELECT INFORMATION.

餇

i

- **1 Press the INFORMATION ( ) key in the standby mode.**
- The screen for the information categories will appear.

- **2 Select the "COPIER" key to display the first screen of** the copier feature items **the copier feature items.**
	- If the toner supply is not low, this screen is not displayed. Proceed to step 3.

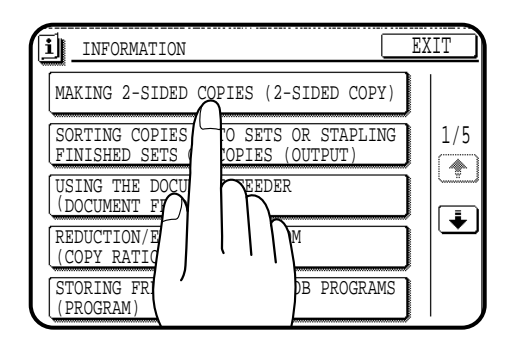

### **3 Select the feature you would like to know about by pressing a copier feature item key on the touch panel.**

- If the feature you would like to know about is not displayed on the touch panel, press the scroll  $(\overline{\bullet})$  key on the touch panel until the feature is displayed.
- If a copier feature item key is pressed, the description for that feature will appear. Use the scroll  $(\overline{\blacklozenge})$  key to display additional information until all information for that feature has been displayed.
- To return to the copier feature item screen, press the "INDEX" key.
- To exit the INFORMATION mode, press the "EXIT" key on the touch panel.

### **USING THE TOUCH PANEL**

#### **How to use the touch panel**

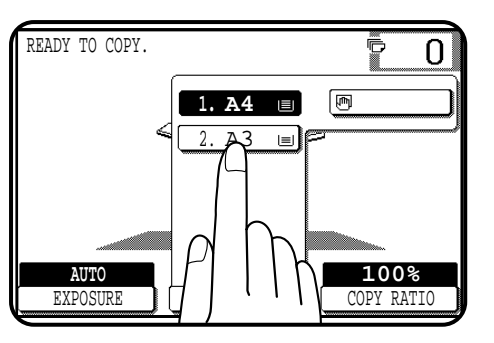

**You can set or cancel a function displayed on the touch panel by pressing (touching) a key with a finger. The touch key operation can be confirmed with a beep tone (and highlighted display).**

★ *KEY OPERATOR For the beep tone to be heard, the beep tone must be enabled by a key operator program. See page 8-27.*

**If any keys are displayed gray, the keys have been disabled. If you press these keys, two short beeps will be sounded.**

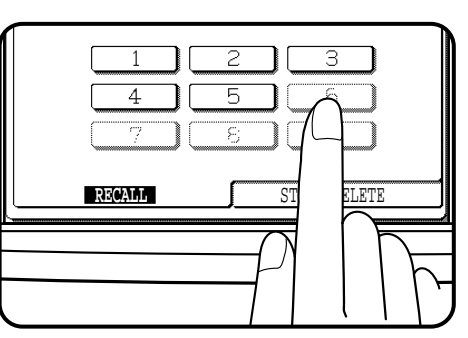

#### **Selection of function**

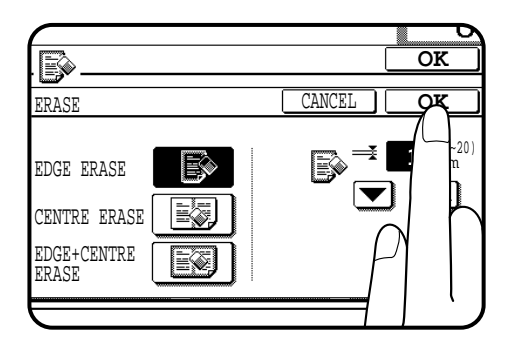

**To register the selected settings for a function, press the "OK" key on the setting screen. The settings indicated by a highlighted display will be registered as a selected function.**

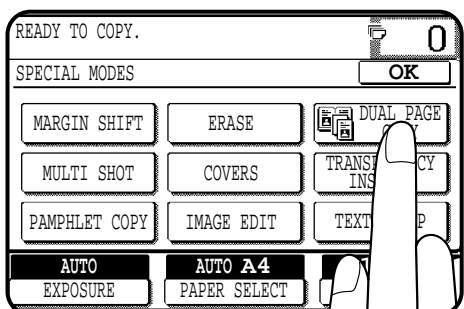

**Some special functions can be selected by pressing the relevant keys on the SPECIAL MODES screen (page 3-4) or on the IMAGE EDIT menu (page 3-21) to highlight the keys. To cancel these functions, press the relevant keys again to return the keys to the normal display. These functions are: Dual page copying, Centring, B/W reverse, and Binding change.**

### **CHAPTER 1**

#### **Function setting icons**

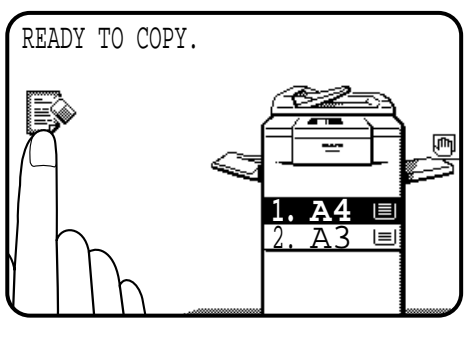

**Selected special functions are indicated with their icons on the basic screen. The setting screen for a selected function can be easily called by pressing its icon.**

**If multiple special functions are selected, up to six icons will be displayed.**

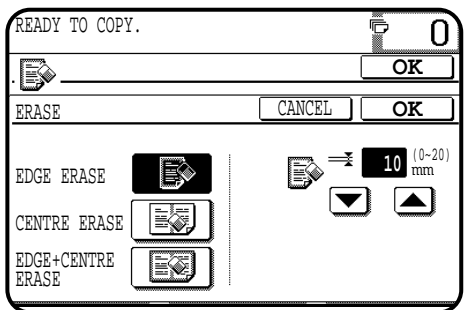

**The function setting icons are listed below. The content of the icons indicated by \*1 will change depending upon the particular settings for these functions.**

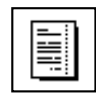

\*1 Margin shift (p.3-4)

\*1 Erase (p.3-6)

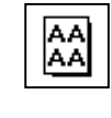

\*1 Repeat copy (p.3-24)

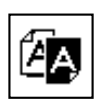

n.

տանի

B/W reverse (p.3-27)

Binding change (p.3-29)

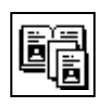

Dual page copying (p.3-8)

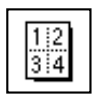

\*1 Multi shot (p.3-10)

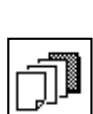

\*1 Covers (p.3-13)

(p.3-15)

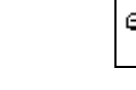

Select stamp (p.3-35)

Date (p.3-32)

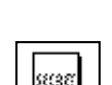

Watermark (p.3-38)

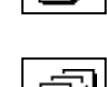

Page number (p.3-41)

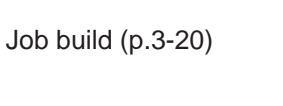

\*1 Transparency film with insert sheets

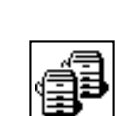

Tandem copy (p.3-44)

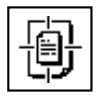

Ü

Pamphlet copy (p.3-17)

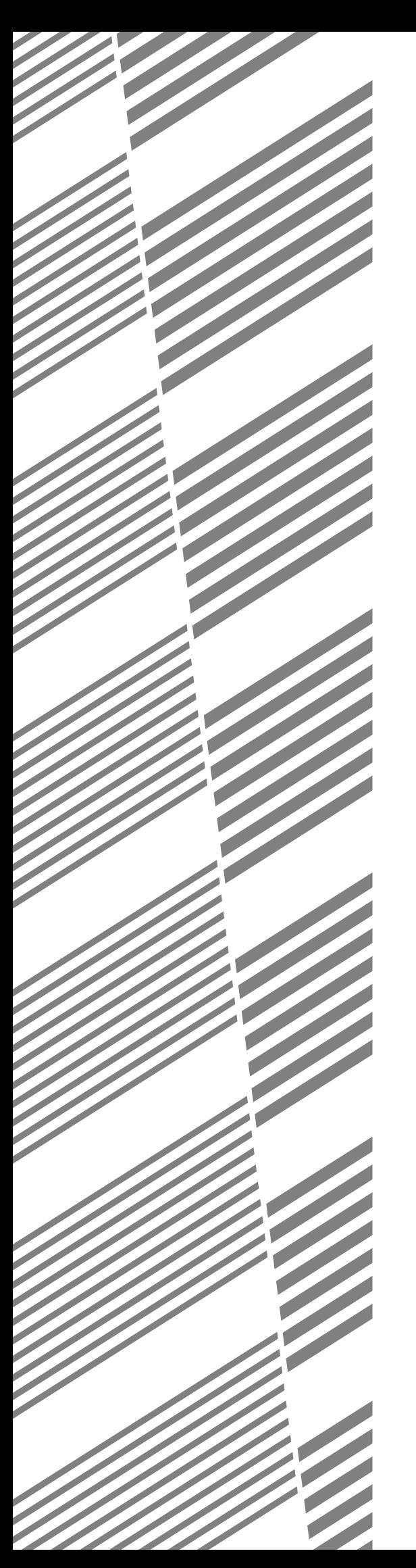

# **CHAPTER 2**

### **MAKING COPIES**

This chapter describes the basic copying functions such as normal copying, reduction/enlargement, and exposure adjustments.

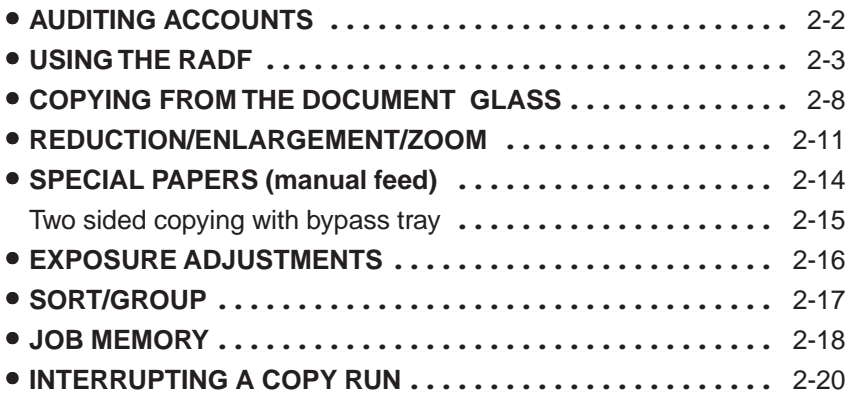

Page

**2-1**

### **AUDITING ACCOUNTS**

If this copier has been programmed in the auditing mode, it will not function until an assigned 5-digit account number has been entered. ★ *KEY OPERATOR See page 8-9 for setting the auditing mode.*

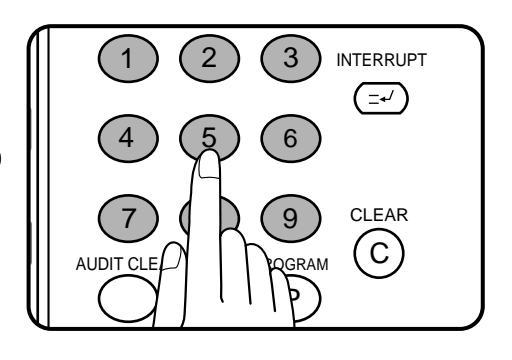

The initial status of the message display will be:

**ENTER YOUR ACCOUNT NUMBER. -----**

- Enter your account number using the 10-key pad.
- As each digit is entered, the dashes in the display will change to asterisks.

The following message will appear after the number is entered.

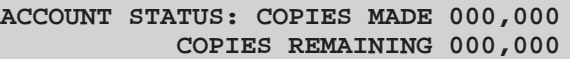

"COPIES REMAINING" will appear only if account limit has been set using a key operator program.

#### ★ *KEY OPERATOR See page 8-12 for account limit settings.*

The message, however, will not be displayed when the printer auditing mode is enabled by the key operator program with the optional printer expansion kit installed. Then the account limit setting will be cancelled.

- ★ *KEY OPERATOR See page 46 of the AR-PB2A operation manual for the printer auditing mode setting.*
- The message will be displayed for several seconds, then change to the following message.

**READY TO COPY.**

● When a copy run is performed, the following message will appear.

**READY TO COPY. PRESS [AUDIT CLEAR] WHEN FINISHED.**

(In some regions, [ACC.#-C] is displayed in place of [AUDIT CLEAR].)

• In the interrupt copy mode (see page 2-20), the following message will appear instead of the message above.

```
READY TO COPY. WHEN COPYING IS
FINISHED, PRESS [INTERRUPT].
```
#### **NOTE:**

If an unassigned number is entered, the message display will show "**ENTER YOUR ACCOUNT NUMBER.-----**", indicating that the number was not accepted.

When the key operator program of account number security has been set:

If an unassigned number is entered three successive times, the copier will not accept another number for one minute, and the following message will appear.

**PLEASE SEE YOUR KEY OPERATOR FOR ASSISTANCE.**

★ *KEY OPERATOR See page 8-13 for account number security.*

### **USING THE RADF**

The RADF (reversing automatic document feeder) will handle multiple originals.

- Before loading originals into the document feeder tray, be sure to remove any staples or paper clips from them.
- Damaged or crumpled originals or originals which have been folded may misfeed in the RADF or cause incorrect size detection. It is recommended that these be copied from the document glass and the copies be used as original documents.
- When feeding originals which have closely spaced binding holes punched along an edge, place the originals so that the punched edge is positioned to the right or along the side guides.
- Special originals such as transparency film and tracing paper should not be fed from the RADF, but should be placed on the document glass.
- Duplex copying will not work when a non-standard sized paper (or 5-1/2" x 8-1/2" paper) is used.
- If the orientation of the originals does not match that of the copy paper when both the originals and copy paper are of standard sizes and the auto paper select mode or automatic copy ratio select mode is on, the image of the originals will be automatically rotated to match the copy paper. However, if enlargement copying onto a paper size larger than A4 (8-1/2" x 11") is performed, the image will not be rotated.
- Image loss (max. 5mm (13/64")) can occur along the leading and trailing edges of the copies. Also image loss (max. 5mm (13/64") in total) can occur along the other edges of the copies.
- The RADF can handle a maximum of 50 originals of A5 to A4 (5-1/2" x 8-1/2" to 8-1/2" x 11") sizes and 30 COPIES originals of B4 to A3 (8-1/2" x 14" to 11" x 17") sizes.
- 2-sided to 1-sided copying and 2-sided to 2-sided copying can be performed in these models.
- Using The originals must be set face up in the document feeder tray.
- Different size originals with the same width can be placed in the document feeder tray and automatically copied onto copy paper of their respective sizes. The automatic copy ratio selection will not function in this case.

**MAKING COPIES** 

MAKING

Using the RADF

the

**Stream feeding mode**

If the stream feeding mode has been enabled using a key operator program, the message "**NEWLY PLACED ORIGINALS WILL BE FED AND COPIED AUTOMATICALLY.**" will appear and the original feed indicator will continue to blink for approximately 5 seconds after feeding of all originals is completed. While this message is displayed, any new originals placed in the document feeder tray will be fed and copied automatically.

★ *KEY OPERATOR See page 8-17 for information on setting the stream feeding mode.*

#### **1-sided copies of 1-sided originals**

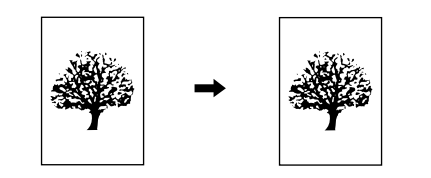

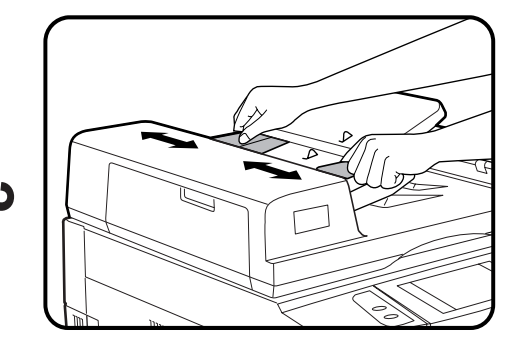

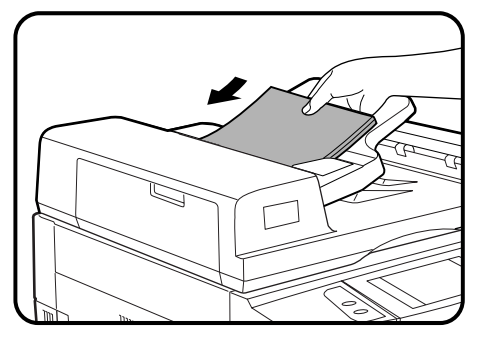

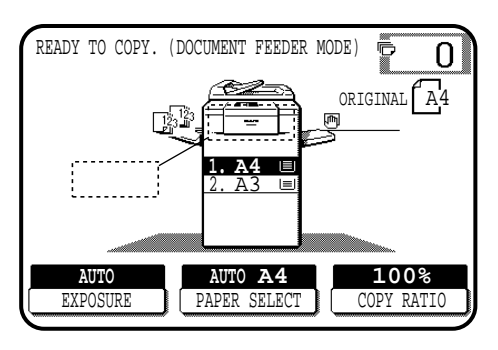

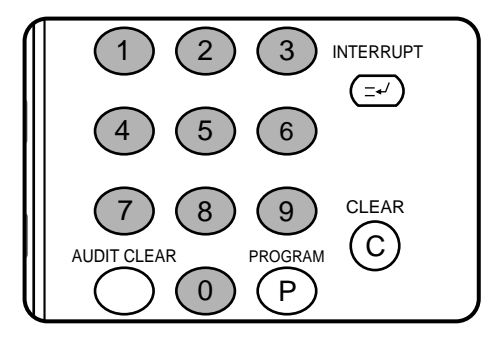

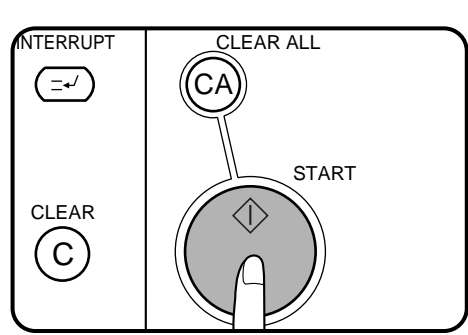

#### **1 Adjust the original guides to the size of the originals and set the originals face up in the document feeder tray.**

- The original size will be indicated on the touch panel, and the paper tray with the corresponding paper size will be automatically selected.
- Be sure to remove any original from the document glass before setting the originals in the document feeder tray. If an original is left on the document glass, the original reminder indicator will blink. Remove the original from the document glass in this case.
- If copy paper of the required size is not installed in any of the trays, the following message will appear.

LOAD  $\square$  PAPER.

If a tray of the required size is not installed, use the bypass tray and press the "PAPER SELECT" key on the touch panel to select the bypass tray.

● To copy onto a different size paper, use the "PAPER SELECT" key to make the selection.

#### **2 Ensure that the 1-sided to 1-sided copying mode is selected on the touch panel.**

- When no icon is displayed in the area indicated in the illustration (......), the 1-sided to 1-sided copying mode is selected.
- If the 1-sided to 1-sided mode is not selected, press the 2-SIDED COPY key and then press the 1-sided to 1-sided key  $\left(\begin{array}{c}\n\Box\text{-}\Box\n\end{array}\right)$  on the touch panel. Press the "OK" key to return to the basic screen.

#### **3 Use the 10-key pad to enter the desired number of copies.**

- The number will be shown in the copy quantity display of the touch panel.
- $\bullet$  Use the CLEAR ( $\circ$ ) key to cancel an entry if a mistake has been made.
- If you set a multiple number of copies, the copies will be delivered collated. To deliver in the GROUP mode, press the OUTPUT key and then select "GROUP" on the touch panel. See page 2-17.

#### **4 Press the START ( ) key.**

To cancel a copy run, press the CLEAR ALL  $(C_A)$ ) key. Copying will stop and the RADF will output any originals which have been fed. Also, the number in the copy quantity display will be reset to  $\Omega$ .

#### **2-sided copies from 1-sided originals**

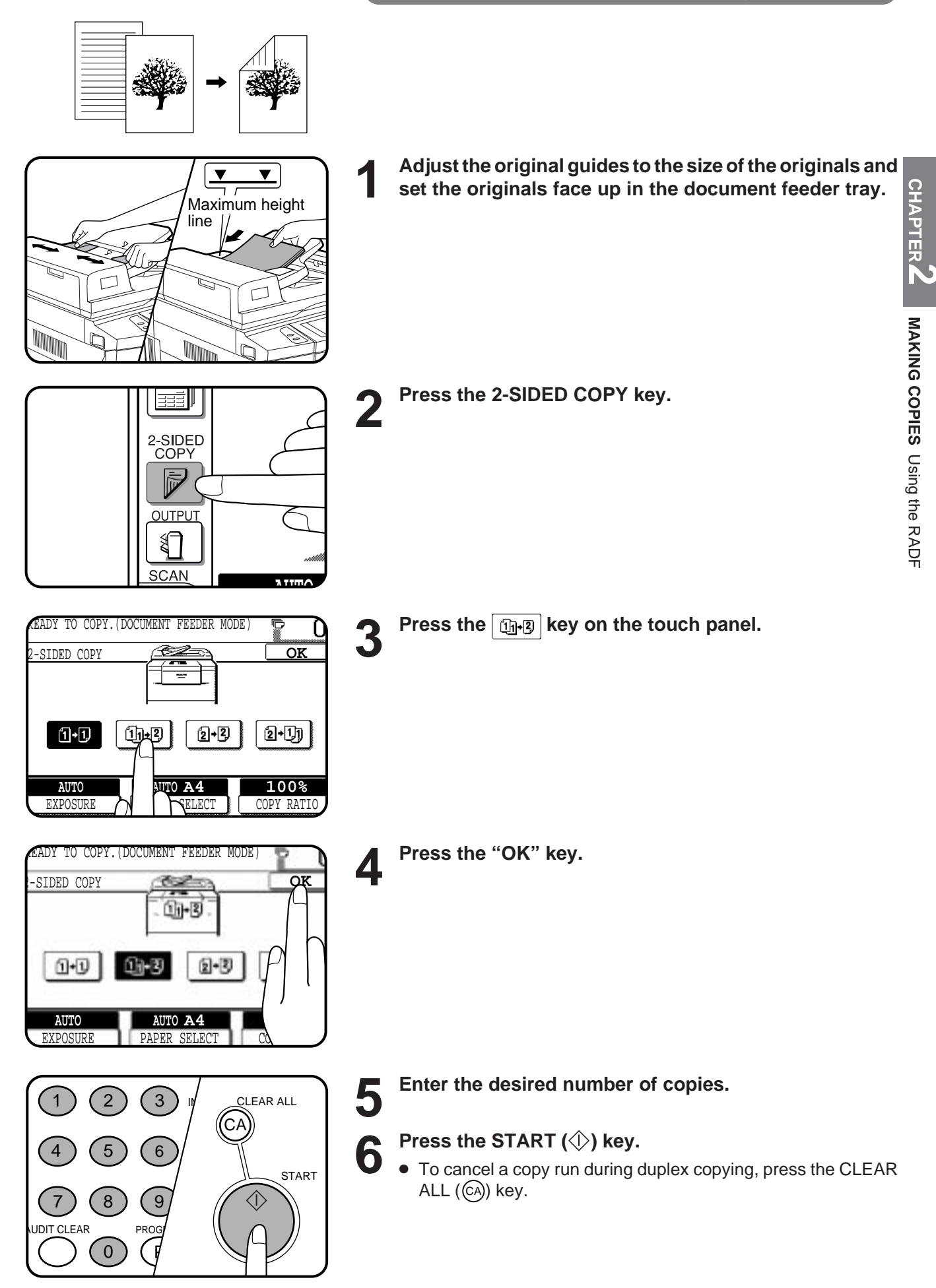

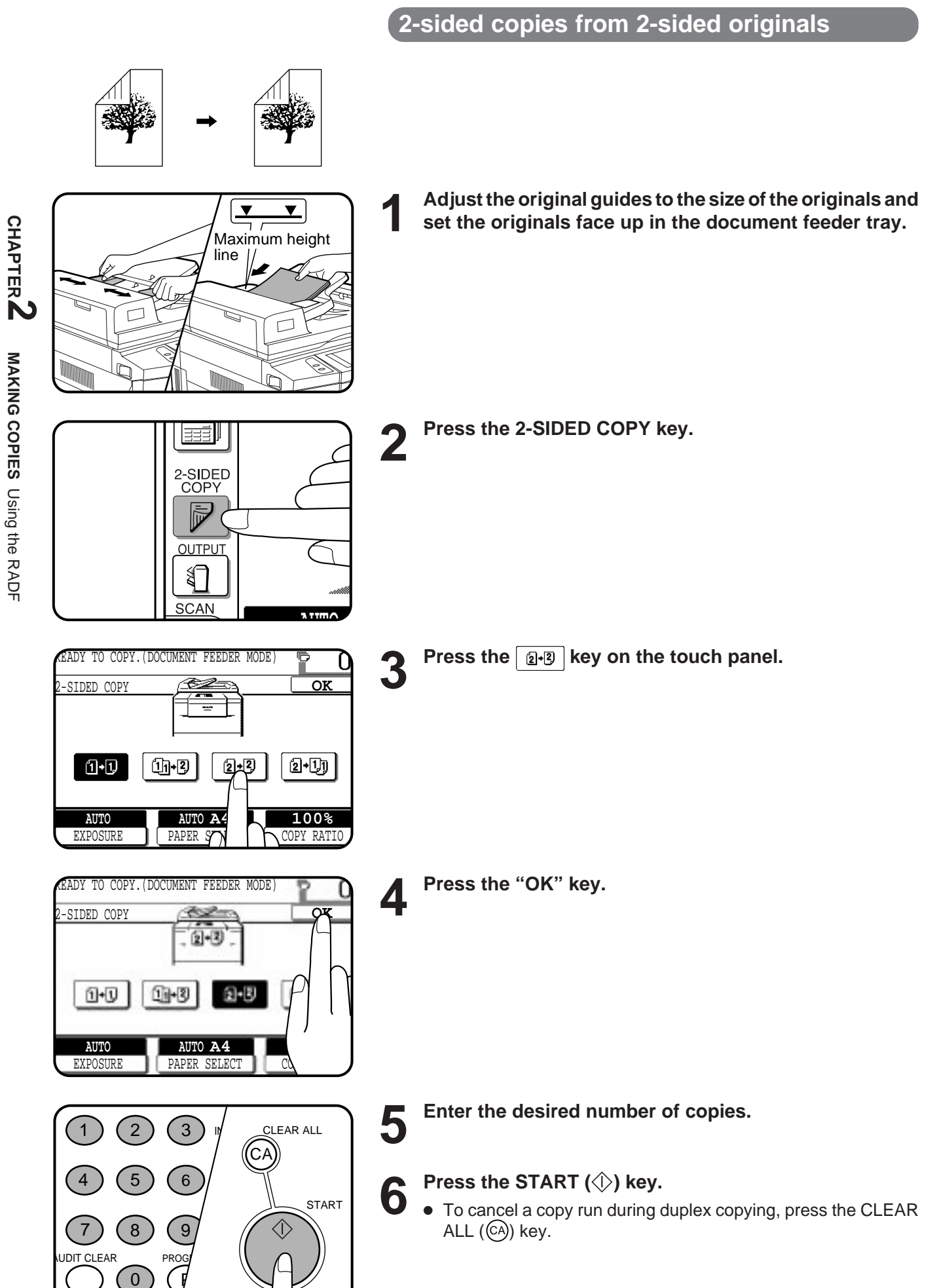

#### **1-sided copies from 2-sided originals**

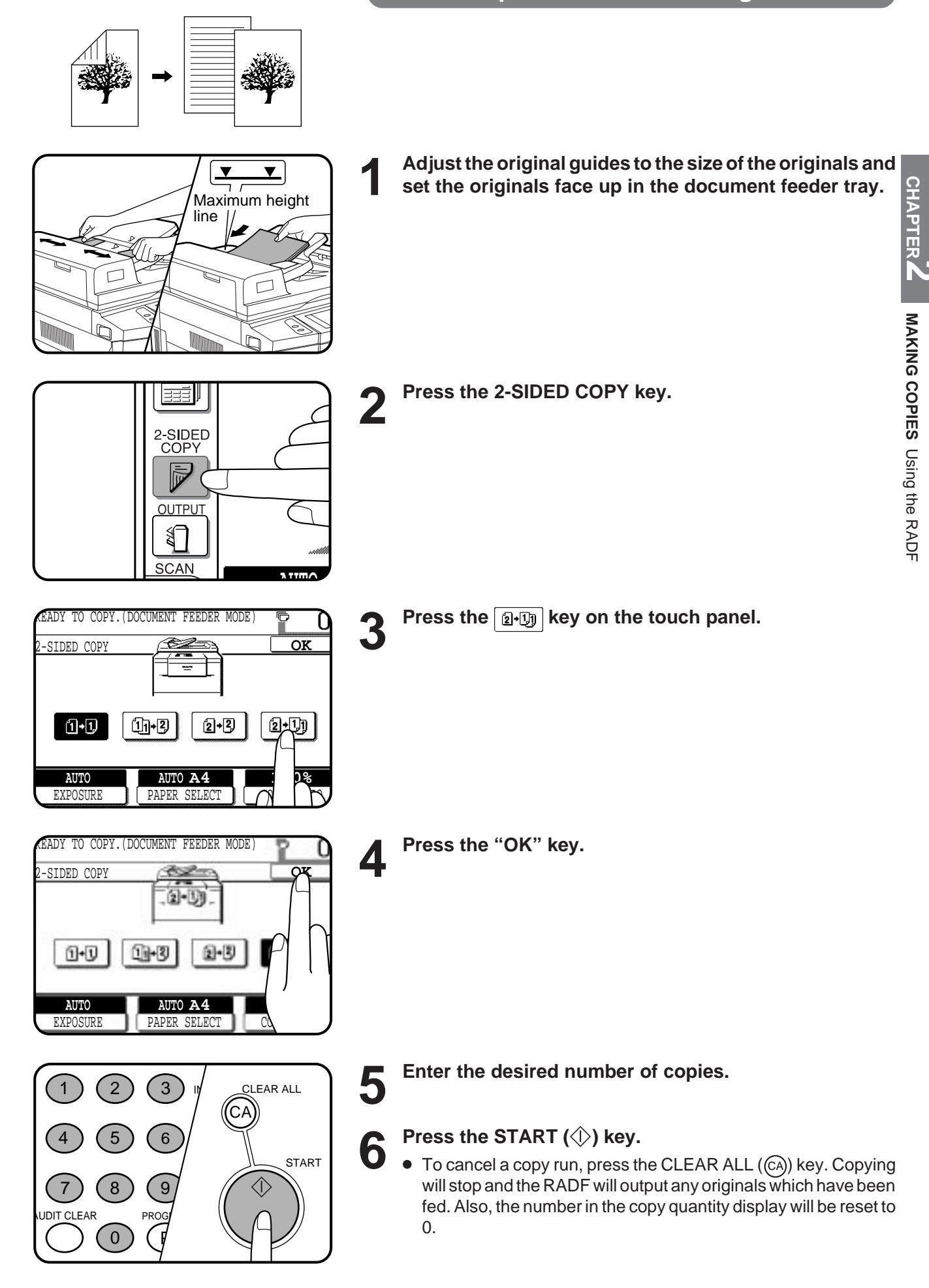

### **COPYING FROM THE DOCUMENT GLASS**

Use the document glass for copying single originals, bound documents, and other originals that cannot be set in the RADF.

- Only 1-sided to 1-sided and 1-sided to 2-sided copying can be selected when copying from the document glass.
- Duplex copying will not work when a non-standard sized paper (or 5-1/2" x 8-1/2" paper) is used.
- 2-sided to 2-sided or 2-sided to 1-sided copying cannot be selected when copying from the document glass. These operations can, however, be performed simply by turning over the original manually.
- If the orientation of the original does not match that of the copy paper when both the original and copy paper are of standard sizes and the auto paper select mode or automatic copy ratio select mode is on, the image of the original will be automatically rotated to match the copy paper. However, if enlargement copying onto a paper size larger than A4(8-1/2" x 11") is performed, the image will not be rotated.
- Image void (max.  $5 \text{ mm}$  (13/64")) can occur along the leading and trailing edges of the copies. Also image void (max. 5 mm (13/64") in total) can occur along the other edges of the copies.

# Centring scale Original size detector

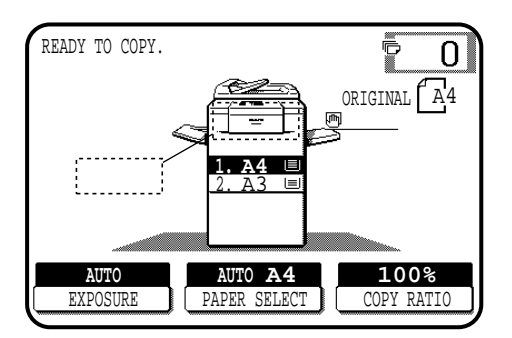

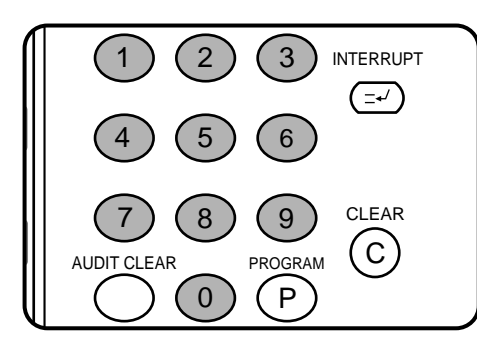

#### **1-sided copies of 1-sided originals**

- **1 Open the document feeder cover and place an original face down on the document glass, using the centring scale to position it.**
	- When copying multi-page documents, copy from the last page to the first page.

#### **NOTE:**

Do not place objects under the original size detector, because they may damage it.

**2 Close the document feeder cover.** ● The original size will be indicated on the touch panel, and the paper tray with the corresponding paper size will be automatically selected.

#### **3 Ensure that the 1-sided to 1-sided copying mode is selected on the touch panel.**

- When no icon is displayed in the area indicated in the illustration (.......), the 1-sided to 1-sided copying mode is selected.
- If the 1-sided to 1-sided mode is not selected, press the 2-SIDED COPY key and then press the 1-sided to 1-sided key  $\boxed{0}$  on the touch panel. Press the "OK" key to return to the basic screen.

#### **4 Use the 10-key pad to enter the desired number of copies.**

- The number will be shown in the copy quantity display of the touch panel.
- A single copy can be made with the initial setting, i.e., when "0" is displayed.
- $\bullet$  Use the CLEAR ((c)) key to cancel an entry if a mistake is made.
- If you set a multiple number of copies, the copies will not be delivered collated in the default setting. To deliver in the SORT mode, press the OUTPUT key and then select the SORT mode on the touch panel. See page 2-17.

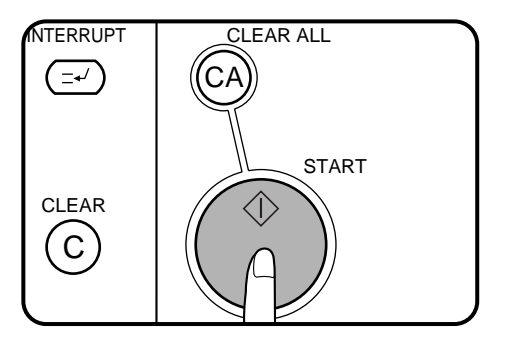

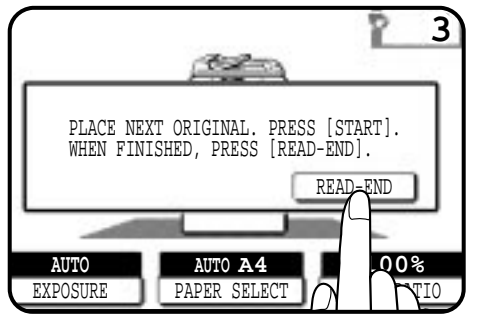

- **5 Press the START** (①) **key.**<br>● If the copier is in the GROUP mode (the sort icon is not displayed and the continued in the sort in the sort in the sort in the sort in the sort in the sort in the sort in the sort in th on the touch panel), copying will start and the number in the copy quantity display will decrease by 1 each time a copy is made. To repeat the same copy sequence with a different original, simply  $\frac{1}{2}$ replace the original and press the START  $(\langle \rangle)$  key.
	- If the copier is in the SORT mode, the original will be scanned when the START  $(\Diamond)$  key is pressed but copying will not begin. Proceed to step 6.
	- **MAKING COPIES**  $\bullet$  To cancel a copy run, press the CLEAR ALL  $(C_A)$ ) key. Copying will stop and the number in the copy quantity display will be reset to 0.

**6** Remove the first original with the next original after the<br> **START** ( $\Diamond$ ) key indicator lights up, and then press the Copying Copying from the document glass **START ( ) key. Repeat this step until all the originals have been scanned. Then, press the "READ-END" key on the touch panel.** from the document glass

- Copying will start after the "READ-END" key is pressed.
- Up to 120 sheets of A4 (8-1/2" x 11") originals or up to 60 sheets of originals larger than A4 (8-1/2" x 11") can be scanned.

**CHAPTER**

ับุ

**2**

**MAKING COPIES** 

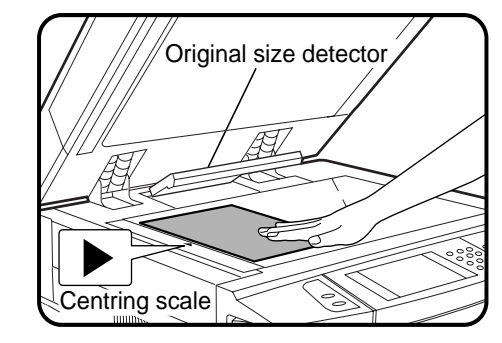

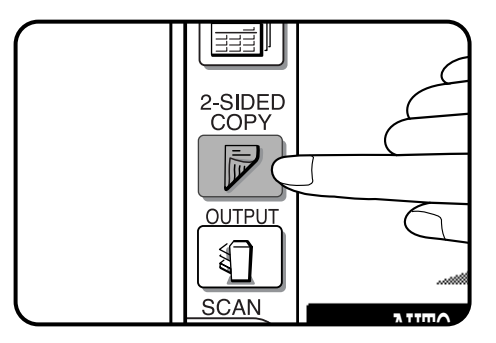

#### **2-sided copies from 1-sided originals**

**1 Set the last page of the document onto the document glass, using the centring scale to position it. NOTE:**

Do not place objects under the original size detector, because they may damage it.

- 
- The original size will be indicated on the touch panel, and the paper<br>● The original size will be indicated on the touch panel, and the paper tray with the corresponding paper size will be automatically selected.

#### **3 Press the 2-SIDED COPY key.**

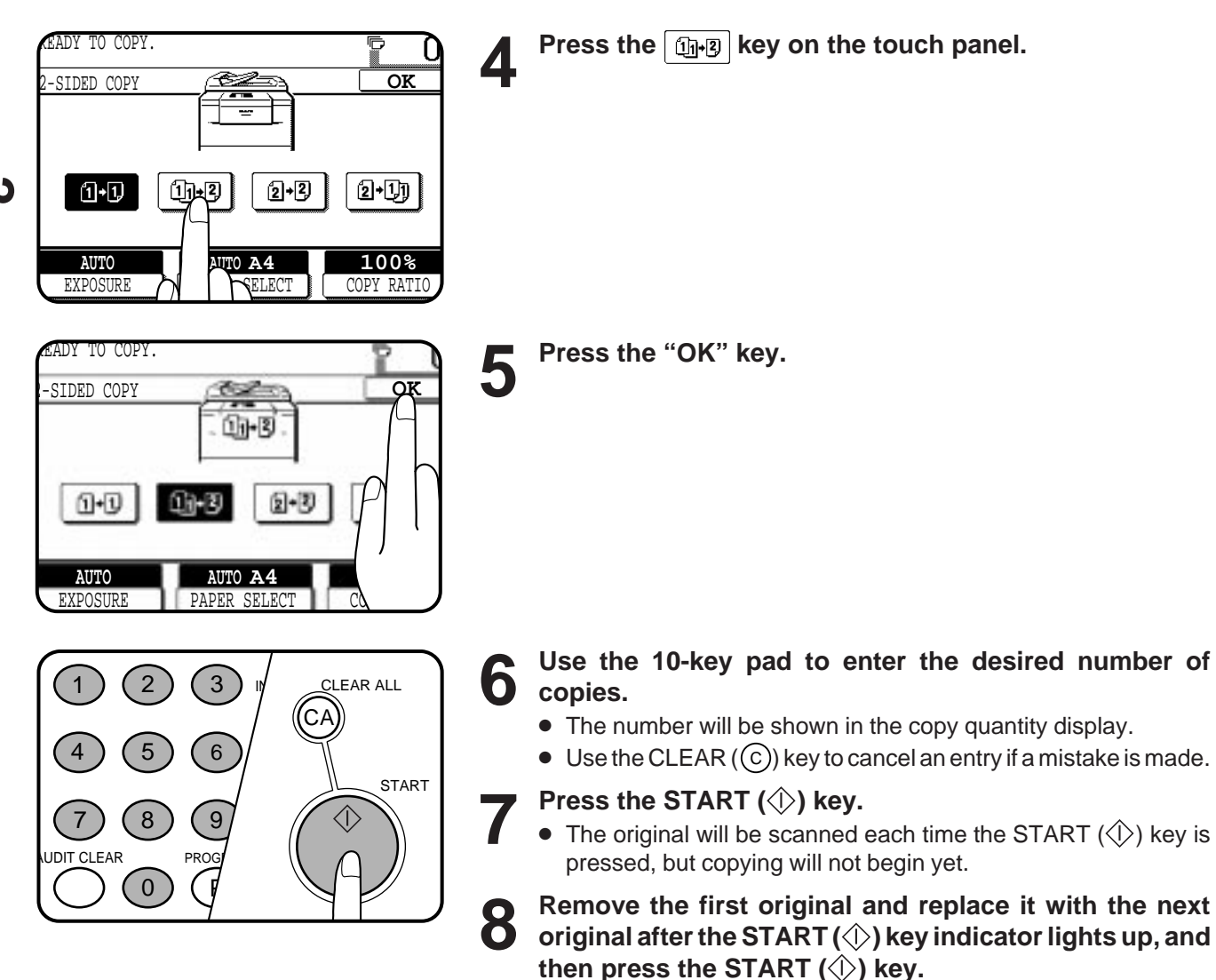

● Copy from the last page to the first page.

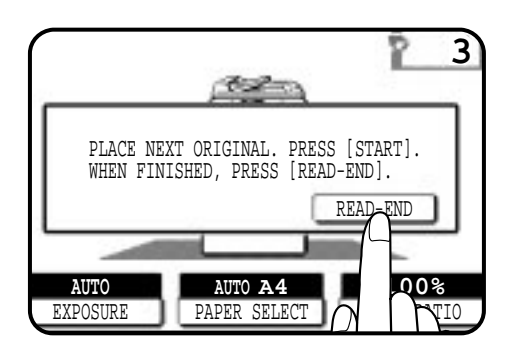

**9 Repeat step 8 until all originals have been scanned. Then, press the "READ-END" key on the touch panel.**

- Copying will start after the "READ-END" key is pressed. Up to 120 sheets of A4 (8-1/2" x 11") originals or up to 60 sheets of originals larger than A4 (8-1/2" x 11") can be scanned.
- $\bullet$  To cancel a copy run, press the CLEAR ALL ( $(A)$ ) key.

### **REDUCTION/ENLARGEMENT/ZOOM**

Reduction and enlargement ratios can be selected either automatically with the "AUTO IMAGE" key or manually with the reduction, enlargement or "ZOOM" keys on the touch panel. The zoom function enables precise copy ratio selection from 25% to 400% (for the AR-407) or from 25% to 800% (for the AR-287 and AR-337) in 1% increments.

- ★ *KEY OPERATOR A total of four extra preset copy ratios, two each for reduction and enlargement, can be added. See page 8-15.*
- The allowable copy ratio range is limited in the following conditions. PHOTO MODE/MULTI SHOT/PAMPHLET COPY/REPEAT COPY: 25% to 400%

 $\overline{0}$ 

**MAKING COPIES** 

Reduction/Enlargement/Zoom

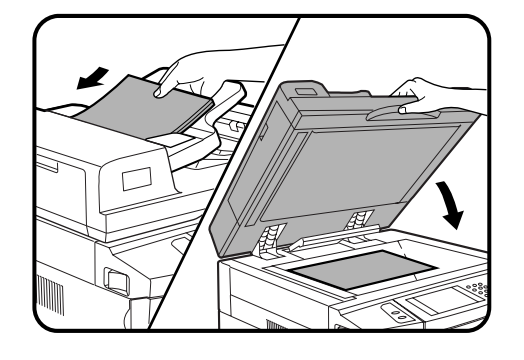

READY TO COPY.

**AUTO**

- **Automatic selection**
- MAKING COPIES Reduction/Enlargement/Zoom **1 Place the original in the document feeder tray or on the document glass.**
	- The original size will be detected and indicated on the touch panel.
- **2 Press the "PAPER SELECT" key on the touch panel and**<br> **2 select the paner tray with the desired paner size select the paper tray with the desired paper size.**
- **100%** COPY RATIO EXPOSURE PII I '' ╱╦╝ **.** A4 ।≣ **. A3**  $\blacksquare$ **REVIEW** া AUTO\_IMAGE

**AUTO 8/ 11 <sup>1</sup>**

**1.**  $\mathbf{A4}$   $\equiv$ 2. A3

厕

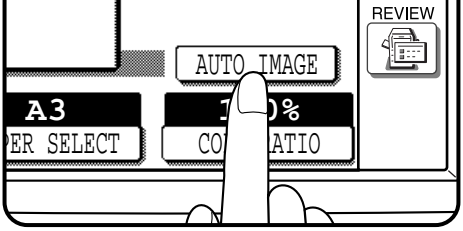

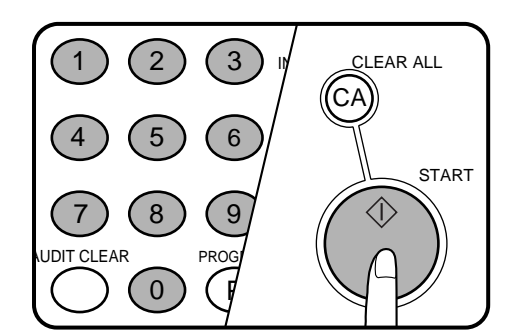

#### **3 Press the "AUTO IMAGE" key on the touch panel.**

- The best reduction or enlargement ratio for the selected paper size will be automatically set and displayed on the touch panel.
- If the originals and the selected copy paper are not facing the same direction, the image will be automatically rotated to match the copy paper. However, if enlargement copying onto a paper size larger than A4 (8-1/2" x 11") is performed, the image will not be rotated.

#### **NOTE:**

This feature will not work when original or copy paper is of nonstandard size.

#### **4 Enter the desired number of copies.**

#### **5 Press the START ( ) key.**

To cancel the automatic reduction/enlargement mode, press the "AUTO IMAGE" key again.

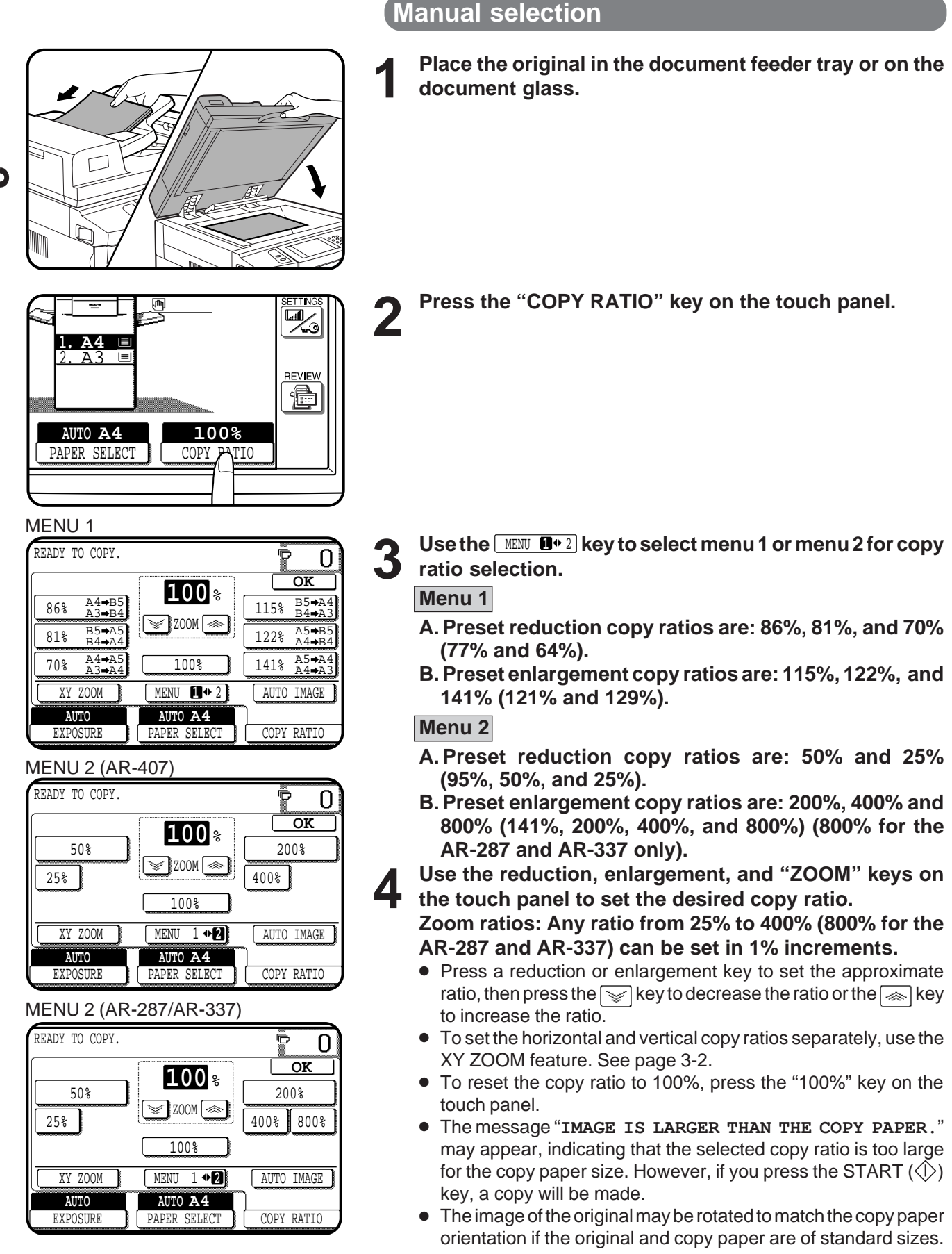

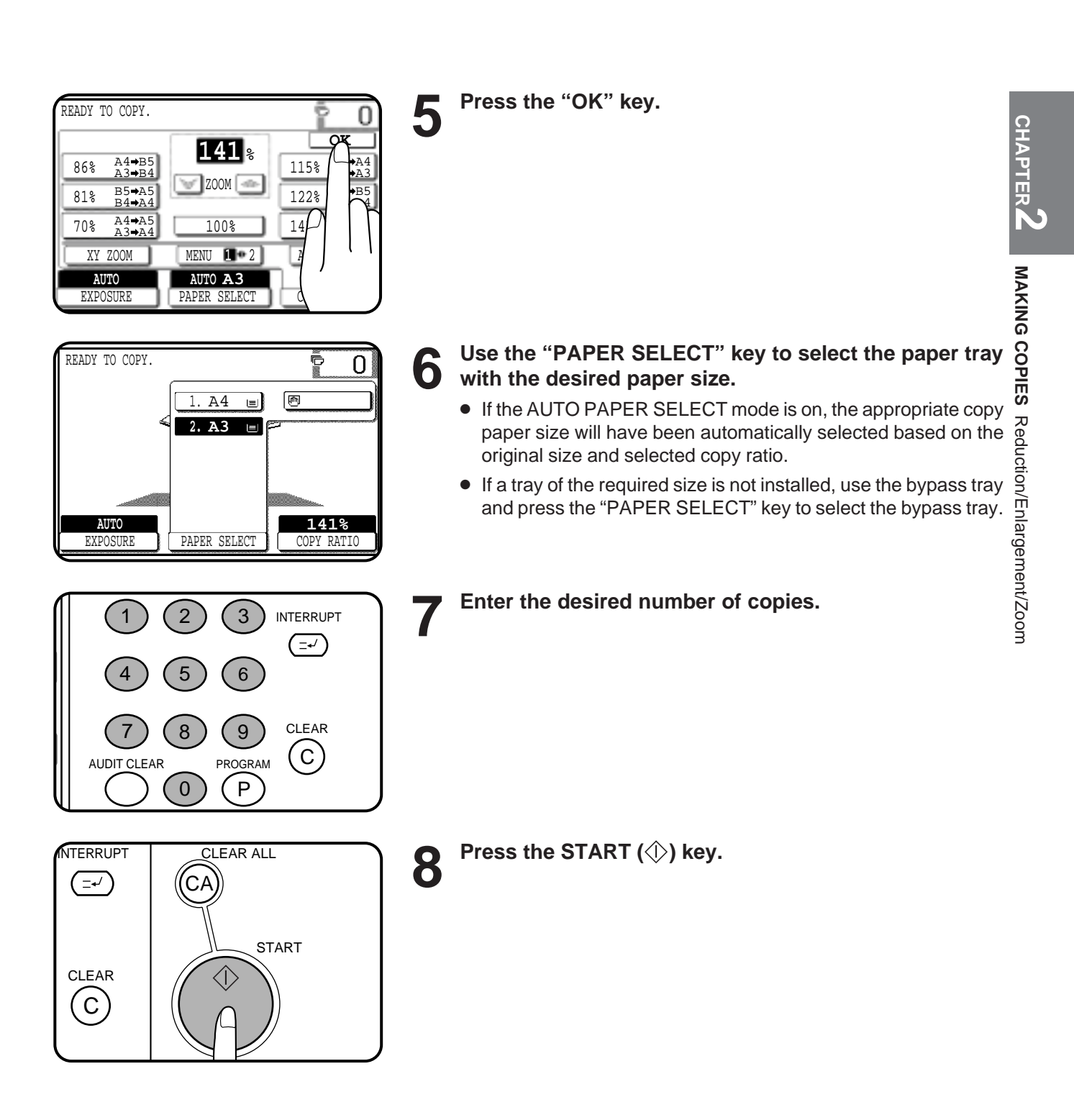

### **SPECIAL PAPERS (manual feed)**

The bypass tray is used to copy onto transparency film, labels, tracing paper, and other special purpose papers. Up to 50 sheets of standard copy paper can be set in the bypass tray.

● Automatic duplex copying will not work when a non-standard sized paper is used. If a duplex copying mode is selected and a nonstandard sized paper is used from the bypass tray, the corresponding one-sided mode will be selected automatically when the START  $(\Diamond)$  key is pressed.

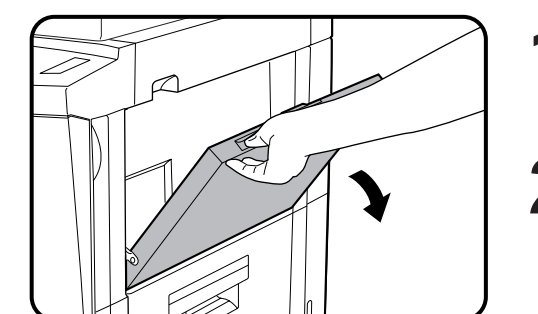

**1 Place the original in the document feeder tray or on the document glass.**

**2 Open the bypass tray.**

- **3 Set the bypass tray guides to the width of the copy paper.**
	- Be sure to extend the tray when feeding A4R, B4 or A3 (8-1/2" x 11"R, 8-1/2" x 14" or 11" x 17") sized paper. When feeding A3 (11" x 17") sized paper, pull out the metallic support.

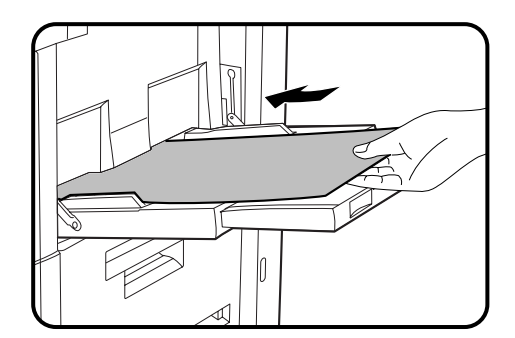

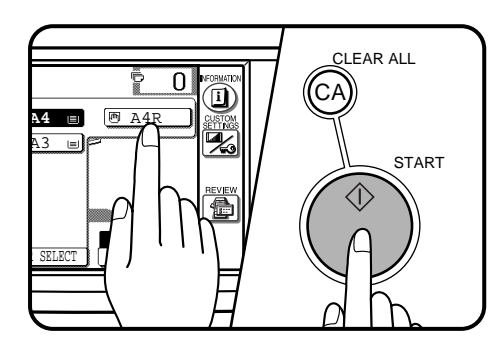

- ▲ Insert the copy paper all the way into the bypass tray.<br>● Labels, tracing paper, and other special purpose papers other than SHARP recommended transparency film must be fed individually. Multiple sheets of SHARP recommended transparency film can be loaded in the bypass tray.
	- Up to 50 sheets of standard copy paper measuring from A6 to A3 (5-1/2" x 8-1/2" to 11" x 17") can be loaded into the bypass tray.
	- For automatic two-sided copying of A5 paper, position the side guides against the copy paper's longest side.
	- A6 size paper must be fed narrow side into the feed slot and must be fed individually.
	- When adding paper, first remove remaining paper, combine it with the paper to be added and then reload as a single stack.

**5 Press the "PAPER SELECT" key on the touch panel and then select the bypass tray.**

**6** Set the number of copies.

**7 Press the START ( ) key.**

#### **Two-sided copying with bypass tray**

Two-sided copies can be made manually using the bypass tray, when the heavy paper which is out of spec. for duplex module is used.

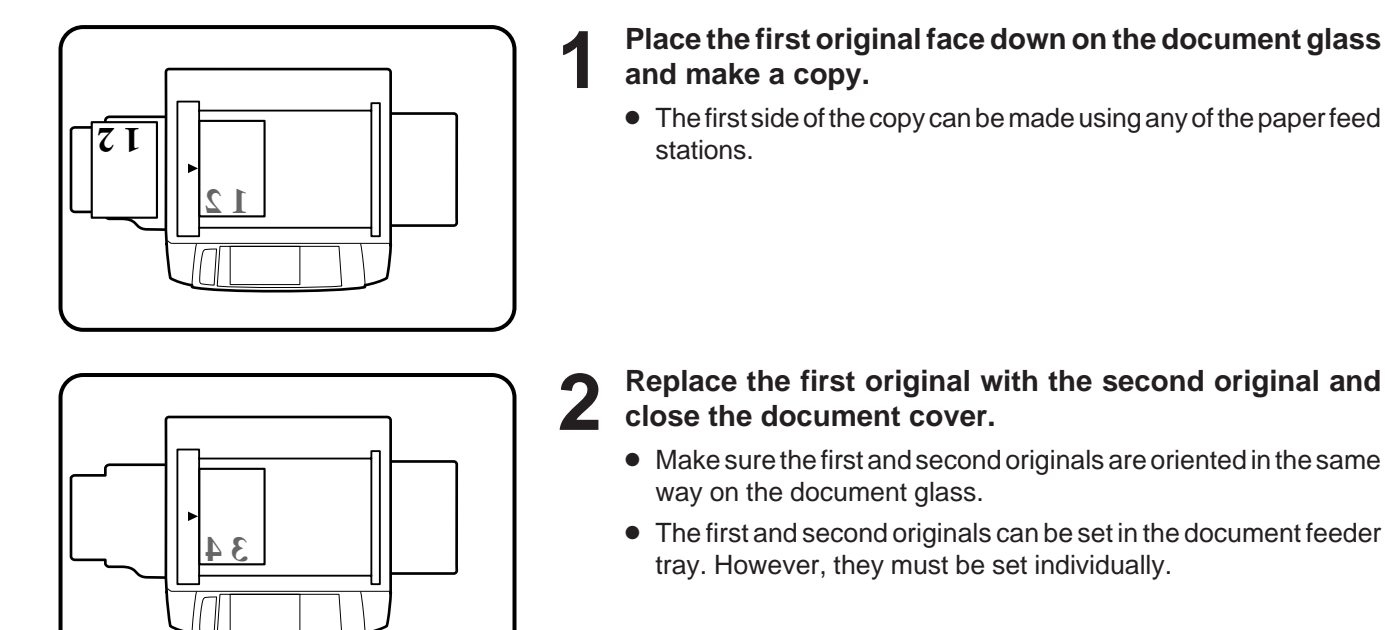

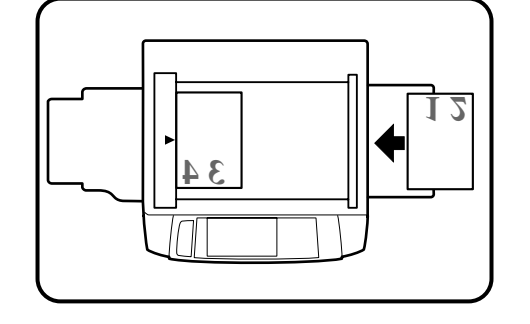

**3 Turn the first copy over without changing its top-bottom orientation and place it into the bypass tray.**

● Be sure to feed the copies one sheet at a time.

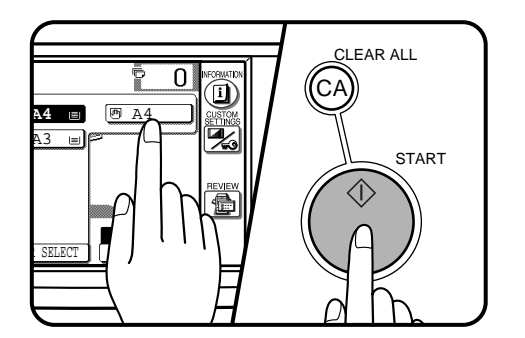

**4 Press the "PAPER SELECT" key and select the bypass tray.**

**5 Press the START ( ) key.**

### **EXPOSURE ADJUSTMENTS**

This copier has four exposure modes to choose from: AUTOMATIC, TEXT, TEXT/PHOTO and PHOTO.

#### **Automatic**

This is the standard initial setting for this copier. In this mode, the characteristics of an original being copied are "read" by the exposure system, and exposure adjustments are made automatically. This optimizes the contrast of the copied images by reducing the effect of coloured or shaded background areas.

#### **Text, text/photo, and photo**

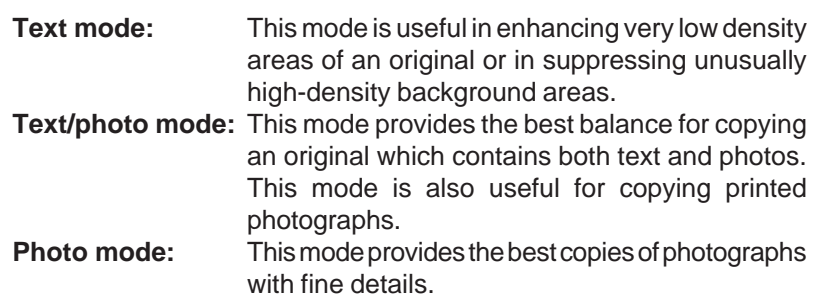

#### **1 Press the "EXPOSURE" key on the touch panel.**

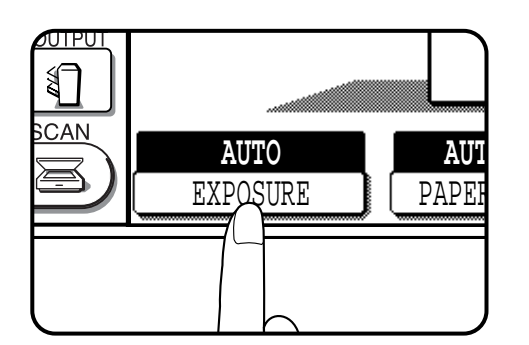

**AUTO**

EXPOSURE

2-SIDED COP<sup>T</sup> **AUTO 1. A4** Þ 2. A3 E TEXT **OUTPUT 圖 TEXT/PHOTO** ₹ 回 PHOTO **SCAN AUTO A**  $\succeq$ EXPOSURE **FAPER** 

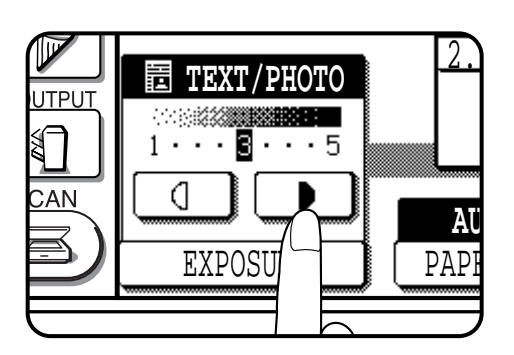

**2 Select "TEXT", "TEXT/PHOTO" or "PHOTO" depending on the original.**

#### **NOTE:**

When the photo mode is selected, the copy ratio is limited between 25% and 400%.

Use the  $\boxed{3}$  and  $\boxed{3}$  keys to adjust the copy density **as desired.**

### **SORT/GROUP**

When the SORT ( $\mathbb{R}^n$ ) icon is indicated on the touch panel, copies will be collated by sets and then delivered to the exit tray. When the SORT ( $\sqrt{3}$ ) icon is not indicated, copies will be grouped by originals.

- When the RADF is used for copying, copies will be collated in the default setting. To copy in the GROUP mode, press the OUTPUT key and then select the GROUP mode on the touch panel. When the GROUP mode is selected, the GROUP ( $\sqrt{2}$ ) icon is indicated on the touch panel.
- When the document glass is used for copying, copies will be grouped. To copy in the SORT mode, press the OUTPUT key and then select the SORT mode on the touch panel.

**CHAPTER 2**

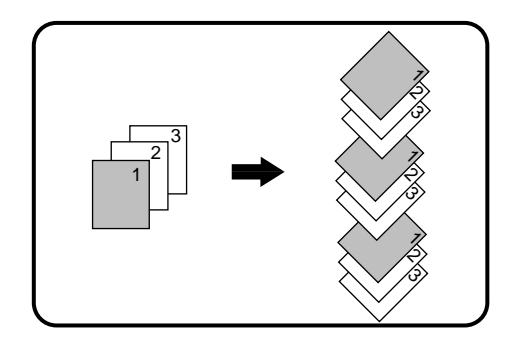

#### **SORT mode**

**Each set of copies will be sequentially delivered to the exit tray.**

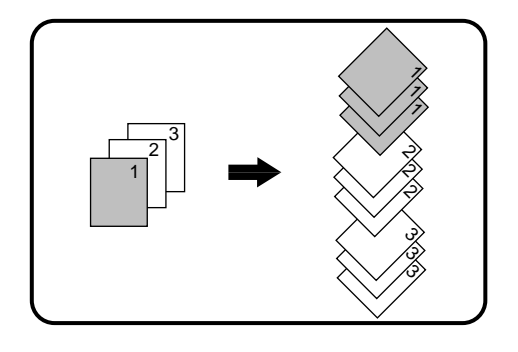

#### **GROUP mode**

**All copies of the same original will be grouped in the exit tray.**

### **JOB MEMORY**

Frequently used job programs can be stored in one of nine storage registers. This is convenient for quick job recall without losing time manually reprogramming each aspect of the job.

- All functions that can be set in the copy mode except the copy quantity setting can be stored in the job memory.
- If any function which has been stored in a job program is modified by a key operator program, the key operator settings will supercede the previous setting.
- ★ *KEY OPERATOR Job memory replacement/deletion can be prohibited. See page 8-25.*

 $\mathsf C$ 

CLEAR

**CHAPTER**

#### **Storing a job program**

- **Press the PROGRAM (P) key.**
- The JOB PROGRAMS screen will appear on the touch panel.

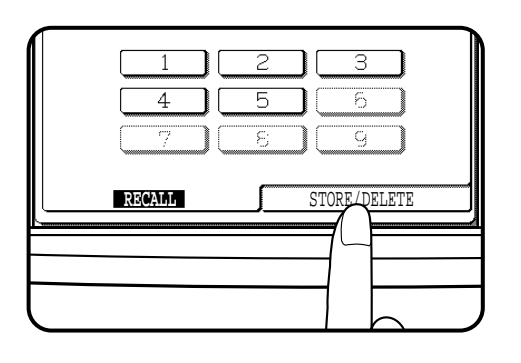

8 ) (9

P

LEAR PROGRAM

0

#### **2 Press the "STORE/DELETE" key on the touch panel.**

To cancel the job memory mode, press the "EXIT" key or the CLEAR ALL  $(C_A)$  key.

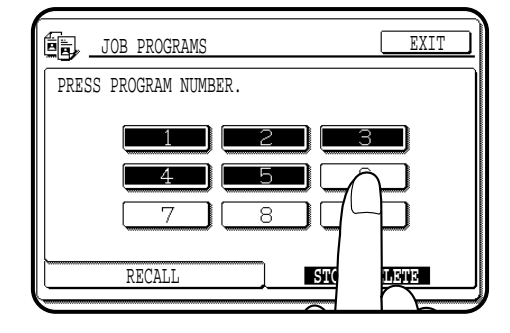

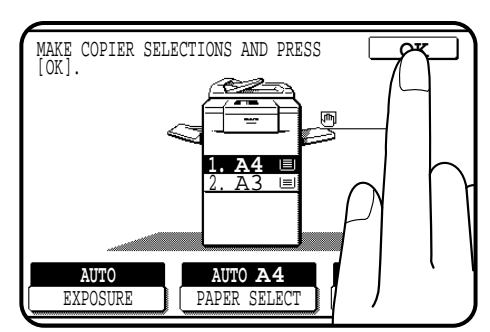

- **3 Select a program number from 1 to 9 on the touch panel.**
- The numbers which are highlighted are program numbers which have been used.
- If a program number which has been used is entered, a message will appear to confirm the selection. To replace with the new program, press the "STORE" key and proceed to the next step. To cancel replacement, press the "CANCEL" key.
- **4 Make all copier selections to be stored.**
- **5 Press the "OK" key to complete the storage.**

#### **JOB MEMORY**

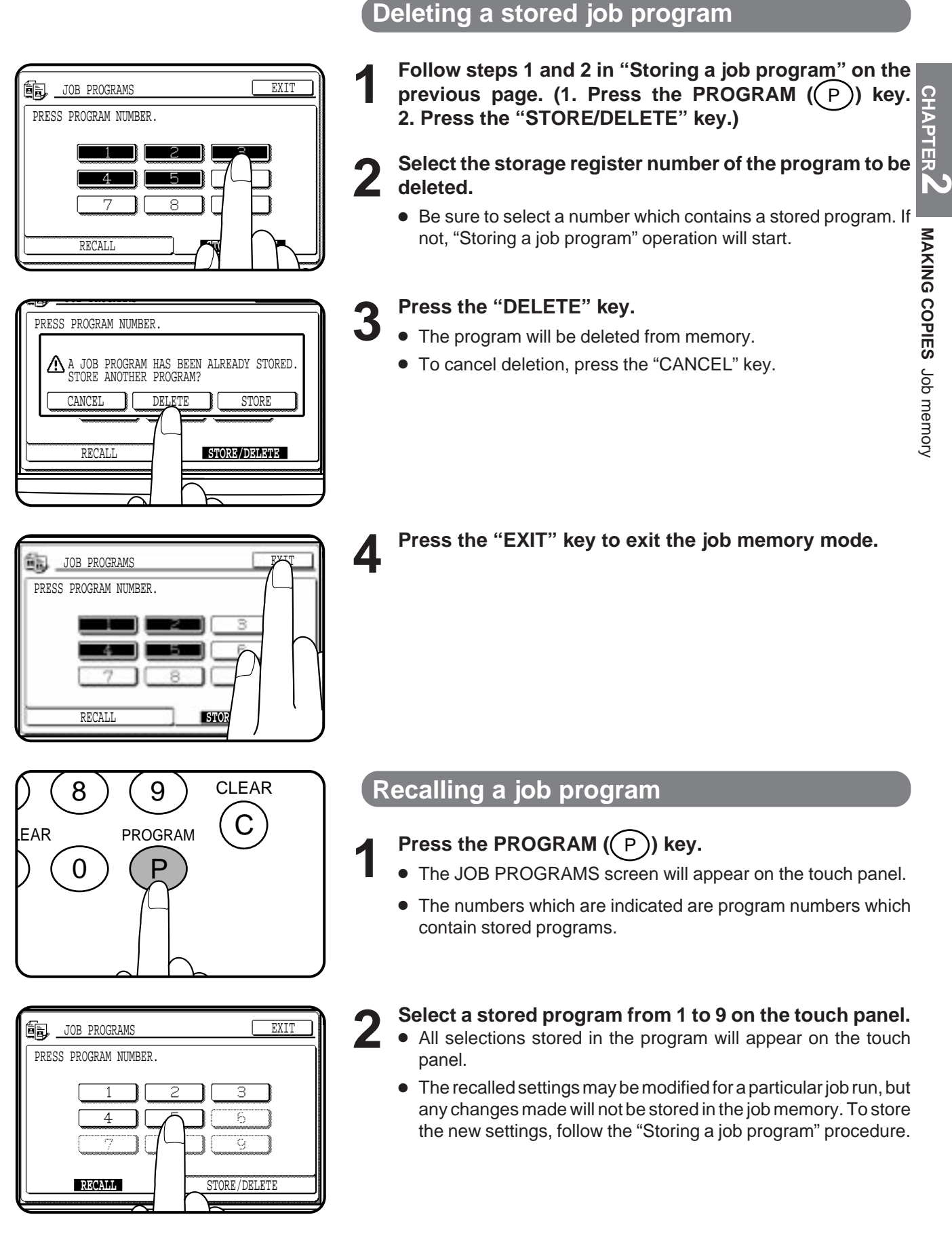

## **INTERRUPTING A COPY RUN**

INTERRUPT can be used to temporarily stop a long copy run so that another job can be run.

- INTERRUPT will not function during duplex copying.
- Duplex copying, tandem copying and the JOB BUILD function can not be selected during interrupt copying.
- When an optional dual tray output unit (AR-TR1) is installed, interrupt copies are output to the second tray of the unit.
- ★ *KEY OPERATOR If the second tray is not installed, output of copies to the second tray must be disabled. See page 8-27.*

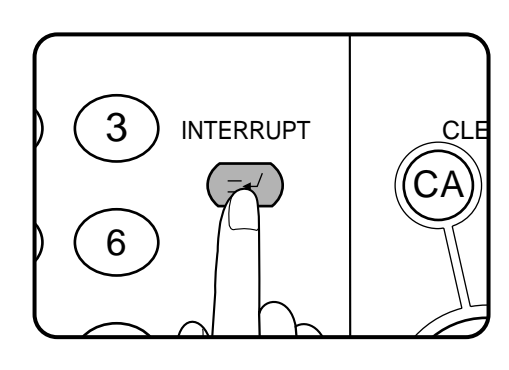

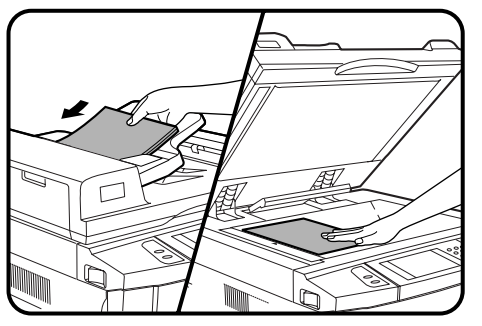

#### CLEAR ALL **NTERRUPT** ( —∡ ) CA START CLEAR  $\overline{C}$

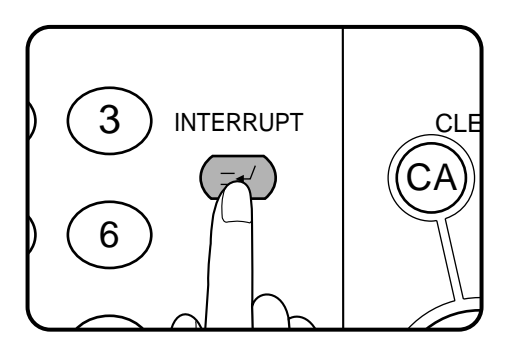

#### **Press the INTERRUPT** ( $(\equiv \sim)$ ) key.

- When the document feeder is being used, the copier will stop after completing the copying of the originals which have been fed into the document feeder. The INTERRUPT indicator will blink until the copier becomes ready for interrupt copying. Then the INTERRUPT indicator will light up. The copier will return to the initial setting.
- If the copier has been programmed in the auditing mode, the account number entry message will appear. Enter your account number using the 10-key pad. The number of copies of the interrupt copying will be accumulated against this account number.

**2 When the copier stops, remove the original(s) and set the original(s) for interrupt copying in the document feeder tray or on the document glass.**

- The maximum number of originals for interrupt copying is restricted.
	- 1-sided originals: 20 sheets (10 sheets for B4 and A3 (8-1/2" x 14" and 11" x 17"))
	- 2-sided originals: 10 sheets (5 sheets for B4 and A3 (8-1/2" x 14" and 11" x 17"))
- **3 Select the desired available copier functions.**
- **4 Press the START ( ) key.**
- **5** When the interrupt copy run is complete, press the INTERRUPT ( $\left(\frac{-\nu}{\nu}\right)$ ) key again to cancel the mode and **remove the original(s) used for interrupt copying.**
	- The copier will reset itself to the functions which were in use before the INTERRUPT  $($  $\rightarrow$  $)$ ) key was first pressed.
- **6 Replace the original(s) for the interrupted job and press**<br>**6 the START** ( $\Diamond$ ) key to resume copying. the START ( $\Diamond$ ) key to resume copying.
	- If scanning of originals has been already complete, the original need not be replaced.

# **CHAPTER 3**

### **SPECIAL FUNCTIONS**

This chapter describes the special copying functions including various image editing functions which have been made possible by digital image processing technology.

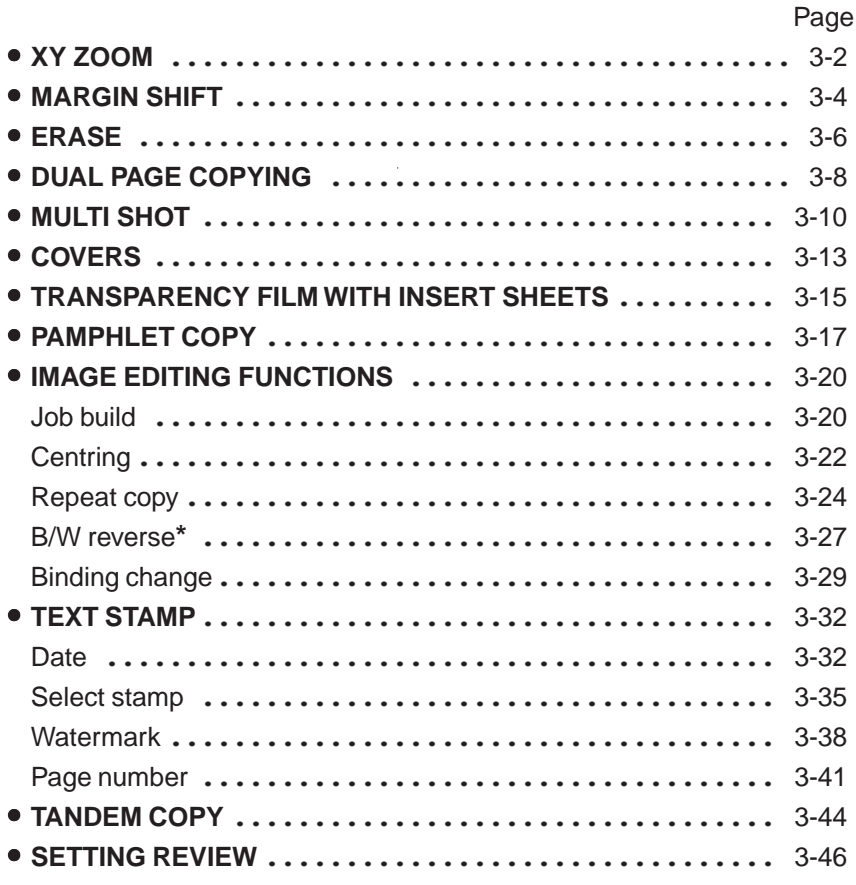

**\*** In some regions,the B/W reverse feature is not provided.

### **XY ZOOM**

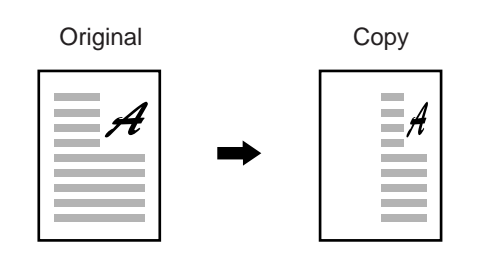

The XY ZOOM feature allows the horizontal and vertical copy ratios to be changed independently. If this feature is selected, the copy ratios can be set from 25% to 400% (for the AR-407) or from 25% to 800% (for the AR-287 and AR-337). The illustrations below describe the case of the AR-407.

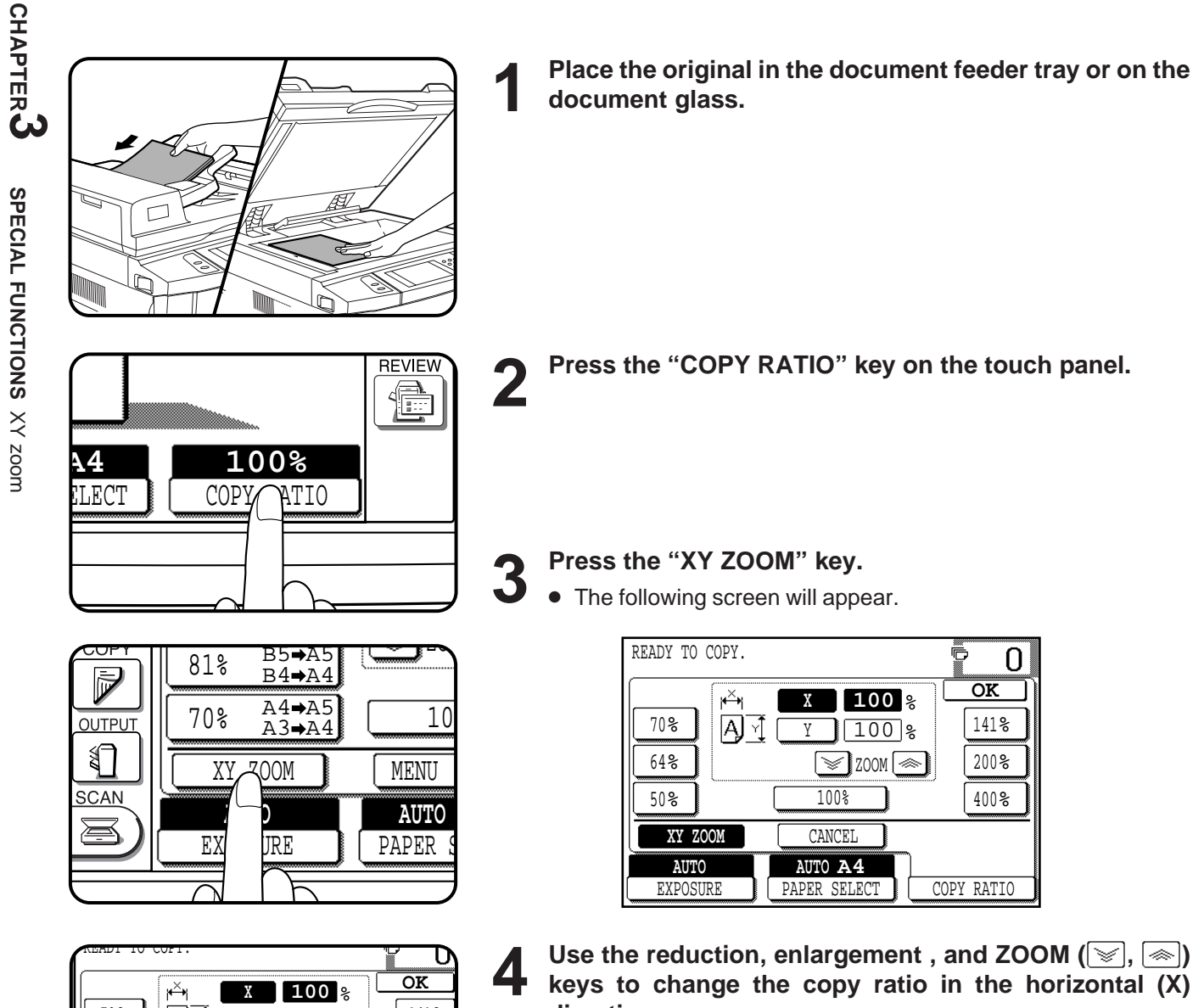

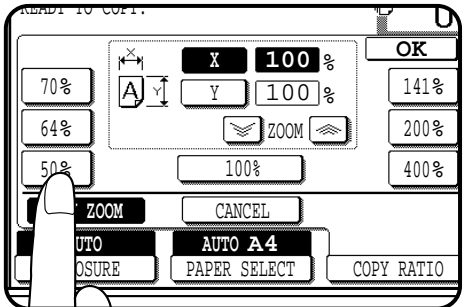

**direction.** ● Press a reduction key or an enlargement key to set the approximate ratio, then press the  $\leq$  key to decrease the ratio

or  $\boxed{\lll}$  key to increase the ratio.
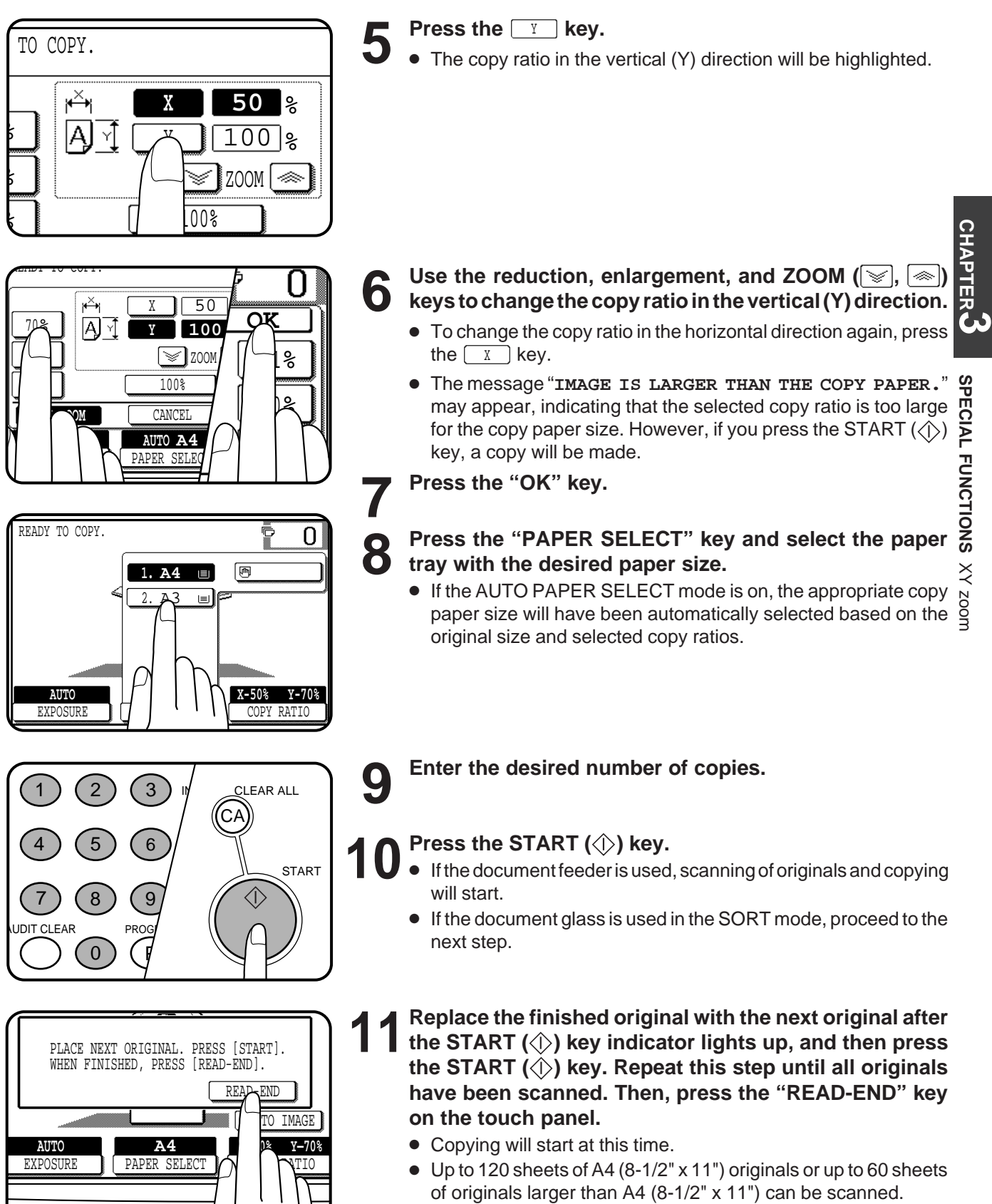

● To cancel this function, press the "CANCEL" key or the "XY ZOOM" key again as in step 3.

# **MARGIN SHIFT**

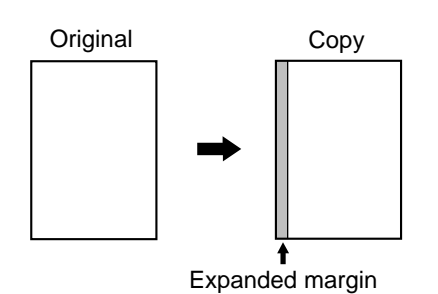

copy image shifted to the right)

(Initial setting:

The MARGIN SHIFT feature, in its initial setting, automatically shifts the text or image to the right both on one-sided copies and on the front side of twosided copies. The text or image is shifted to the left on the reverse side of two-sided copies. Shift direction can be changed to left, up or down in the manner described below in step 4.

- The standard shift amount is 10 mm (1/2"), but can be changed from 0 mm to 20 mm in 1 mm increments (from 0" to 1" in 1/8" increments).
- ★ *KEY OPERATOR The initial shift setting can be changed from 0 mm to 20 mm in 1 mm increments (from 0" to 1" in 1/8" increments). See page 8-16.*

#### **NOTE:**

The front side and reverse side are referred to as "SIDE 1" and "SIDE 2" respectively on the touch panel.

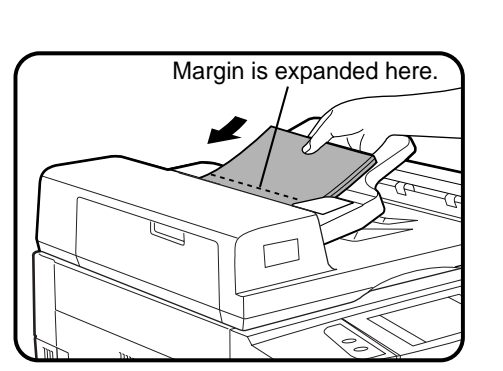

**1 Place the original in the document feeder tray or on the document glass.**

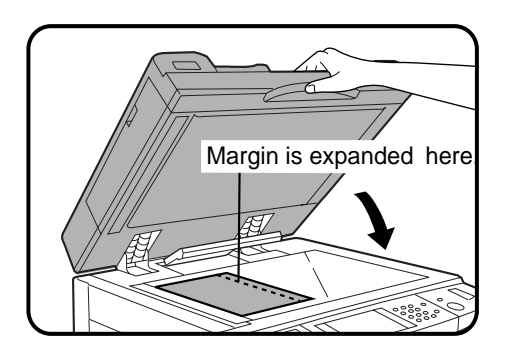

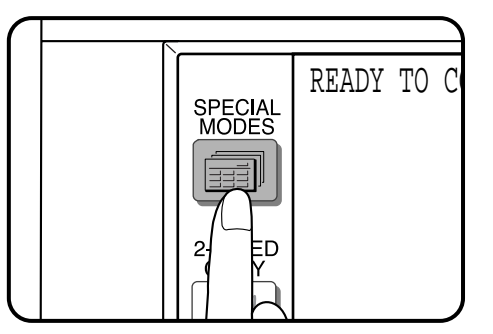

## ■ Press the SPECIAL MODES key.<br>■ The SPECIAL MODES screen will appear.

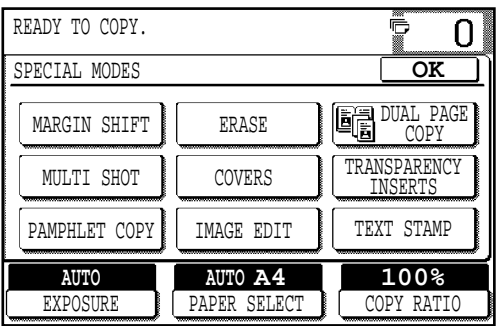

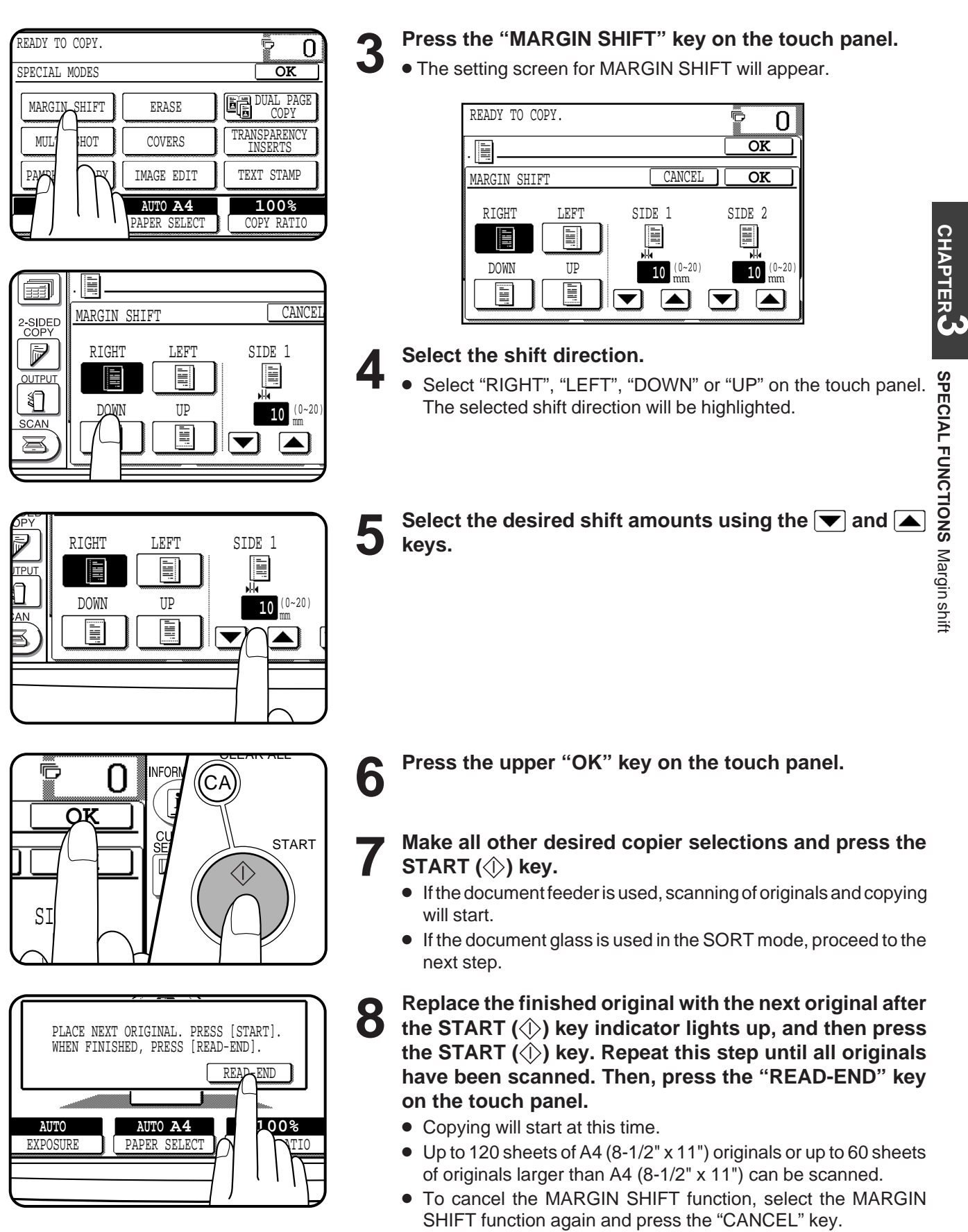

# **ERASE**

#### Edge erase

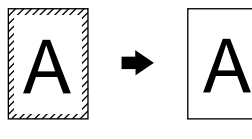

#### Centre erase

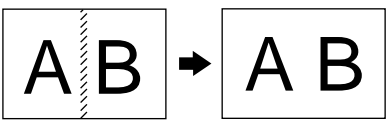

#### Edge + Centre erase

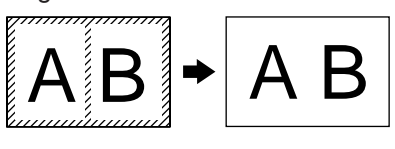

#### This copier has an edge erase mode and a centre erase mode.

- Edge erase can be used to eliminate shadow lines around the edges of copies caused when thick paper or a book is used as an original.
- Centre erase can be used to eliminate the shadow produced by the bindings of bound documents.
- Edge + centre erase can be used to eliminate shadow lines around the edges of copies and to eliminate the shadow at the centre of copies.
- The standard erase width is 10 mm (1/2"), but can be changed from 0 mm to 20 mm in 1 mm increments (from 0" to 1" in 1/8" increments).
- ★ *KEY OPERATOR The initial setting of the width for edge erase and centre erase can be changed. See page 8-16.*

**1 Place the original in the document feeder tray or on the document glass.**

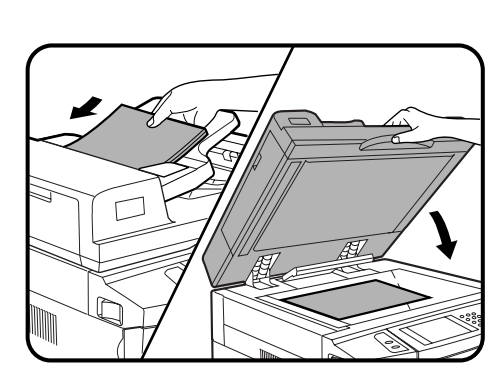

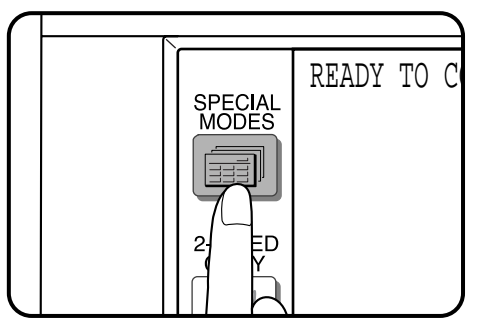

#### READY TO COPY. Õ  $\Omega$ SPECIAL MODES **OK** MARGIN SHIFT ERASE DUAL PAGE COPY **TRANSPARENCY** MULTI SHOT I B INSERTS PAMPHLET COPY IM DIT TEXT STAMP **AUTO AUTO A4 100% EXPOSURE** COPY RATIO

- **2 Press the SPECIAL MODES key.**
- The SPECIAL MODES screen will appear.

#### **3 Press the "ERASE" key on the touch panel.**

● The setting screen for ERASE will appear.

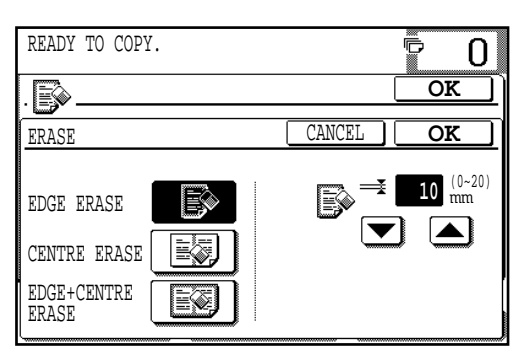

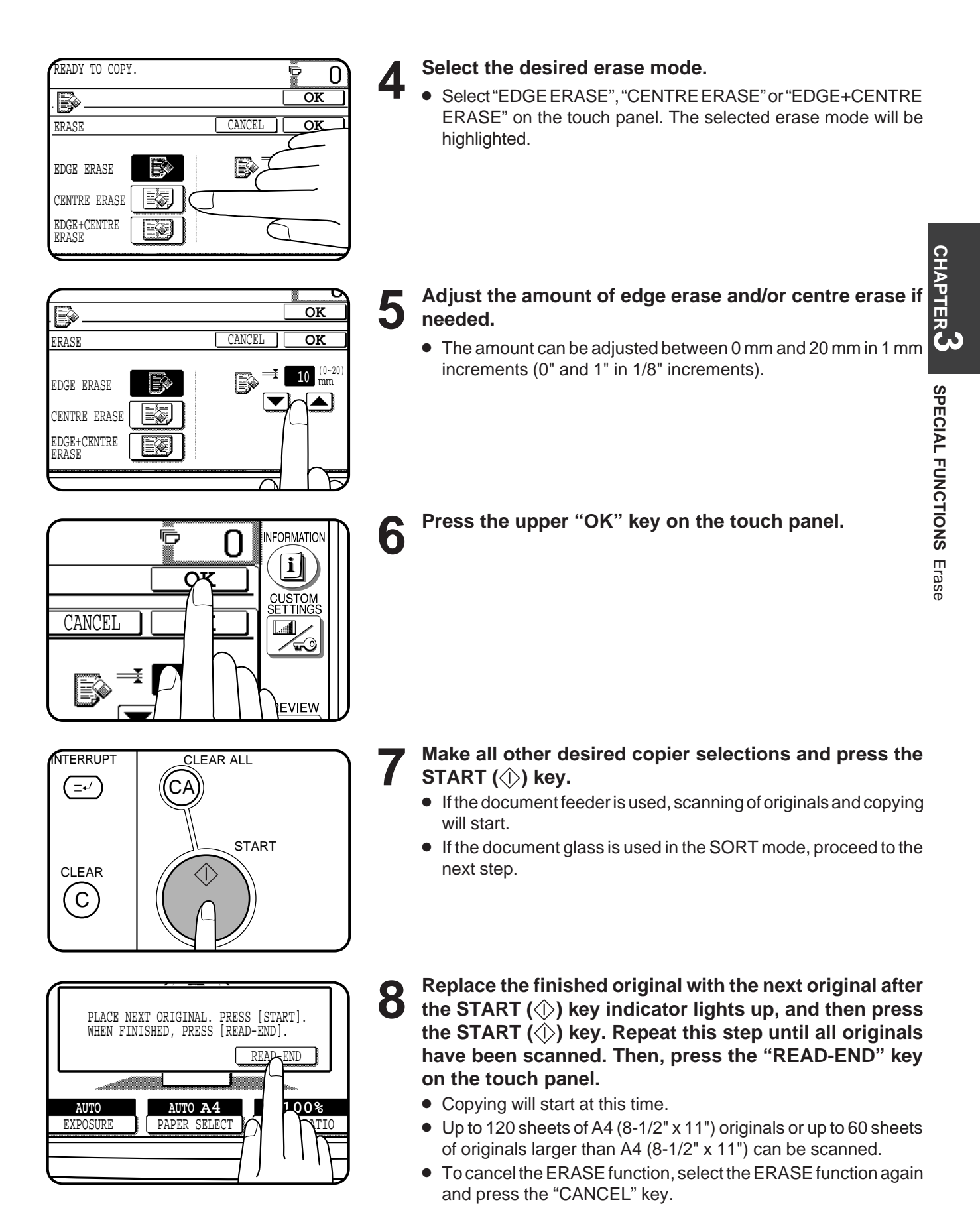

# **DUAL PAGE COPYING**

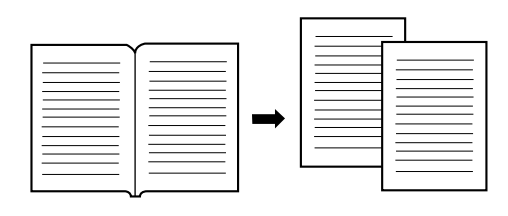

The DUAL PAGE COPY feature produces separate copies of two documents placed side by side on the document glass. It is especially useful when copying books and other bound documents. This feature can be used in the one-sided to two-sided copying mode.

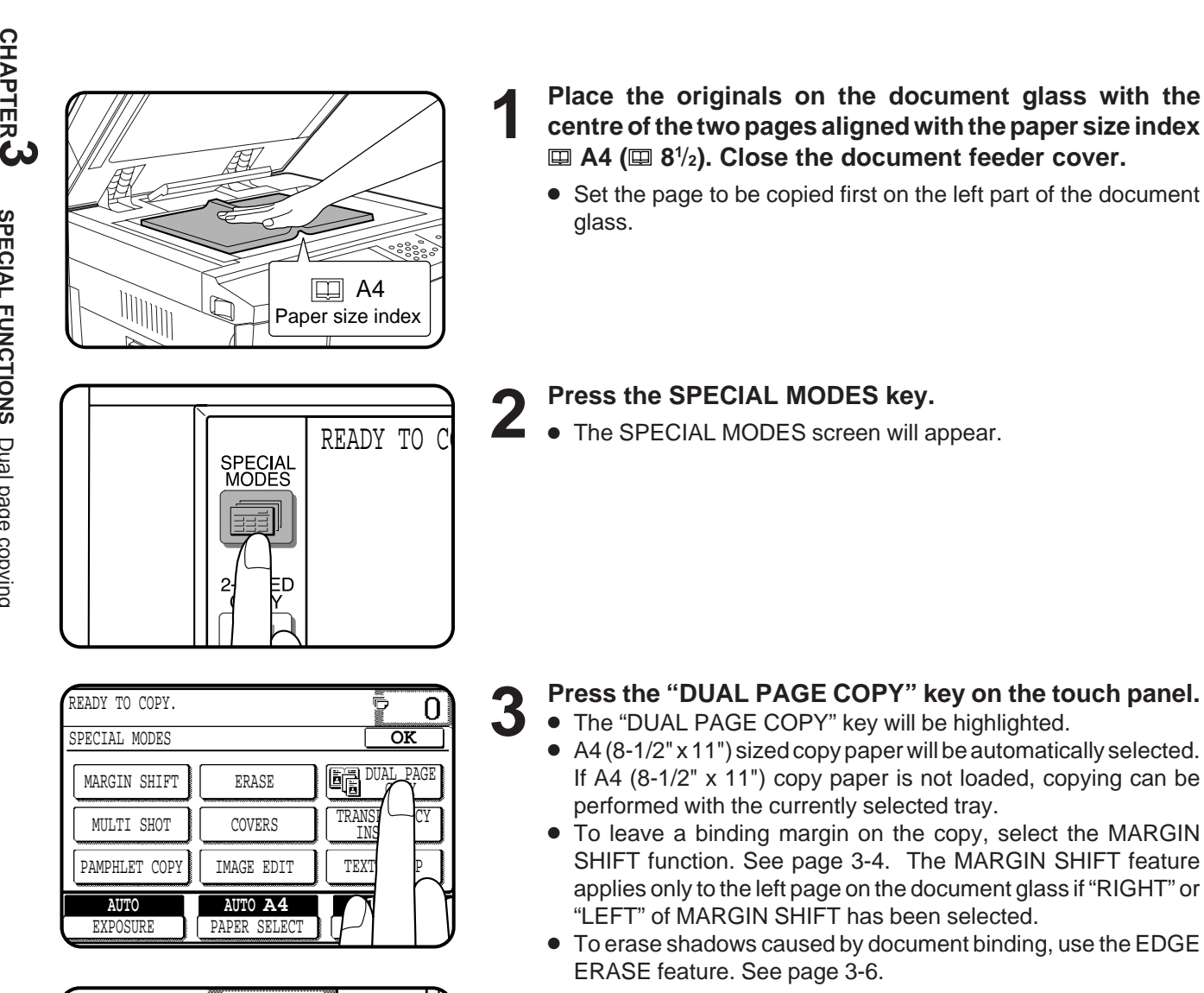

**4 Press the "OK" key.**

TRANSE

INSERTS

卮

**DUAL PAGE COPY** 

**OK**

**INFORMATION** |i

> CUSTOM<br>SETTINGS اسا G ╱┈

**REVIEW** 

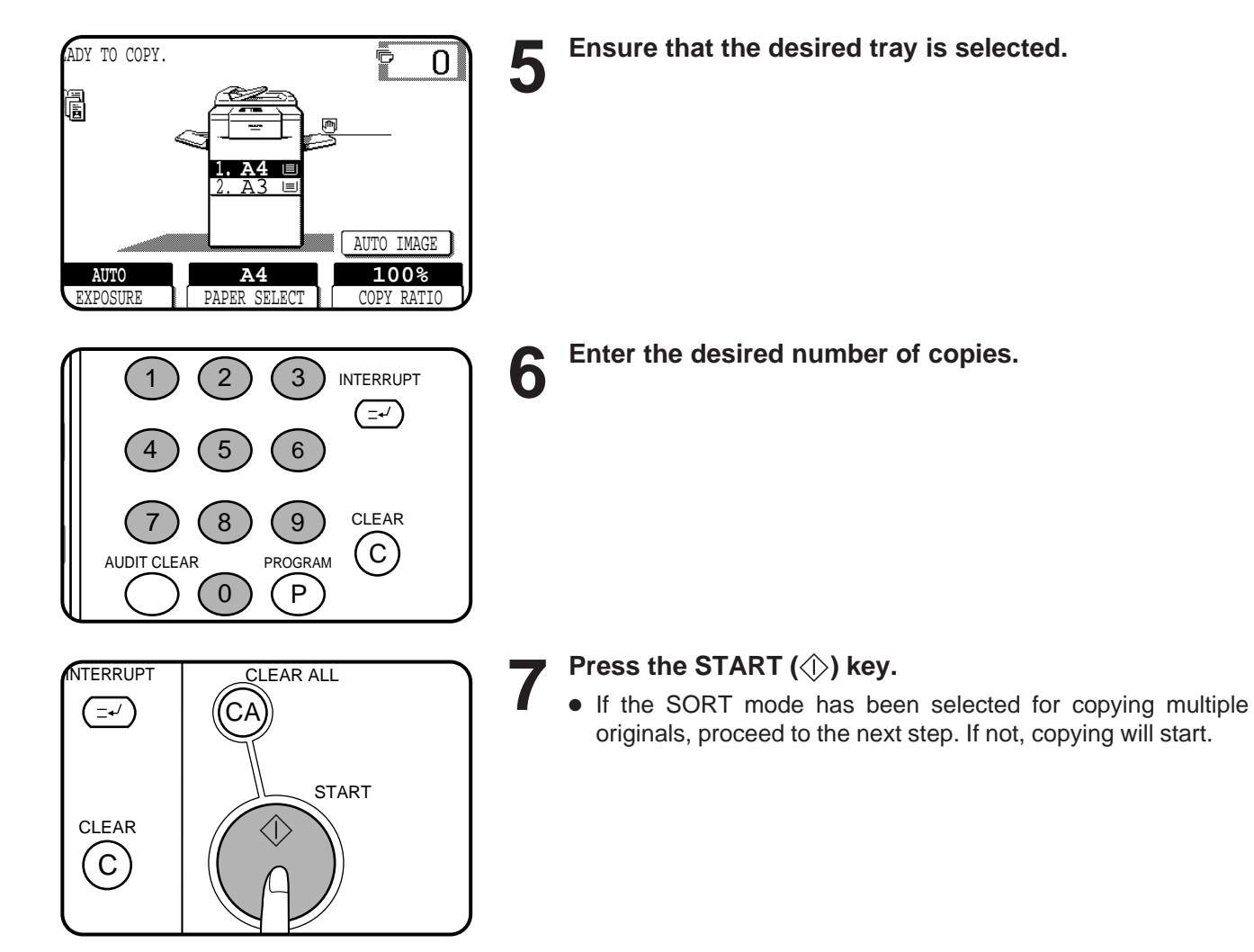

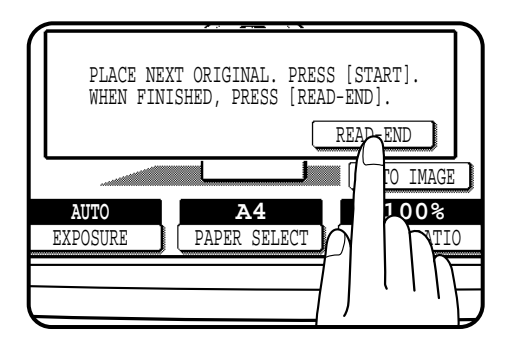

**8 Replace the finished original with the next original after**<br> **the START** ( $\Diamond$ ) key indicator lights up, and then press **the START ( ) key. Repeat this step until all originals have been scanned. Then, press the "READ-END" key on the touch panel.**

- Copying will start at this time.
- Up to 60 sheets of A3 (11" x 17") originals can be scanned.
- To cancel the DUAL PAGE COPY function, press the "DUAL PAGE COPY" key again on the SPECIAL MODES screen.

**3-9**

**CHAPTER CHAPTER** 

**SPECIAL FUNCTIONS**

SPECIAL FUNCTIONS Dual page copying

Dual page copying

# **MULTI SHOT**

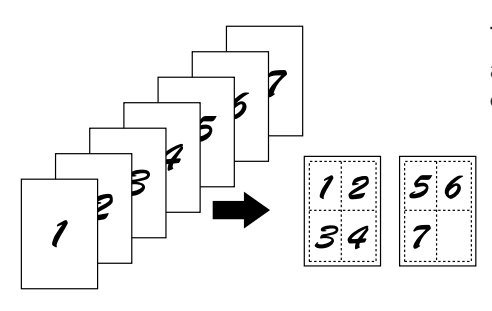

The MULTI SHOT function is used to copy several originals, collectively in a specified order, onto one sheet.

● When the MULTI SHOT is selected, the copy ratio is limited between 25% and 400%.

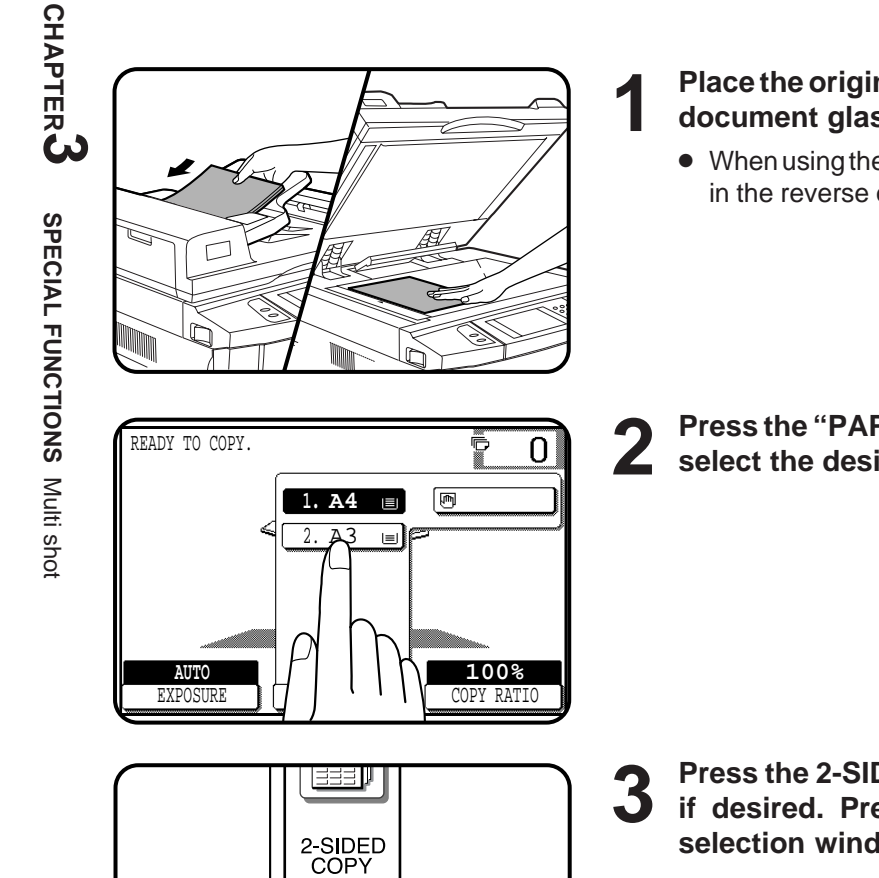

**ATTMO** 

- **1 Place the originals in the document feeder tray or on the document glass.**
- When using the document glass, place the originals one at a time in the reverse order, starting with the last original first.
- **2 Press the "PAPER SELECT" key on the touch panel and select the desired paper size.**

**3 Press the 2-SIDED COPY key and select a duplex mode if desired. Press the "OK" key to close the duplex selection window.**

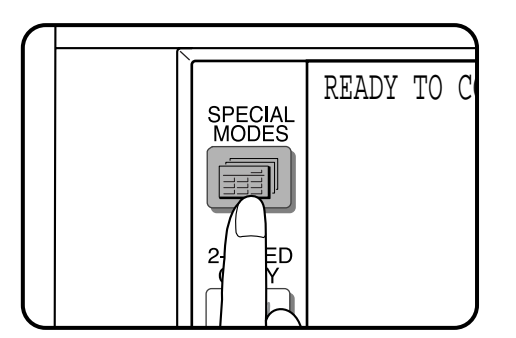

- **4 Press the SPECIAL MODES key.**
- The SPECIAL MODES screen will appear.

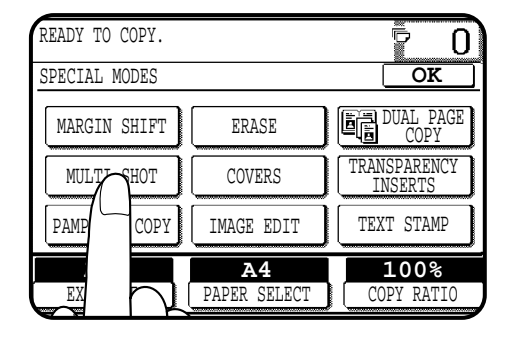

**5 Press the "MULTI SHOT" key on the touch panel.** ● The function setting screen for MULTI SHOT will appear.

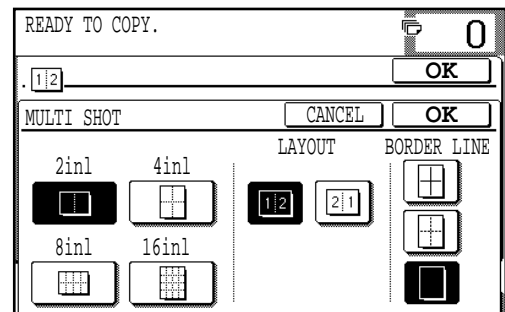

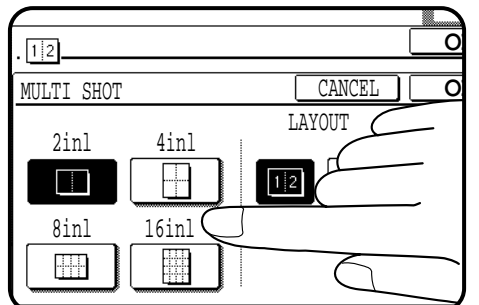

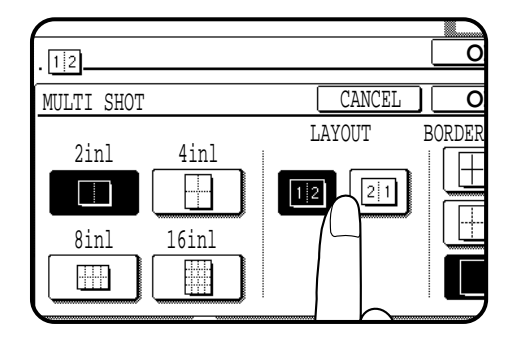

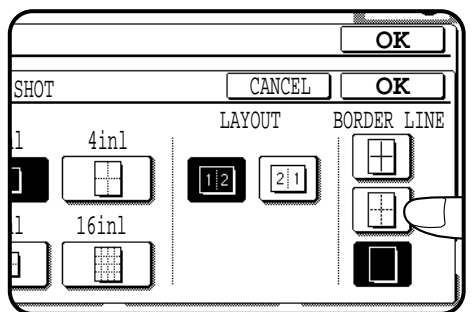

### **6 Select the number of originals to be included on one 6** sheet of copies.

- Select "2in1", "4in1", "8in1" or "16in1" on the touch panel.
- The copy ratio will be calculated automatically.
- Portions of original images may not be copied depending on the original and copy paper sizes and the number of images to be copied onto a page.
- Depending on the number of originals and the orientation of the originals and copy paper, the image of the originals may be rotated.

#### **7 Select the layout of originals on the copy.**

- Select the order of originals which will be arranged on the copy.
- For example, the following types are provided for "4in1".

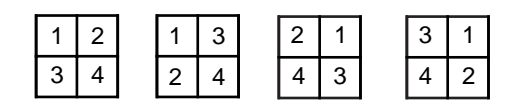

8 **Select a type of border line.**<br>
• Select the solid line, broken line or no border line.

**CHAPTER**

**CHAPTER**

**SPECIAL FUNCTIONS**

Multi shot

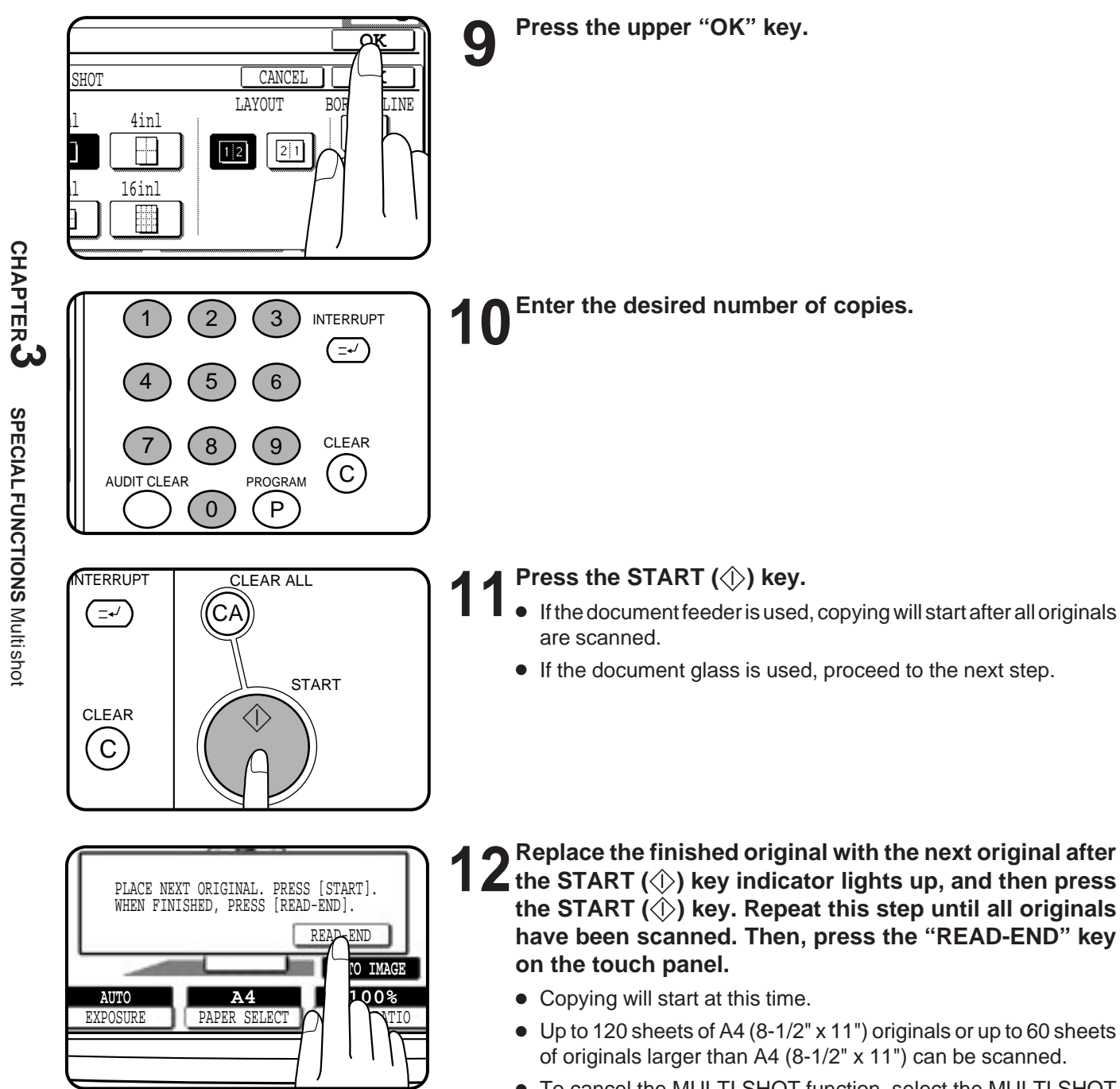

● To cancel the MULTI SHOT function, select the MULTI SHOT function again and press the "CANCEL" key.

# **COVERS**

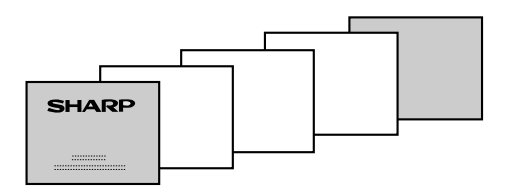

The COVERS mode is used to place covers on the front, back, or both the front and back of multipage documents.

- Front cover sheets can be copied on, but only on the front side even in the 1-sided to 2-sided and 2-sided to 2-sided copy modes. The back side of the original designated as the cover will not be copied.
- Back cover sheets cannot be copied on, either on the front side or on the back side.
- Cover sheets must be fed from the bypass tray and must be the same size as the copy paper being used to copy the document.
- When the COVERS mode is selected, the stream feeding mode of the RADF will always be off.

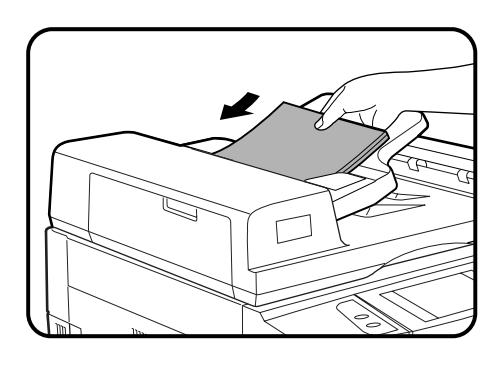

**1 Place the originals in the document feeder tray.**

**duplex selection window.**

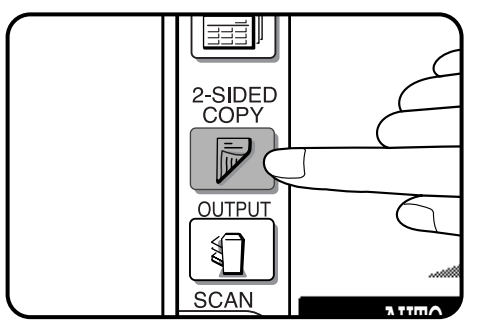

**2 Press the 2-SIDED COPY key and select the desired duplex mode if needed. Press the "OK" key to close the**

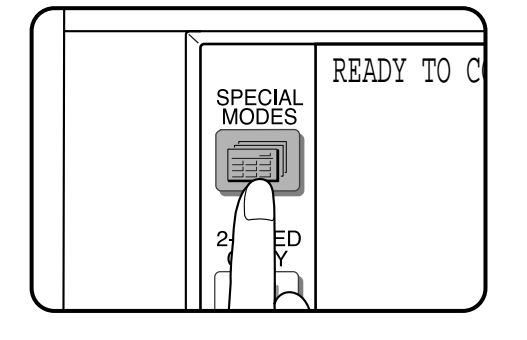

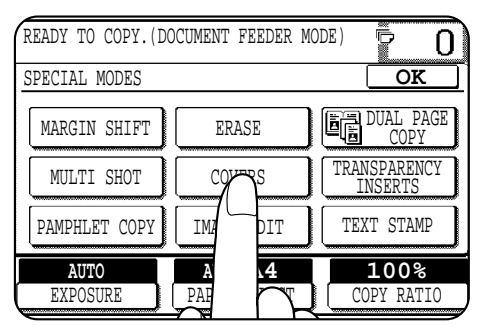

- **3 Press the SPECIAL MODES key.**
- The SPECIAL MODES screen will appear.

## **4 Press the "COVERS" key on the touch panel.**

● The setting screen for COVERS will appear.

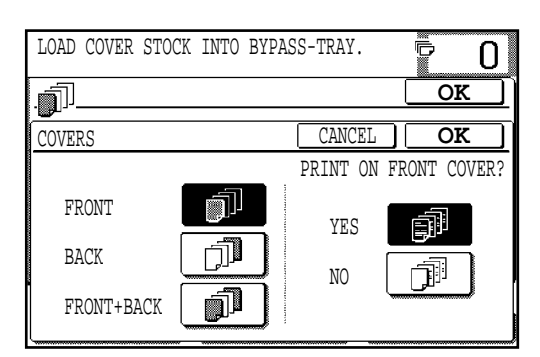

**CHAPTER CHAPTER** 

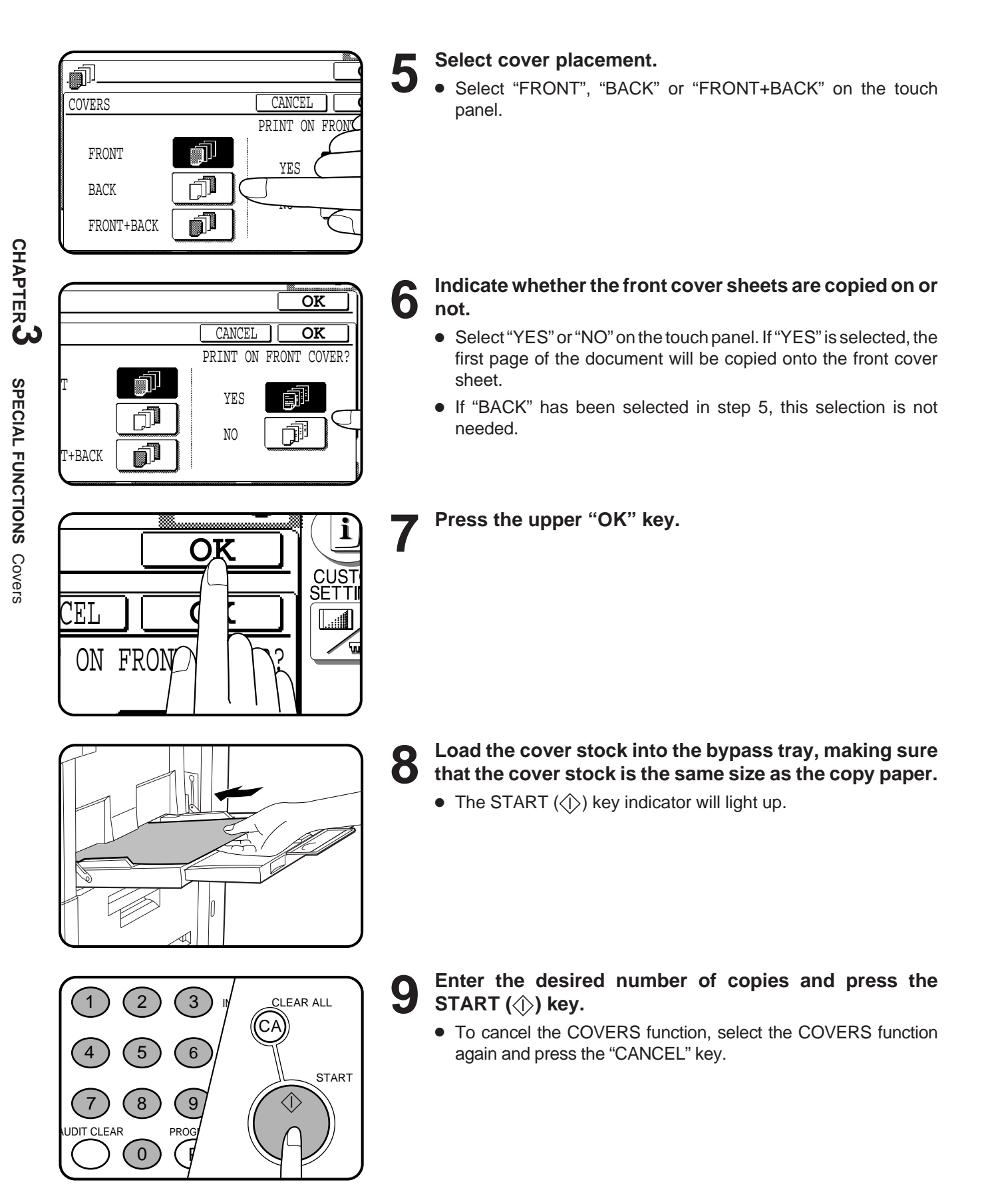

# **TRANSPARENCY FILM WITH INSERT SHEETS**

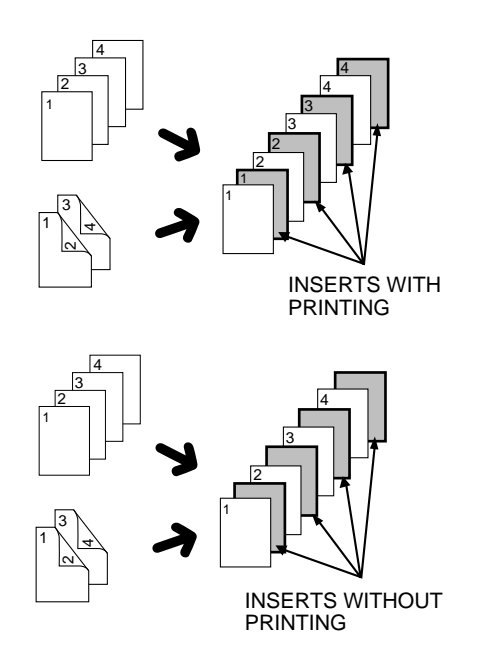

When copying onto transparency film, insert sheets can be placed following each transparent sheet. The insert sheets can be processed blank or can be copied with the same image as the transparent sheets.

- This mode can be selected only in the 1-sided to 1-sided and 2-sided to 1-sided modes.
- A multiple number of copies cannot be selected in this mode.
- Transparency film must be fed from the bypass tray.
- Insert sheets must be the same size as the transparency film.

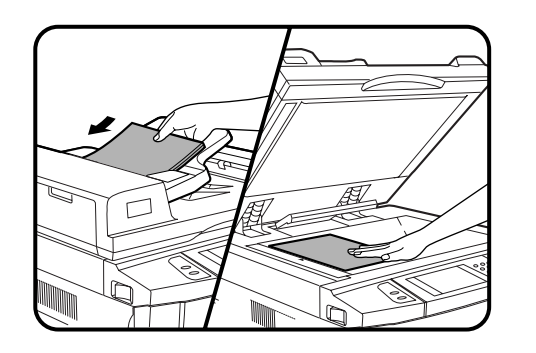

**1 Place the originals in the document feeder tray or on the document glass.**

- 
- **2** Press the SPECIAL MODES key.<br>
Interspecial MODES screen will appear.

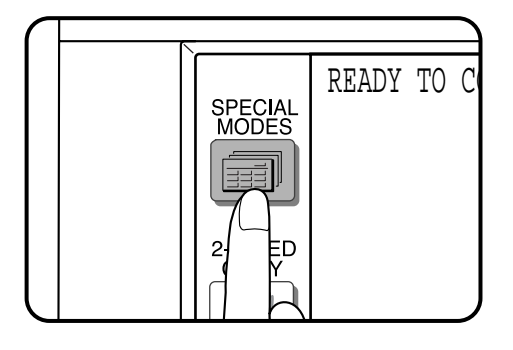

READY TO COPY. Ğ  $\Omega$ SPECIAL MODES **OK** ERASE N MARGIN SHIFT DUAL PAGE COPY TRANSPARENCY **COVERS** MULTI SHOT <u>IN</u>WYTS PAMPHLET COPY IMAGE EDIT  $\Box$  TEX **AUTO AUTO A4** <mark>)</mark>% EXPOSURE PAPER SELECT COPY RATIO

- 
- **3 Press the "TRANSPARENCY INSERTS" key on the touch panel.**
	- The setting screen for TRANSPARENCY INSERTS will appear.

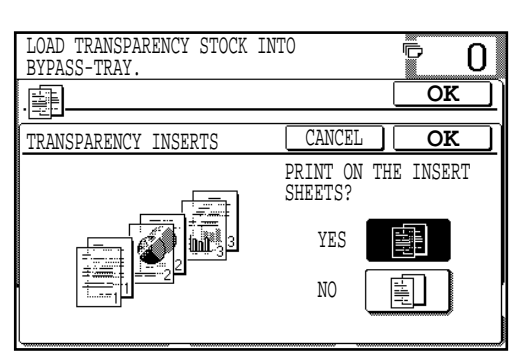

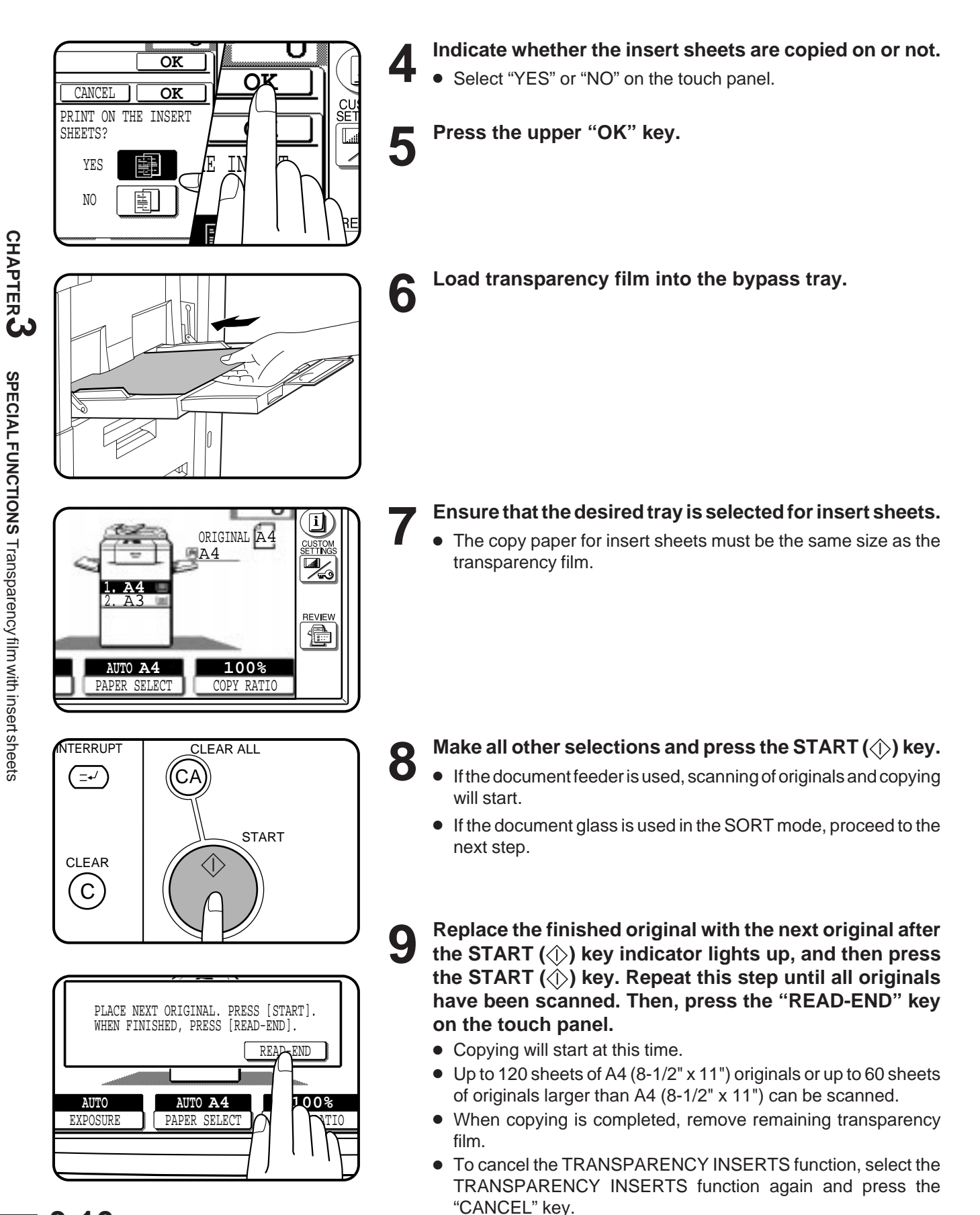

# **PAMPHLET COPY**

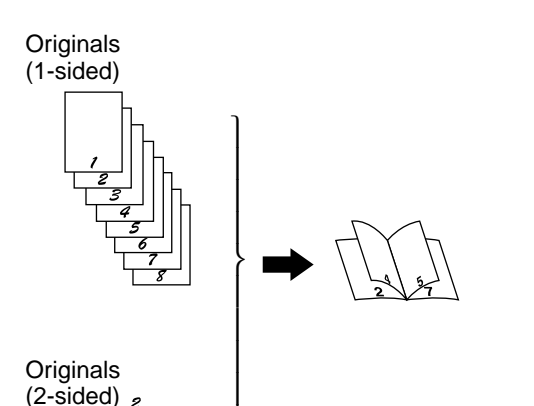

 $\mathsf{I}$  $\mathsf{I}$  $\mathsf{I}$  $\vert$  The PAMPHLET COPY function is used to arrange copies in proper order for eventual centre-stapling and folding into a booklet. Four pages will be copied onto one sheet.

- Centre stapling cannot be performed by this copier. Even if PAMPHLET COPY is selected and the optional finishers (AR-FN1N, AR-FN2) is installed, centre-stapling cannot be performed.
- This function will not work when non-standard size originals or copy paper are used.
- When the PAMPHLET COPY function is selected, the copy ratio is limited between 25% and 400%.

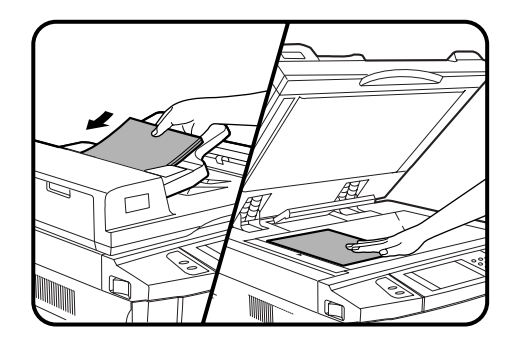

**1 Place the originals in the document feeder tray or on the document glass.**

● When using the document glass, place the originals one at a time in the reverse order, starting with the last original first.

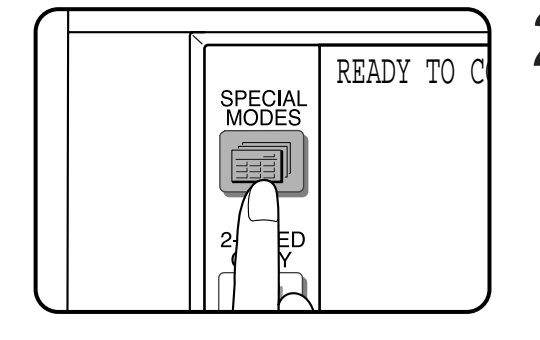

■ Press the SPECIAL MODES key.<br>● The SPECIAL MODES screen will appear.

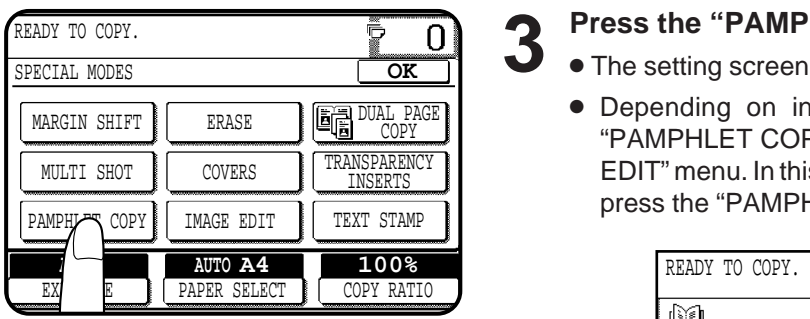

#### **3 Press the "PAMPHLET COPY" key on the touch panel.**

- The setting screen for PAMPHLET COPY will appear.
- Depending on installation of an optional component, the "PAMPHLET COPY" function may be included in the "IMAGE EDIT" menu. In this case, press the "IMAGE EDIT" key and then press the "PAMPHLET COPY" key.

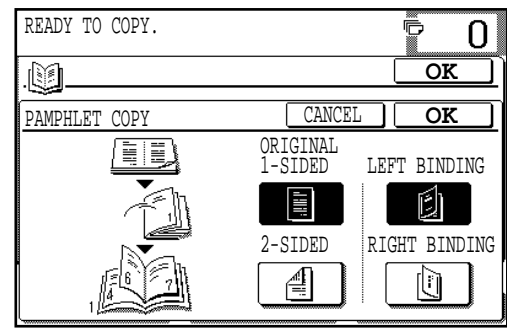

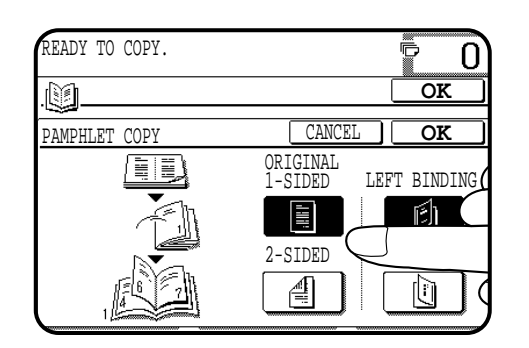

### **4 Select the type of originals.**

● Indicate whether the originals are 1-sided or 2-sided using the "1-SIDED" or "2-SIDED" key on the touch panel.

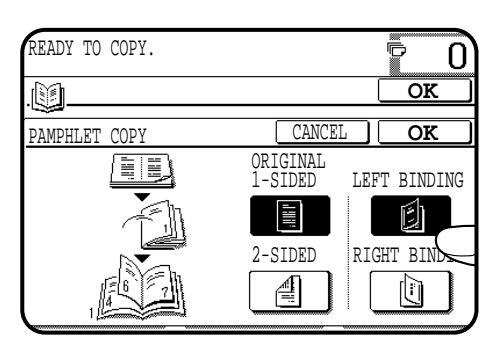

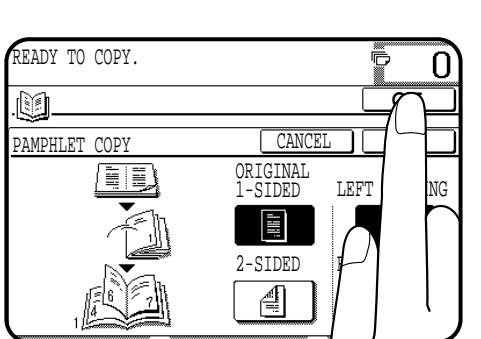

**5** Select the binding position.<br>● Select "LEFT BINDING" or "RIGHT BINDING" on the touch panel.

**6 Press the upper "OK" key.**

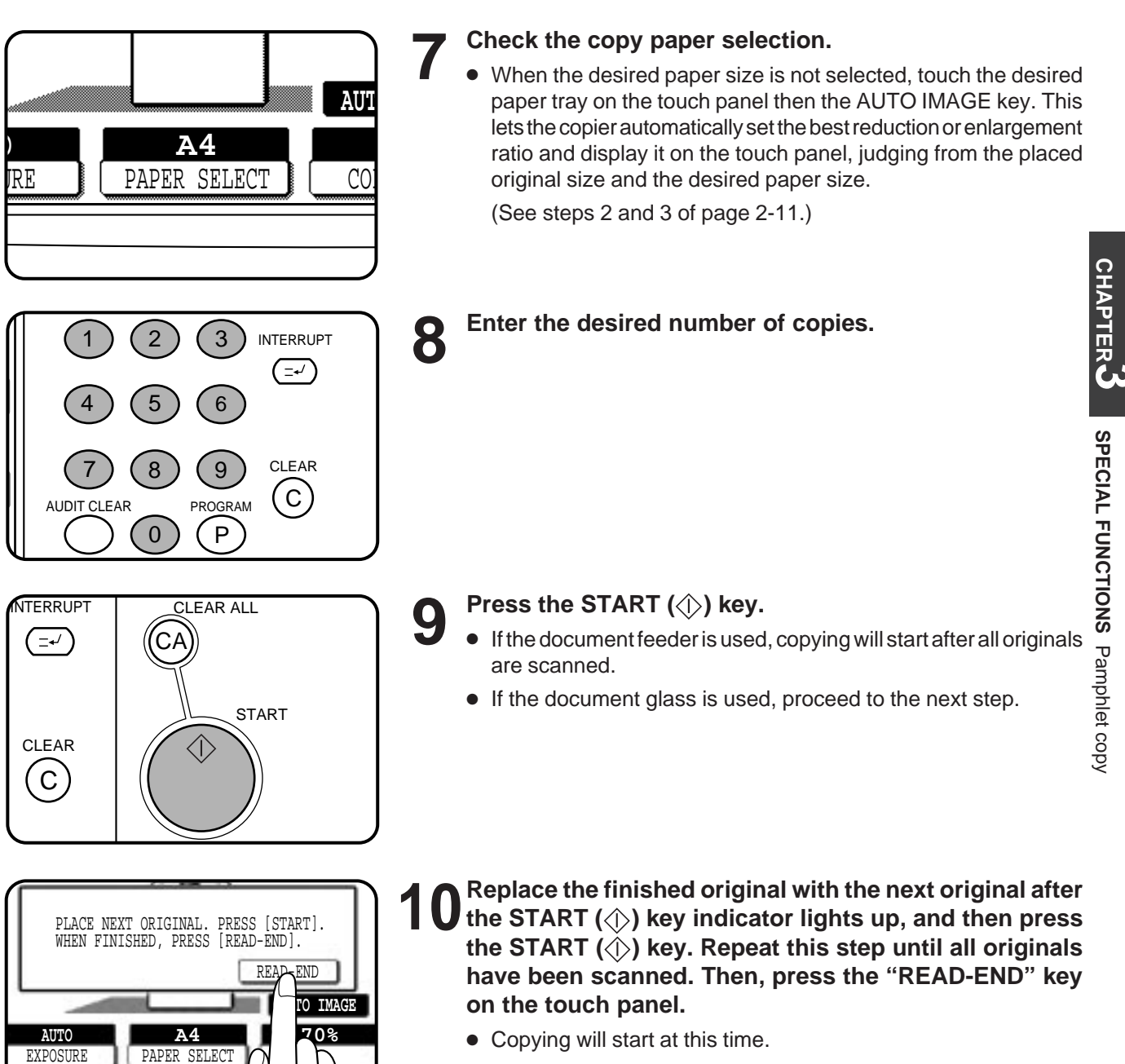

- Up to 120 sheets of A4 (8-1/2" x 11") originals or up to 60 sheets of originals larger than A4 (8-1/2" x 11") can be scanned.
- If originals of different sizes are used, the copy paper size will be determined based on the original that is scanned first. If originals larger than the first original are used, a portion of the images may not be copied.
- You can make a pamphlet by folding the copies in two and stapling them.
- To cancel the PAMPHLET COPY function, select the PAMPHLET COPY function again and press the "CANCEL" key.

# **IMAGE EDITING FUNCTIONS**

The image editing functions include the following functions.

- Job build: Makes copies from a large volume of originals (up to 120 pages of A4 (8-1/2" x 11") paper size) using the document feeder.
- Centring: Shifts the image to the centre of copy paper when the original and the copy paper are of different sizes.
- Repeat copy: Produces repeated copies on a single sheet of copy paper.
- B/W reverse: Reverses the black and white areas.
- Binding change: Rotates the image of originals for the second side in the 1-sided to 2-sided copy mode.

These functions are selected by pressing the "IMAGE EDIT" key on the SPECIAL MODES screen and pressing the key of each function.

### **JOB BUILD**

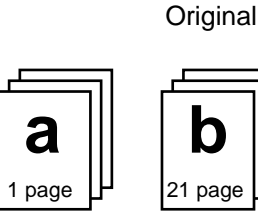

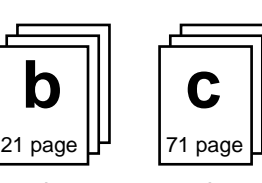

20 sheets

50 sheets 50 sheets

Divide the original containing more than 50 pages into some sections as shown above and feed them in the order of **c**   $b \rightarrow a$ . The original should be less than 120 pages in total. If the total page exceeds 120 (if the above section "a" exceeds 20 pages), the pages in excess of the limit will be output to the exit area without being copied.

The JOB BUILD function allows copying of multipage documents containing up to 120 pages (the limit, however, might be up to 60 pages of B4 or A3 (8-1/2" x 14" or 11" x 17") paper size when the copier is equipped with some option) using the RADF. The original must be divided into sections of up to 50 pages per section. Each section can be fed separately through the RADF for eventual copying into a complete set(s).

- Once a copy job is set in this mode, the copy mode can not be changed between the simplex and duplex modes except for INTERRUPT copying.
- When the JOB BUILD function is selected, the below mentioned functions can not be selected simultaneously. GROUP MODE/TRANSPARENCY INSERTS/DUAL PAGE COPY/REPEAT COPY.
- The JOB BUILD mode has priority over the stream feeding mode. Stream feeding will not operate while the JOB BUILD mode is selected.

The illustration shows an example when copying 120 pages of original.

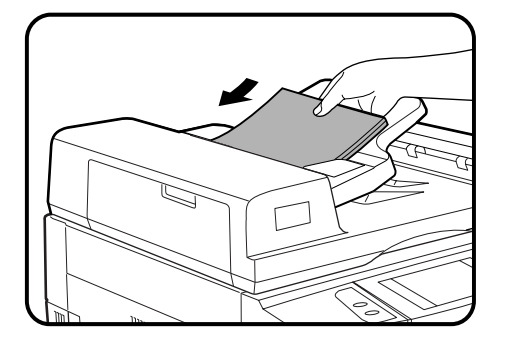

**1 Divide the multipage document (maximum 120 pages) into sections of 50 pages or less and place the section containing the first page of the document into the document feeder tray.**

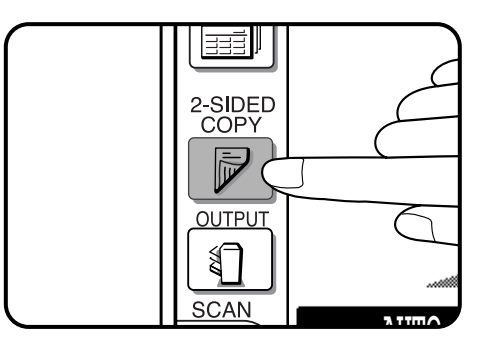

**2 If a duplex copy mode is required, it must be selected at this time by pressing the 2-SIDED COPY key.**

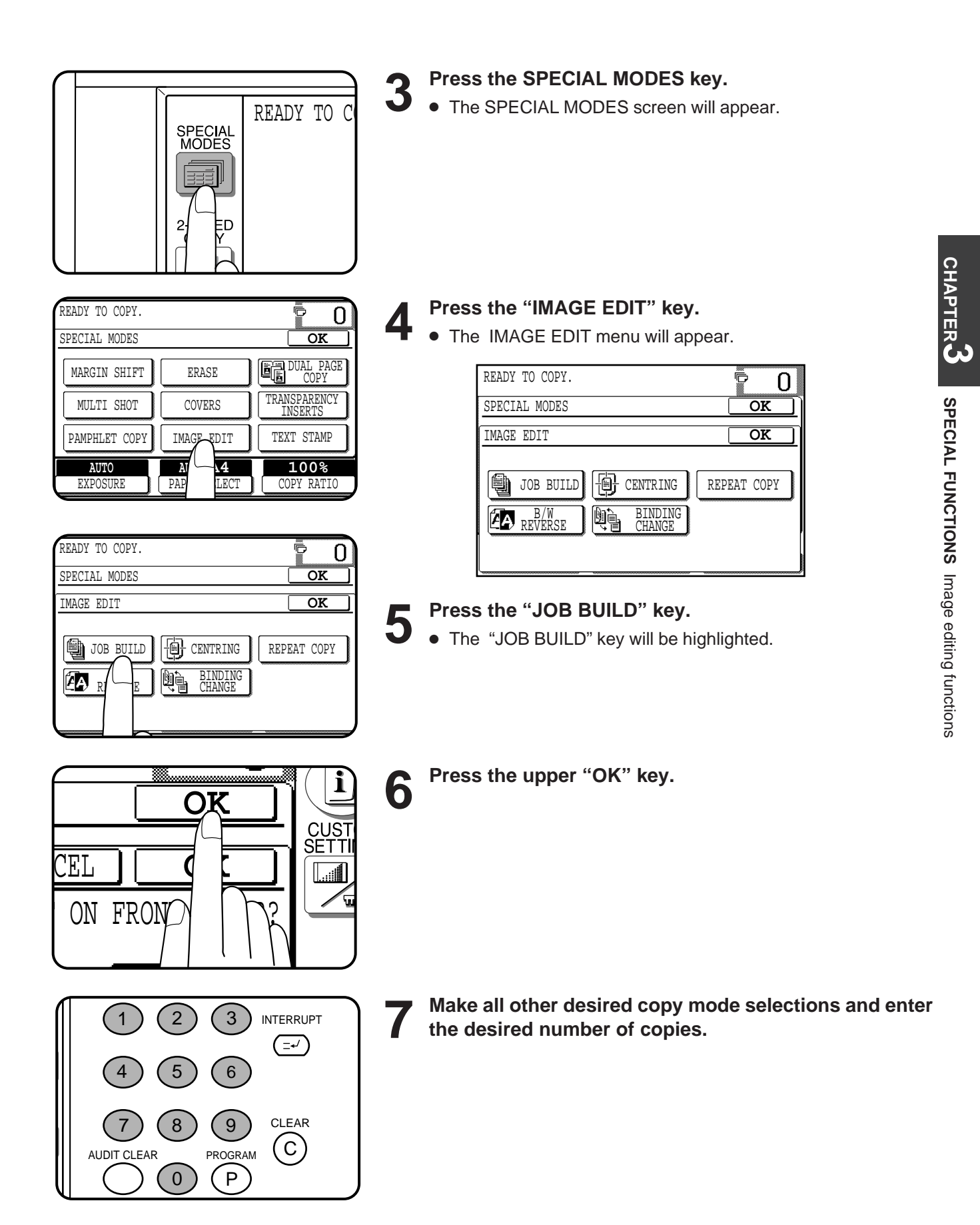

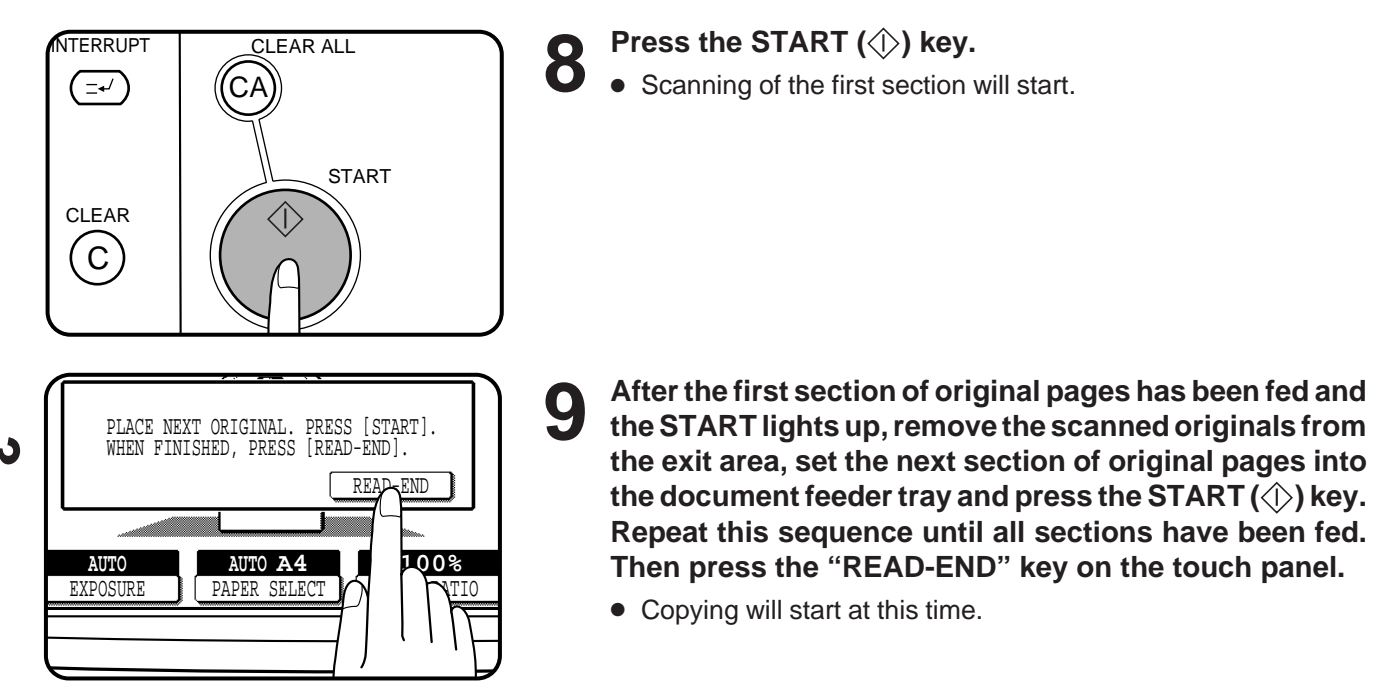

#### **CENTRING**

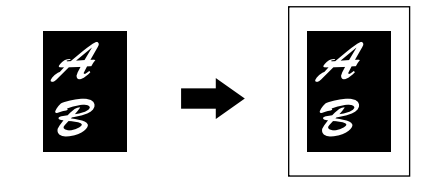

When the original and copy paper are of different sizes, CENTRING is used to shift the image as a whole to the centre of the copy paper. The image will shift only in the left to right direction, not in the top to bottom direction.

● This function will not work when non-standard size originals or copy paper are used. This function cannot be selected when enlargement copying has been selected.

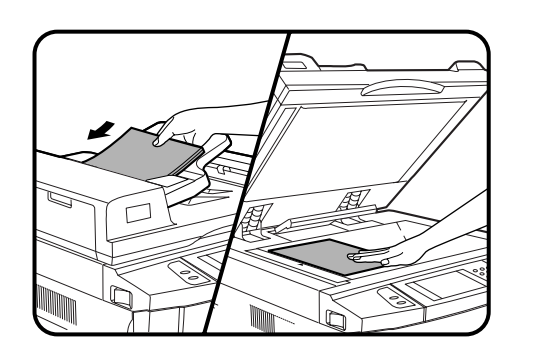

**1 Place the originals in the document feeder tray or on the document glass.**

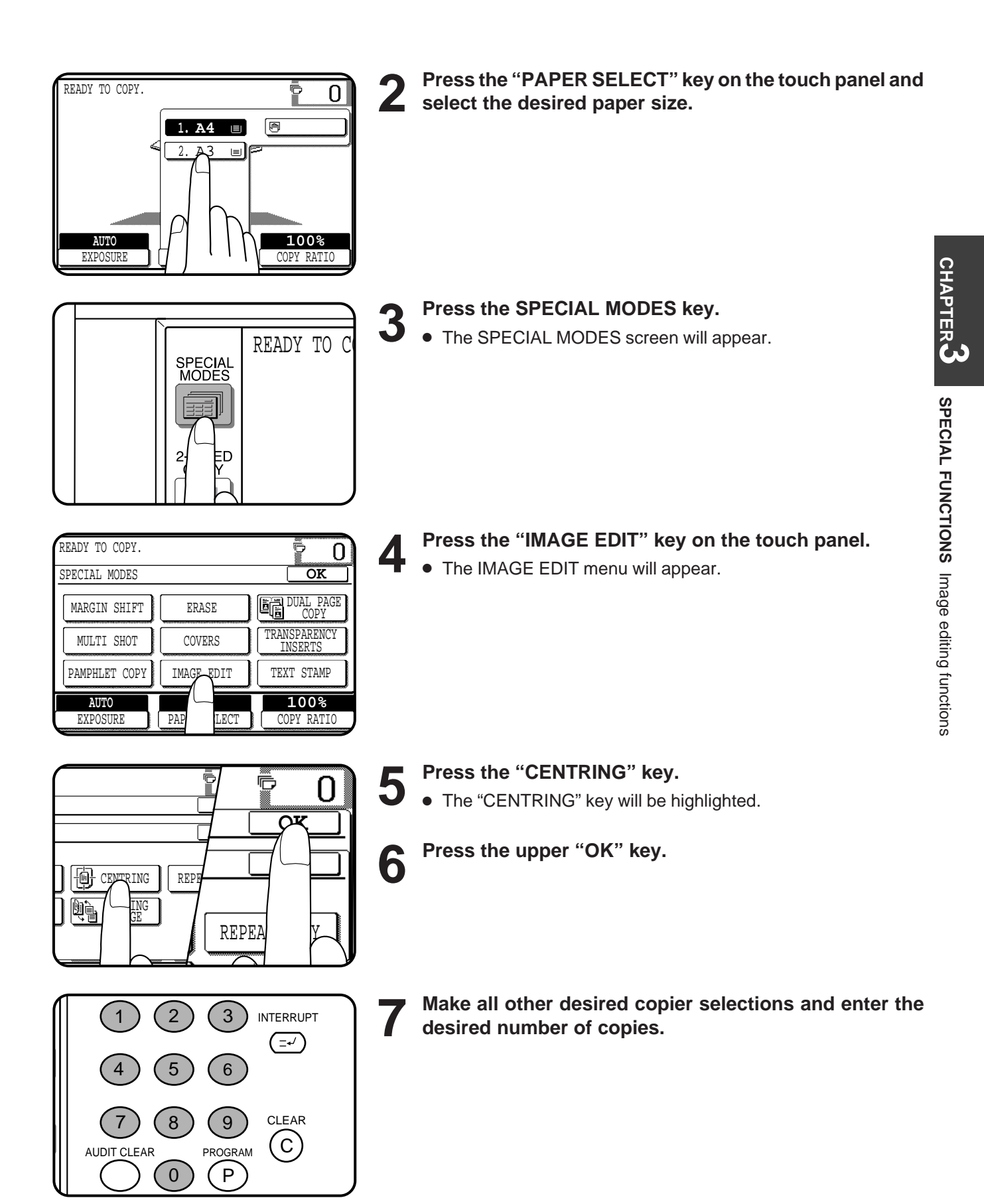

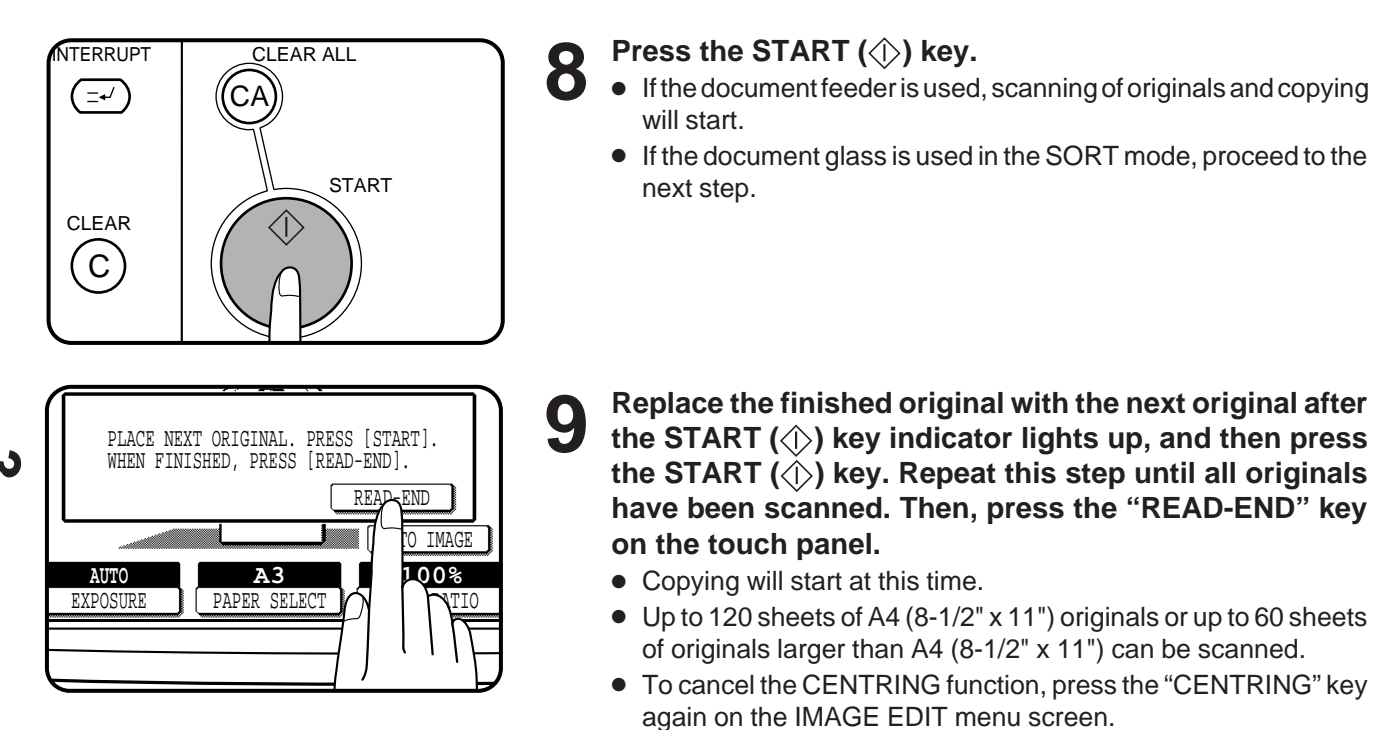

### **REPEAT COPY**

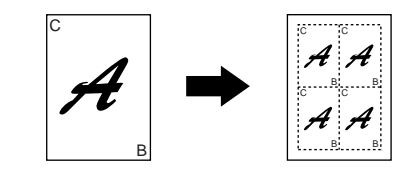

REPEAT COPY is used to produce repeated images of an original on a single sheet of paper. Border lines can be drawn to separate repeated images.

- Up to 16 (4 x 4) copies can be made on a single sheet. However part of the original image may not be copied, depending on the original size, copy paper size, and the copy ratio.
- This function will not work when non-standard size paper is used.
- If the proper reduction ratio is calculated as less than 25%, part of the original will not be copied. In that case the reduction ratio will be set to 25% showing the following message on the display. "**IMAGE DOES NOT FIT INTO THE IMAGE AREA. COPY RATIO WILL BE SET TO 25%.**"

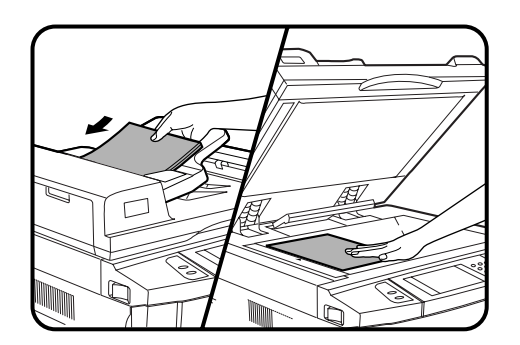

**1 Place the originals in the document feeder tray or on the document glass.**

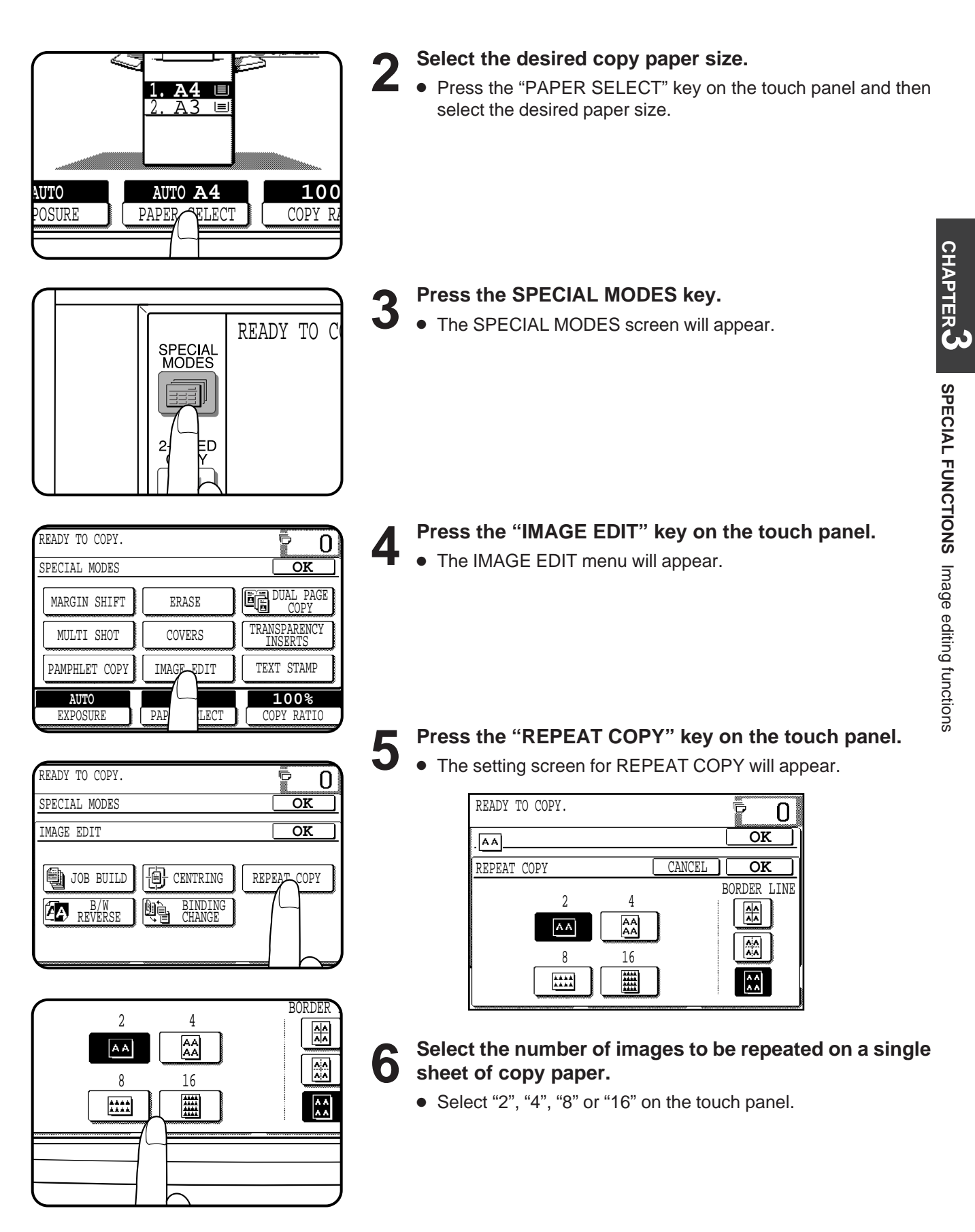

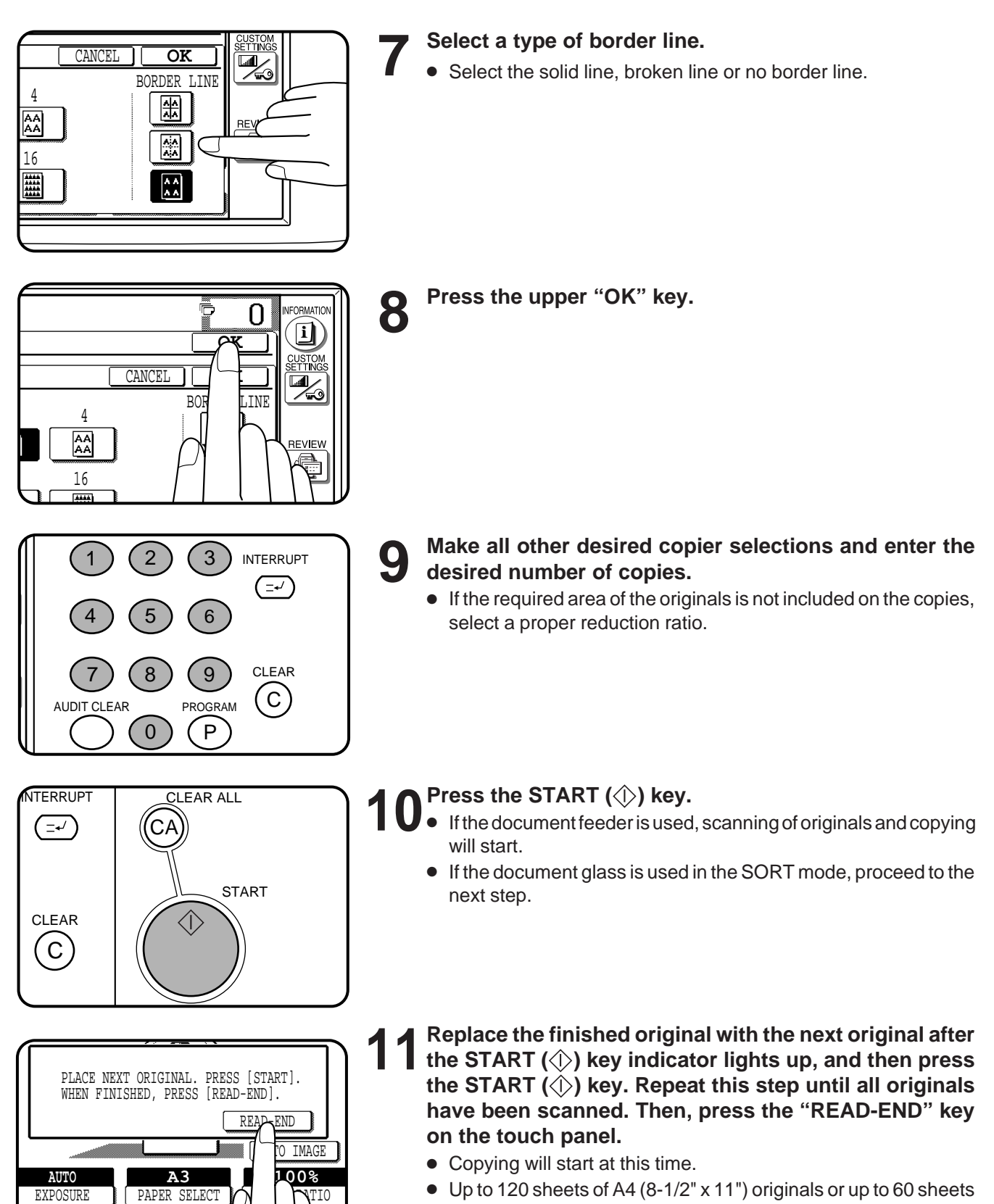

- Up to 120 sheets of A4 (8-1/2" x 11") originals or up to 60 sheets of originals larger than A4 (8-1/2" x 11") can be scanned.
- To cancel the REPEAT COPY function, select the REPEAT COPY function again and press the "CANCEL" key.

**CHAPTER**

**CHAPTER 3<br>
SPECIAL FUNCTIONS** Image editing functions

**SPECIAL FUNCTIONS**

Image editing functions

### **B/W REVERSE**

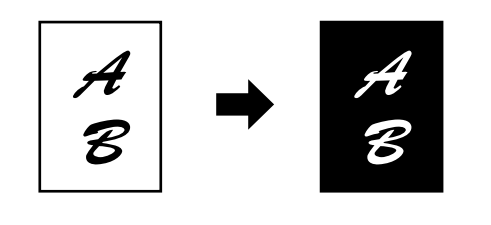

- The B/W REVERSE feature is used to reverse black and white areas.
- When the B/W REVERSE feature is selected, the exposure mode will be automatically set to the TEXT mode. Other exposure modes cannot be selected.
	- Even if this feature is cancelled, the TEXT mode will not automatically be cancelled.
- In some regions,the B/W REVERSE feature is not provided.

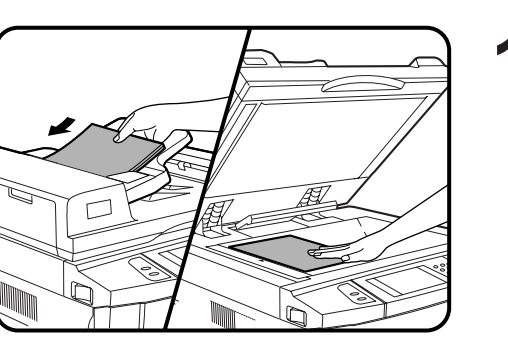

READY TO

**CHAPTER 1 Place the original in the document feeder tray or on the document glass.**

- 
- 2 **Press the SPECIAL MODES key.**<br>
Inte SPECIAL MODES screen will appear.

READY TO COPY. ê  $\Omega$ SPECIAL MODES **OK** MARGIN SHIFT ERASE DUAL PAGE COPY COVERS MULTI SHOT TRANSPARENCY INSERTS PAMPHLET COPY IMAGE EDIT | TEXT STAMP **AUTO AU 100%** EXPOSURE **PAP** LECT COPY RATIO

SPECIAL<br>MODES

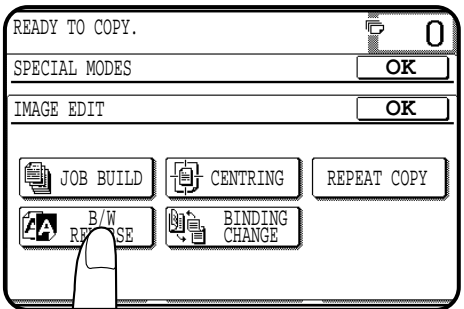

- **3 Press the "IMAGE EDIT" key on the touch panel.**<br> **3 a** The IMAGE EDIT measured papers. ● The IMAGE EDIT menu will appear.
	-
	- **4 Press the "B/W REVERSE" key on the touch panel.**
	- The "B/W REVERSE" key will be highlighted.

**CHAPTER**

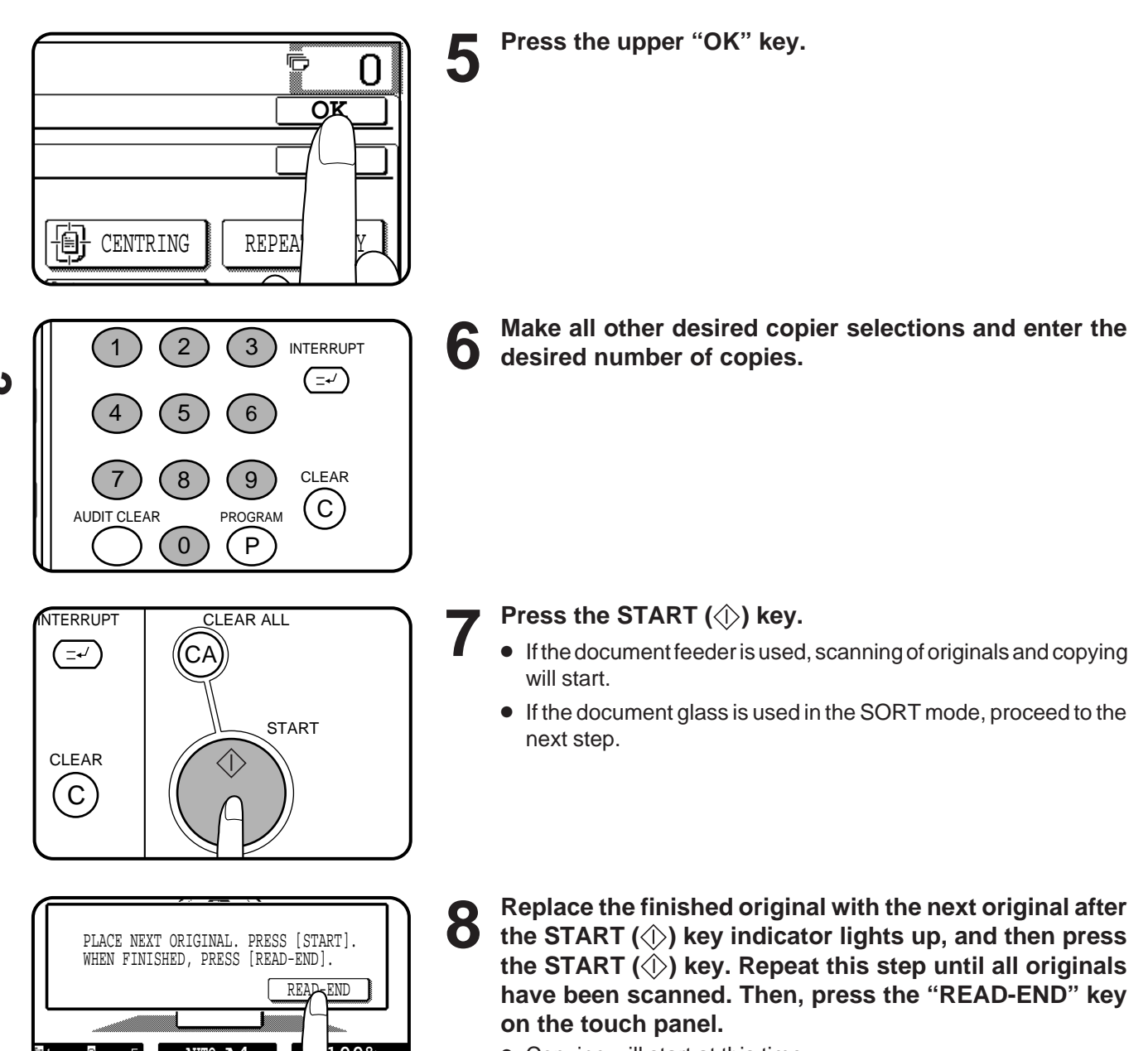

- Copying will start at this time.
- Up to 120 sheets of A4 (8-1/2" x 11") originals or up to 60 sheets of originals larger than A4 (8-1/2" x 11") can be scanned.
- To cancel the B/W REVERSE function, press the "B/W REVERSE" key again on the IMAGE EDIT menu screen.

**CHAPTER CHAPTER 3** SPECIAL FUNCTIONS Image editing functions **SPECIAL FUNCTIONS**Image editing functions

> **AUTO A4100%**  $\overline{3}$ 1  $\cdots$  3  $\cdots$  5 EXPOSURE PAPER SELECT COPY RATIO

**3-28**

### **BINDING CHANGE**

This function rotates the image of originals of the second side in the 1-sided to 2-sided copy mode. This function is useful for copying B4 or A3 (8-1/2" x 14" or 11" x 17") originals in the 1-sided to 2-sided copy mode to allow left side binding.

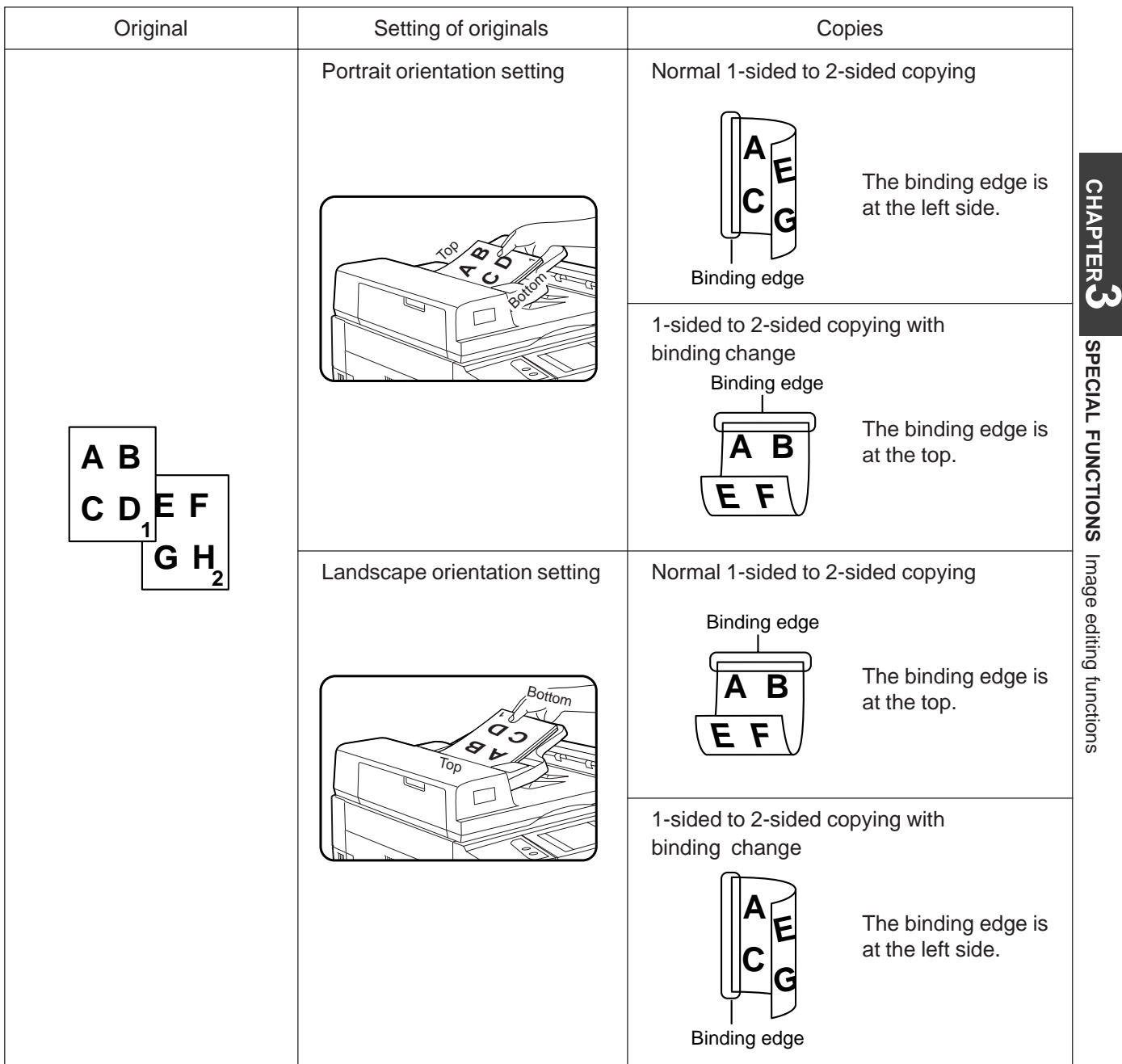

● This function will not work when non-standard size paper (or 5-1/2" x 8-1/2" paper) is used.

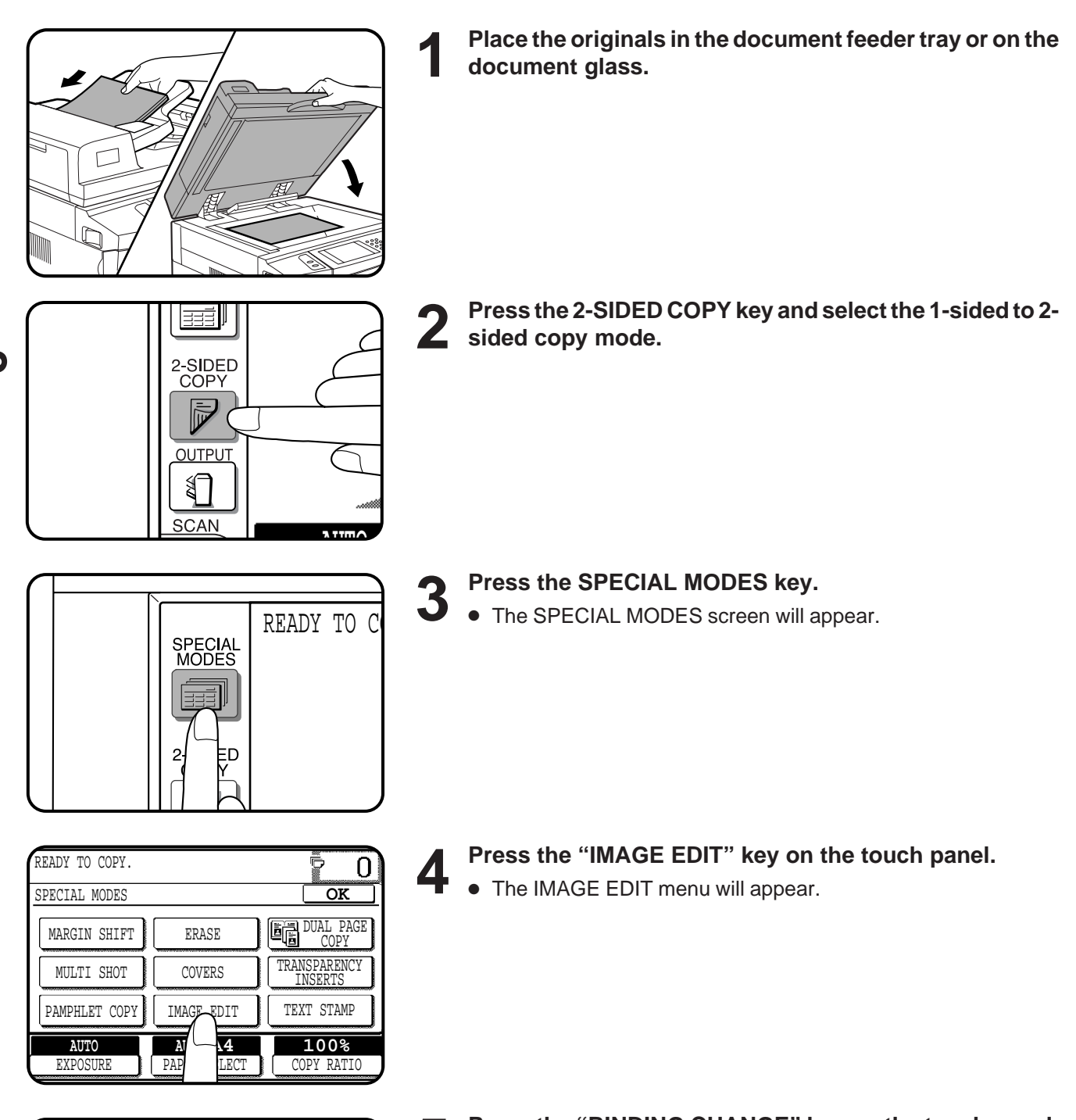

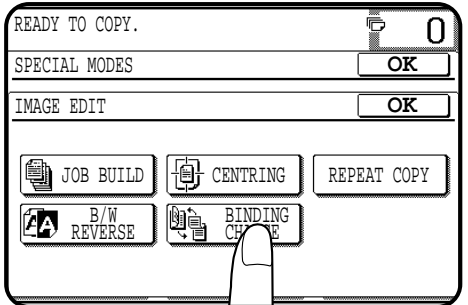

- **5 Press the "BINDING CHANGE" key on the touch panel.**<br> **5 A** The "BINDING CHANGE" key will be bigblighted.
	- The "BINDING CHANGE" key will be highlighted.

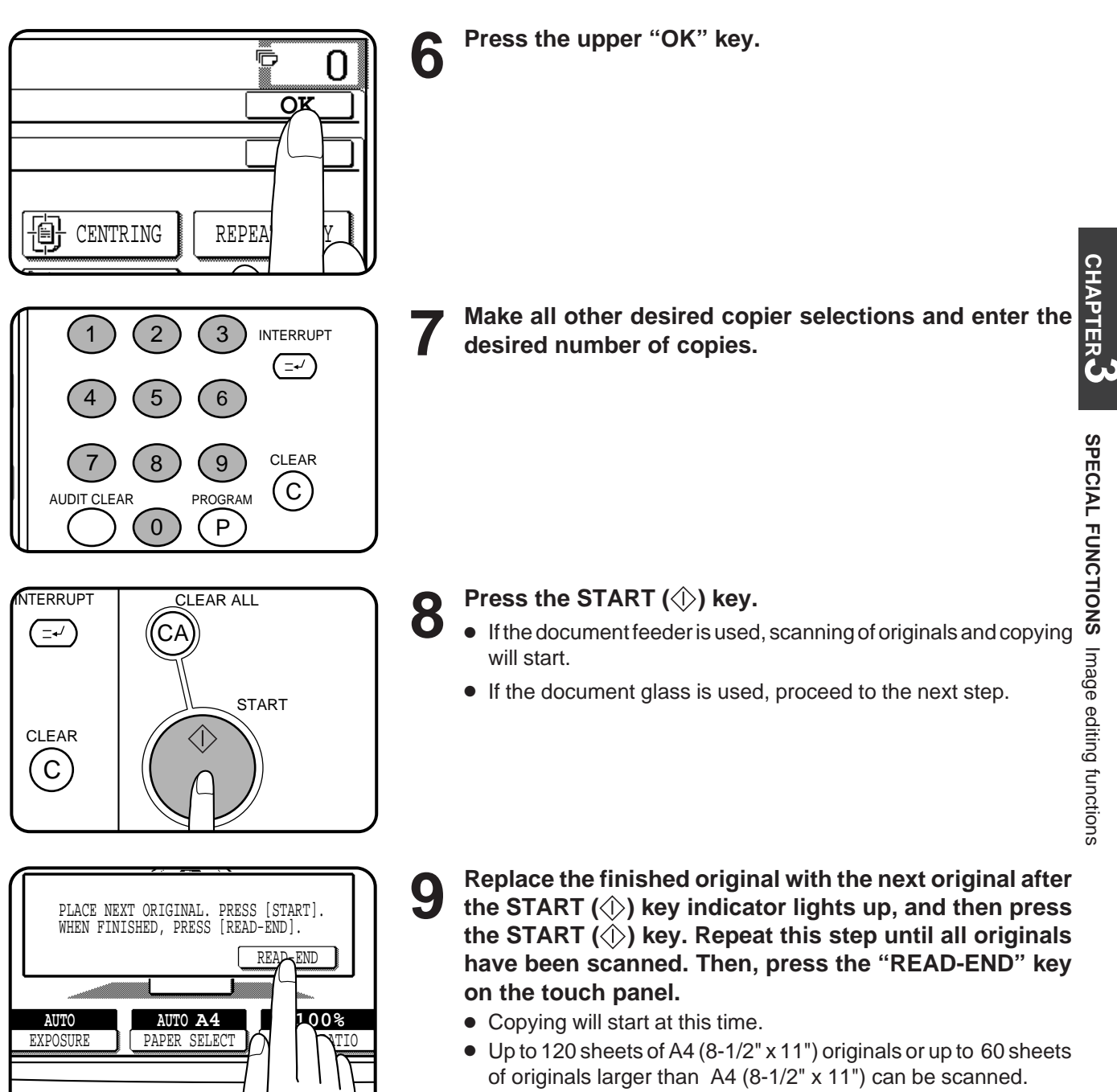

● To cancel the BINDING CHANGE function, press the "BINDING CHANGE" key again on the IMAGE EDIT menu screen.

**3-31**

# **TEXT STAMP**

The text stamp functions include the following functions.

- Date: Adds the current date to the copies.
- Select stamp: Adds a selected stamp to the copies. The stamp will be printed in white on a shaded background.
- Watermark: Adds a selected watermark to the copies. The watermark will be printed in gray tone.
- Page number: Adds page numbers to the copies.

These functions are selected by pressing the "TEXT STAMP" key on the SPECIAL MODES screen and then selecting from the "TEXT STAMP" menu.

- These functions will not work when non-standard size paper is used.
- Multiple text stamp functions can be selected at the same time except for SELECT STAMP and WATERMARK. These functions cannot be selected together.
- If the printed text stamp is located on the copy image, part of the copy image will be covered except for watermark. Part of watermark may be covered with the copy image.
- The size of printed characters is fixed. The size will not vary even in reduction or enlargement copying.

#### **DATE**

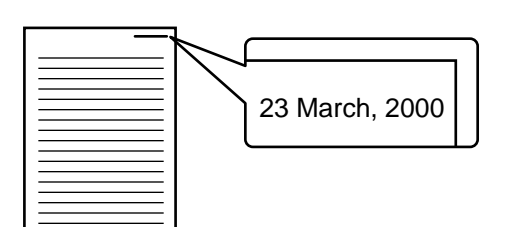

The DATE function adds the current date to the copies. The date will be printed at the upper right of the copies.

- If reduction or enlargement is used with this function, the print position may move or the date may not be printed.
- ★ *KEY OPERATOR To use the DATE function, set the current date and time. See page 8-19. The initial setting of the date format can be changed. See page 8-18.*

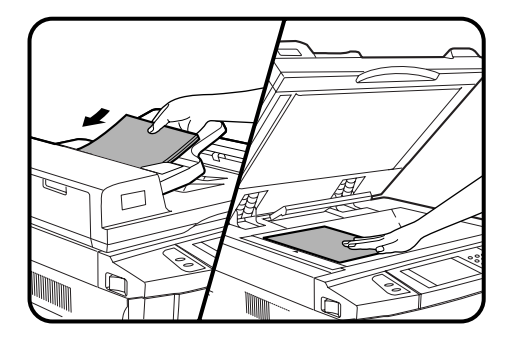

**1 Place the originals in the document feeder tray or on the document glass.**

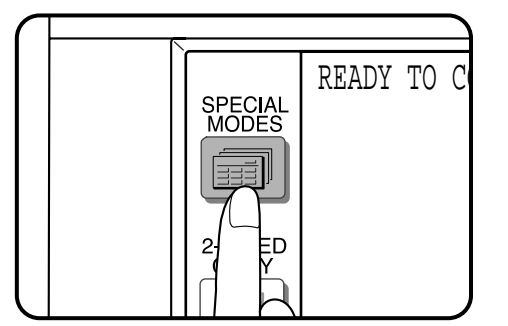

- **2 Press the SPECIAL MODES key.**
- The SPECIAL MODES screen will appear.

#### .<br>READY TO COPY. Õ 0 SPECIAL MODES **OK** MARGIN SHIFT ERASE DUAL PAGE COPY **TRANSPARENCY** MULTI SHOT COVERS INSERTS PAMPHLET COPY IMAGE EDIT | TEXT\_STAMP <mark>)ঃ</mark> **AUTO A4 AUTO** EXPOSURE PAPER SELECT ATIO

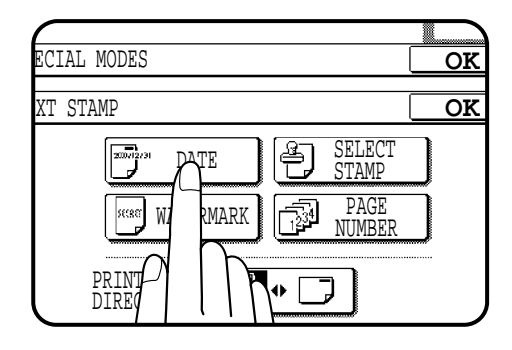

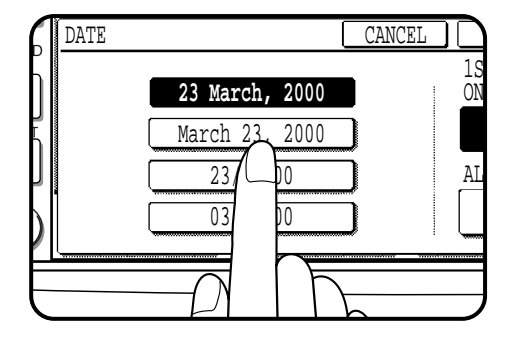

CANCEL **OK**

1ST PAGE ONLY

K

REVIEW

ALL PAGES

ரி

门

**March, 2000** 23, 2000 23/03/00 03/23/00

### **3 Press the "TEXT STAMP" key on the touch panel.**

● The TEXT STAMP menu will appear.

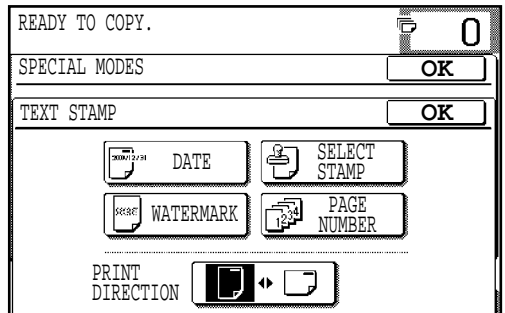

### **4 Press the "DATE" key on the touch panel.**

● The setting screen for DATE will appear.

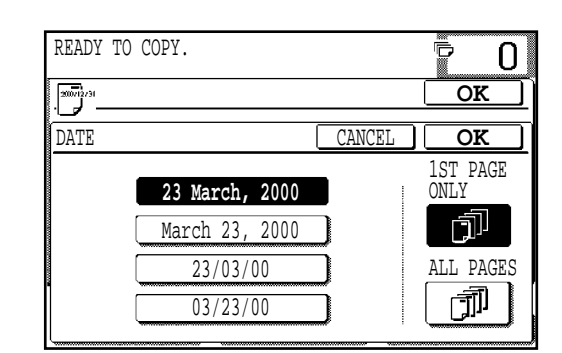

## **5** Select the desired date format on the touch panel.

- The selected format will be highlighted.
- The date formats displayed on the touch panel may be different from the illustration above depending on the country or region.

## **6 Select the pages to be stamped.**

● Indicate whether the date is to be printed only on the first page or on all pages, by pressing the "1ST PAGE ONLY" or "ALL PAGES" key.

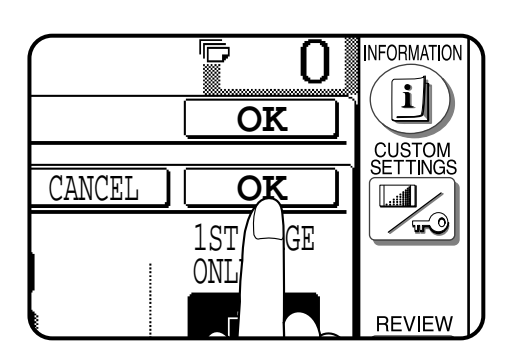

#### **7 Press the lower "OK" key.**

● The TEXT STAMP menu will appear again.

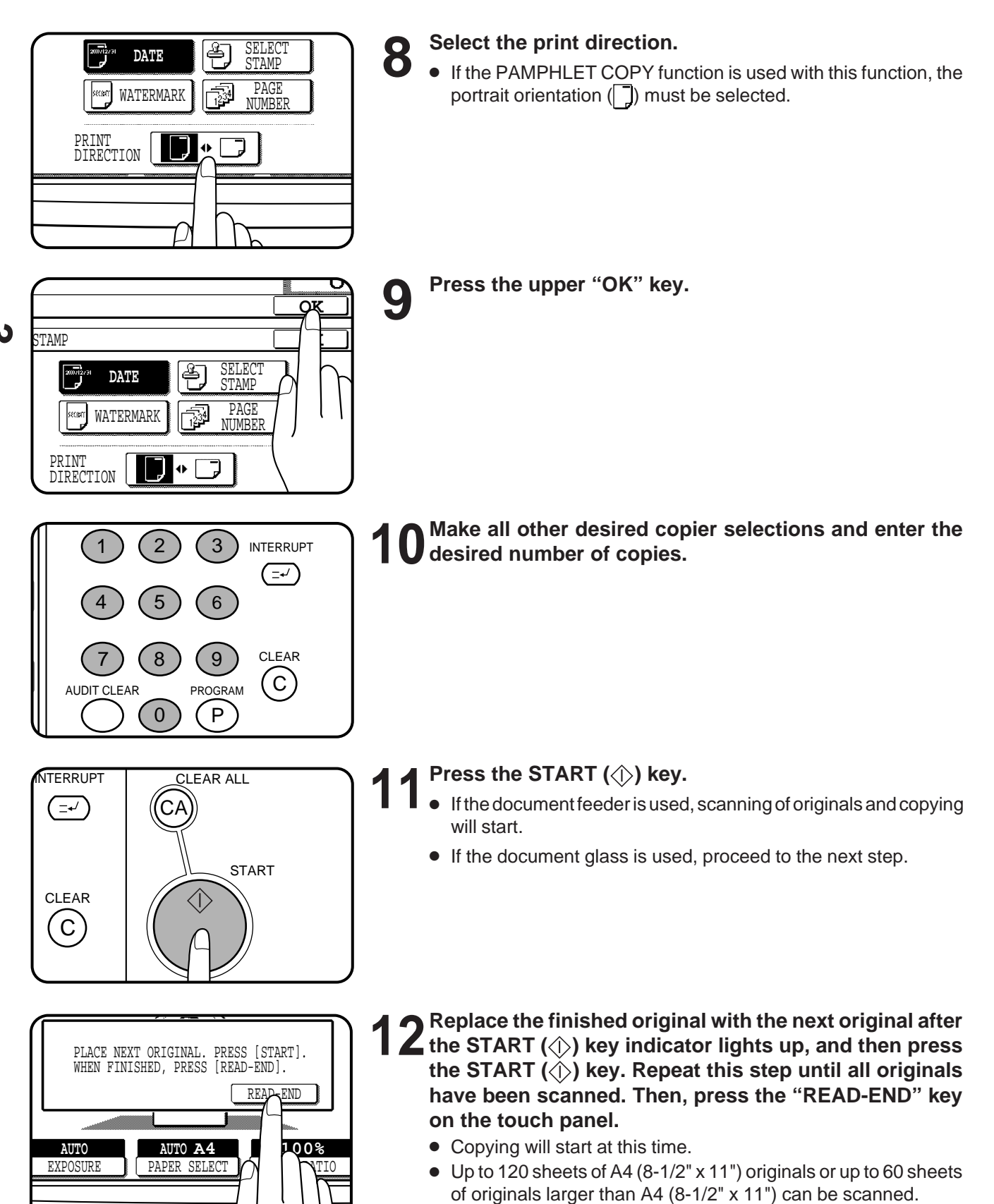

● To cancel the DATE function, select the DATE function again and press the "CANCEL" key.

### **SELECT STAMP**

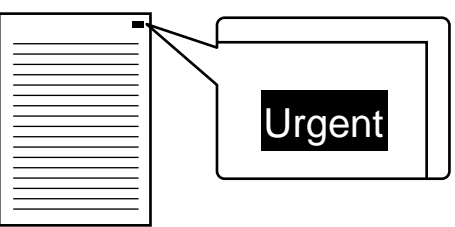

The SELECT STAMP function adds a selected stamp such as "Confidential" and "Urgent" to the copies. The stamp will be printed in white on a shaded background.

- The stamps which can be selected are: "Confidential", "Urgent", "Copy", "Preliminary", "Draft", and "Final".
- The darkness of the shaded background can be adjusted in three levels.
- The print position can be selected from six positions.
- If reduction or enlargement is used with this function, the print position may move or the stamp may not be printed.

**1 Place the originals in the document feeder tray or on the document glass.**

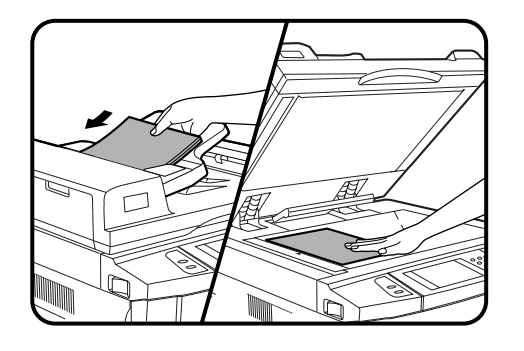

SPECIAL<br>MODES

READY TO C

2 **Press the SPECIAL MODES key.**<br>
Inte SPECIAL MODES screen will appear.

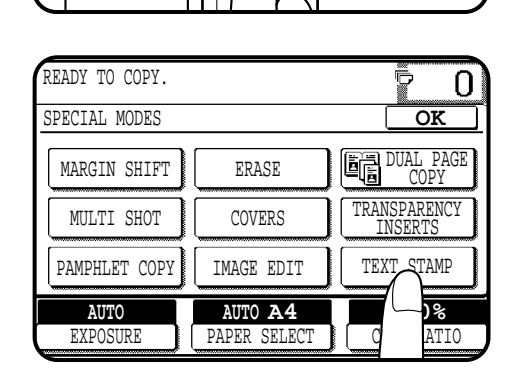

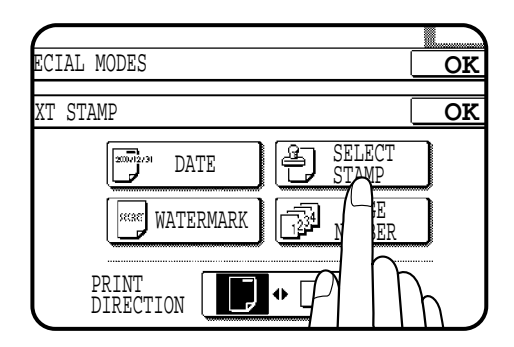

- **3 Press the "TEXT STAMP" key on the touch panel.**
- The TEXT STAMP menu will appear.

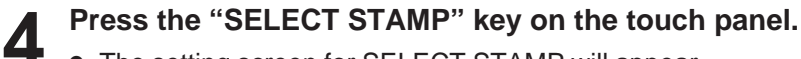

● The setting screen for SELECT STAMP will appear.

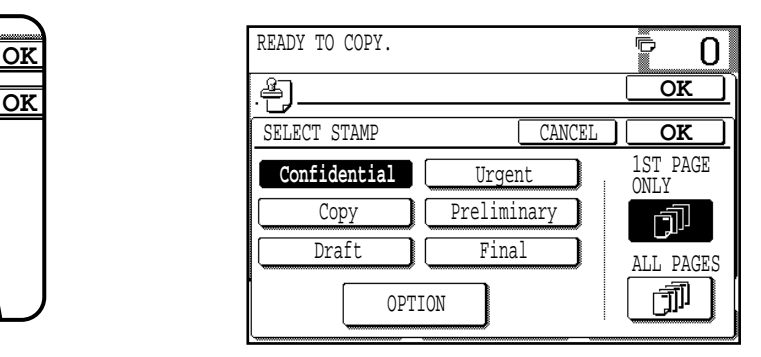

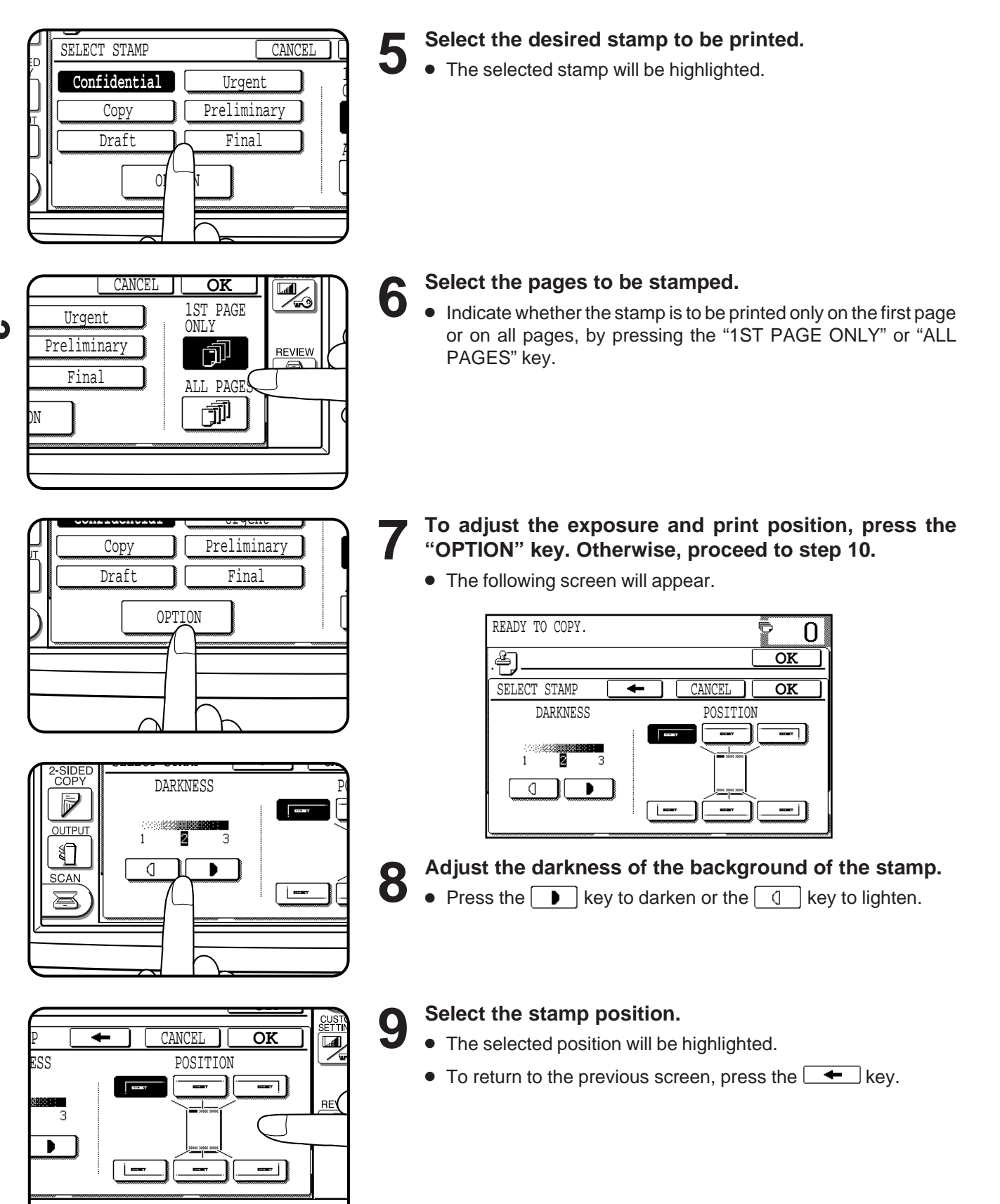

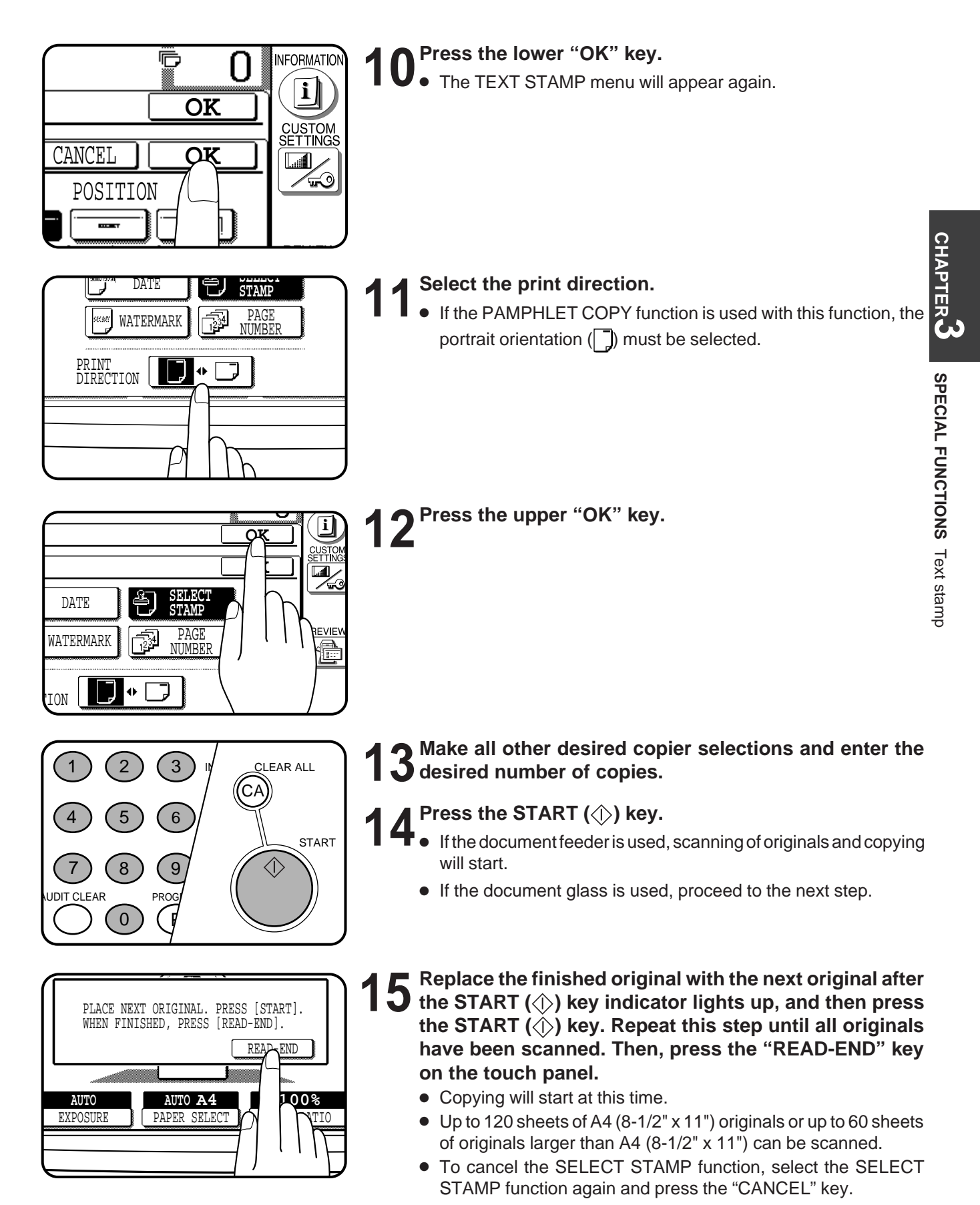

### **WATERMARK**

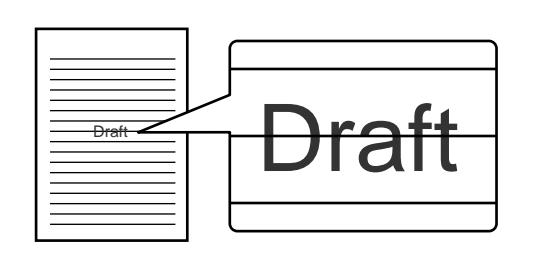

The WATERMARK function adds a selected watermark such as "Confidential" and "Urgent" to the copies. The watermark will be printed in gray tone at the centre of copies.

- The watermarks which can be selected are: "Confidential", "Urgent", "Copy", "Preliminary", "Draft", and "Final".
- The darkness of the watermark can be adjusted in two levels.

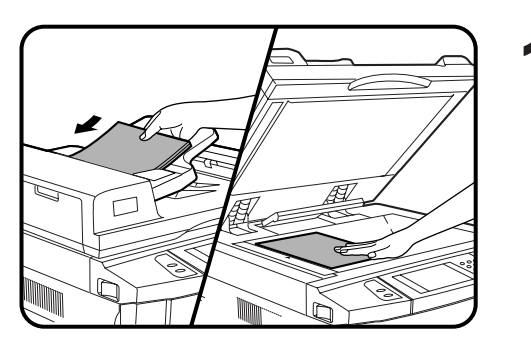

**1 Place the originals in the document feeder tray or on the document glass.**

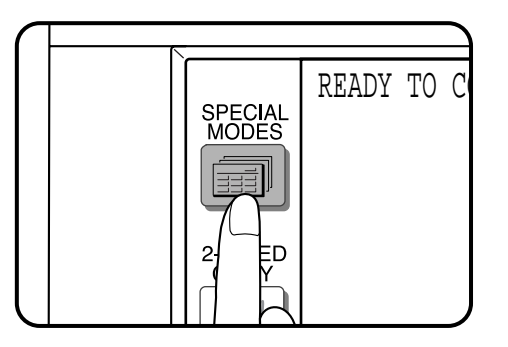

- **2 Press the SPECIAL MODES key.**<br>**2 A** The SPECIAL MODES coreen will a
	- The SPECIAL MODES screen will appear.

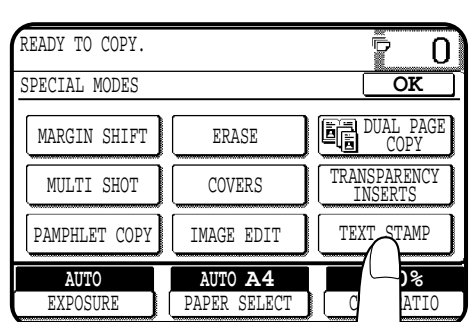

- **3 Press the "TEXT STAMP" key on the touch panel.**
- The TEXT STAMP menu will appear.
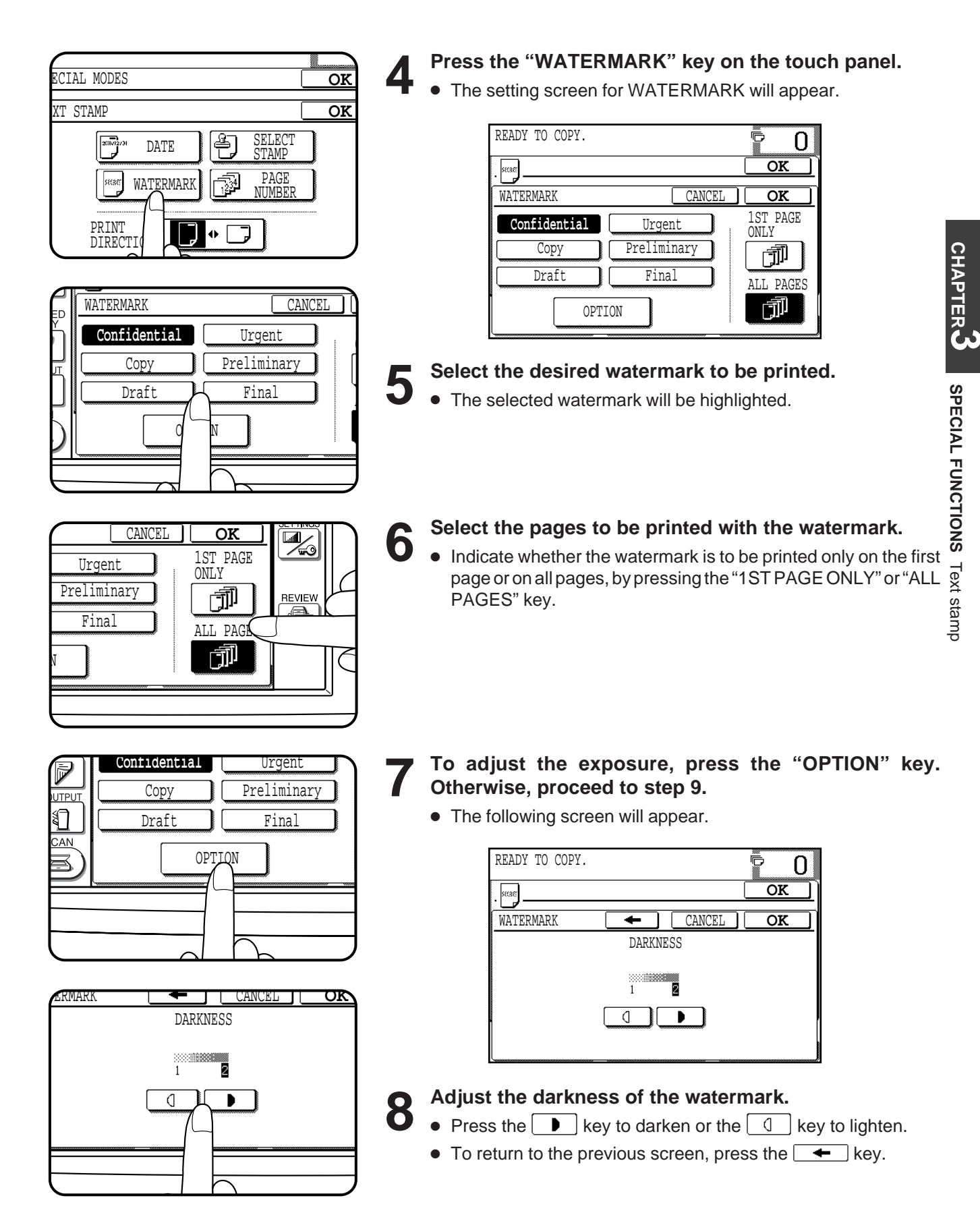

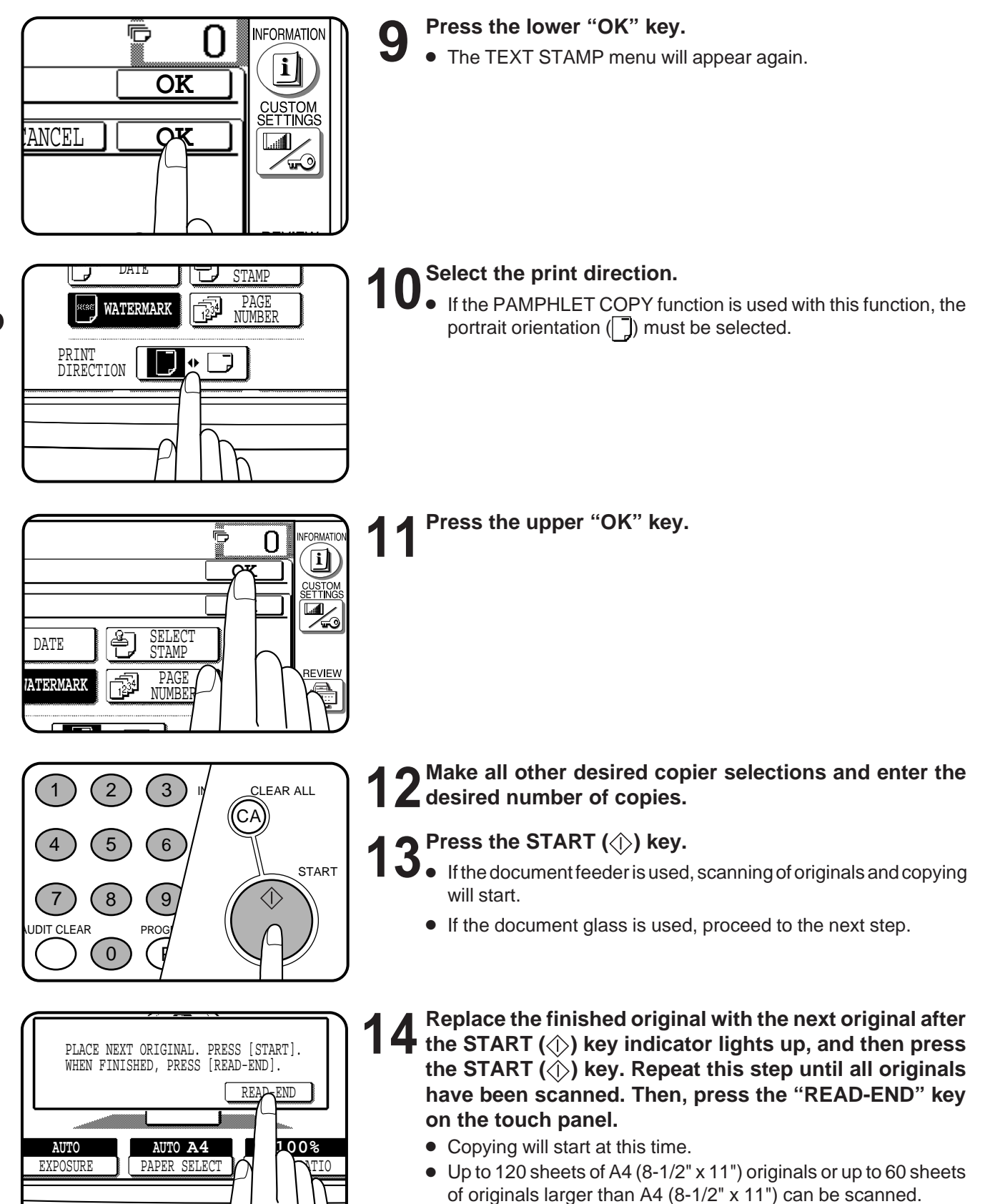

To cancel the WATERMARK function, select the WATERMARK function again and press the "CANCEL" key.

## **PAGE NUMBER**

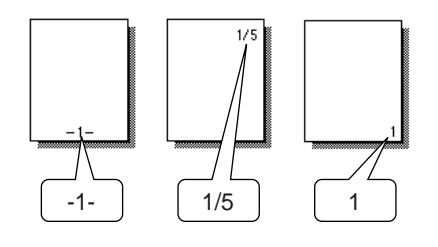

The PAGE NUMBER function adds page numbers to the copies.

- The page number format can be selected from three types.
- The page number print position is automatically selected depending on the selected page number format.
- If reduction or enlargement is used with this function, the print position may move or the page numbers may not be printed.

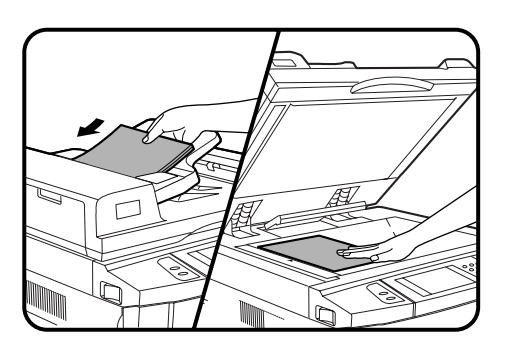

**1 Place the originals in the document feeder tray or on the document glass.**

- READY TO O SPECIAL<br>MODES n
- **2 Press the SPECIAL MODES key.**<br>**2 A** The SPECIAL MODES expensively ● The SPECIAL MODES screen will appear.
- 

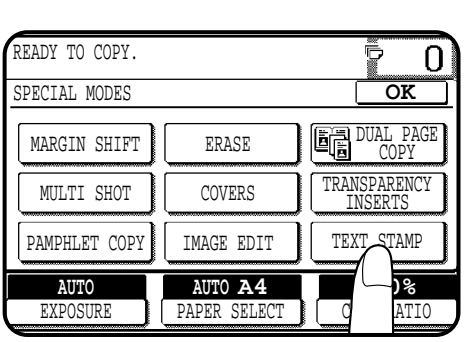

- **3 Press the "TEXT STAMP" key on the touch panel.**
- The TEXT STAMP menu will appear.

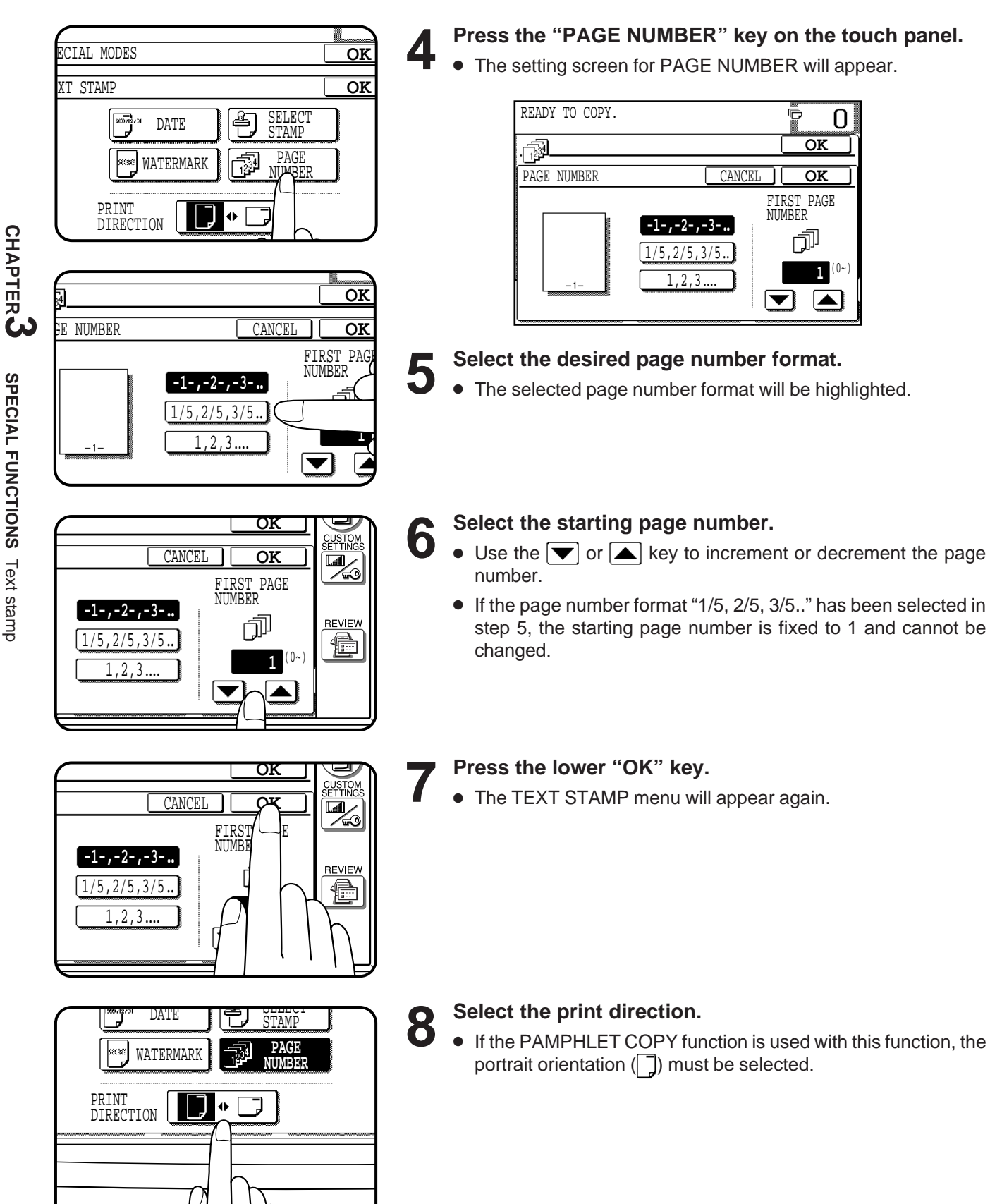

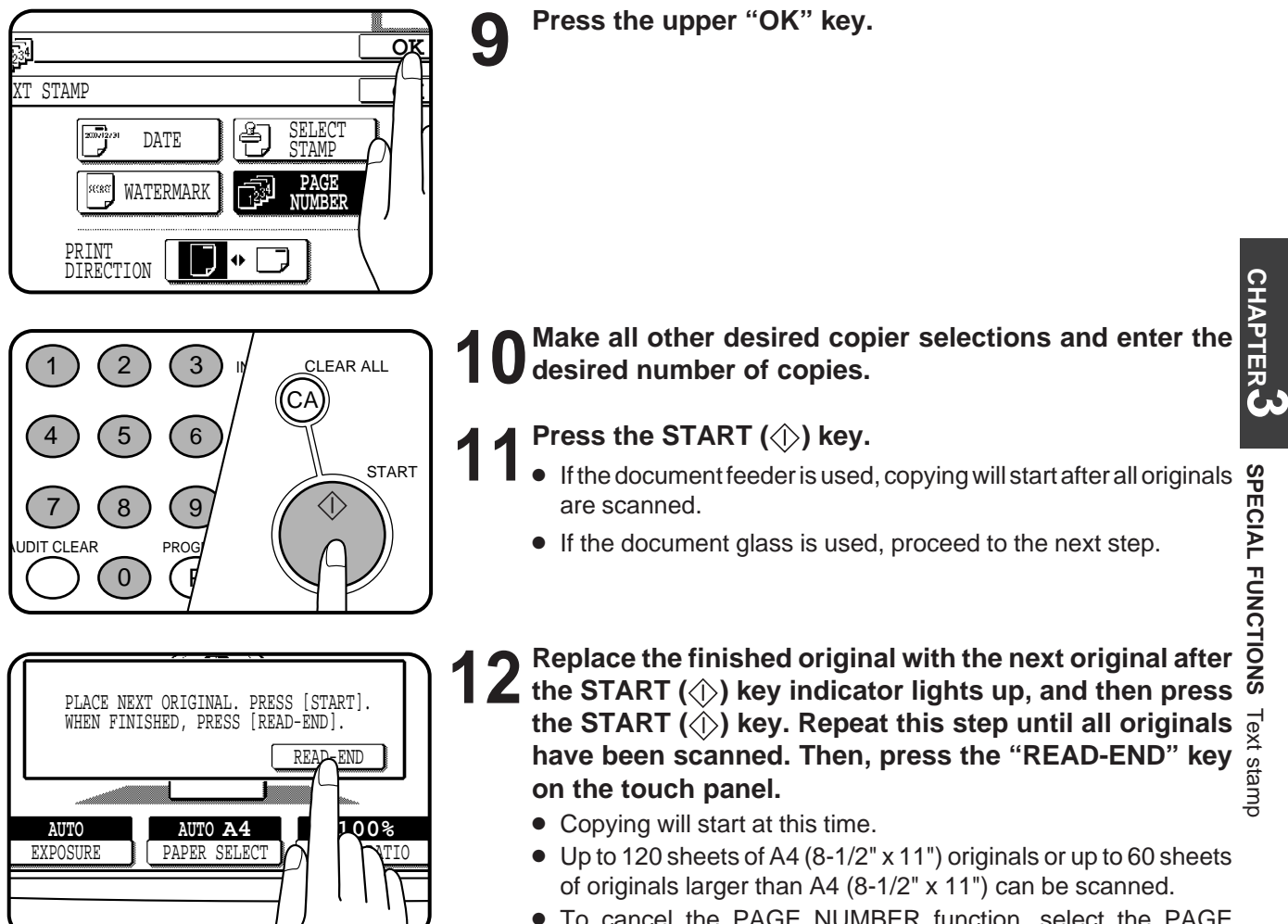

● To cancel the PAGE NUMBER function, select the PAGE NUMBER function again and press the "CANCEL" key.

**3-43**

# **TANDEM COPY**

If this copier is connected with another copier of the same model equipped with the same options through the tandem-connection cable (AR-CA1), copying with the two machines can be performed eventually making the total copy time for multiple copies one-half of the case when using a single copier.

- A dedicated tandem-connection cable AR-CA1 is required for tandem copying.
- The tandem copying can be used only in the sort mode or staple sort mode. The group mode cannot be selected.
- The transparency inserts function cannot be used with this function because the number of copies must be 1 when the transparency inserts function is used.
- The TANDEM COPY key will only be displayed on the touch panel of the machine set as the main copier, (an authorised Sharp Service Technician will do the setting of the main and sub copiers at the time of installation). When the tandem function is selected, (only available on the main copier) the other will then become the sub copier. The setting procedure is described below.
- **INTERRUPT will not function during tandem copying.**
- The tandem copying function is not available for the AR-287.

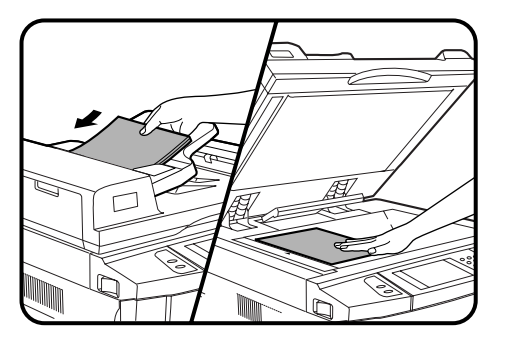

- **1 Ensure that the two copiers are connected through the tandem-connection cable and they have been turned on.**
- **2 On the copier that will be set as the main copier, place the originals in the document feeder tray or on the document glass.**

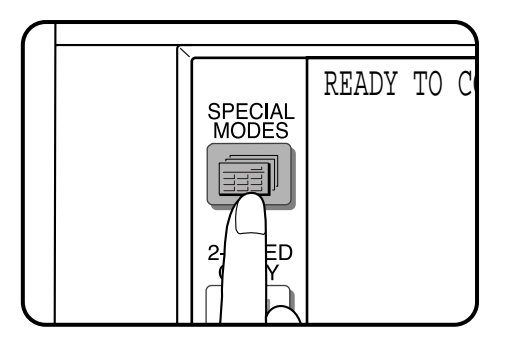

COVERS

PAPER SELECT

**AUTO A4**

IMAGE EDIT | TEXT STAMP

INSERTS

Ĝ

 $\Omega$ 

**100%** COPY RATIO

- **3 Press the SPECIAL MODES key.**
- The SPECIAL MODES screen will appear.

**4 Press the "TANDEM COPY" key on the touch panel.** ● The "TANDEM COPY" key will be highlighted.

ERASE TRANSPARENCY DUAL PAGE COPY **OK**

**CHAPTER**

₹ä

**AUTO**

READY TO COPY. SPECIAL MODES MARGIN SHIFT MULTI SHOT TANDEM **PY** 

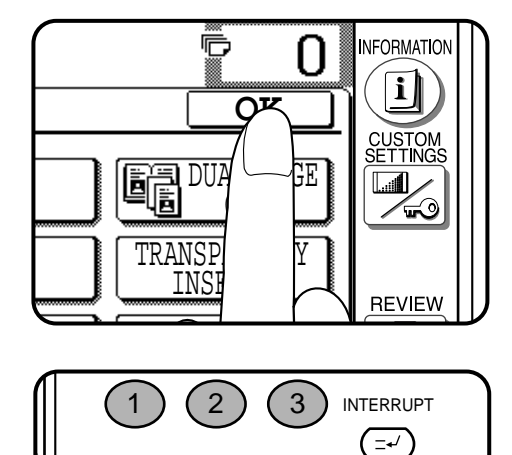

4 ) (5 ) (6

7)(8)(9

 $\overline{C}$ 

 $C$ LEAR

0

P

PROGRAM

**5 Press the "OK" key.**

## **6** Make all other desired copier settings and enter the<br>**6** number of copies **number of copies.**

- The functions selected on the main copier will be used by both copiers.
- (1) The key operator programs of which settings at the main copier are given priority (the settings at the sub copier are disregarded):

Exposure Adjustment, Toner Save Mode, Initial Margin Shift, Erase Width Adjustment, Initial Status Setting, Staple Position Setting, Date Format Setting, Date and Time Adjustment and Disabling of Covers Mode.

(2) The key operator programs for which the same settings between the main and sub copiers are required:

Disabling of Duplex Copying and Disabling of Stapler.

- (3) The key operator program that can only be set at the main copier: Disabling of Auto Paper Selection.
- (4) In case of the other key operator programs than mentioned above, different settings on the main and sub copiers respectively do not matter even when the tandem copying is activated.

## **7 Ensure that paper of the same size selected in the main copier is installed in the sub copier.**

● Paper of the same size and same orientation must be installed in the two copiers. Even if the image of the original is rotated to match the copy paper in the main copier, the orientation of the copy paper in the sub copier must be the same as that in the master copier.

## **VTERRUPT** CLEAR ALL CA  $\equiv \rightarrow$ **START** CLEAR C

## **8** On the main copier, press the START  $\langle \Diamond \rangle$  key.

- Images scanned by the main copier will be stored in both copiers. Half the number of copies selected will be made simultaneously on both copiers. When the number of copies selected is odd, one more copy will be made on the main copier than the sub copier.
- If the message "**CHECK THE SUB MACHINE.**" appears on the main machine, an error has occurred in the sub machine. Check the message on the sub machine and clear the error.
- If the message "**THE SYSTEM IS NOT CONFIGURED TO** PERFORM TANDEM JOB. CODE: XX" appears on the main machine, refer to the tandem copy related descriptions in the TROUBLESHOOTING (see page 5-13).
- $\bullet$  To cancel a copy run after starting, press the CLEAR ALL  $(C_A)$ ) key on the main copier.
- To cancel the TANDEM copying, press the "TANDEM COPY" key again on the SPECIAL MODES screen of the main copier.

**SPECIAL FUNCTIONS**

SPECIAL FUNCTION

Tandem copy

Tandem

ັທ

## **SETTING REVIEW**

The current settings of copier functions can be displayed on the touch panel.

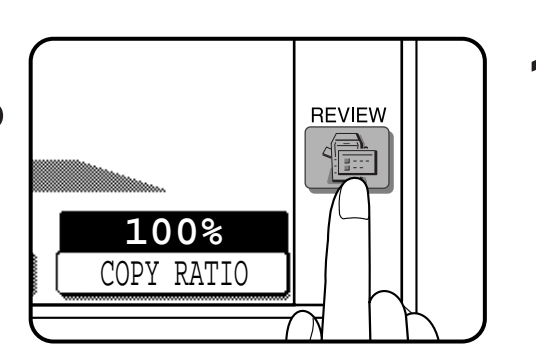

## **Press the REVIEW ( ( <b>)** key.

● The REVIEW screen will appear.

The settings of the duplex mode (1-sided to 1-sided, etc.), sort/ group mode, and special functions will be displayed. The exposure, paper size, and copy ratio which are displayed on the basic screen will not be displayed on the REVIEW screen.

## **Example**

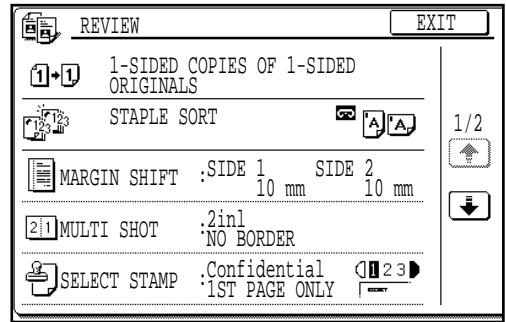

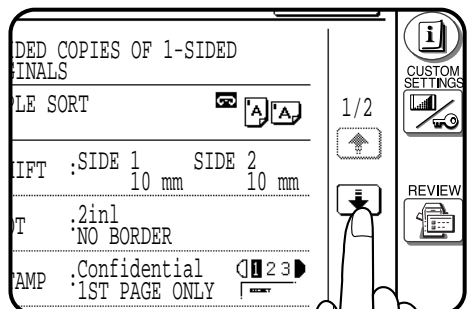

**2 To review all setting information, it may be necessary to scroll between review screens. To scroll between** screens, use the  $\overline{\blacklozenge}$  or  $\boxed{\uparrow}$  key.

- FORMATIO EXIT  $\Box$ ED COPIES OF 1-SIDED NALS CUSTO<br><u>SETT NO</u> SORT  $\qquad \qquad \blacksquare$  $\overline{\mathbf{u}}$ Z 0 FT :SIDE 1 SIDE 2<br>10 mm REVIEW 2inl 를 NO BORDER  $Confindont$ ាព
- **3 To exit the review screen, press the "EXIT" key.**<br> **3 a** The basic screen will appear again.
	- The basic screen will appear again.

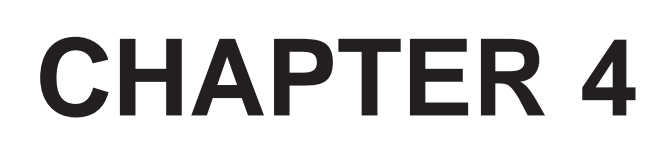

## **SUPPLIES**

This chapter describes the supplies for this copier such as paper and toner.

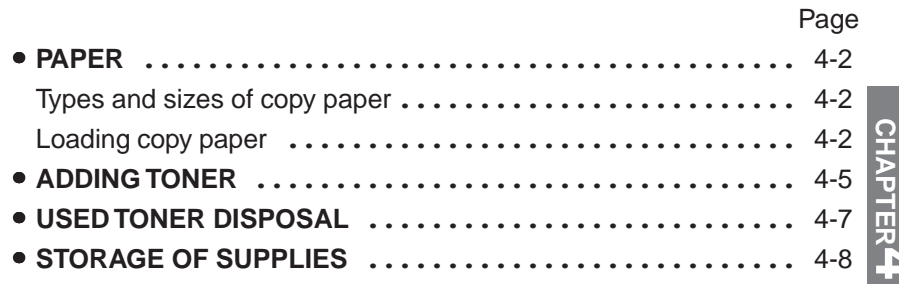

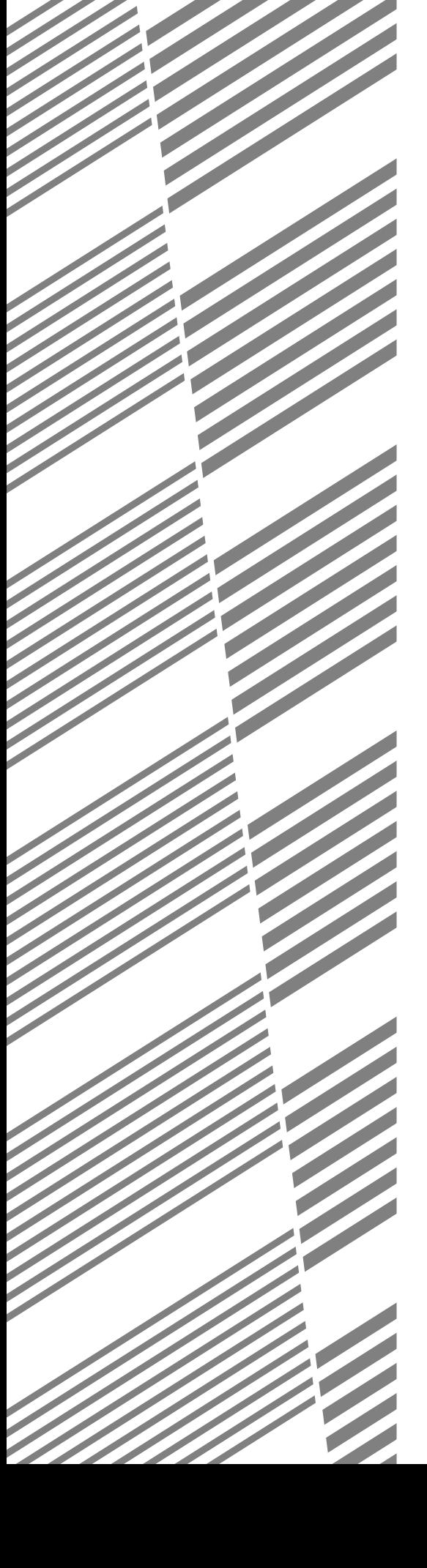

**4-1**

## **Types and sizes of copy paper**

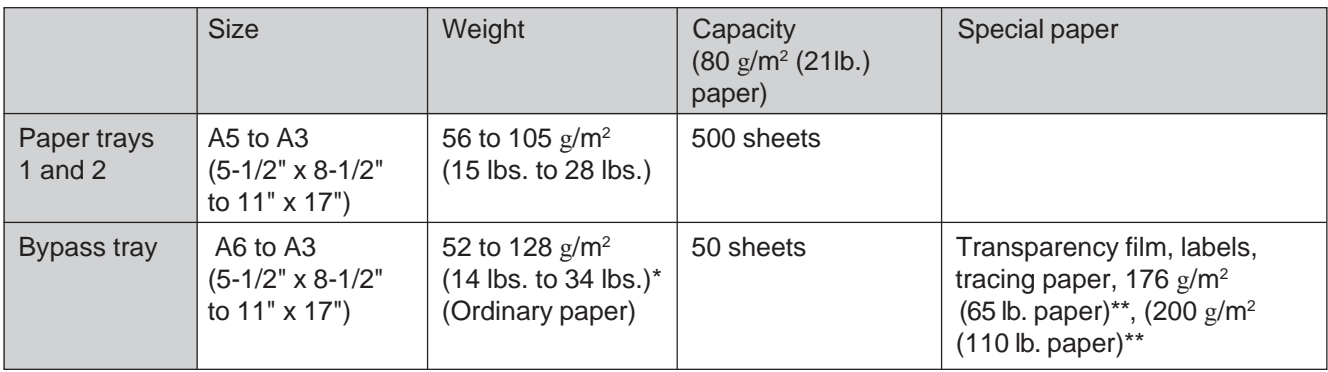

● For best results, use only paper recommended by SHARP. \* For paper weighing from 105 to 128  $g/m^2$  (28 to 34 lbs.), A4 (8-1/2"

x 11") is the maximum size that can be fed through the bypass tray. \*\* Paper heavier than 128  $g/m^2$  (34 lbs.) must be fed narrow side into the feed slot of the bypass tray.

## **Loading copy paper**

" $OPEN$  TRAY  $\Box$  AND ADD PAPER." will be displayed when there is no copy paper in a selected paper feed station.

When a selected paper tray is not installed or is improperly installed, "**PUSH PAPER TRAY INTO THE MACHINE UNTIL IT LATCHES.**" will be displayed. Install it or push it back firmly into place.

For best results, use only Sharp recommended paper.

## **Loading paper in paper trays 1 and 2**

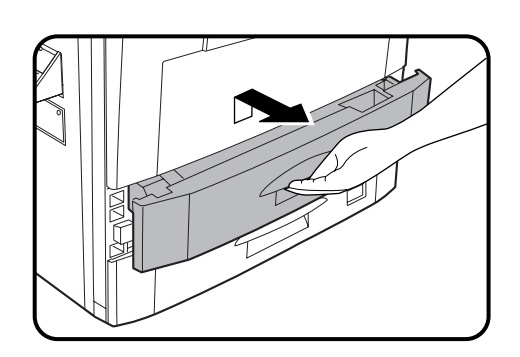

**1 Gently lift and pull out the paper tray.**

**2 Only use paper within the Sharp specification and follow the paper manufacturer's instructions regarding fanning and loading the paper.**

**CHAPTER**

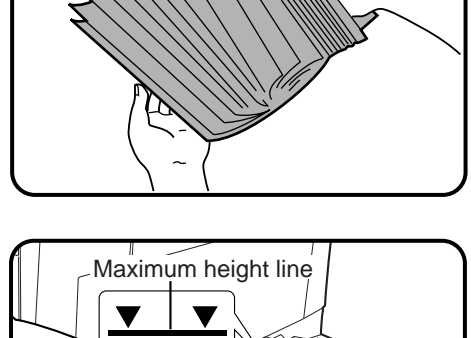

● The tray holds 500 sheets of paper. Do not load paper above the maximum height line.

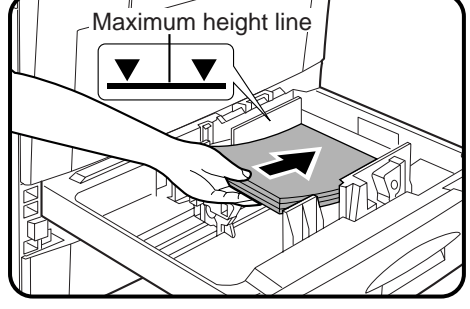

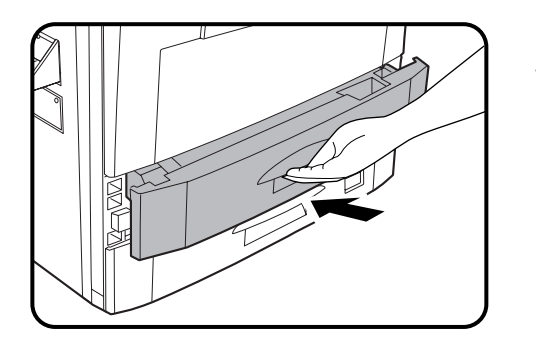

- 
- **3 Push the paper tray firmly back into the copier.**

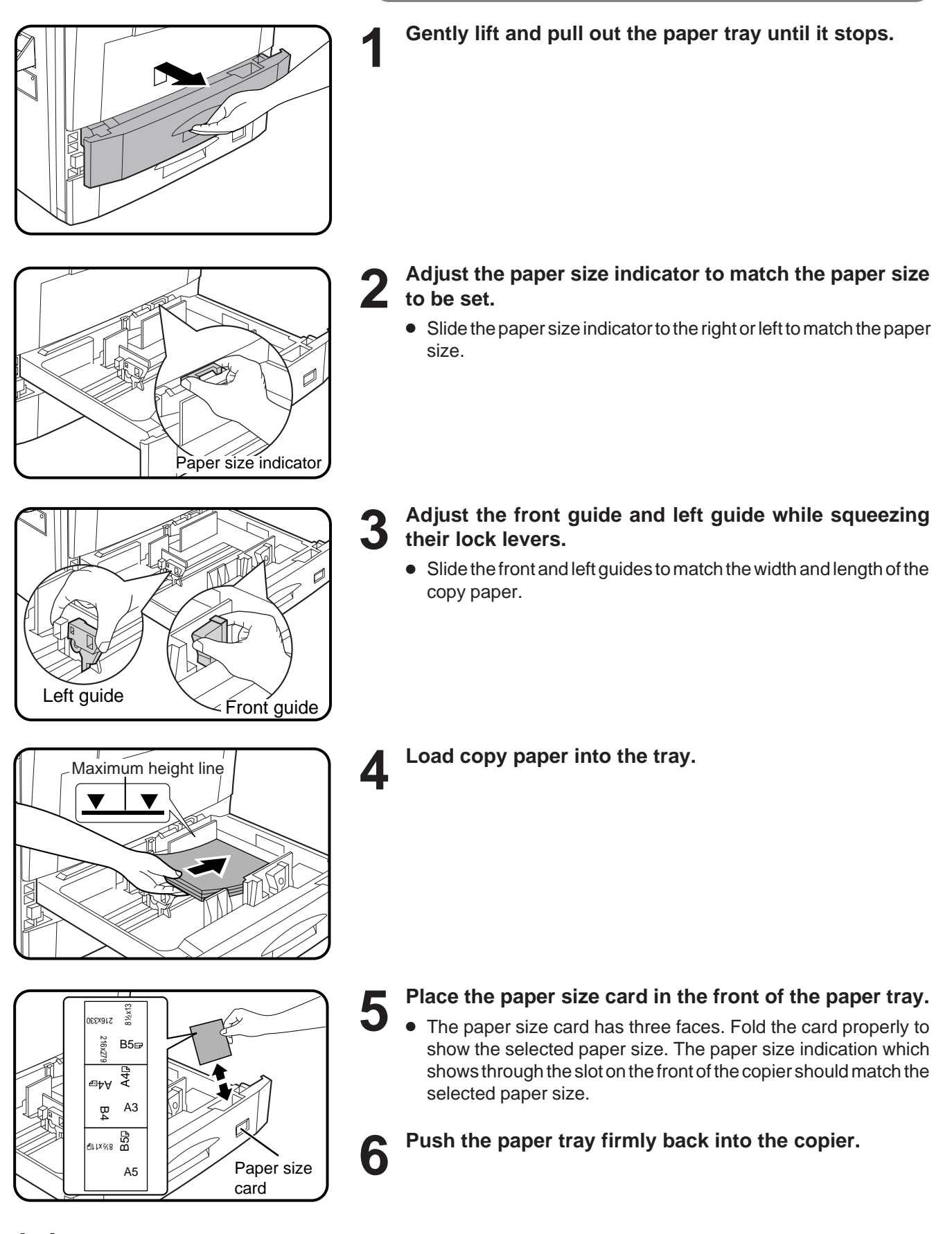

## **ADDING TONER**

The message "**(TONER SUPPLY IS LOW. PRESS i** FOR **GUIDANCE.)**" will appear in the message display before the toner supply is completely empty. If copying is continued, copies will gradually become lighter until the copier stops and the message display changes to "ADD TONER. PRESS **i** FOR GUIDANCE." indicating that the toner supply is empty. Toner can be added any time after the message "(TONER SUPPLY IS LOW. PRESS **i** FOR **GUIDANCE.)**" appears. To add toner, stop the copier and proceed as below. When either message appears, you can use the INFORMATION  $(\overline{\mathbf{i}})$  key for detailed information as necessary.

During long copy runs of multiple originals containing many images and/or dark shades, "**TONER REPLENISHMENT IN PROGRESS.**" will appear and the copier will stop making copies even though toner is left. The copier will automatically cycle and replenish the toner to the normal level and then the START  $\langle\langle\rangle\rangle$  key indicator will light up. Press the START  $(\langle \rangle)$  key to resume copying.

For best copying results, be sure to use only Sharp products. The package of Sharp toner has the Genuine Supplies label.

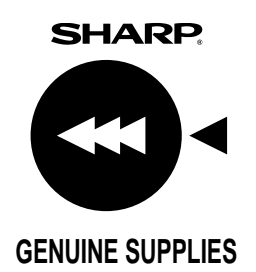

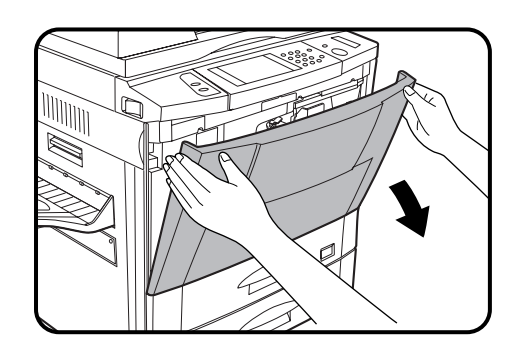

**1 Open the front cover.**

**2 Pull down the toner hopper lock lever and pull the toner hopper out slowly until it stops.**

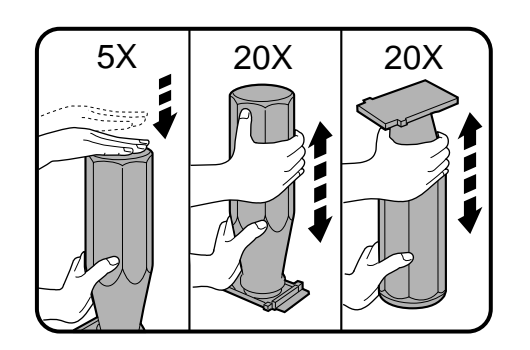

**3 Tap on the top of the toner cartridge 5 times. Hold the new toner cartridge vertically and vigorously shake it up and down about 20 times, then invert the cartridge and again shake it up and down about 20 times. This will loosen the toner and allow it to flow more easily into the toner hopper.**

● When any caution label is attached to the new toner cartridge,read it carefully and remove it.

**4-5**

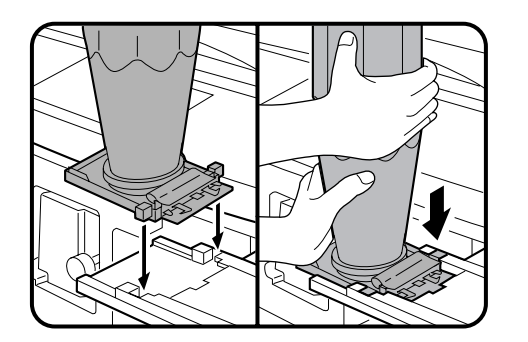

**4 Place the new toner cartridge with the tabs in the notches as shown.**

- 
- **5 Slide the toner cartridge along the guides over the toner hopper.**

**6 Hold the toner cartridge with one hand while pulling on the sealing tape to remove it. the sealing tape to remove it.**

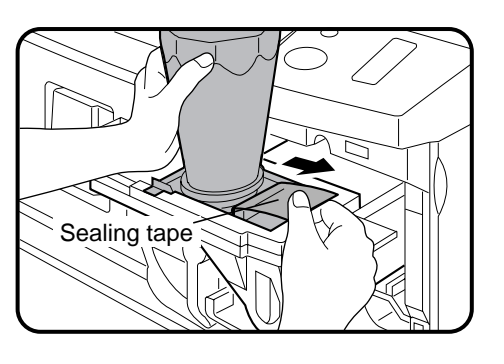

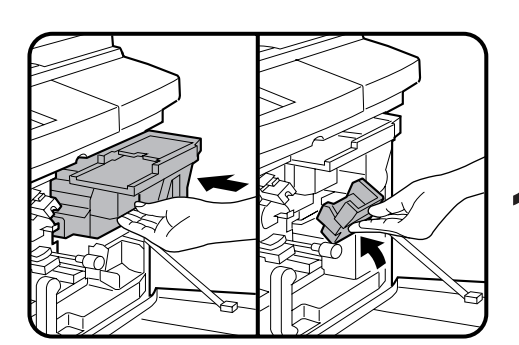

- **7 Tap on the top of the toner cartridge 5 times to start the flow of toner into the toner hopper.**
	- If the toner cartridge was sufficiently shaken as described in step 3, it will take about 50 seconds for the cartridge to empty. Do not remove the cartridge until it is empty. If not empty, tap on the top of the cartridge again until empty.

**8 Slide the empty toner cartridge back along the guides and remove it.**

● The cartridge opening will be closed as it is moved back along the guides.

**9** Slide the toner hopper into the copier and return the toner hopper lock lever into place. **toner hopper lock lever into place.**

**10** Close the front cover.

**NOTE:**

Add only one cartridge of toner.

**CHAPTER CHAPTER<sup>4</sup>** SUPPLIES Adding toner **SUPPLIES** Adding toner

## **USED TONER DISPOSAL**

"**REPLACE USED TONER CONTAINER. PRESS FOR GUIDANCE.**" will appear when the toner collecting container is full. The copier will stop and will not operate until a new container has been installed. Replace the toner collecting container as described below. When the above message is displayed, you can use the INFORMATION  $(\widetilde{\mathbf{i}})$  key for detailed information as necessary.

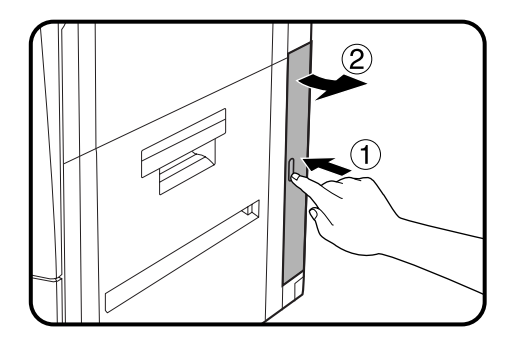

- **1 Open the toner collecting container cover.**
- Push once on the door to unlatch and open it.

- **2 Disengage and remove the container from the copier.**<br>● Toner cannot be reused. Do not transfer used toner to the toner hopper.
	- Remove the cap from a new toner collecting container and use it to cover the full toner collecting container.
	- Used toner disposa ● Keep the full toner collecting container until the next regular service call. Your authorised Sharp Service Technician will collect the container for disposal.

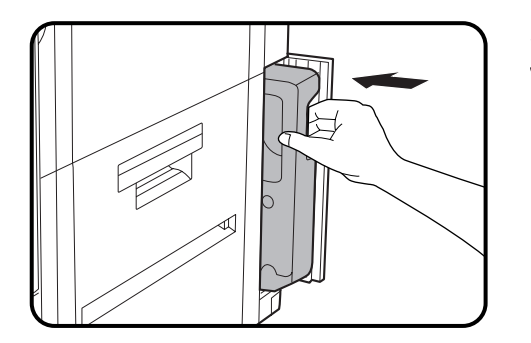

**3 Install a new toner collecting container until it clicks into place.**

- 
- **4 Close the toner collecting container cover.**

## **STORAGE OF SUPPLIES**

The supplies of this copier replaced by the user include copy paper, toner, toner collecting container, and staple cartridges for the optional finishers (AR-FN1N, AR-FN2).

For best copying results, be sure to use only Sharp products. The package of Sharp toner has the Genuine Supplies label.

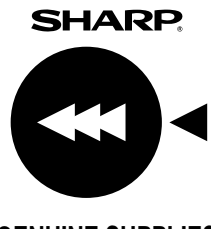

## **GENUINE SUPPLIES**

## **Photoconductive drum**

The AR-287/AR-337/AR-407 Copiers have advanced process control technology which improves copy quality uniformity. This feature stabilizes copy quality throughout the life of the photoconductive drum by automatically compensating for the changes in drum characteristics due to wear, operator use patterns, and environmental conditions. The automatic adjustments are made in response to a sensor that detects the reflectance characteristics of the drum.

## **WARNING**

This feature requires drums containing the special reflectance area (recommended Sharp genuine photoconductive drum), to prevent low image density copies from poor process control and possible damage to the machine. If you use other drums, the process control system cannot run properly.

## **Proper storage**

- **1 Store the supplies in a location that is:**
	- clean and dry,
	- at a stable temperature,
	- not exposed to direct sunlight.

## **2 Store copy paper in the wrapper and lying flat.**

Paper stored in packages standing up or out of the wrapper may curl or become damp, resulting in paper misfeeds.

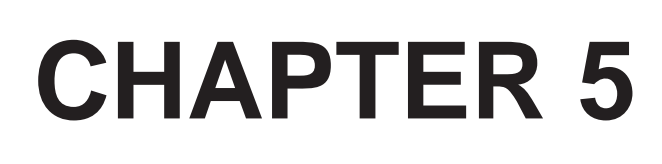

## **COPIER TROUBLE?**

This chapter describes how to remove misfed originals and paper and other common trouble remedies.

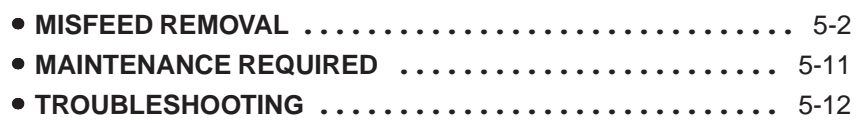

Page

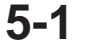

## **MISFEED REMOVAL**

When a misfeed occurs, the copier will stop. The message "**A MISFEED HAS OCCURRED. CLEAR INDICATED AREA. PRESS I FOR RECOVERY INSTRUCTIONS.**" will appear with a display of paper misfeed locations. Press the INFORMATION  $(\tilde{i})$  key for more detailed information as necessary.

If paper becomes accidentally torn during removal, be sure to remove all pieces. Be careful not to damage the photoconductive drum or the corona wires.

**First confirm the misfeed locations. For misfeeds in optional equipment, see their respective sections. (pages 7-14, 7-28, 7-32, and 7-36)**

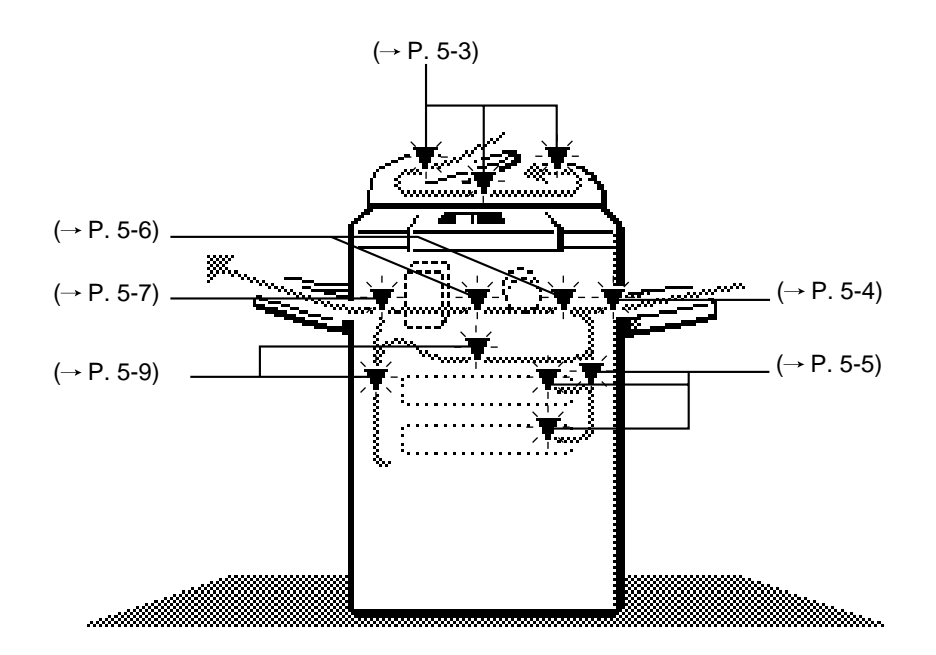

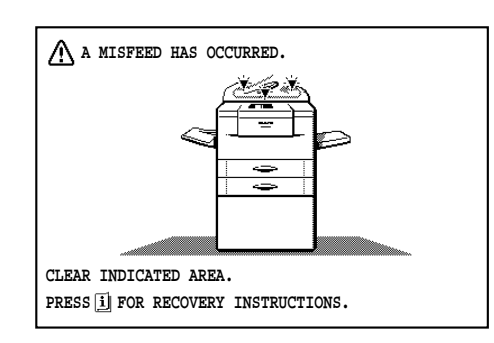

## **Misfeed in the RADF**

When the RADF misfeeds an original sheet, the copier will stop and the misfeed message will appear.

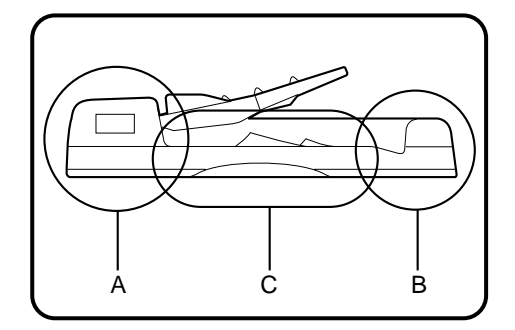

Feeding roller cover

**An original misfeed may occur at one of three locations: (A) in the RADF feed section, (B) in the exit roller, or (C) under the transport belt.**

- **(A) Open the feeding roller cover and pull the original gently to the right and out from the document feeder tray.**
	- Be sure to open and close the document feeder cover to cancel the misfeed display.

**COPIER TROUBLE?**

**COPIER TROUBLE? Misfeed removal** 

Misfeed removal

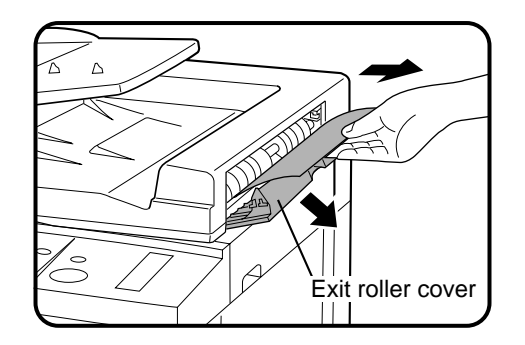

- **(B) Open the exit roller cover and gently pull the original out.**
	- Be sure to open and close the document feeder cover to cancel the misfeed display.

- 
- **(C) Open the feeding roller cover and the document feeder cover, and remove the original.**

## **NOTE:**

After misfed originals are removed from locations A, B and/or C, a message may appear indicating the number of originals which must be returned to the document feeder tray. Return the originals and press the START  $(\langle \hat{\rangle})$  key to resume copying.

**5-3**

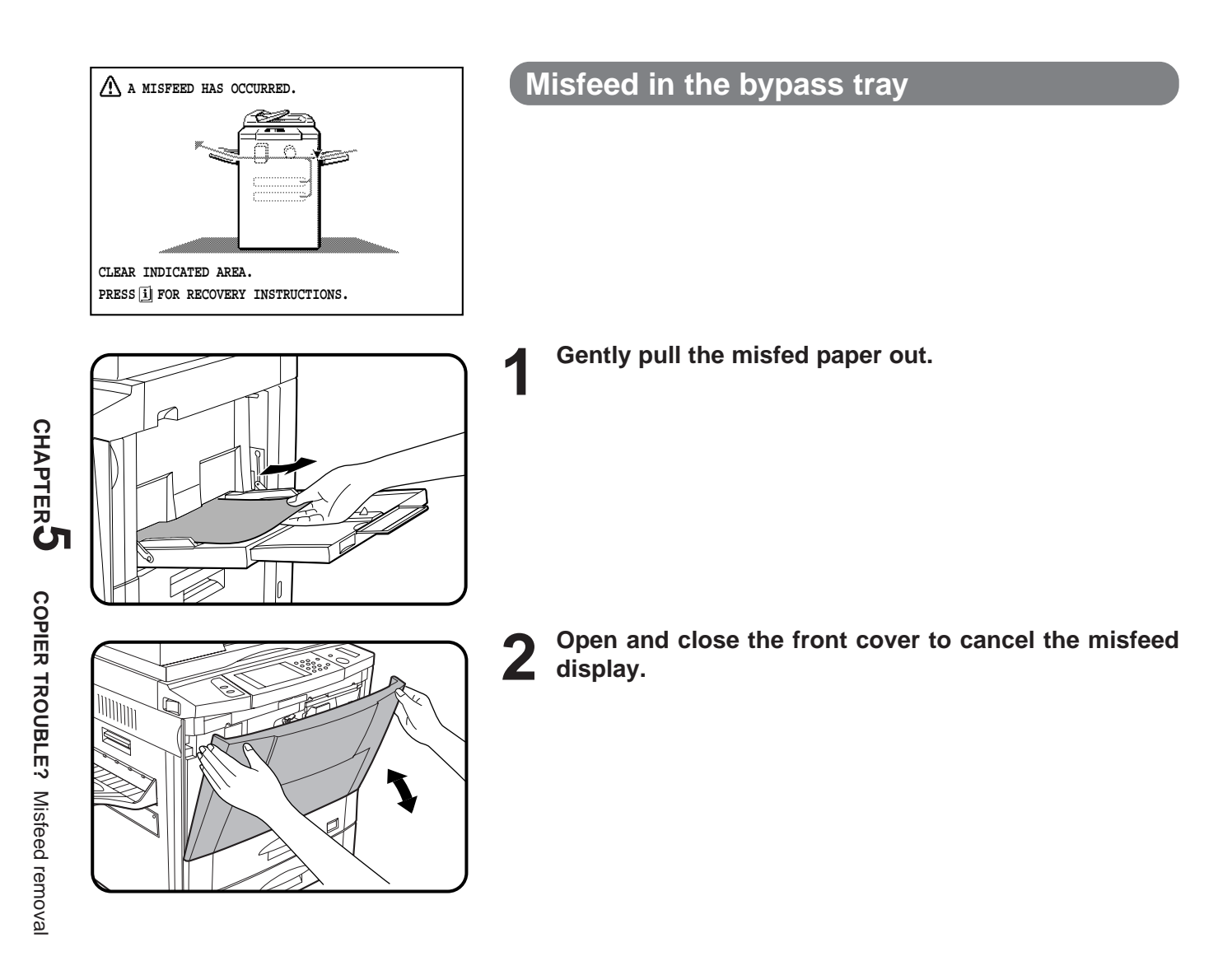

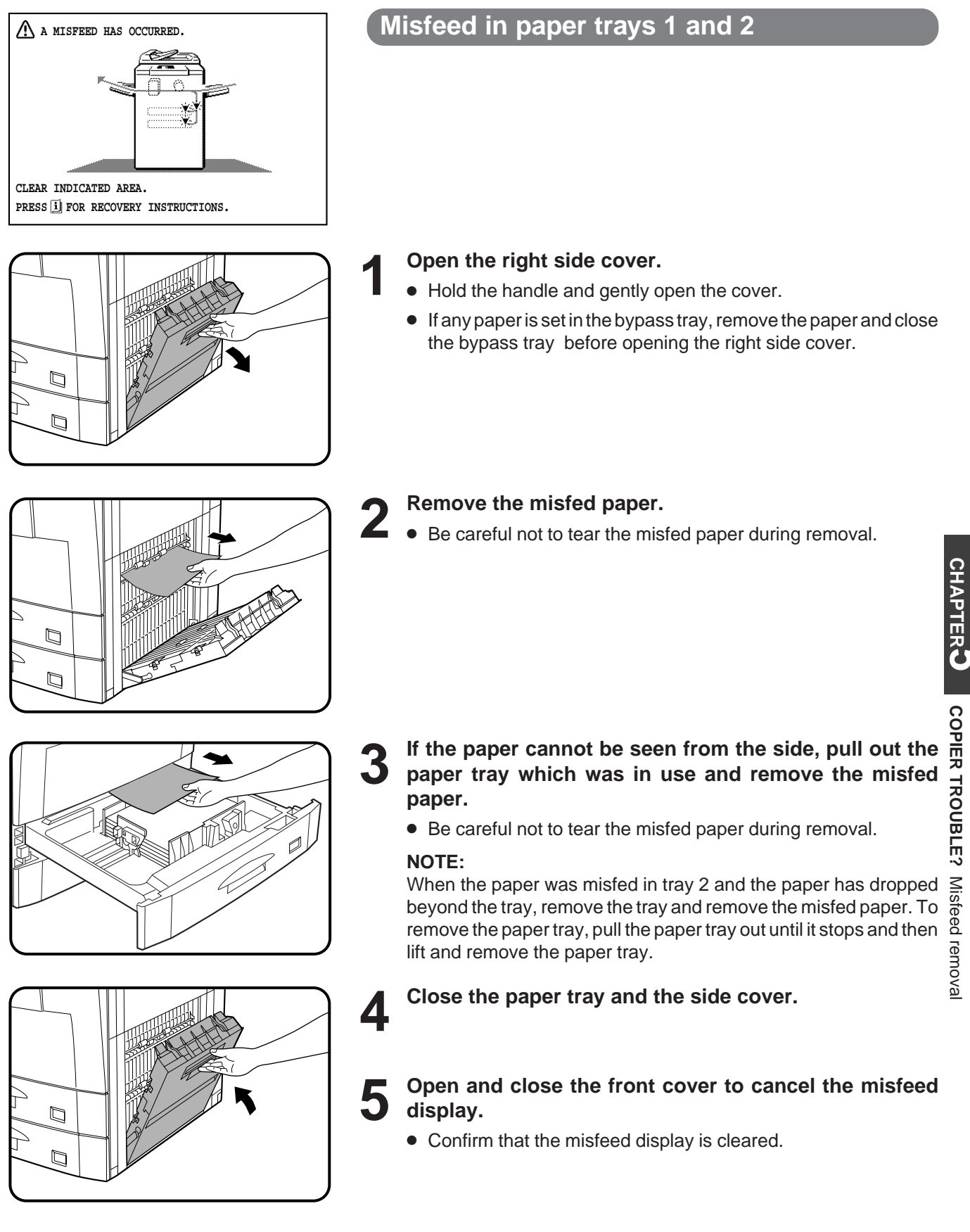

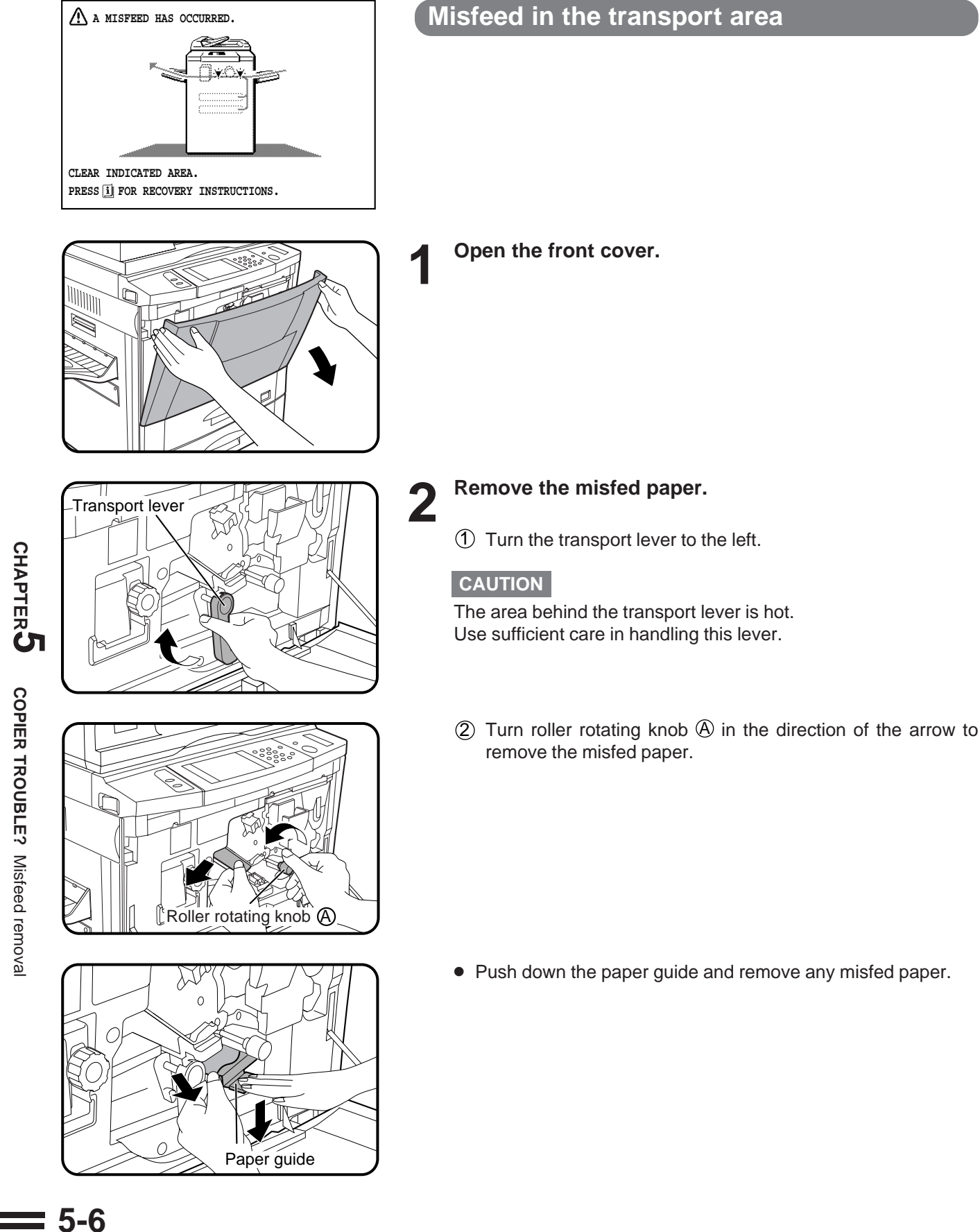

**CHAPTER**

**COPIER TROUBLE?**

Misfeed removal

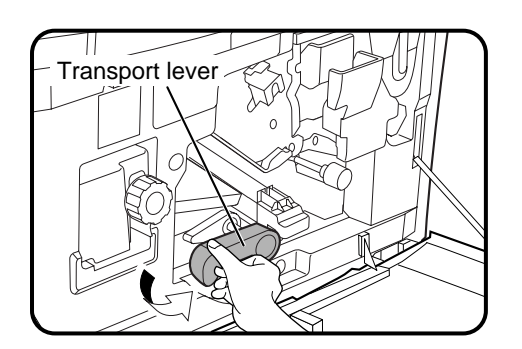

ŕ.

3 Turn the transport lever back into place.

**3 Close the front cover.** ● Confirm that the misfeed display is cleared.

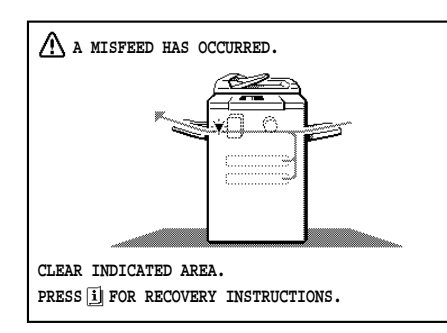

## **Misfeed around the fusing unit and exit area**

### **NOTE:**

If an optional finisher (AR-FN1N) is fitted, please refer to chapter 7 Optional Equipment for additional misfeed removal help.

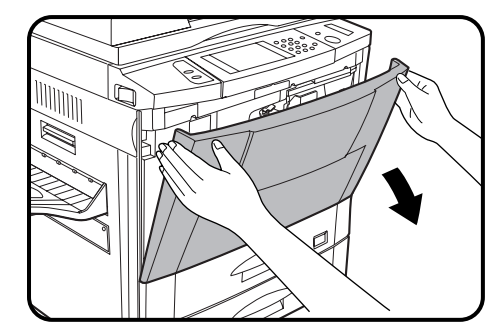

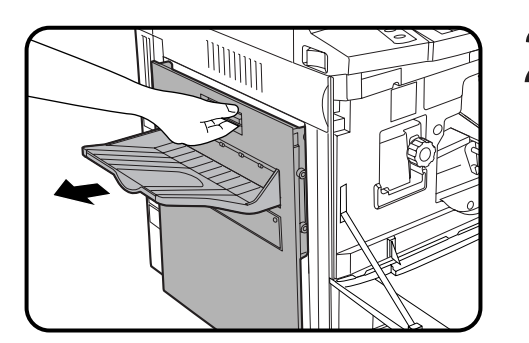

**1 Open the front cover.**

**2 Open the exit area cover carefully.**

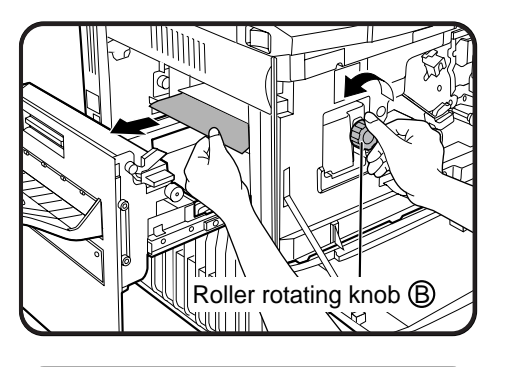

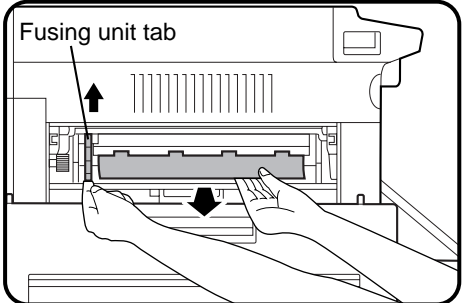

## **3 Remove the misfed paper.**

If the misfed paper is in the inner part of the exit area:

- $1$  Turn roller rotating knob  $1$  in the direction of the arrow and remove the paper.
- 2 If the misfed paper is deep in the fusing unit, lift the fusing unit tab and remove any misfed paper.

## **CAUTION**

The fusing unit is hot! Be sure to touch only the green tab or the green roller rotating knob.

If the misfed paper is in the exit area:

- $1$  Turn roller rotating knob  $\odot$  in the direction of the arrow and remove the paper.
- $(2)$  If the misfed paper cannot be removed in step  $(1)$ , raise exit area lever  $\copyright$  and remove the paper.

**4 Close the exit area cover.**

Roller rotating knob  $\mathbb C$ WIII

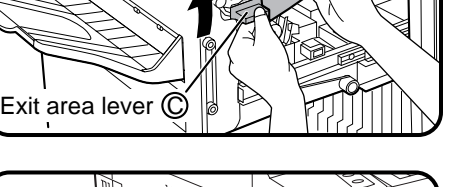

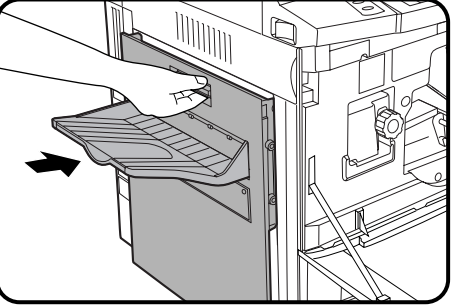

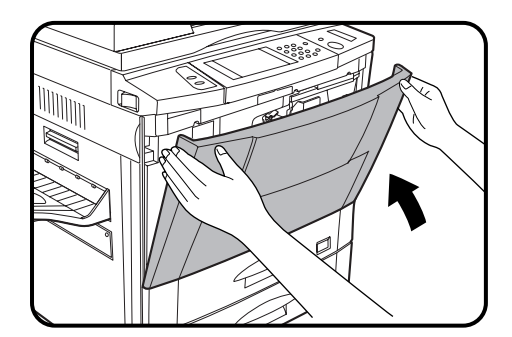

A MISFEED HAS OCCURRED.

**CLEAR INDICATED AREA.**

PRESS **i** FOR RECOVERY INSTRUCTIONS.

- 
- **5 Close the front cover.**<br> **5** . Confirm that the misfeed display is cleared.

## **Misfeed in the duplex module**

## **NOTE:**

If the optional finishers (AR-FN1N, AR-FN2) is fitted, please refer to chapter 7 Optional Equipment for additional misfeed removal help.

If the misfed paper is in the duplex module or the section below the exit area:

### **1 Open the exit area cover carefully.**

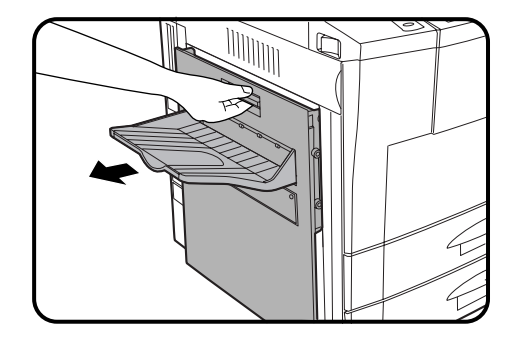

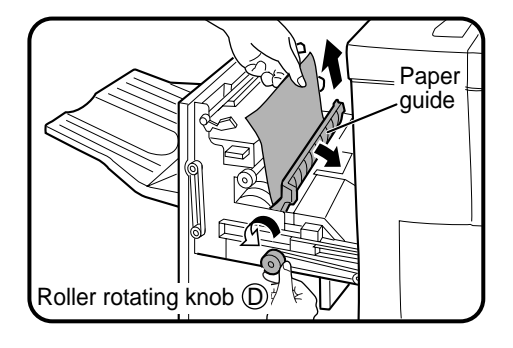

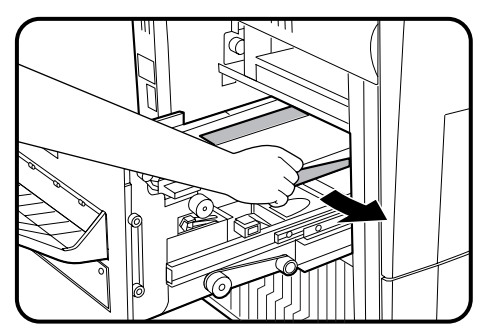

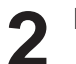

## **2 Remove the misfed paper.**

- $(1)$  Open the paper guide, turn roller rotating knob  $(2)$  in the direction of the arrow and remove the misfed paper. Close the paper guide.
- 2 Remove any misfed paper from the duplex module.
- Be careful not to tear the misfed paper during removal.

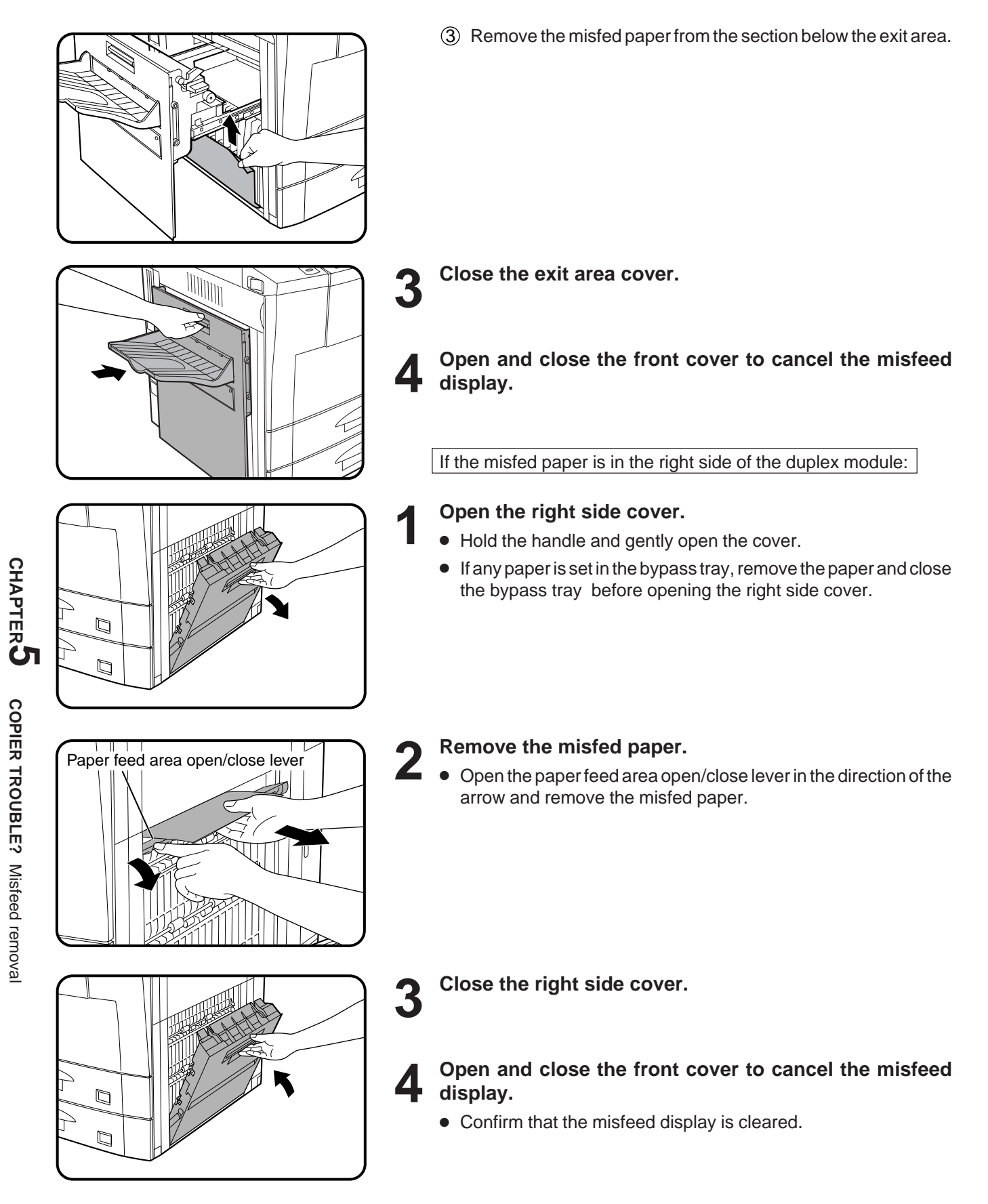

## **MAINTENANCE REQUIRED**

When the message "**READY TO COPY. (MAINTENANCE REQUIRED)**" appears in the message display, service by an authorised Sharp Service Technician will be required soon. Contact your Service Centre as soon as possible.

**COPIER TROUBLE?**

Maintenance required

COPIER TROUBLE? Maintenance required

## **TROUBLESHOOTING**

Always check the message display whenever the copier stops or operation is not possible. The messages will give you easy-to-follow directions. If the messages do not give specific instructions, check the list below.

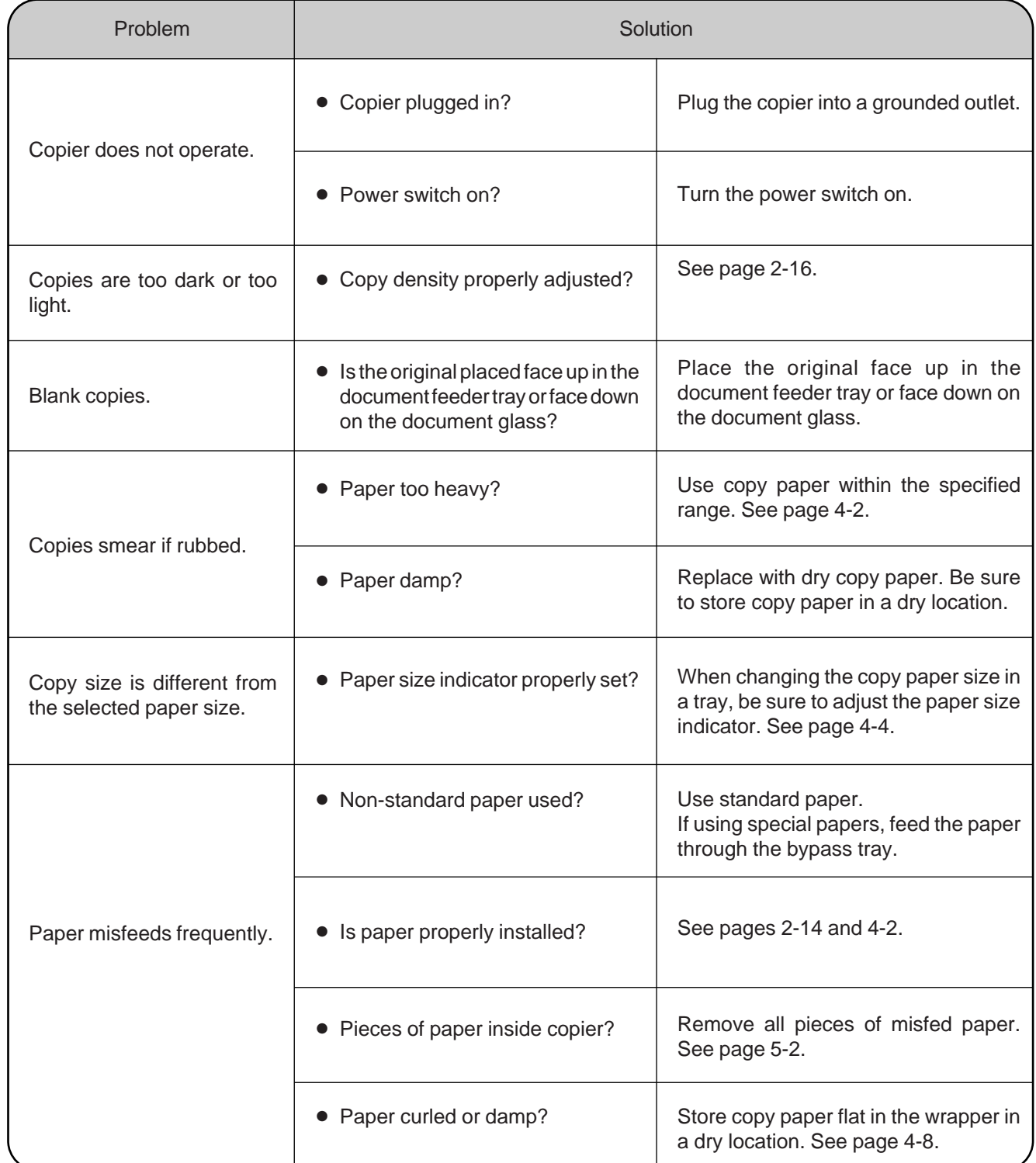

۳

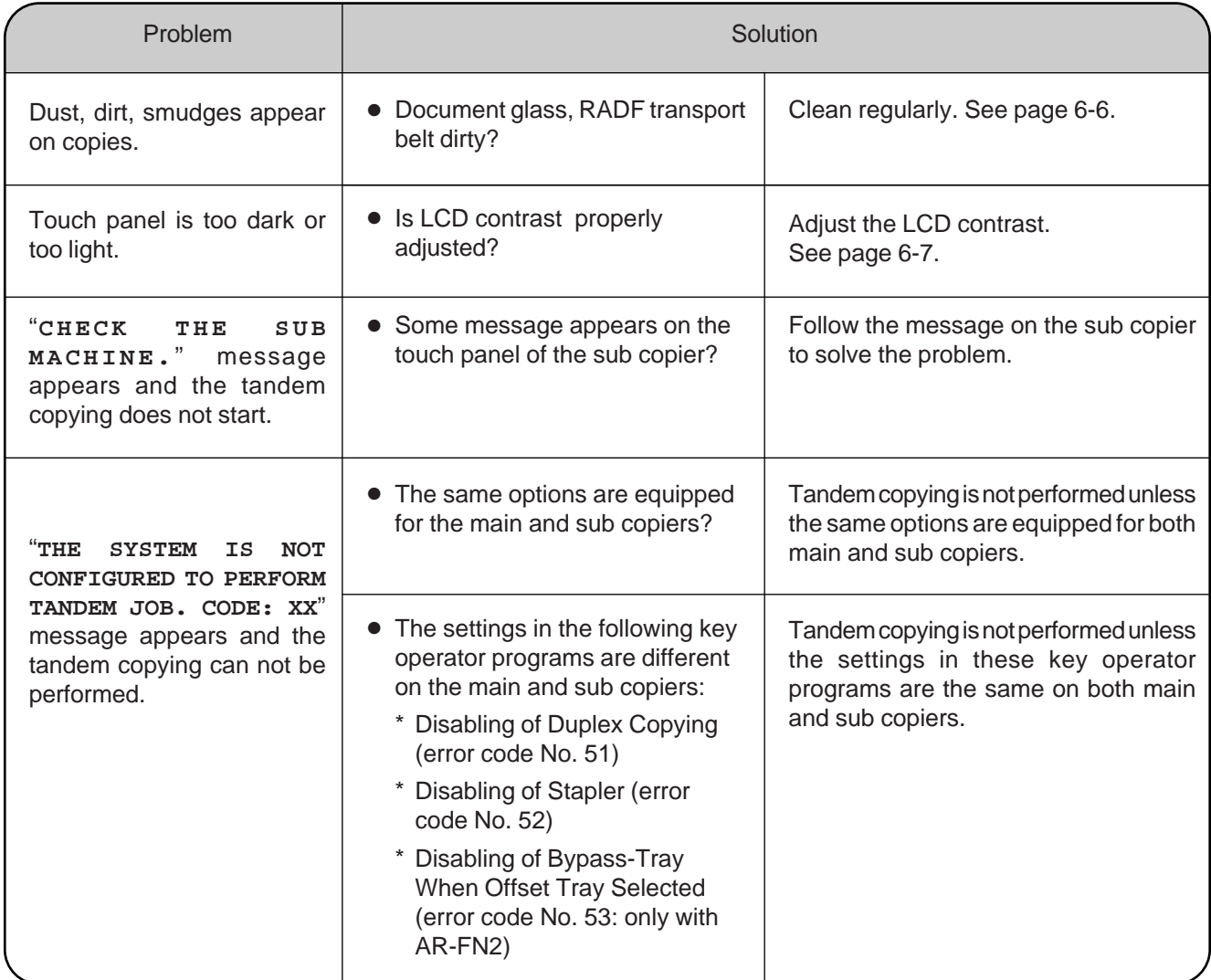

If a problem persists after checking the above, please consult your key operator prior to contacting your authorised Sharp Service Centre.

## **Self-diagnostic function**

An automatic self-diagnostic function is built into this copier. Should the copier malfunction, the self-diagnostic function will locate the problem and stop the copier to prevent damage. An alphanumeric code will appear in the message display.

## **Example**

Should the copier stop completely, and the message "**CALL FOR SERVICE.** CODE:  $\Box\Box$ " appear in the message display, contact your authorised Sharp Service Centre.

★ *KEY OPERATOR See page 8-29.*

# **CHAPTER 6**

## **GENERAL INFORMATION**

This chapter describes general information for using this copier.

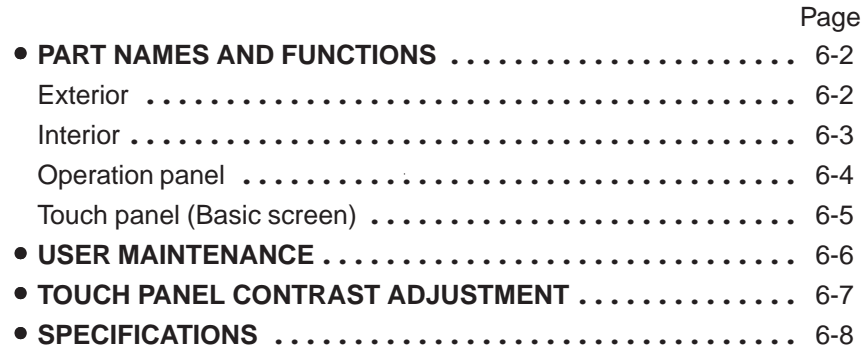

**6-1**

# **PART NAMES AND FUNCTIONS**

## **Exterior**

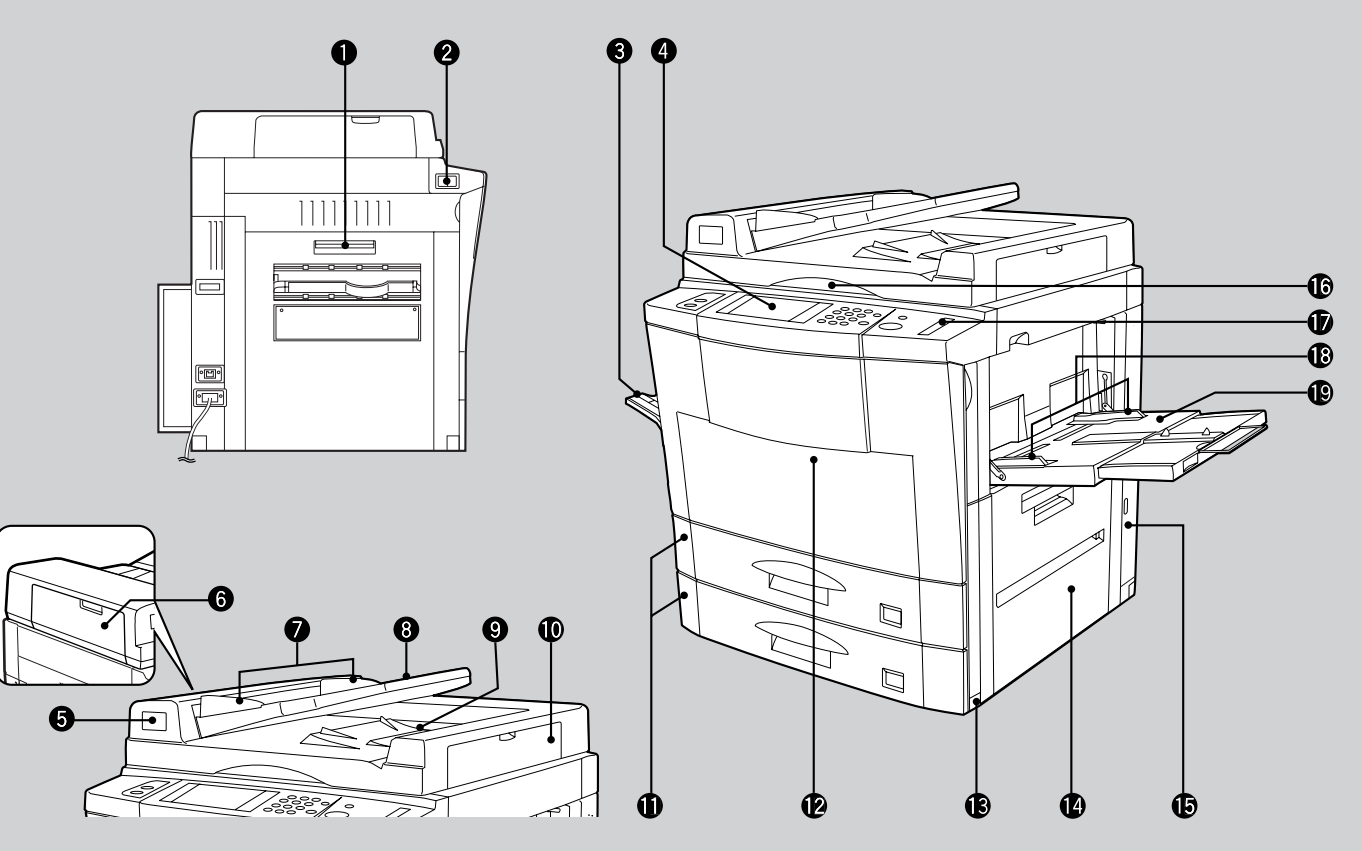

- $\bullet$ **Exit area cover** Open to remove misfed paper.
- **2** Power switch Press to turn copier power on and off.
- **Exit tray (optional)**

**CHAPTER** CHAPTER<sup>6</sup>

> Part names and functions **GENERAL INFORMATION**

**GENERAL INFORMATION**<br>Part names and functions

Finished copies are deposited in the exit tray.

#### $\bullet$ **Operation panel**

All copier controls are located here for easy operation.

- $\bigcirc$  Document feeder indicators  $\equiv$  Original feed indicator Indicates the originals in the tray will be fed.  $\leftarrow$  Original reminder Indicates an original is still on the document glass.
- **6** RADF feeding roller cover Open to remove misfed originals.
- **O** Original guides Adjust to the size of the originals.
- **Document feeder tray** Holds up to 50 originals.
- $\bullet$ **RADF exit area** Finished originals are output here.
- $\bullet$  RADF exit roller cover Open to remove misfed originals.
- *<u>O* Paper travs</u> Each tray holds 500 sheets of paper.
- **Front cover** Open to remove misfeeds and to service the copier.
- **Handles**
- *C* Right side cover Open to remove misfeeds in the paper feed area.
- $\bullet$  Toner collecting container cover Open to replace the toner collecting container.
- *C* Document glass All originals which cannot be copied from the RADF must be copied here.
- *Paper clip trav* Keep paper clips here.

**6-2**

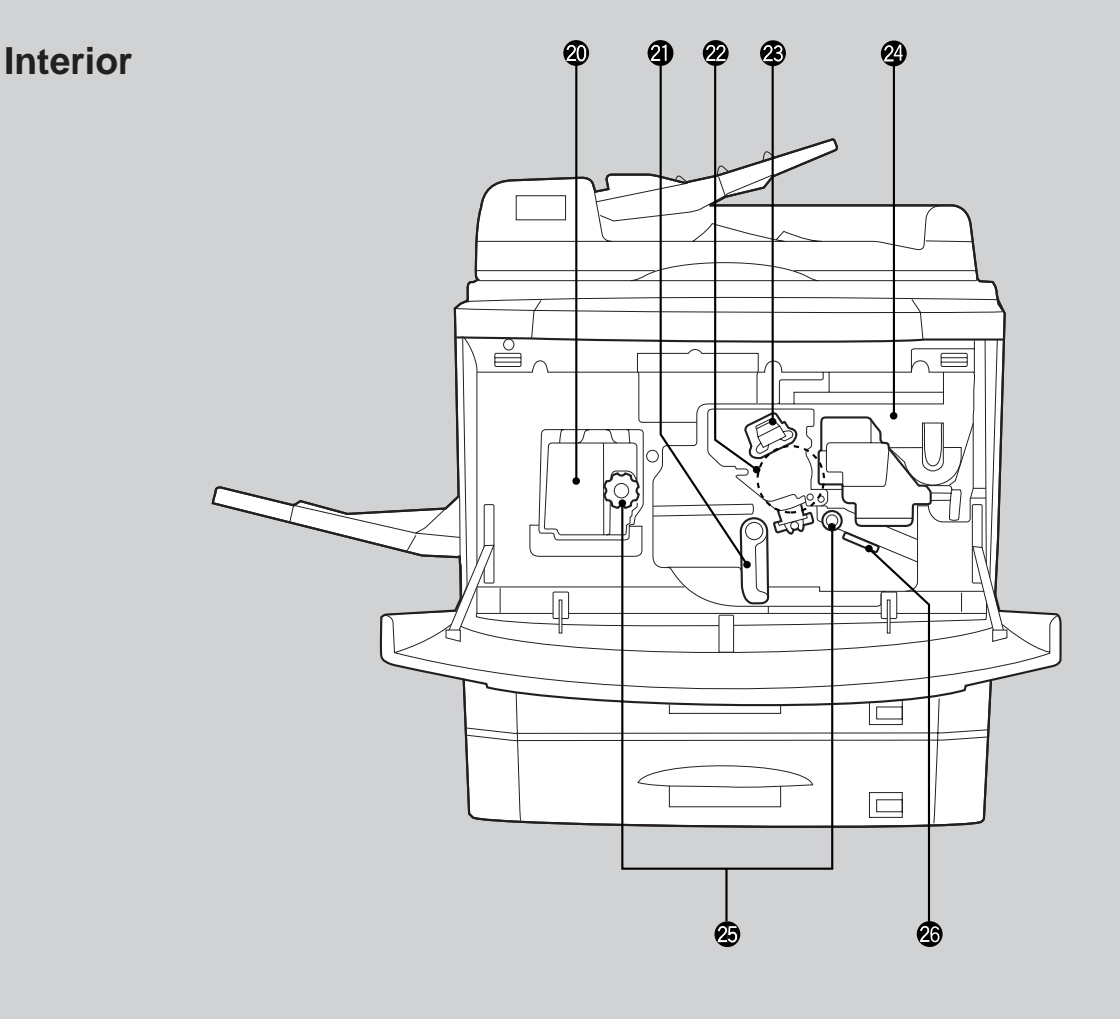

**Bypass tray paper guides** Adjust to the width of the copy paper.

## **Bypass tray**

Special papers (including transparency film) and copy paper can be fed from the bypass tray.

## **Fusing unit**

The fusing unit is hot. Exercise care in this area.

## **<sup>4</sup>** Transport lever

Turn to open the transport section.

## **Photoconductive drum**

Copy images are formed on the photoconductive drum.

### **Corona unit**

The unit is used to charge the photoconductive drum.

## **Toner hopper**

Contains toner.

## **Roller rotating knobs**

Turn to remove misfed paper.

### **Paper guide**

Push down to remove misfed paper.

**CHAPTER 6 GENERAL INFORMATION**<br>Part names and functions Part names and functions **GENERAL INFORMATION**

**CHAPTER**

## **Accessories**

Operation manual . . . . . . . . . . . . . . . . . . . . . 1 Toner collecting containers (including 1 pre-installed at the factory) . . . . . 3

## **Operation Panel**

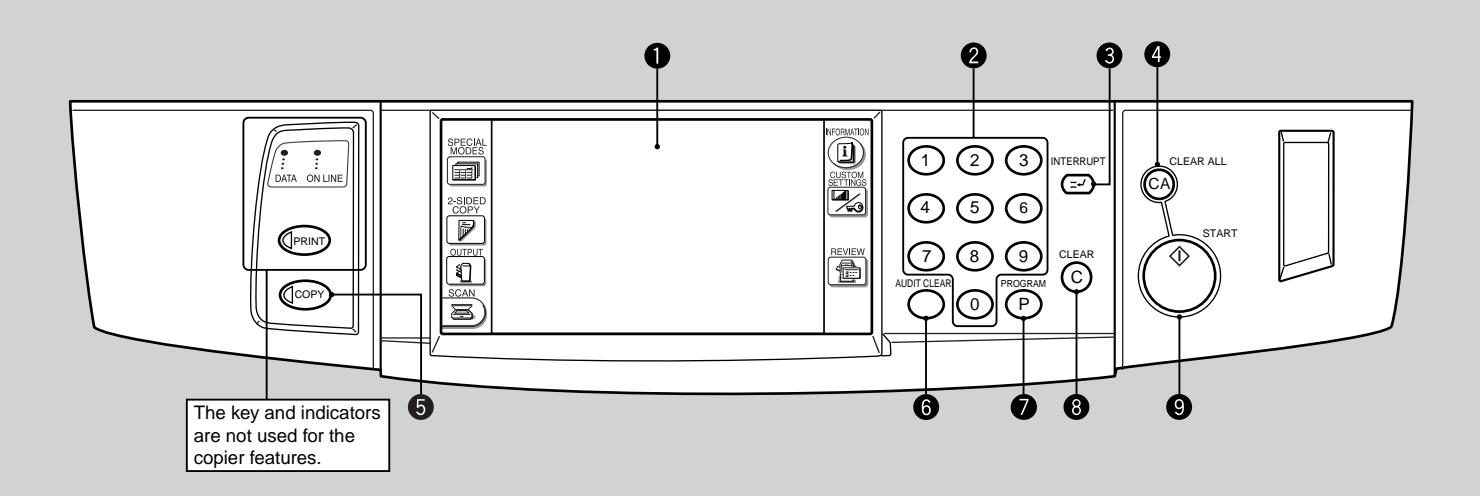

## $\bullet$  LCD touch panel

Displays information to assist the operator. Various operation keys are included in the touch panel depending on the particular screen being displayed.

#### **2** 10-key pad

Used to set the copy quantity.

**INTERRUPT**  $($  $\in$  $\sim$  $)$ ) key and indicator (p. 2-20) Interrupts a copy run.

#### **4** CLEAR ALL ( $(CA)$ ) key

Clears all selected settings and returns the copier to the initial settings.

#### 6 **COPY key**

Press during standby to display the total output count.

**a** AUDIT CLEAR (ACC # C) key Closes an open account.

**PROGRAM**  $(P)$  key  $(p. 2-18)$ Press to select the job memory mode.

## **CLEAR ((c)) key**

Press to clear the copy quantity display, or press during a copy run to terminate copying. The copier will stop after copies in progress are finished.

- **9** START ( $\langle \hat{\ } \rangle$ ) key and indicator Copying is possible when the indicator is on. Press to start copying.
- **6** SPECIAL MODES key (p.3-1) Press to select special functions.
- $\Phi$  Message display Messages are displayed regarding copier status and operation.
- **Function setting icons** (p.1-9) Icons appear depending on the special functions selected.

### **Paper size display**

The sizes of loaded copy paper are displayed and the selected paper feed location is highlighted.  $|\equiv|$  indicates the amount of copy paper.

#### **Copy quantity display**

Displays the specified number of copies.

**Original size display** The original paper size is displayed.

## $\bigcirc$  INFORMATION  $(\overline{\mathbf{i}})$  key  $(p. 1-7)$

Press for operation guidance on use of various features of this copier.

Press for guidance when a misfeed occurs, when adding toner, or when used toner must be disposed of.

**CHAPTER**

**6-4**

## **Touch Panel (Basic screen)**

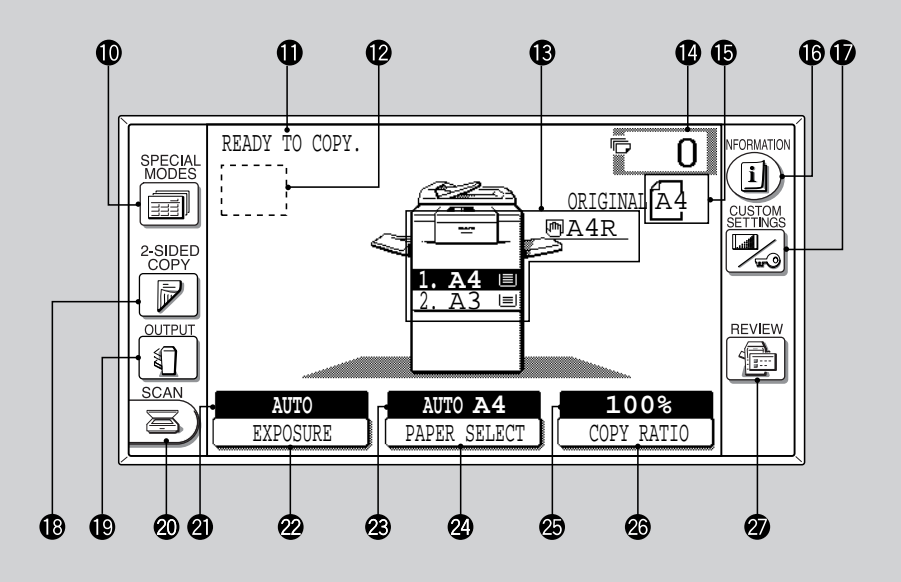

## **CUSTOM SETTINGS (** $\mathbb{Z}_3$ **) key**

Press to set key operator programs or adjust the contrast of the touch panel.

## **2-SIDED COPY key**

Press to select the 1-sided to 1-sided, 1-sided to 2-sided, 2-sided to 1-sided or 2-sided to 2-sided copy mode.

## **OUTPUT key**

Press to select the finisher mode: SORT or GROUP.

## **SCAN key**

Press to select the network scanner function. (Optional Printer Expansion Kit and Network Scanner Expansion Kit must be installed.)

## **EXPOSURE display**

Indicates the selected exposure mode.

## **<sup>2</sup>** EXPOSURE key (p. 2-16)

Press to select the exposure mode: AUTO, TEXT, TEXT/PHOTO, or PHOTO.

## **PAPER SELECT display**

Displays the selected paper size. When "AUTO" is displayed, paper size matching the original and copy ratio will be automatically selected.

## **2** PAPER SELECT key

Press to select the desired paper tray.

## **COPY RATIO display**

Displays the copy ratios for reductions or enlargements.

## **COPY RATIO key**

Press to select a reduction or enlargement copy ratio or select the automatic copy ratio selection mode.

## *<b>V* REVIEW ( $\frac{a}{b}$ ) key

Press to check the settings of selected functions.

#### **Initial settings**

The copier assumes the initial settings when the CLEAR ALL  $(C_A)$ ) key is pressed and approximately 1 minute after the last copy is made in any mode. Except for the paper tray selection, the copier also assumes the initial setting when it is turned on.

- Copy ratio: 100%
- Automatic exposure
- Copy quantity: 0
- All special copier modes are set to off.
- Tray select: Paper tray 1 (At power on, the previously selected tray will again be selected.) Optional large capacity tray will be selected when installed.
- ★ *KEY OPERATOR Initial settings can be programmed as desired. The auto clear time can also be changed. See pages 8-17 and 8-21.*

**CHAPTER**

CHAPTER

# **USER MAINTENANCE**

The document glass and the document cover (RADF transport belt) must be kept clean to avoid dirty areas from being copied onto the copies.

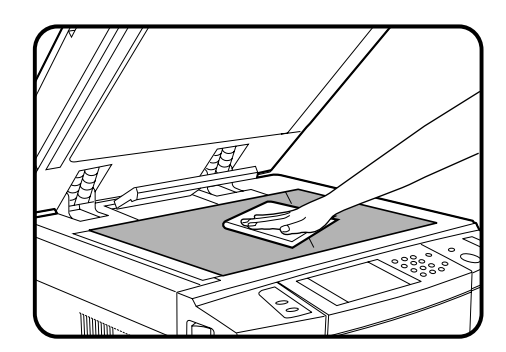

## **Document glass and document cover**

- **Wipe the document glass and the document cover (RADF transport belt) with a soft, clean cloth.**
- If necessary, dampen the cloth with water. Do not use thinner, benzene, or similar volatile cleaning agents.

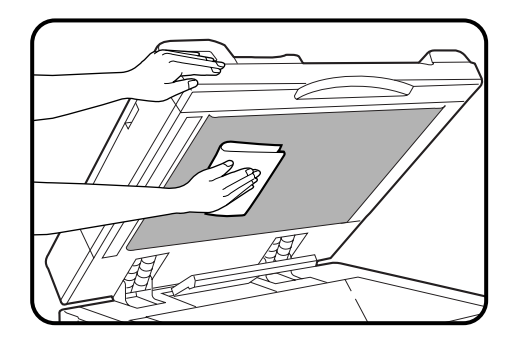
## **TOUCH PANEL CONTRAST ADJUSTMENT**

The contrast of the touch panel can be adjusted as below.

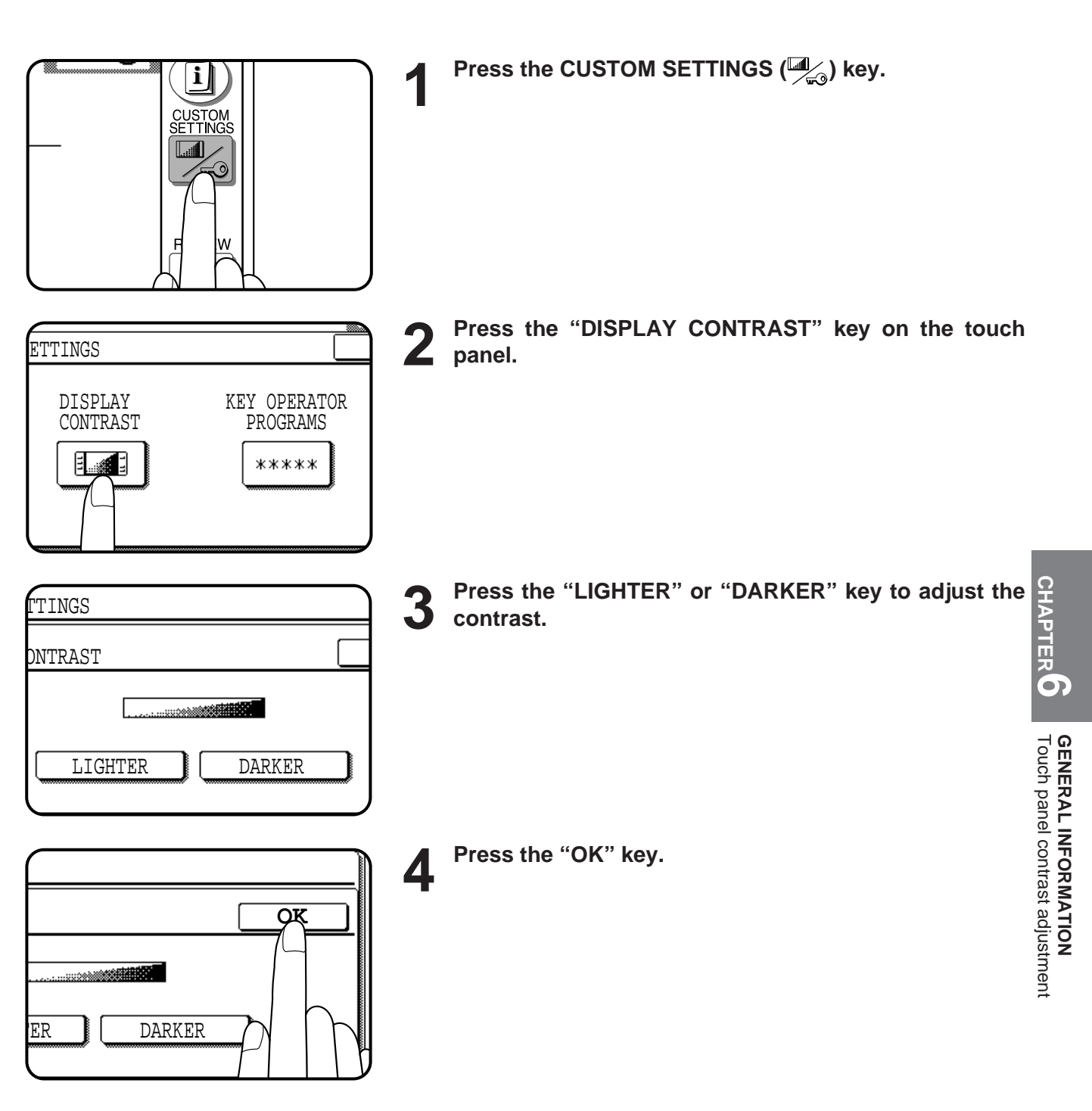

## **SPECIFICATIONS**

#### **COPIER**

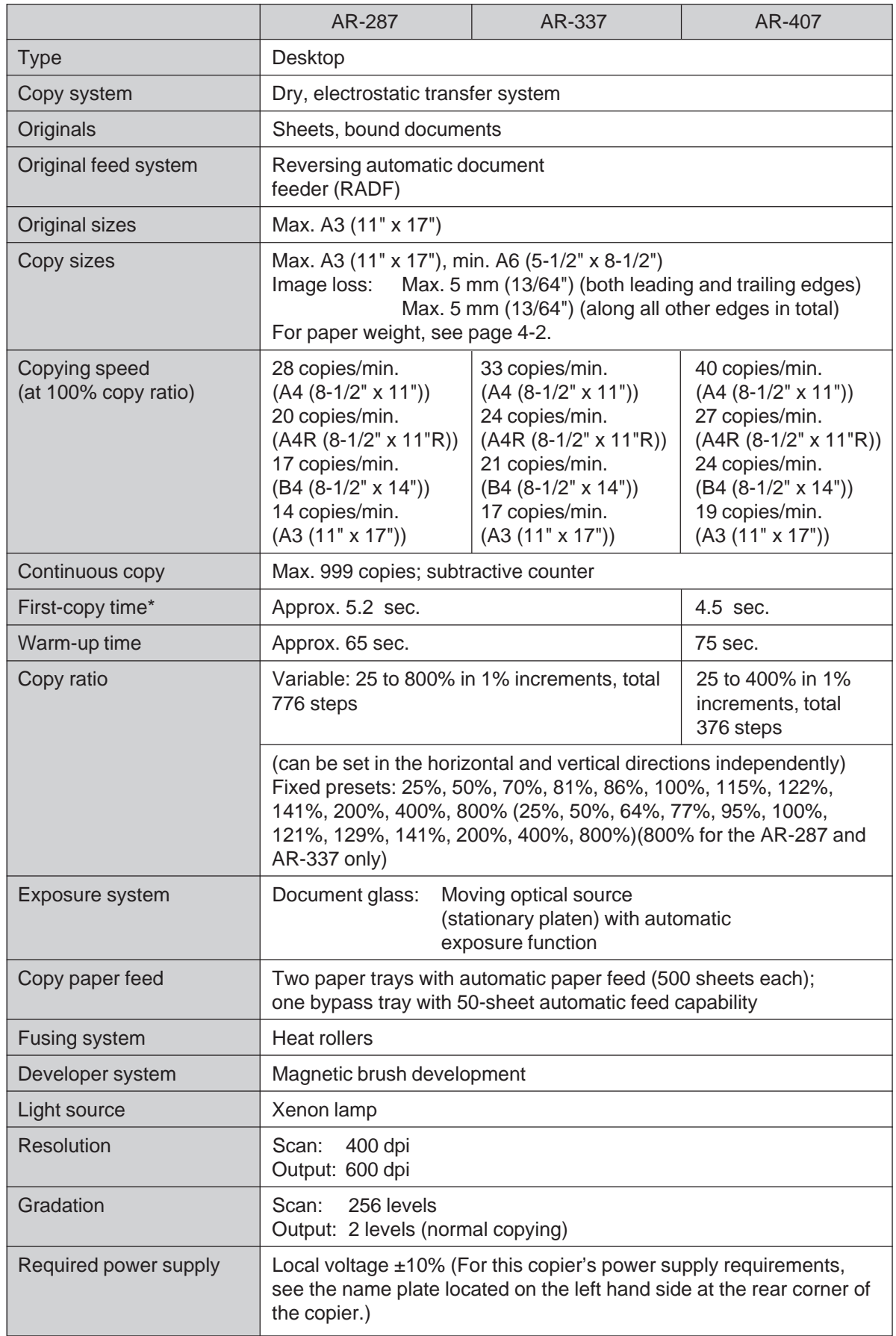

\* When the copier is in the noise level reduce mode, the first copy time will be several seconds longer.

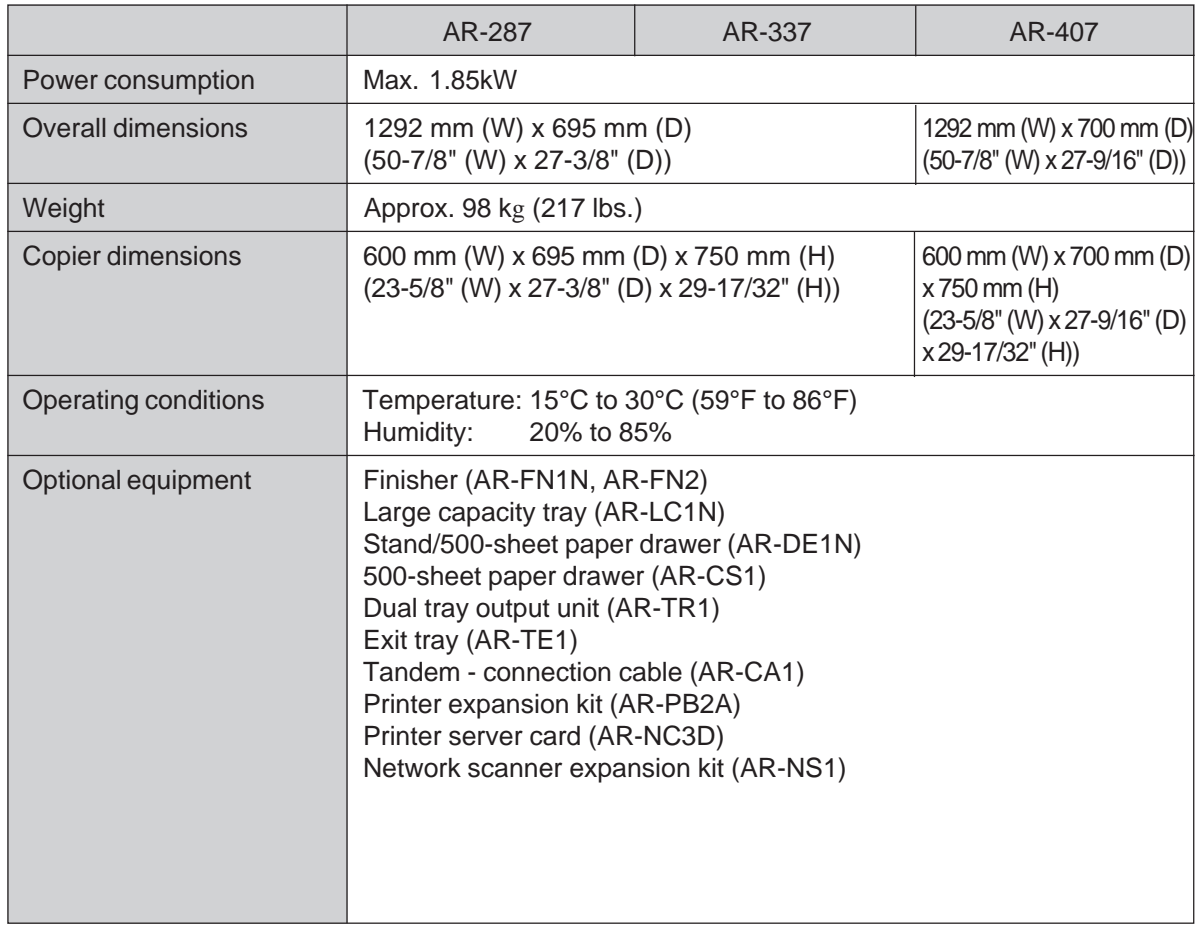

#### **DOCUMENT FEEDER**

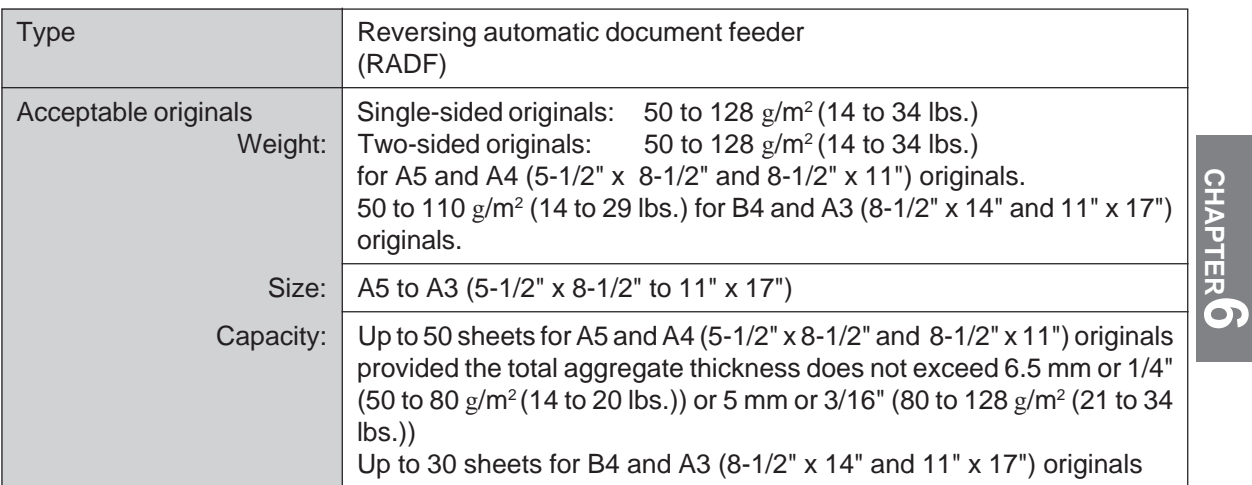

#### **DUPLEX MODULE**

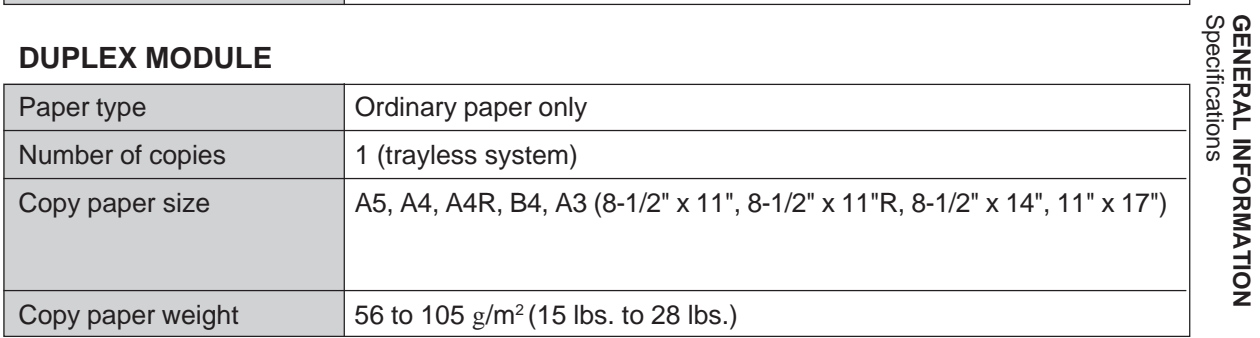

Specifications are subject to change for improvement without notice.

**GENERAL INFORMATION**

# **CHAPTER 7**

### **OPTIONAL EQUIPMENT**

This chapter describes operating instructions for the Finisher (AR-FN1N, AR-FN2), Large Capacity Tray (AR-LC1N), Stand/500-sheet Paper Drawer (AR-DE1N) and Dual Tray Output Unit (AR-TR1).

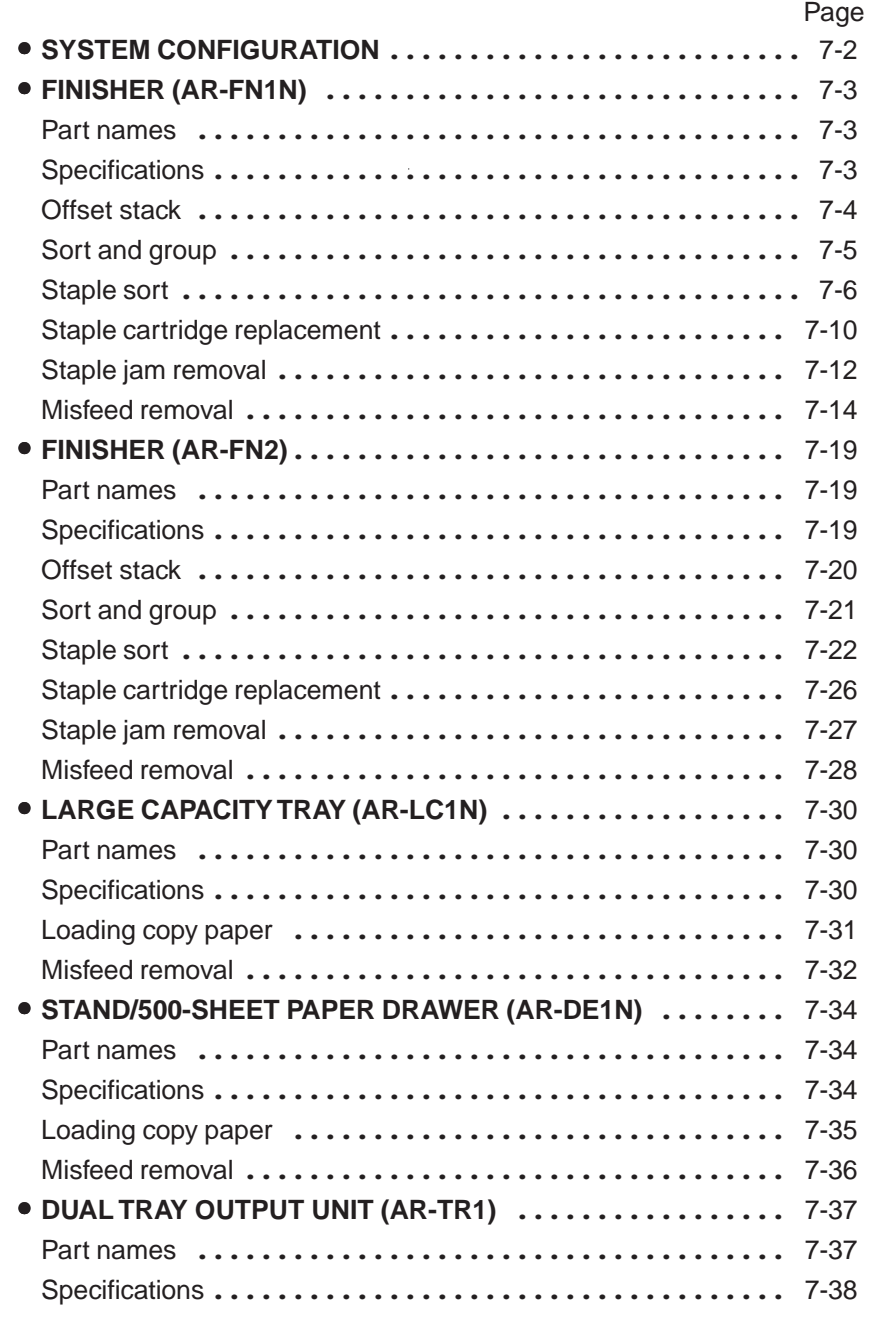

### **CHAPTER** *<b>CHAPTER*

**7-1**

## **SYSTEM CONFIGURATION**

The options which are available for this copier are shown below.

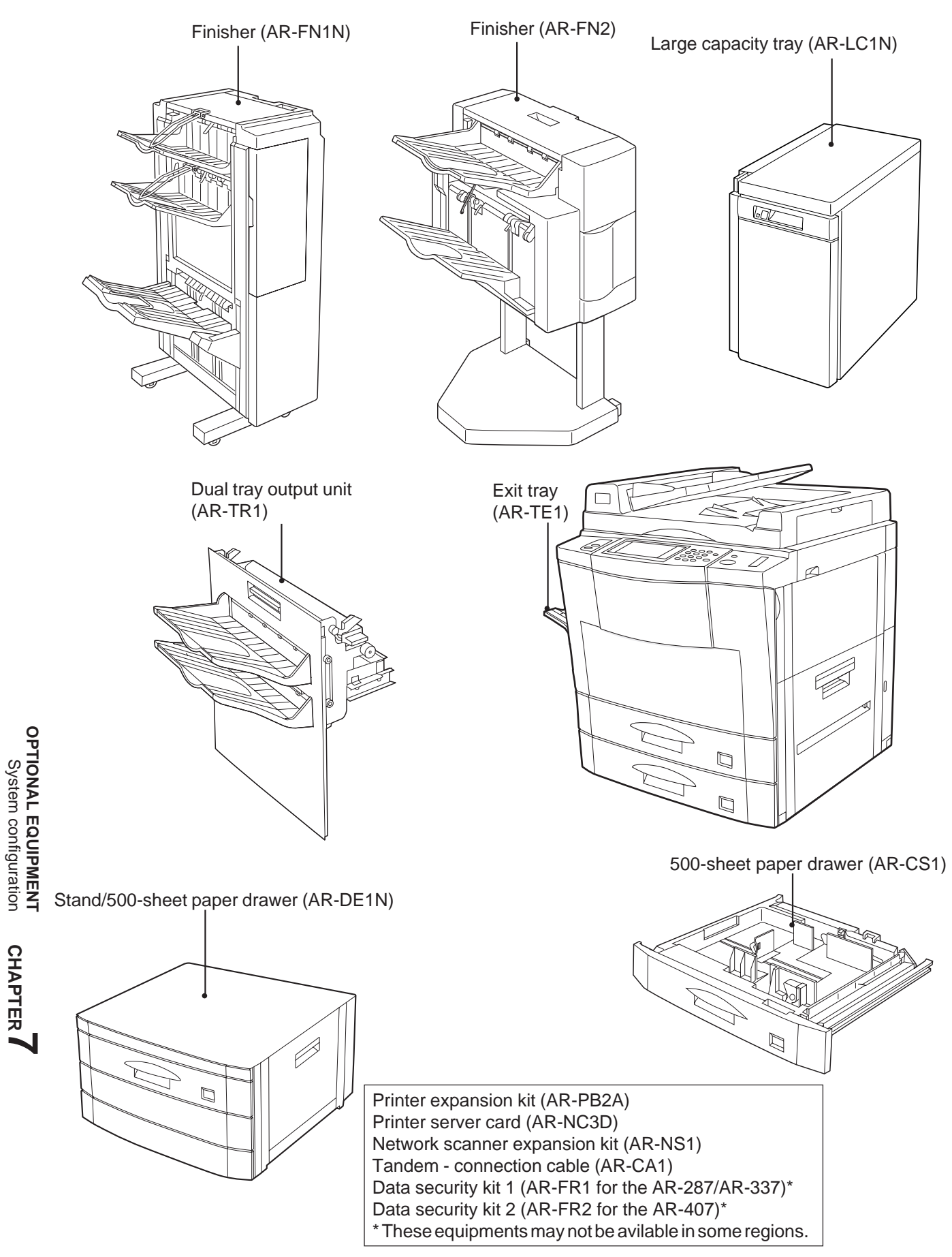

**CHAPTER CHAPTER** 

System configuration

## **FINISHER (AR-FN1N)**

The copier has two different finisher modes: one sorts copies into sets matching the sequence of the originals and the second groups copies by original. When the optional finisher (AR-FN1N) is installed, the copier can automatically staple the sorted copies. Each collated set of copies or group of copies can be stacked offset from the previous set.

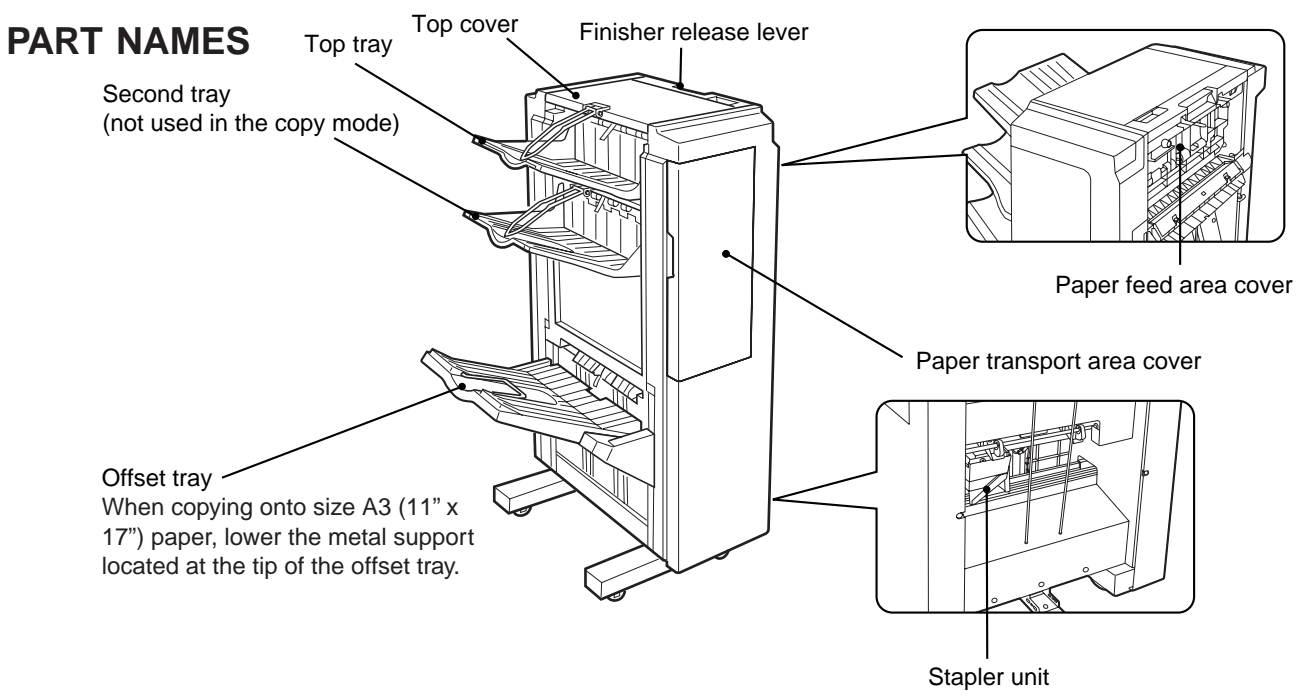

● The top tray and second tray are each furnished with an extendable component, which is to be used when copying onto size A3 (11" x 17") paper.

**Specifications**

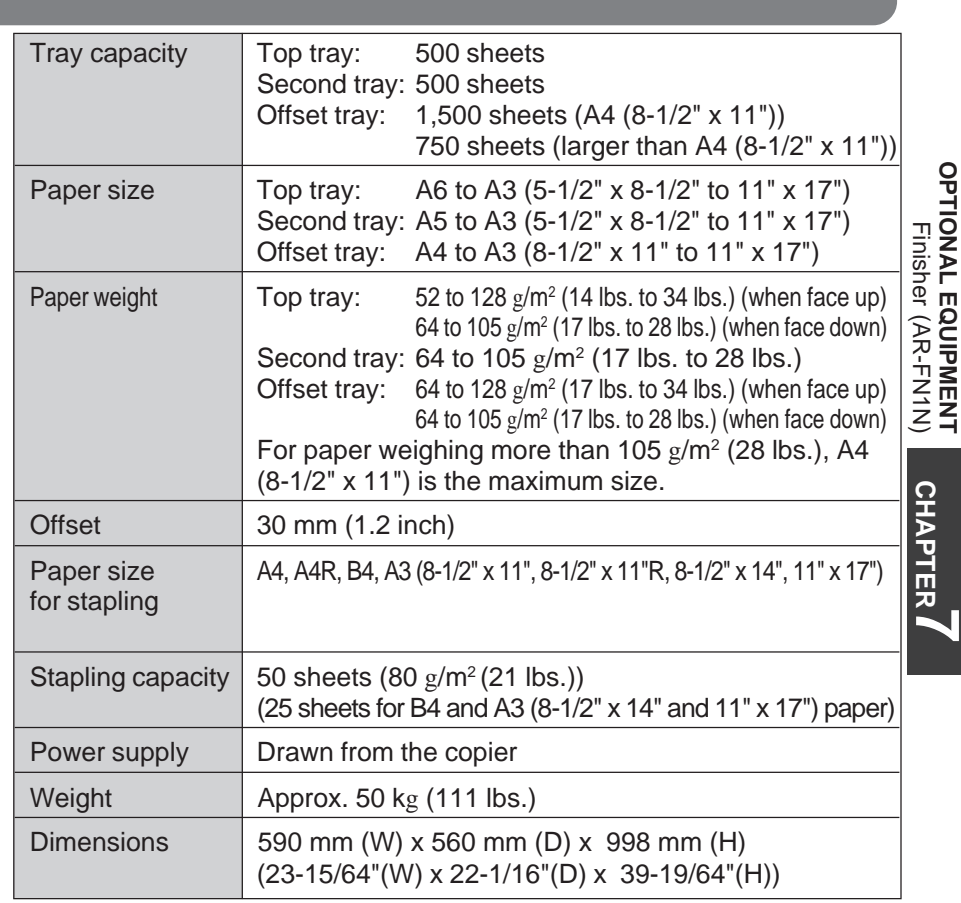

Specifications are subject to change for improvement without notice.

**CHAPTER**

**OPTIONAL EQUIPMENT**

**7**

#### **Offset stack**

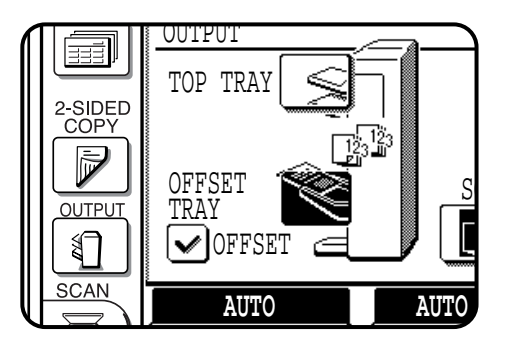

In the initial setting, the offset tray will move from side to side so that each copy set is offset by approximately 30 mm (1.2 inch).

When the offset stack function is disabled, the offset tray will not move from side to side.

The offset stack function can be enabled or disabled by pressing the OUTPUT key and then the "OFFSET" check mark box on the touch panel.

When the STAPLE SORT mode is selected, the offset stack function will be disabled.

The top tray cannot be used to offset copies.

To select the top tray, press the "TOP TRAY" key on the touch panel.

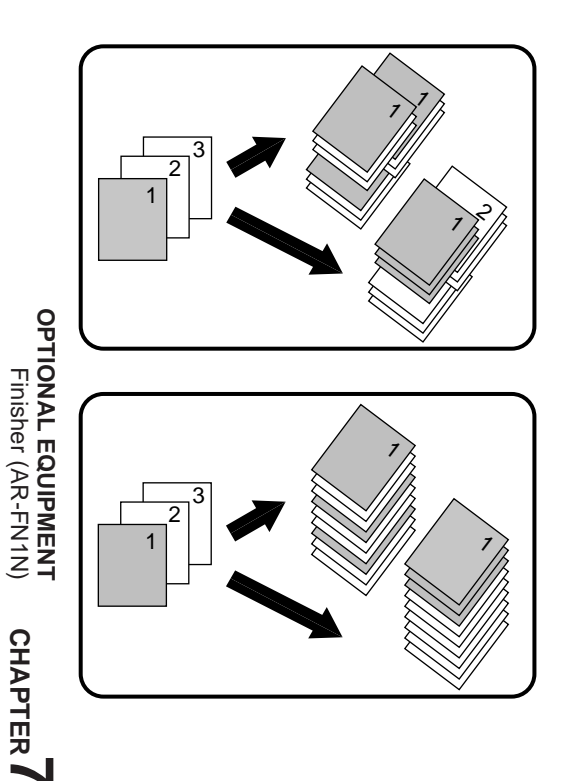

#### **OFFSET mode**

**When copying in the SORT mode, each collated set of copies will be stacked offset approximately 30 mm (1.2 inch) from the previous set. When copying in the GROUP mode, copies will be offset stacked in groups of multiple copies from the same original.**

#### **NON-OFFSET mode**

**All copies will be aligned in one stack in the offset tray or the top tray with no offset.**

#### **Sort and group**

When SORT is selected, the SORT ( $\sqrt{2}$ ) icon will be indicated and copies will be collated by sets.

When STAPLE SORT is selected, the STAPLE SORT ( $\mathbb{S}^n$ ) icon will be indicated and collated copies will be stapled automatically.

When the SORT or STAPLE SORT icon is not indicated on the touch panel, copies will be grouped by originals.

To change the finisher mode, press the OUTPUT key and then select the desired mode on the touch panel.

● When the RADF is used for copying, copies will be collated in the OFFSET mode as the default setting. When the document glass is used for copying, copies will be grouped in the OFFSET mode as the default setting.

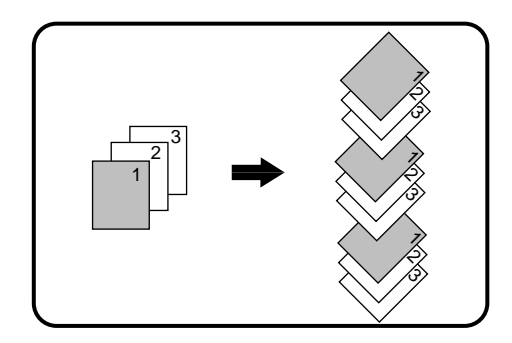

#### **SORT mode**

**Each set of copies will be sequentially delivered to the offset tray or the top tray as selected.**

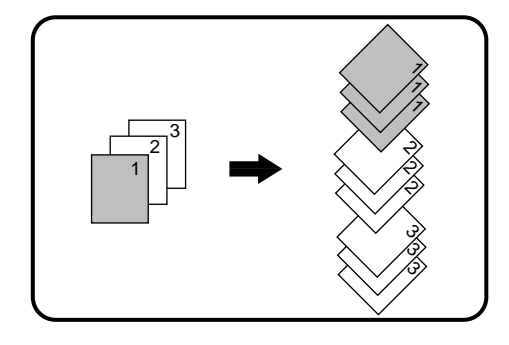

#### **GROUP mode**

**All copies of the same original will be grouped in the offset tray or the top tray.**

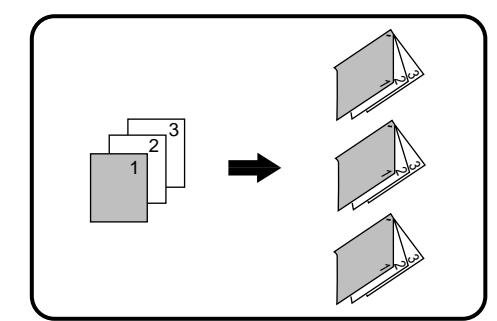

### **STAPLE SORT mode**

**Collated sets of copies will be stapled and delivered to the offset tray.**

● See next page for details.

**NOTE:**

Rotation copy (image of original will be rotated when the orientation of the original does not match that of the copy paper) will not function when the STAPLE SORT mode is set.

#### **Staple sort**

The STAPLE SORT mode staples A4, A4R, B4, and A3 (8-1/2" x 11", 8-1/2" x 11"R, 8-1/2" x 14", and 11" x 17") size copies. Stapled sets cannot be delivered to the top tray.

#### **NOTE:**

Different size originals cannot be copied onto copy paper of their respective sizes in the STAPLE SORT mode. The paper size selected for the first scanned original will be used for all originals. To copy different size originals in the STAPLE SORT mode, select the paper size for the largest original.

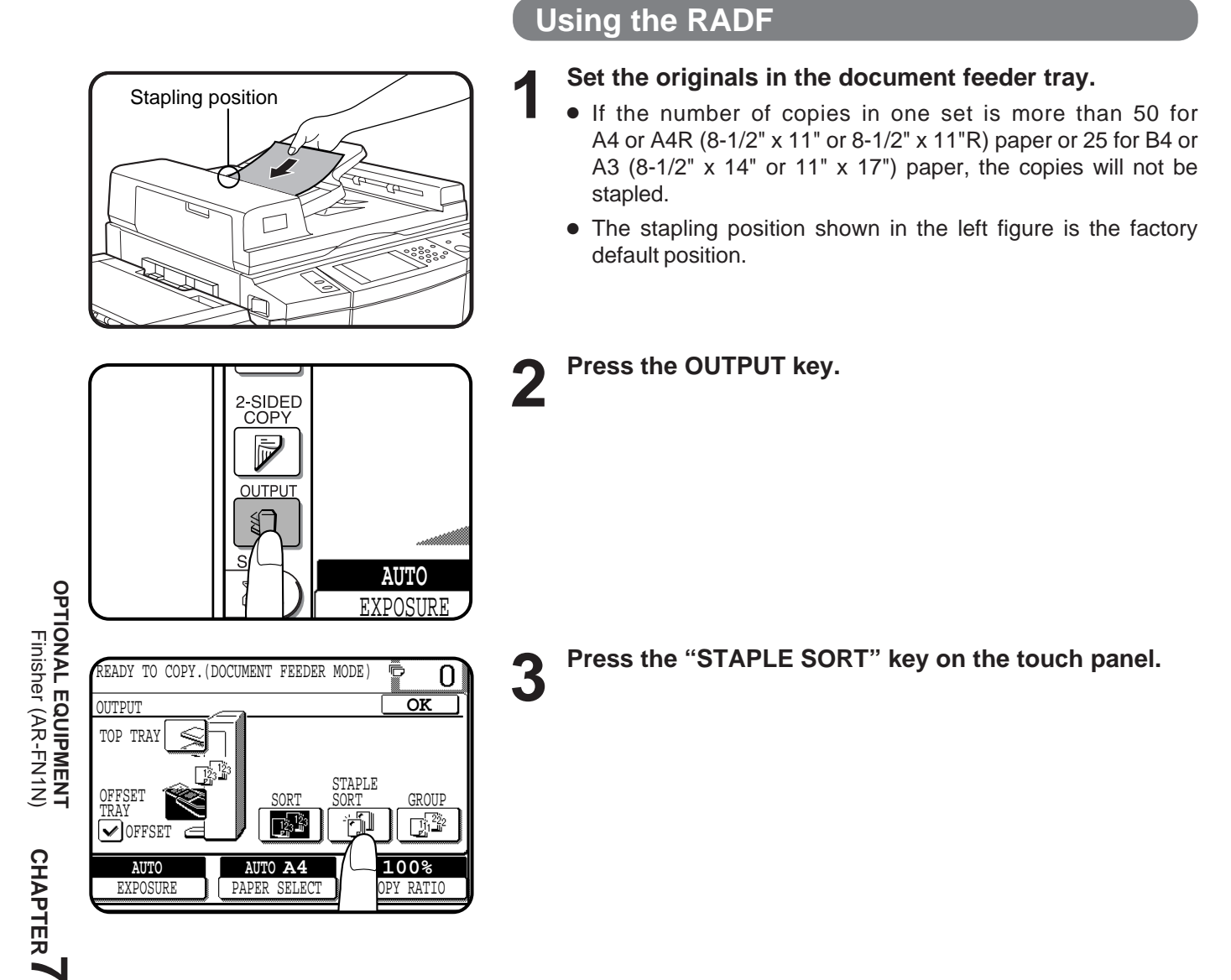

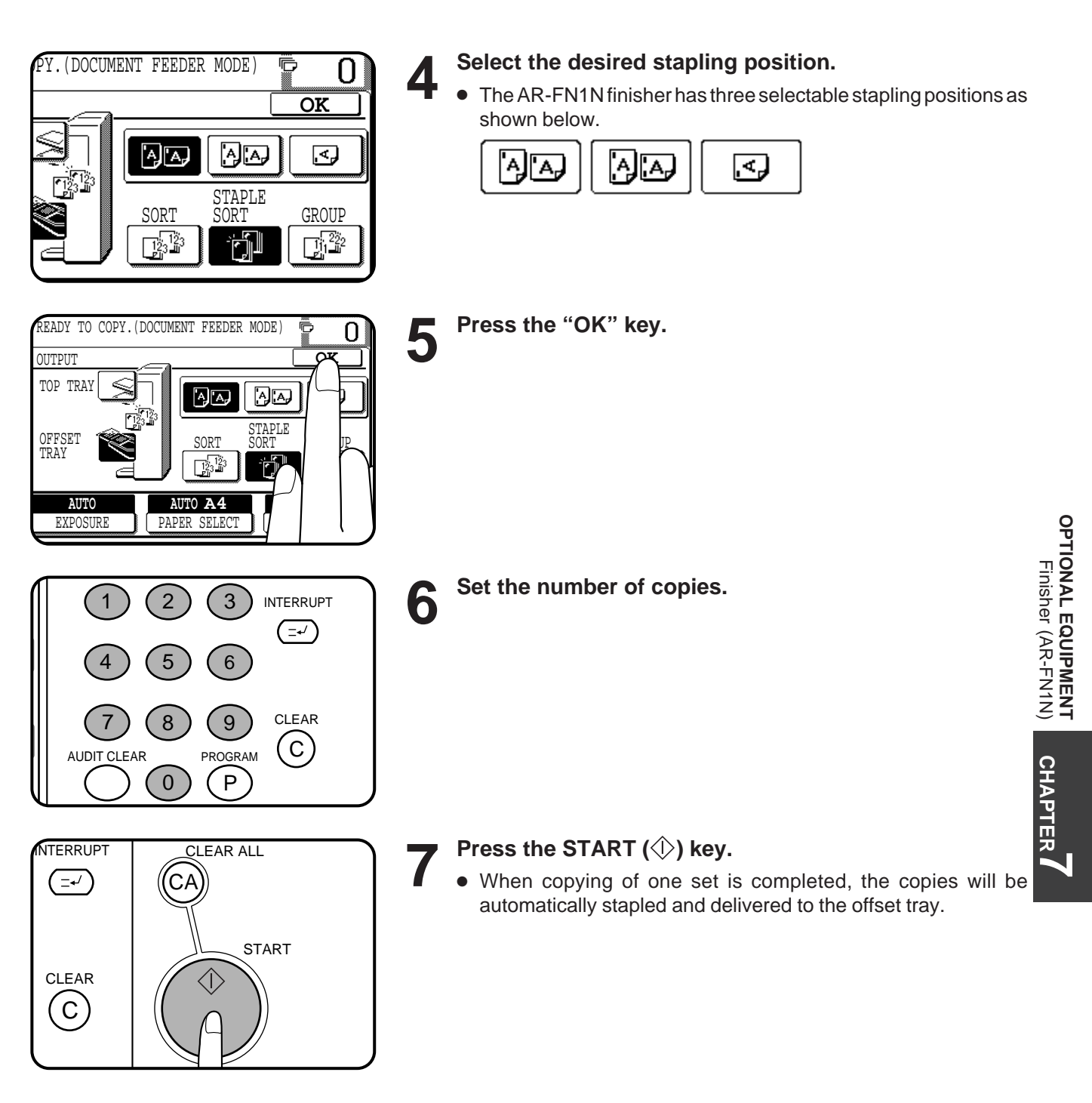

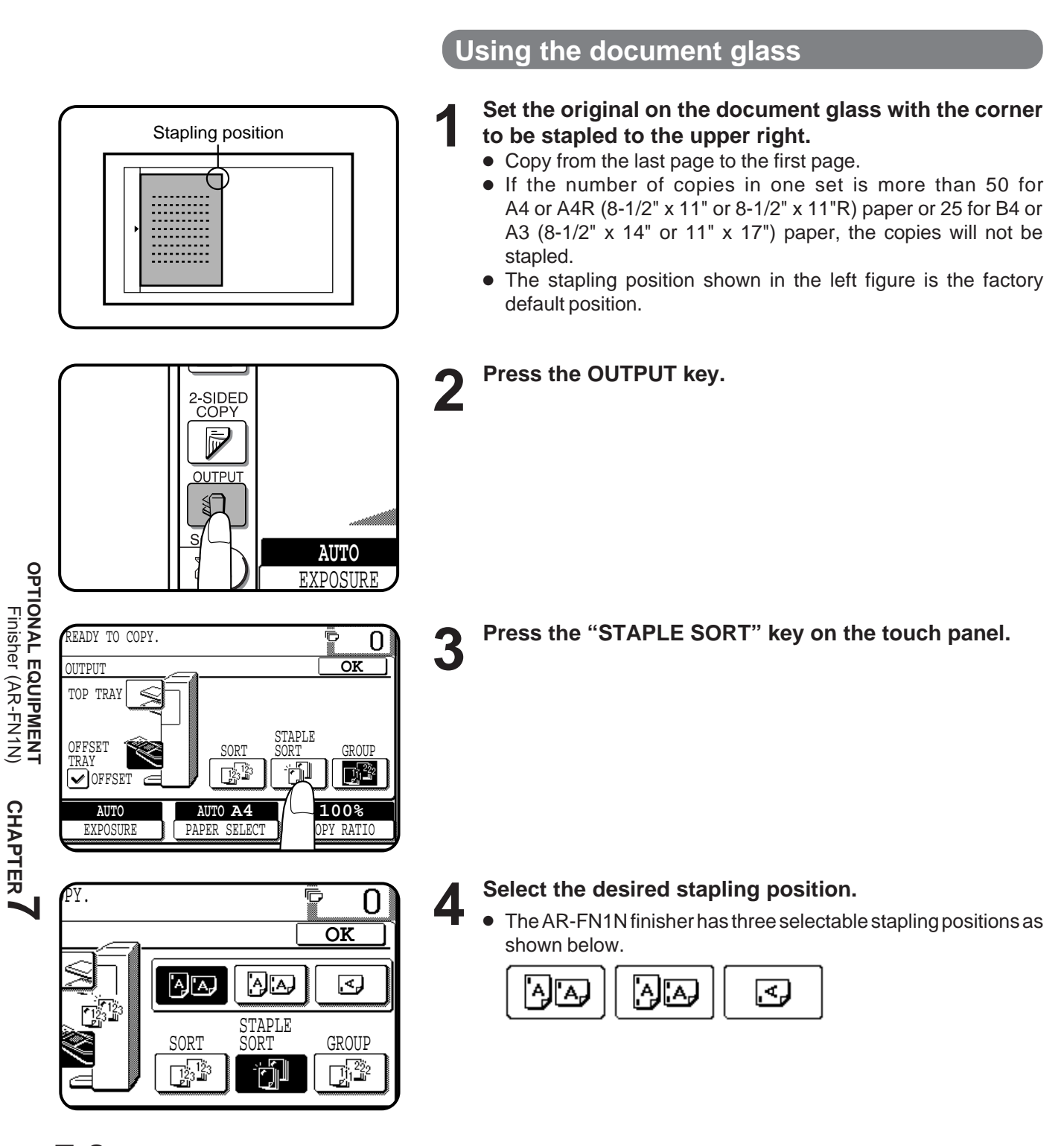

**CHAPTER**

Tinisher (AR-FN1N)

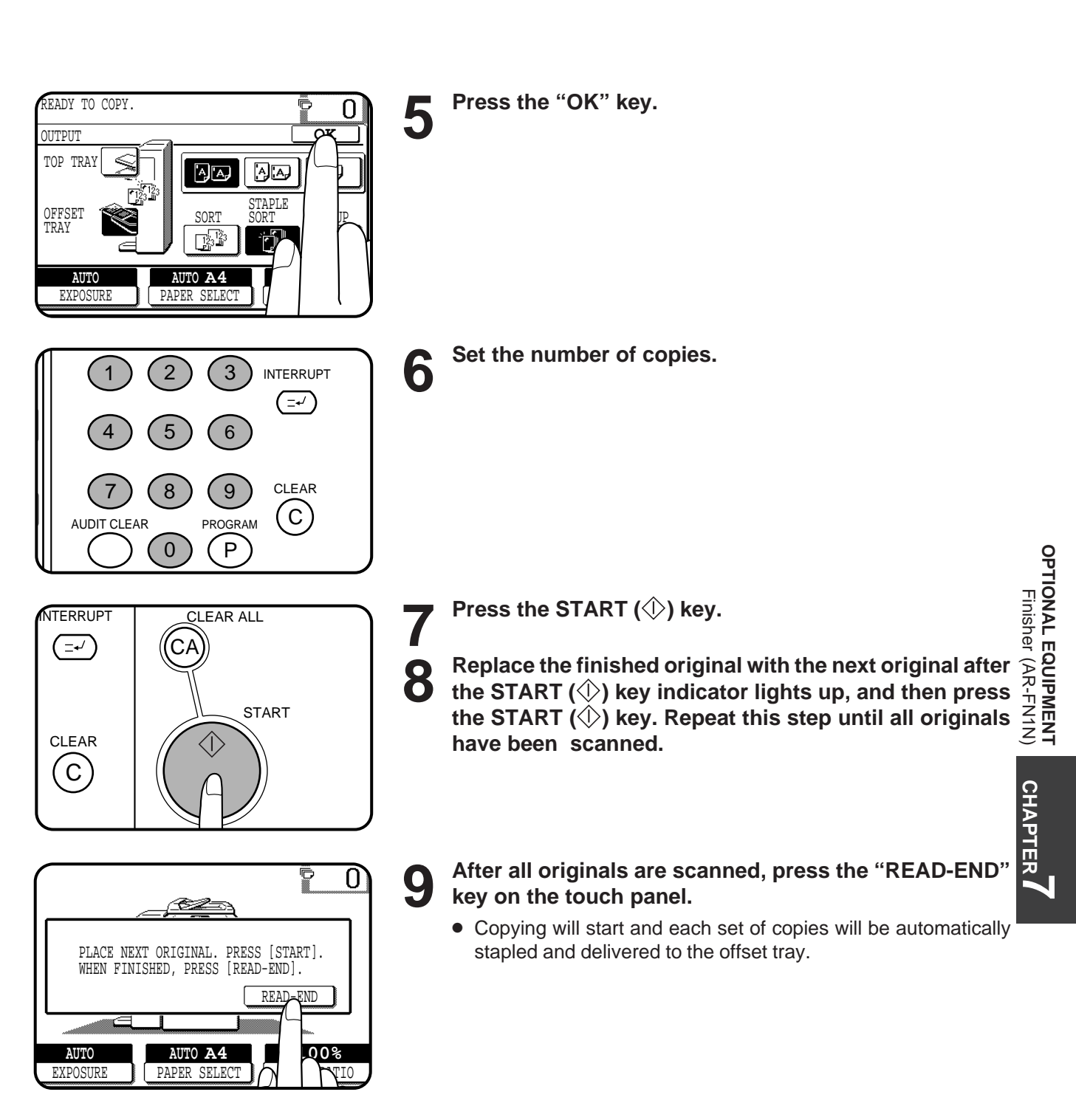

#### **Staple cartridge replacement**

The message "**SLIDE THE FINISHER AWAY FROM THE COPIER AND ADD STAPLES.**" will appear when the staple cartridge is empty. Replace the staple cartridge as follows:

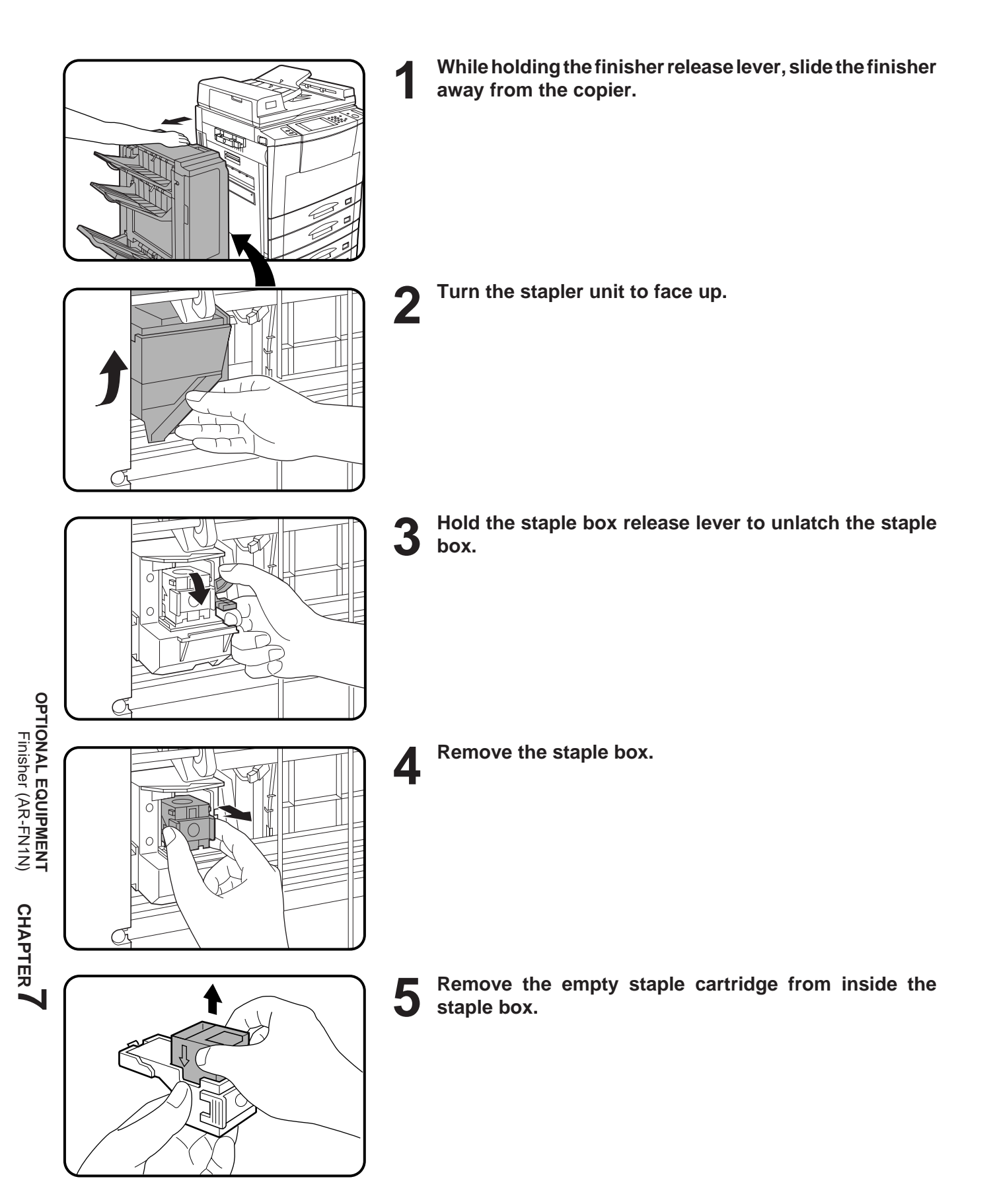

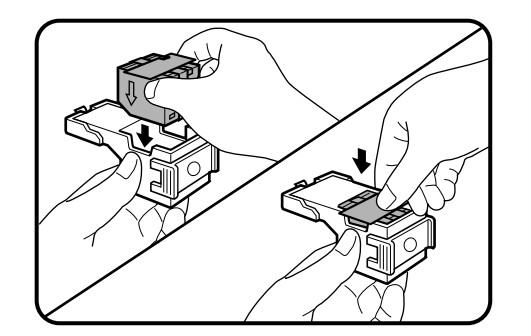

**6** Insert the new staple cartridge into the box until it clicks<br>**6** in place. **in place.**

- Insert the new cartridge by aligning the arrows on the cartridge with those on the box. Check that the cartridge locks in place by pulling it slightly.
- The cartridge holds 5,000 staples.

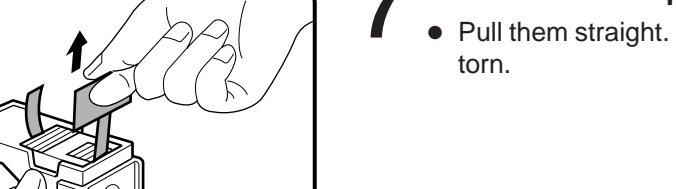

■ **7 Remove the rear paper and tape from the cartridge.**<br>● Pull them straight. If they are pulled obliquely, the tape may be

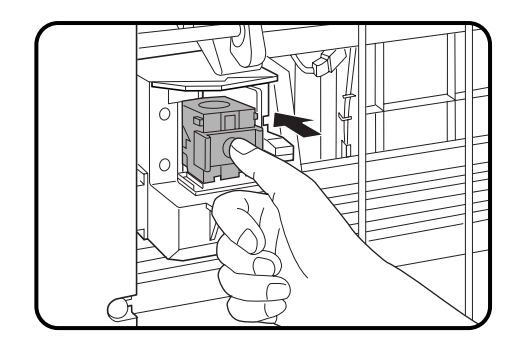

**8** Insert the staple box to the stapler unit until it clicks into place. **place.**

**9 Return the stapler unit to face down.**

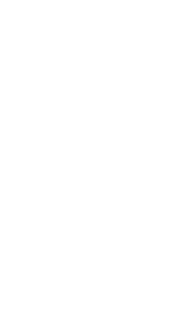

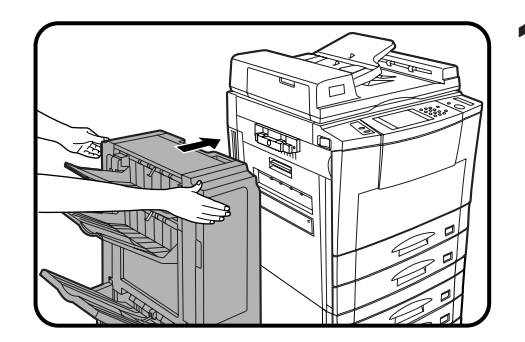

**10 Push the finisher toward the copier and latch it in place.**

#### **Staple jam removal**

If staples become jammed in the stapler, "**CHECK STAPLER POSITION OR STAPLE JAM.**" will be displayed. Remove the jammed staples in the manner described below.

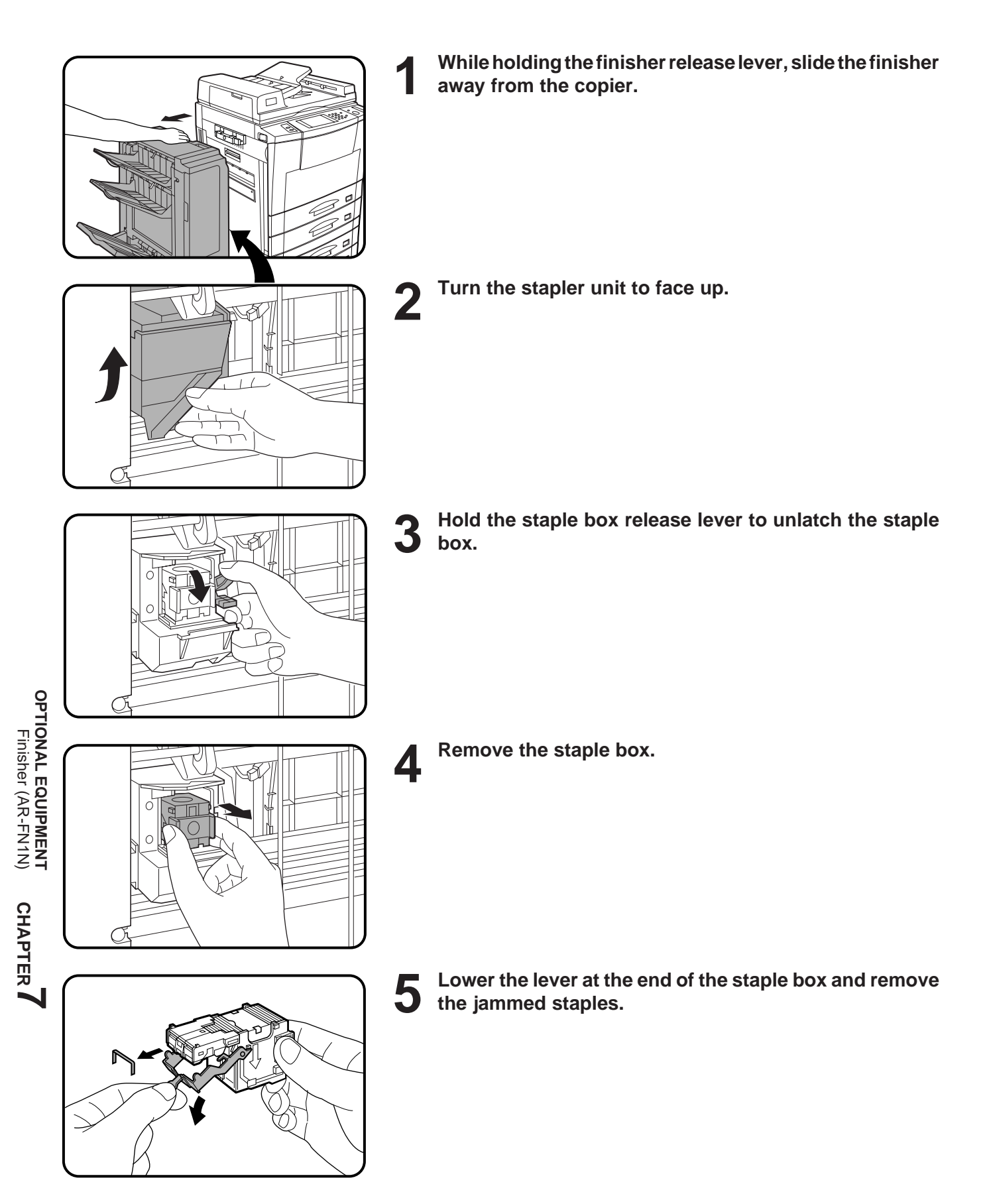

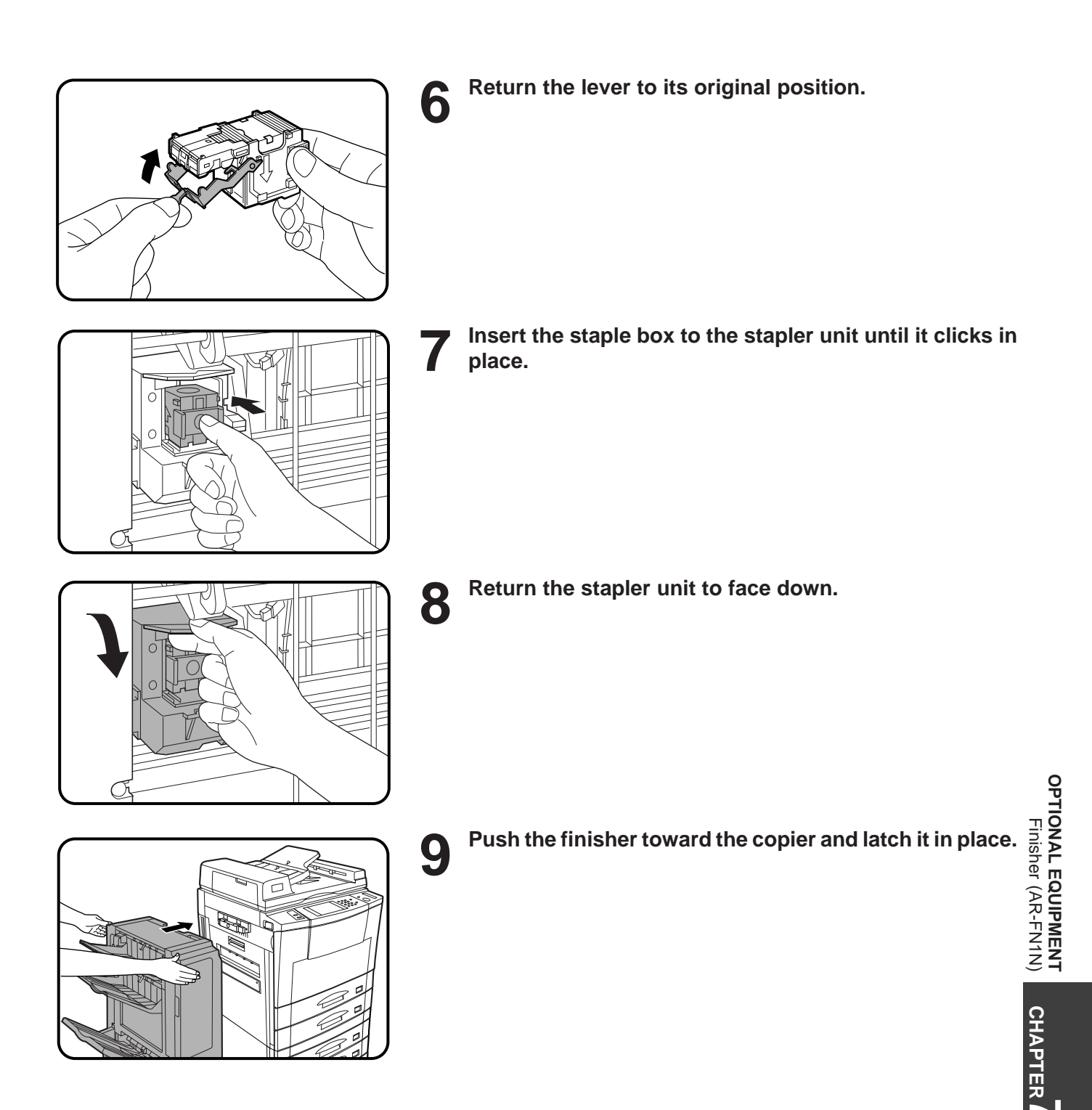

#### **Misfeed removal**

The copier will stop when a misfeed occurs. The message "**A MISFEED HAS OCCURRED. CLEAR INDICATED** AREA. PRESS **i** FOR RECOVERY INSTRUCTIONS." will appear with a display of paper misfeed locations. Press the INFORMATION  $(\lceil \mathbf{i} \rceil)$  key for more detailed information as necessary.

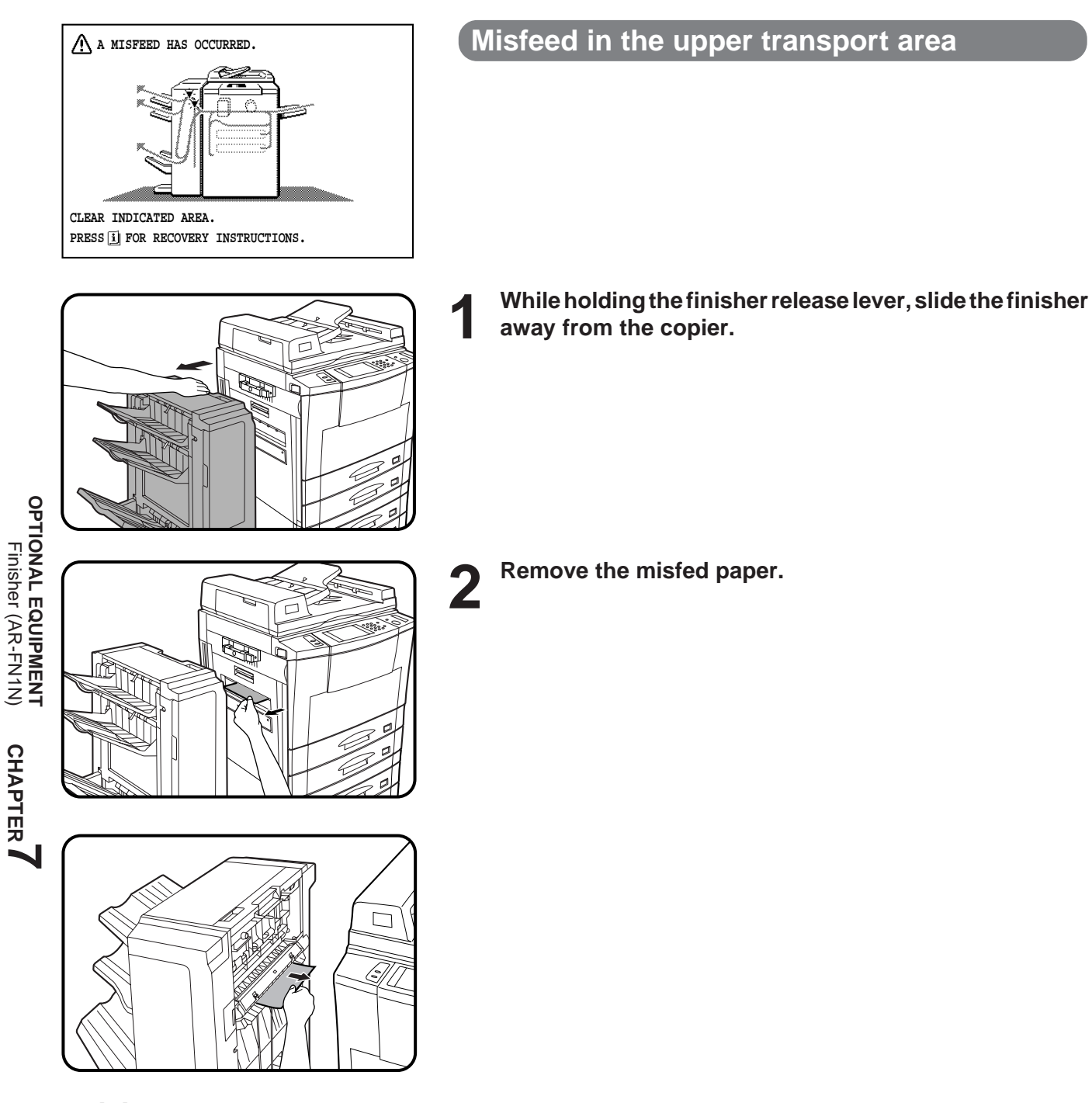

**7-14**

**CHAPTER**

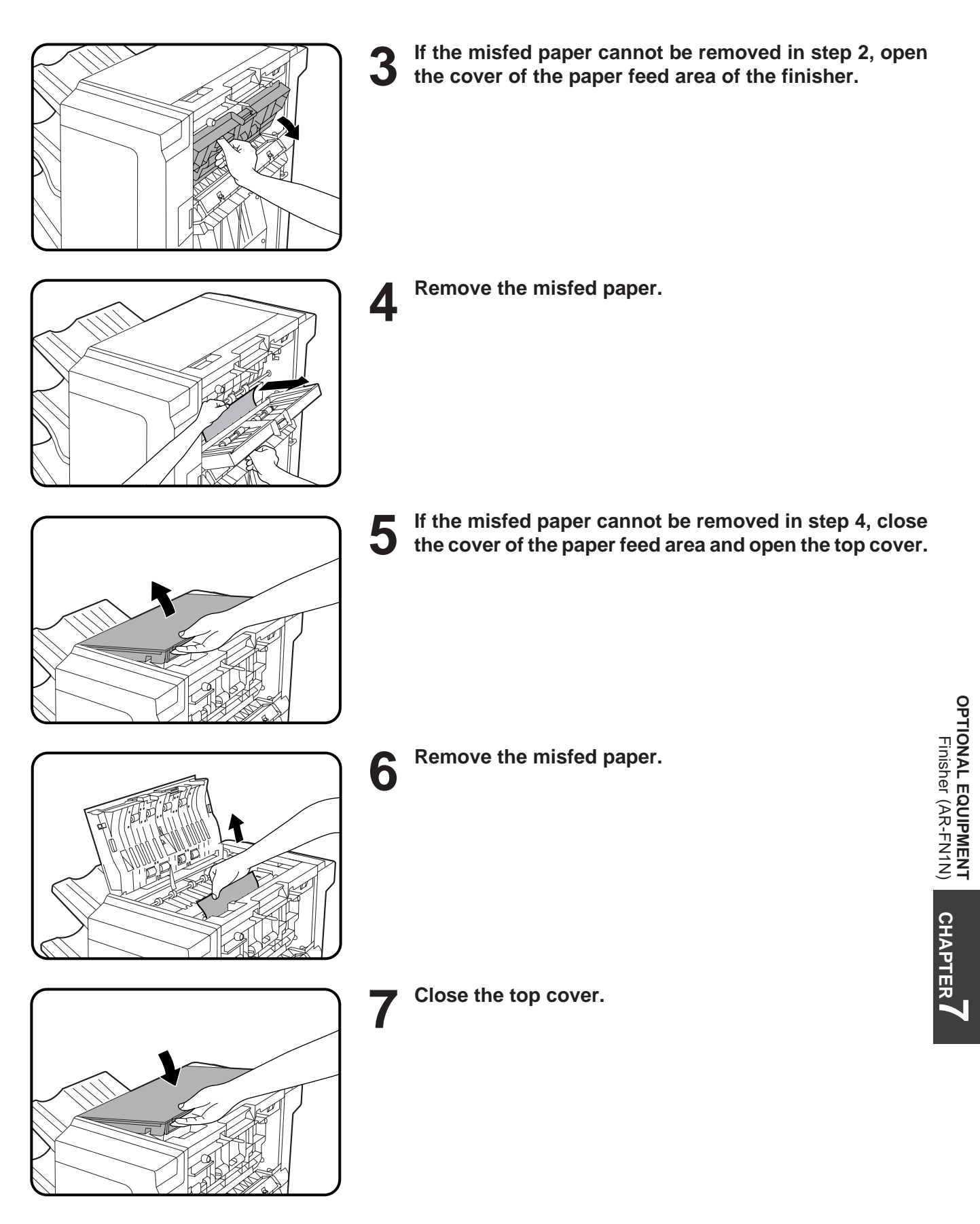

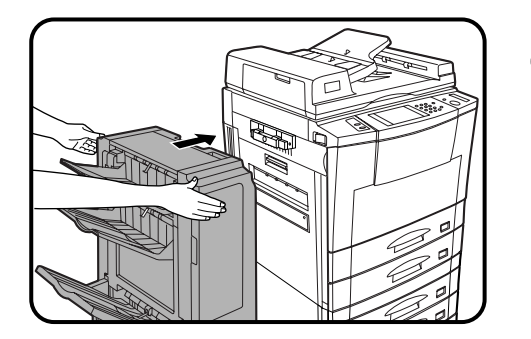

**8 Push the finisher toward the copier and latch it in place.** ● Confirm that the misfeed display is cleared.

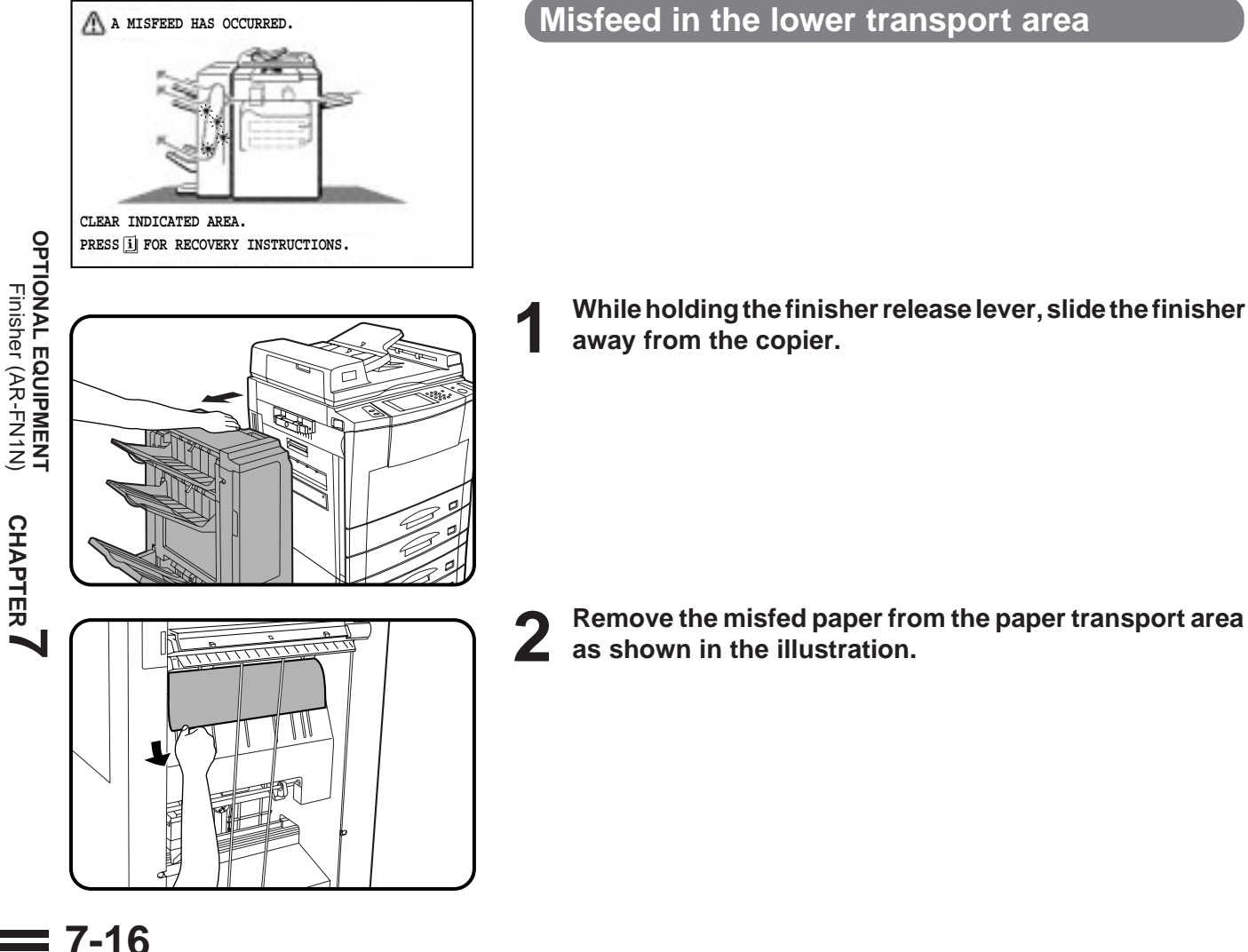

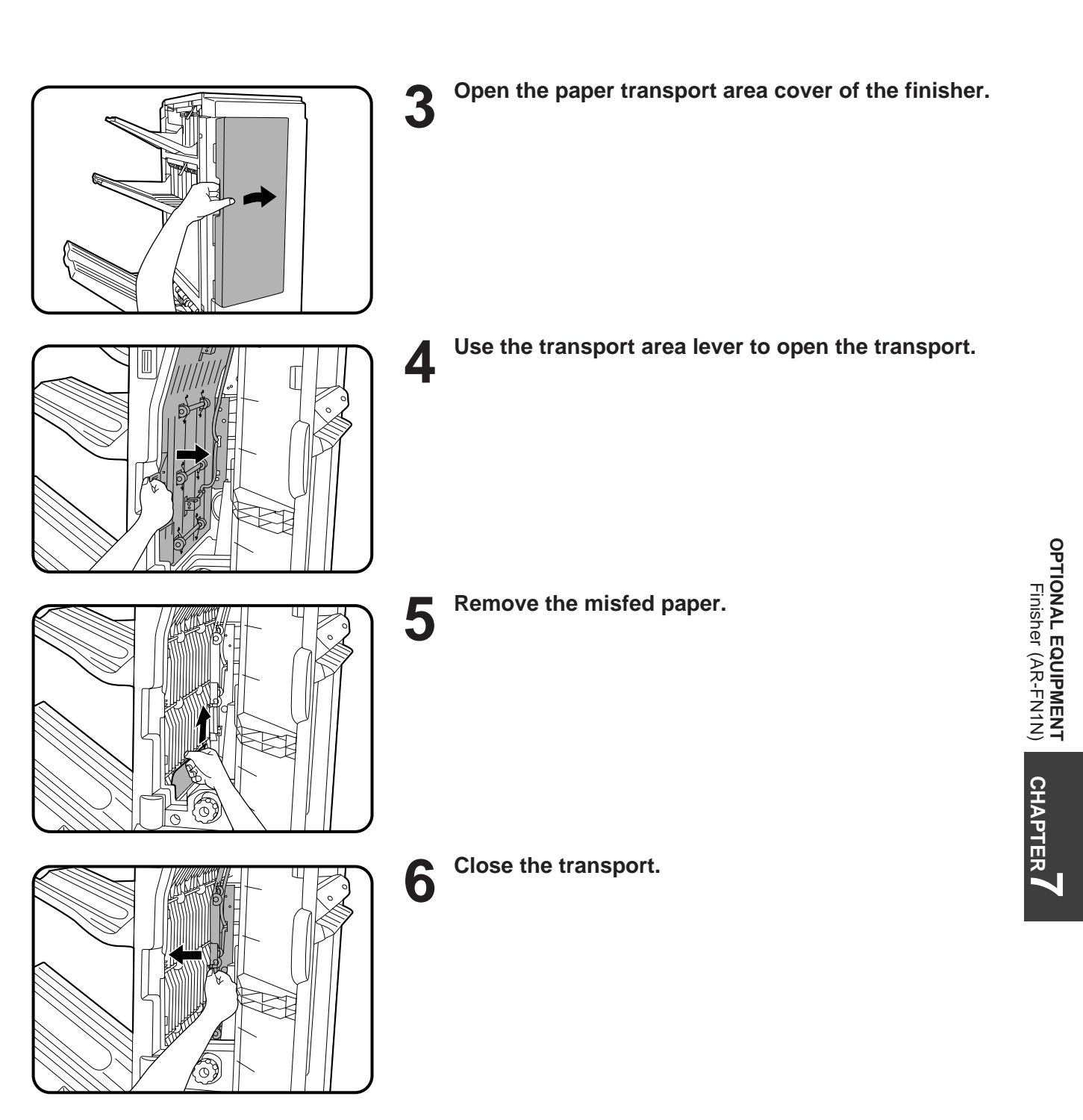

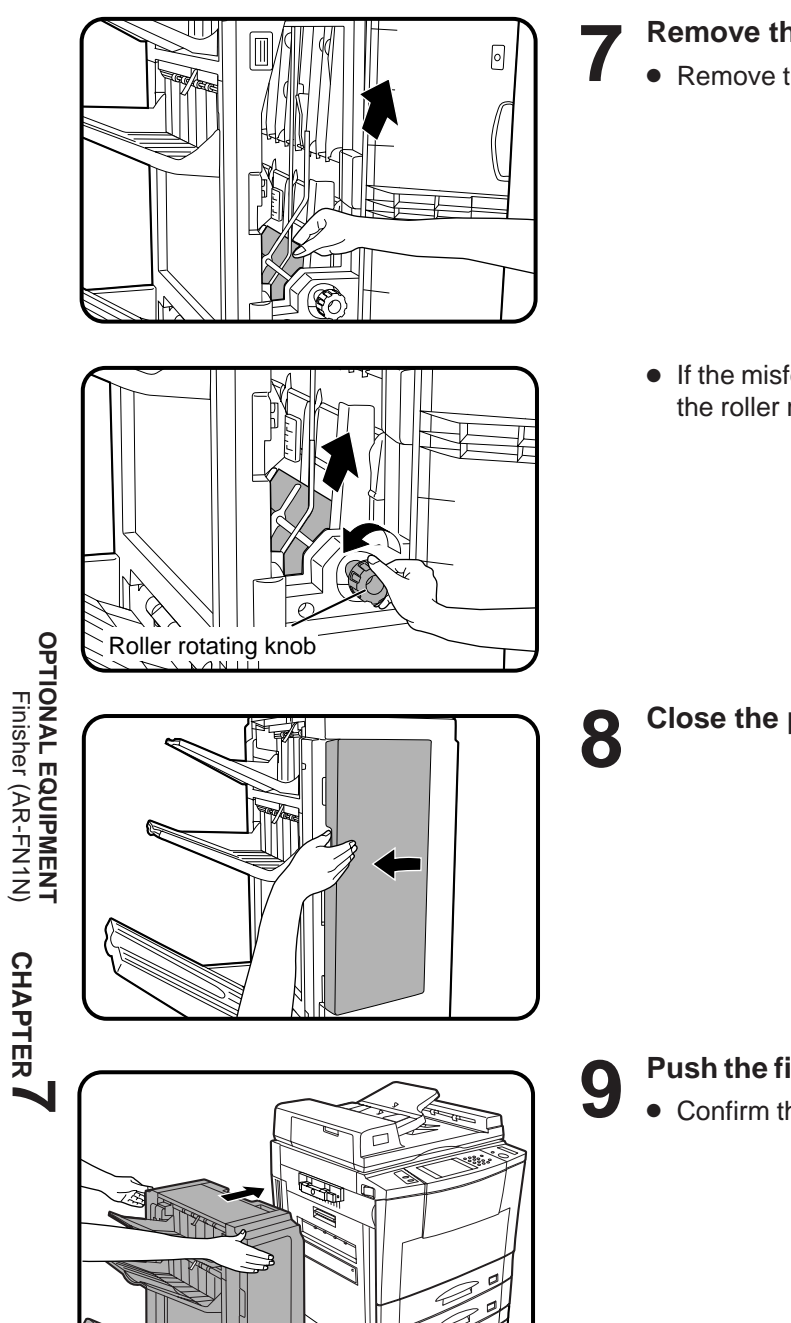

■ **7 Remove the misfed paper.**<br>■ **•** Remove the misfed paper from the paper transport area.

● If the misfed paper is not seen in the paper transport area, turn the roller rotating knob to feed the paper.

**8 Close the paper transport area cover.**

**9 Push the finisher toward the copier and latch it in place.**

● Confirm that the misfeed display is cleared.

## **FINISHER (AR-FN2)**

The copier has two different finisher modes: one sorts copies into sets matching the sequence of the originals and the second groups copies by original. When an optional finisher (AR-FN2) is installed, the copier can automatically staple the sorted copies. Each collated set of copies or group of copies can be stacked offset from the previous set.

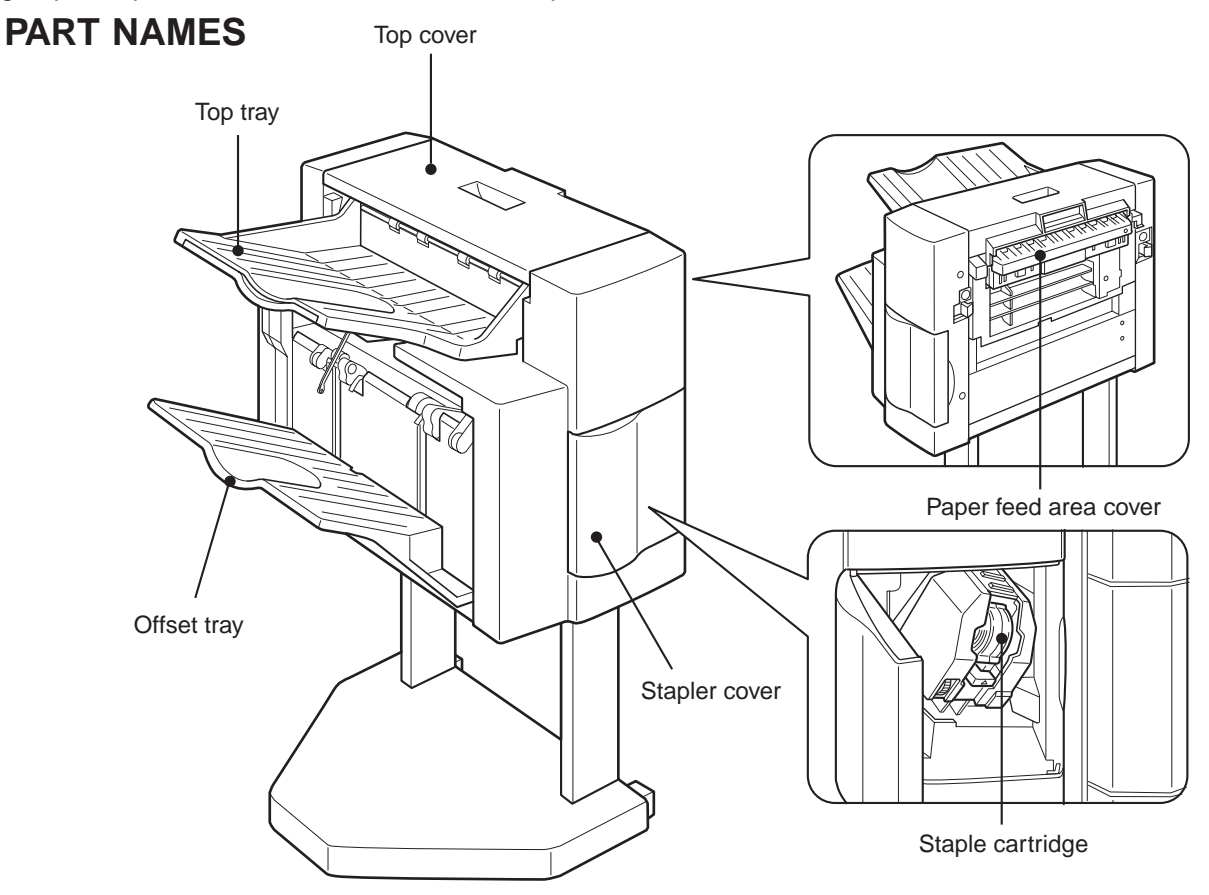

#### **CAUTION**

Do not put pressure on the finisher or subject it to undue force.

#### **Specifications**

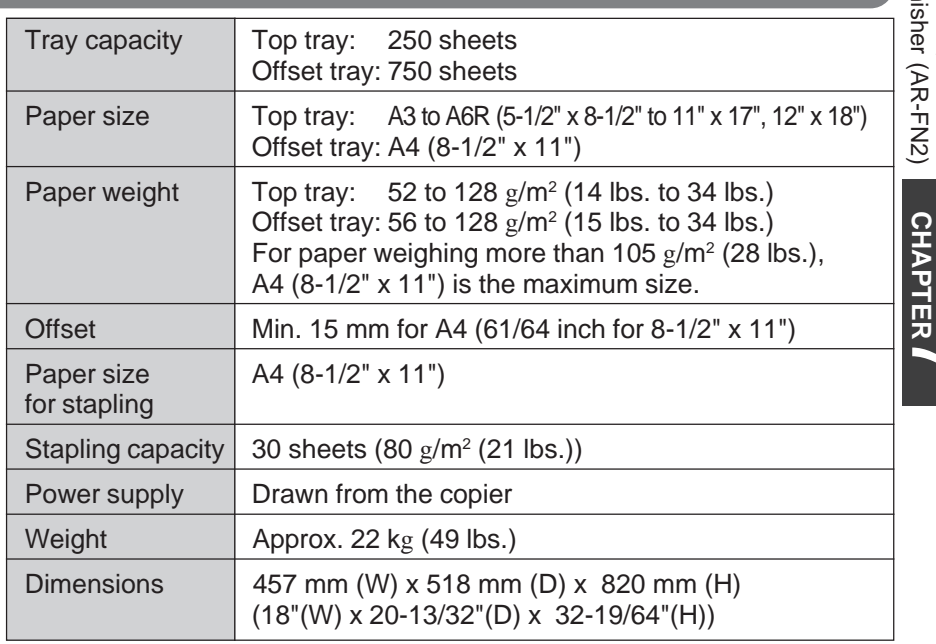

**OPTIONAL EQUIPMENT OPTIONAL EQUIPMENT** Finisher (AR-FN2)

**CHAPTER**

#### **Offset stack**

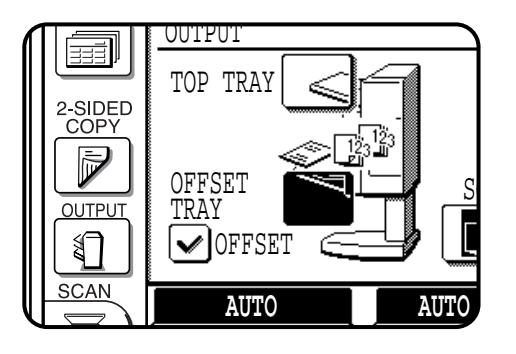

In the initial setting, the top tray is selected.

To select the offset tray, press the OUTPUT key and then the "OFFSET TRAY" key on the touch panel.

If the offset tray is selected, each copy set will be offset by a minimum of 15 mm for A4 paper (61/64 inch for 8-1/2" x 11" paper).

When the offset stack function is disabled, copies will not be offset. The offset stack function can be enabled or disabled by pressing the "OFFSET" check mark box on the touch panel.

When the STAPLE SORT mode is selected, the offset stack function will be disabled.

If the offset tray is selected, only A4 (8-1/2" x 11") paper can be used. The top tray cannot be used to offset copies.

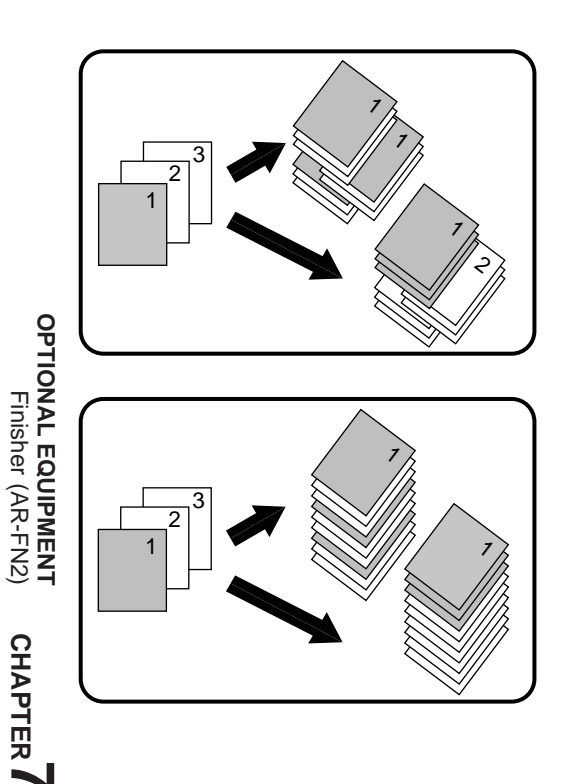

#### **OFFSET mode**

**When copying in the SORT mode, each collated set of copies will be stacked offset a minimum of 15 mm for A4 paper (61/64 inch for 8-1/2" x 11" paper) from the previous set. When copying in the GROUP mode, copies will be offset and stacked in groups of multiple copies from the same original.**

#### **NON-OFFSET mode**

**All copies will be aligned in one stack in the offset tray or the top tray with no offset.**

#### **Sort and group**

When SORT is selected, the SORT ( $\sqrt{2}$ ) icon will be indicated and copies will be collated by sets.

When STAPLE SORT is selected, the STAPLE SORT ( $\mathbb{S}^n$ ) icon will be indicated and collated copies will be stapled automatically. When the SORT or STAPLE SORT icon is not indicated on the touch panel, copies will be grouped by originals.

To change the finisher mode, press the OUTPUT key and then select the desired mode on the touch panel.

- When the RADF is used for copying, copies will be collated at the default setting. When the document glass is used for copying, copies will be grouped at the default setting.
- In the STAPLE SORT mode, only A4 (8-1/2" x 11") paper can be used.

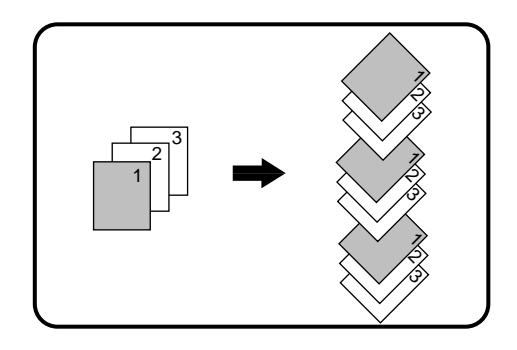

#### **SORT mode**

**Each set of copies will be sequentially delivered to the offset tray or the top tray as selected.**

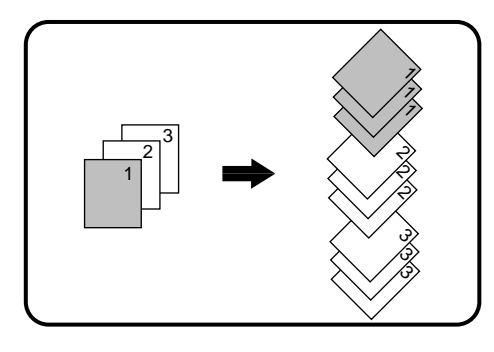

#### **GROUP mode**

**All copies of the same original will be grouped in the offset tray or the top tray.**

#### **STAPLE SORT mode**

**Collated sets of copies will be stapled and delivered to the offset tray.**

● See next page for details.

#### **Staple sort**

The STAPLE SORT mode staples A4 (8-1/2" x 11") size copies. Stapled sets cannot be delivered to the top tray.

#### **NOTE:**

Different size originals cannot be copied onto copy paper of their respective sizes in the STAPLE SORT mode. Only A4 (8-1/2" x 11") size paper can be selected in the STAPLE SORT mode.

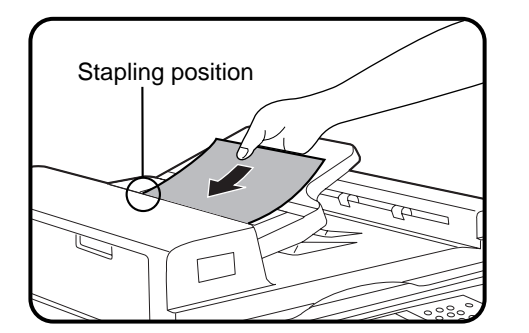

#### **Using the RADF**

- **1** Set the originals in the document feeder tray. If the number of copies in one set is more than 30, the copies will not be stapled.
	- If the orientation of the originals does not match that of the copy paper, the images of the originals will be rotated. The stapling position in this case is shown below.

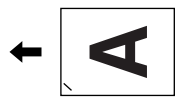

● If originals in the landscape orientation are copied, the copies will be stapled at an improper position.

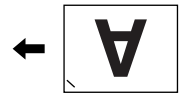

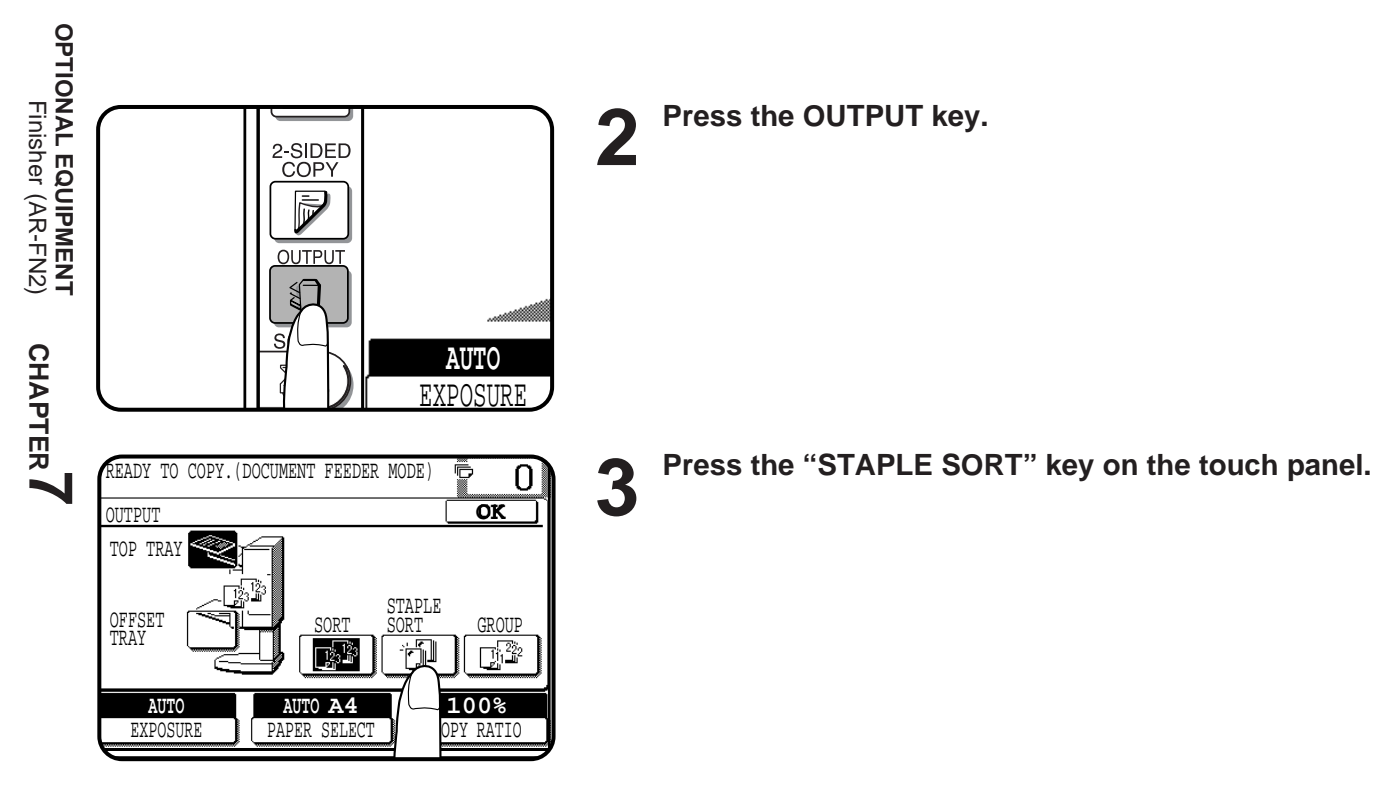

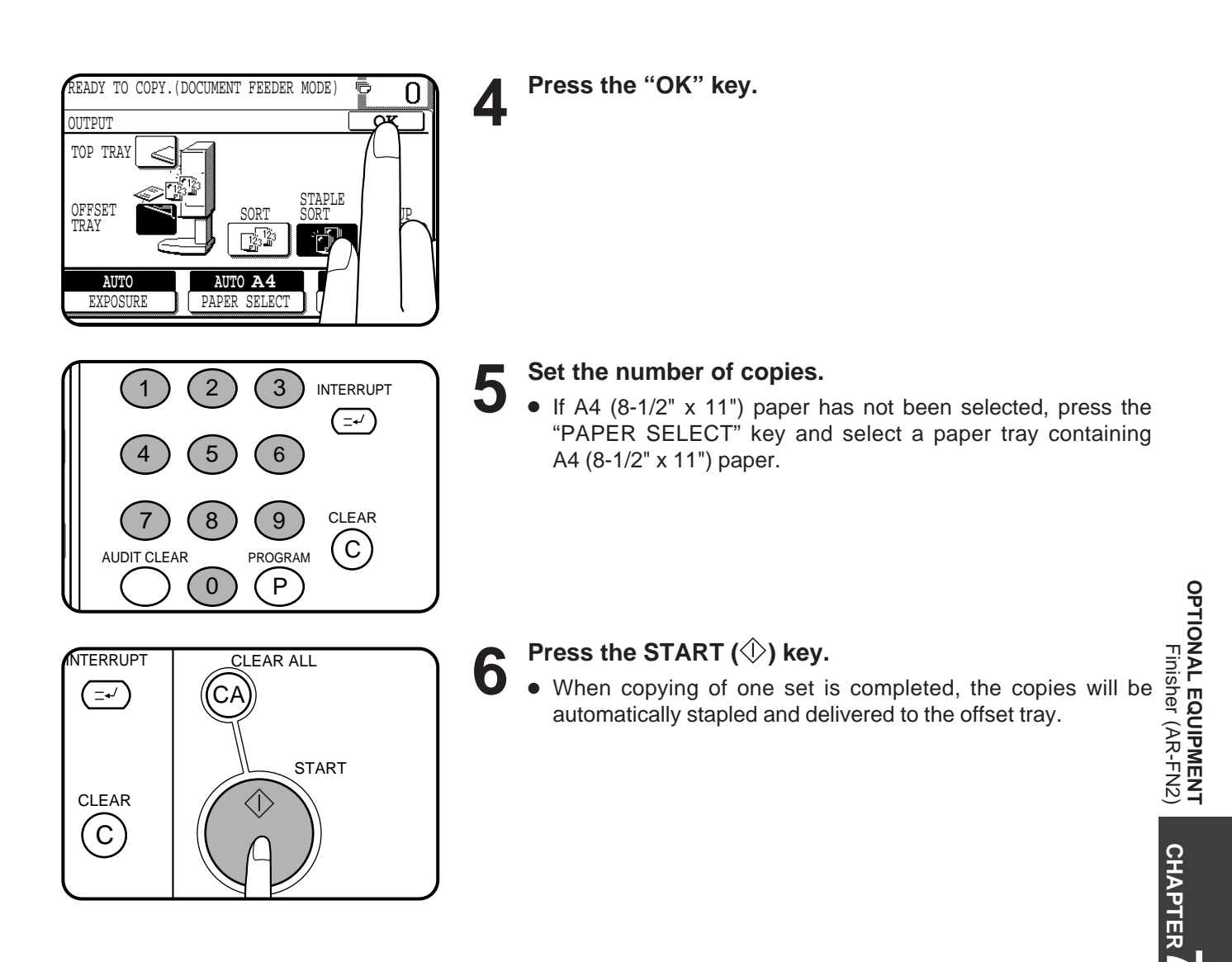

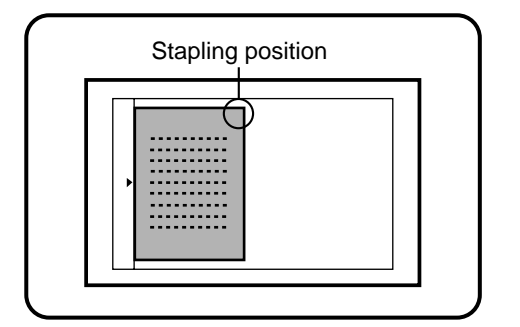

#### **Using the document glass**

#### **1 Set the original on the document glass with the corner to be stapled to the upper right.**

- Copy from the last page to the first page.
- If the number of copies in one set is more than 30, the copies will not be stapled.
- If the orientation of the original does not match that of the copy paper, the image of the original will be rotated. The stapling position in this case is shown below.

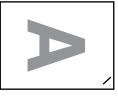

● If originals in the landscape orientation are copied, the copies will be stapled at an improper position.

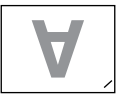

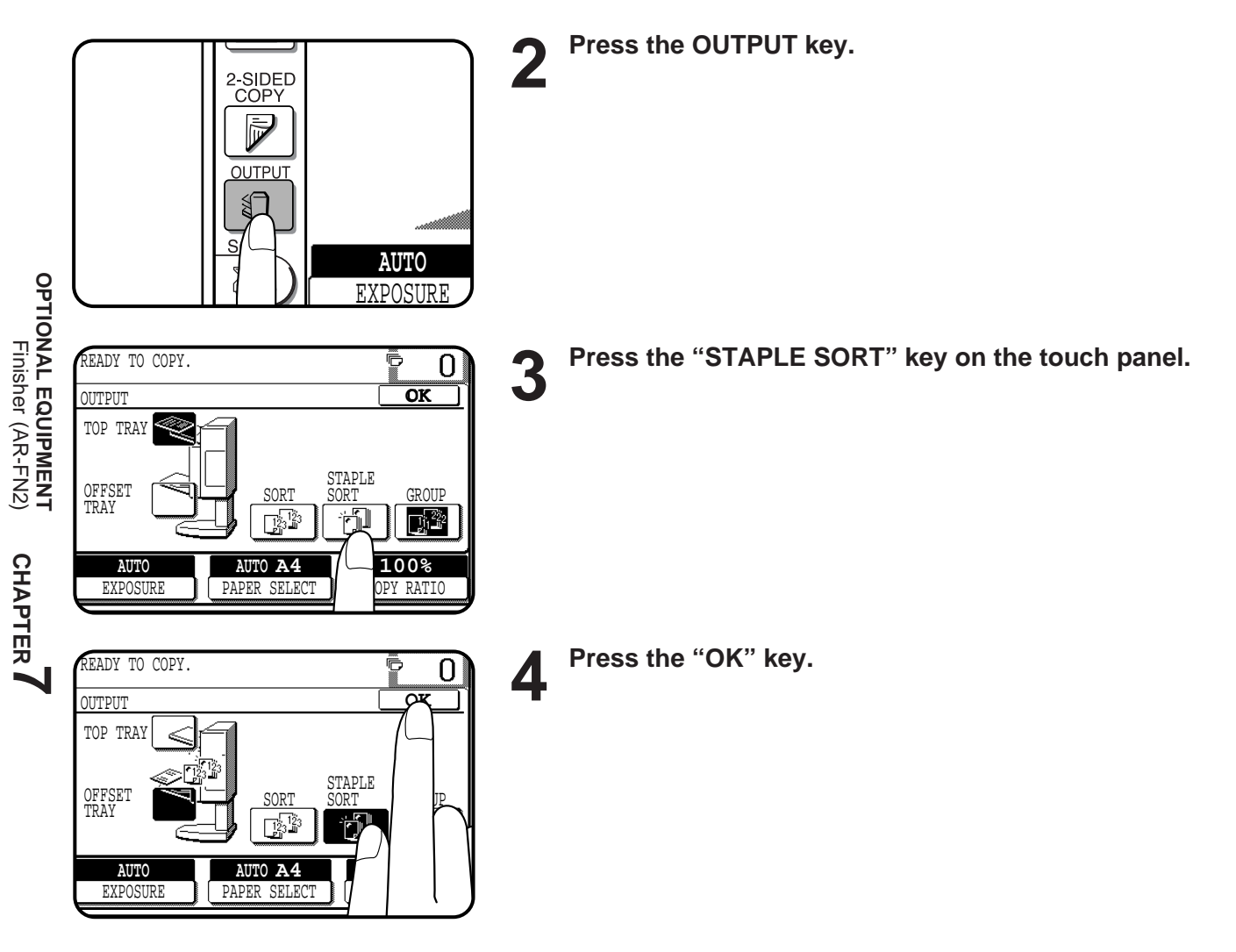

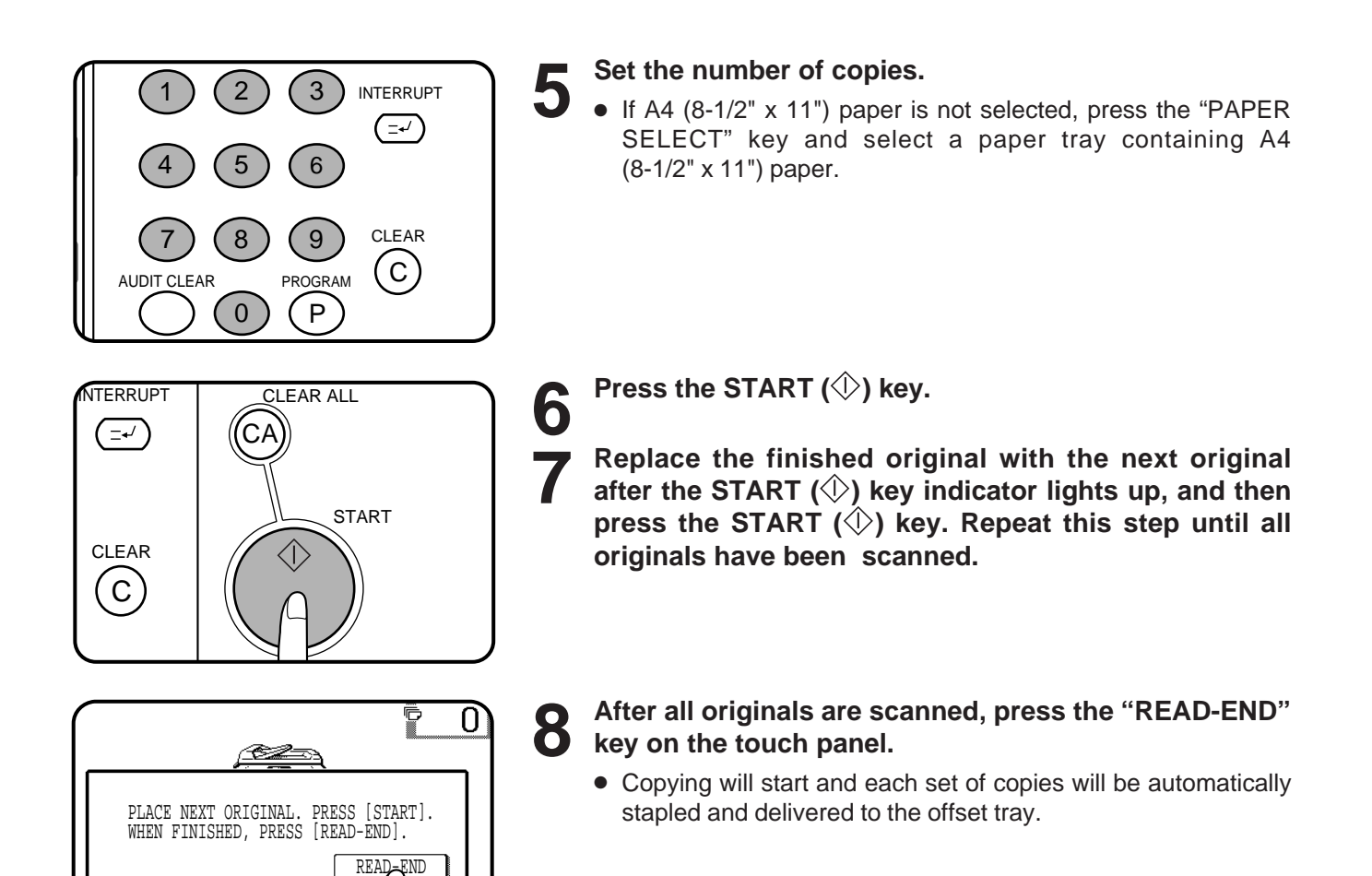

**AUTO**

EXPOSURE PAPER SELECT

**AUTO A4**

**100% NTIO** 

### **FINISHER (AR-FN2)**

#### **Staple cartridge replacement**

The message "**ADD STAPLES.**" will appear when the staple cartridge is empty. Replace the staple cartridge as follows:

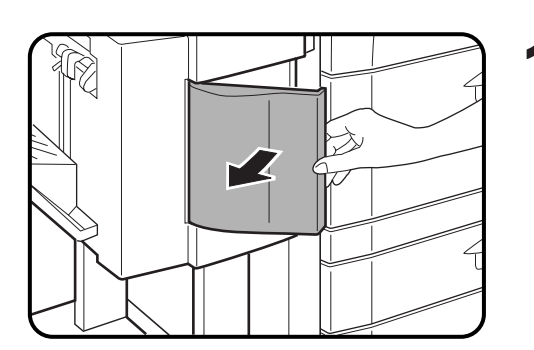

**1 Open the stapler cover.**

- 
- **2 Lift the green release lever and remove the staple cartridge from the stapler.**
	- A few staples will be left in the cartridge. Remove and discard them.
- 
- **3 Insert a new sheet of paper ( A4 or 8-1/2" x 11" size) to the tray as shown in the picture to make the stapler work properly.**

- **4 Check that the first staple in the new cartridge is at the tin of the cartridge tip of the cartridge.** ● If the first staple is not at the tip, pull it to the tip. If any staples are
	- protruding past the cartridge tip, tear them off at the STAPLE TEAR line and align the first staple with the tip.
	- A cartridge holds 5,000 staples.

STAPLE TEAR line

**5 Push the new staple cartridge in until it clicks in place.**

### **6 Close the stapler cover.**

- The stapler will strike three times without stapling and feed staples automatically.
- Remove the paper from the tray.
- To check that the stapler works properly, copy an original and staple it.

**CHAPTER CHAPTER** 

**OPTIONAL EQUIPMENT** Finisher (AR-FN2)

**OPTIONAL EQUIPMENT**<br>Finisher (AR-FN2)

#### **Staple jam removal**

 $\bigcap$ 

The message "**CHECK STAPLER POSITION OR STAPLE JAM**" will appear either when the staple cartridge is empty or when there is a staple jam. Please proceed as follows. Open the stapler cover and remove the stapler cartridge by lifting the green release lever.

- If the cartridge is empty (a few staples might remain in the cartridge), refer to the section entitled "Staple Cartridge Replacement" on page 7-26.
- If there are sufficient staples left in the cartridge, the stapler is jammed. Remove the jammed staples in the manner described below.

**1 Close and open the stapler cover.**

**2 Remove all copies from the tray.**

- 
- **3 Insert a new sheet of paper (A4 or 8-1/2" x 11" size) to the tray as shown in the picture to make the stapler work properly.**

STAPLE TEAR line

**4 Check that the first staple of the cartridge is at the tip of the cartridge.**

**OPTIONAL EQUIPMENT**<br>Finisher (AR-FN2) Finisher (AR-FN2) ● If the first staple is not at the tip, pull it to the tip. If any staples are protruding past the cartridge tip, tear them off at the STAPLE TEAR line and align the first staple with the tip.

**OPTIONAL EQUIPMENT**

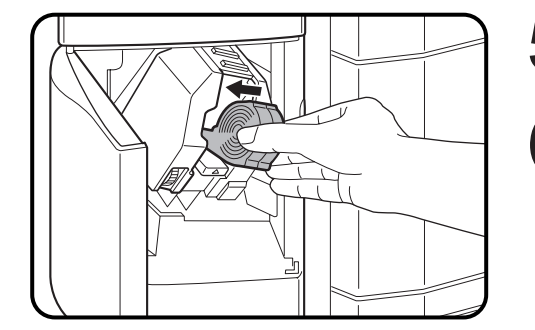

**5 Push the staple cartridge in until it locks in place.**

- **6 Close the stapler cover.**<br> **6** The stapler will strike three times, whereupon the jammed staples will have been removed automatically.
	- Remove the paper from the tray.
	- To check that the stapler works properly, copy an original and staple it.

#### **Misfeed removal**

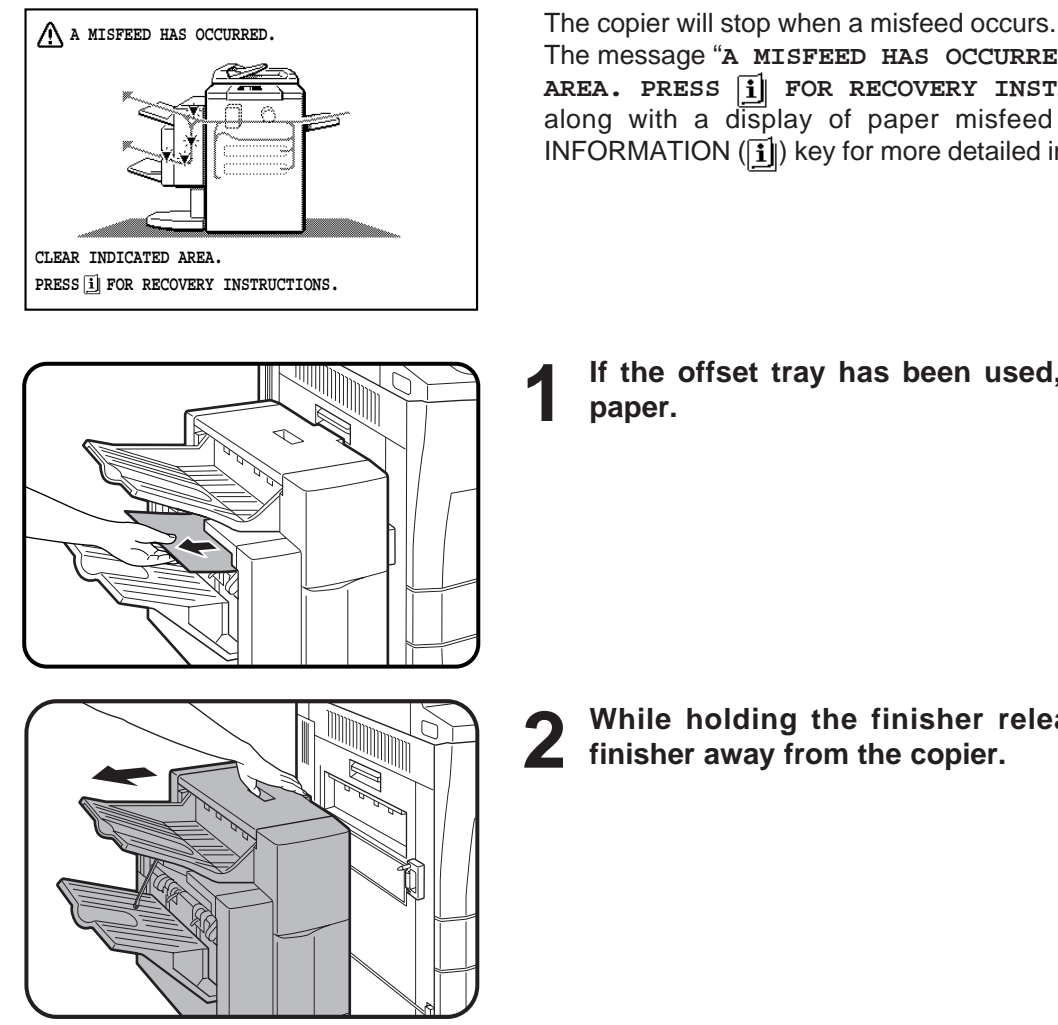

 $\mathbb{I}$ iiiii)

 $\mathbb{P}$ 

 $\ddot{\otimes}$ 

The message "**A MISFEED HAS OCCURRED. CLEAR INDICATED**

AREA. PRESS **i** FOR RECOVERY INSTRUCTIONS." will appear along with a display of paper misfeed locations. Press the INFORMATION  $(\tilde{i})$  key for more detailed information.

**1 If the offset tray has been used, remove the misfed paper.**

**2 While holding the finisher release lever, slide the finisher away from the copier.**

**3 Remove the misfed paper.**

**4 Open the top cover.**

**CHAPTER**

### **FINISHER (AR-FN2)**

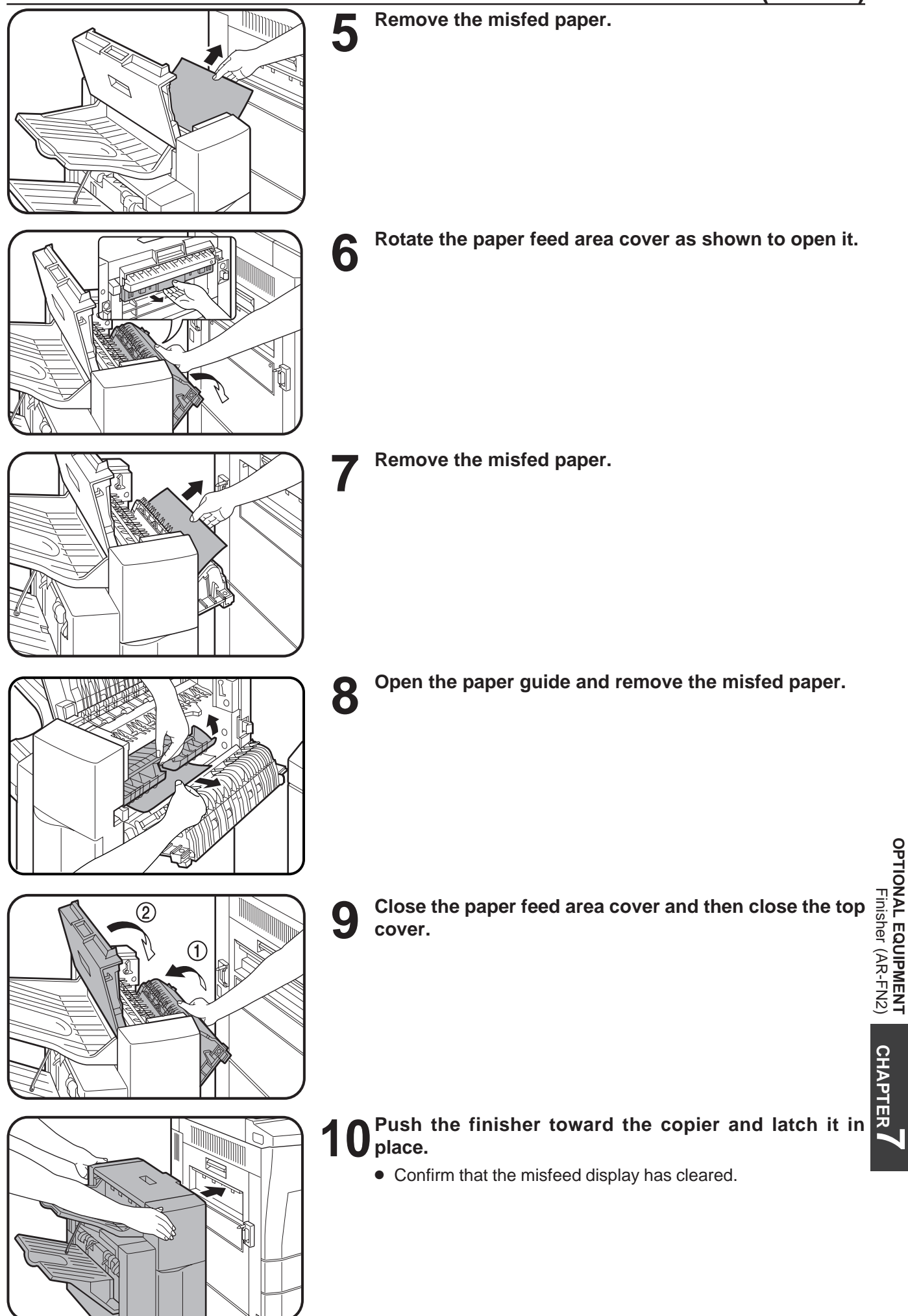

**OPTIONAL EQUIPMENT**

## **LARGE CAPACITY TRAY (AR-LC1N)**

The large capacity tray provides the added convenience of having 3,000 additional sheets of A4 (8-1/2" x 11") paper available.

#### **NOTE:**

To install the large capacity tray, an optional stand/500-sheet paper drawer (AR-DE1N) or an equivalent stand must be installed.

### **PART NAMES**

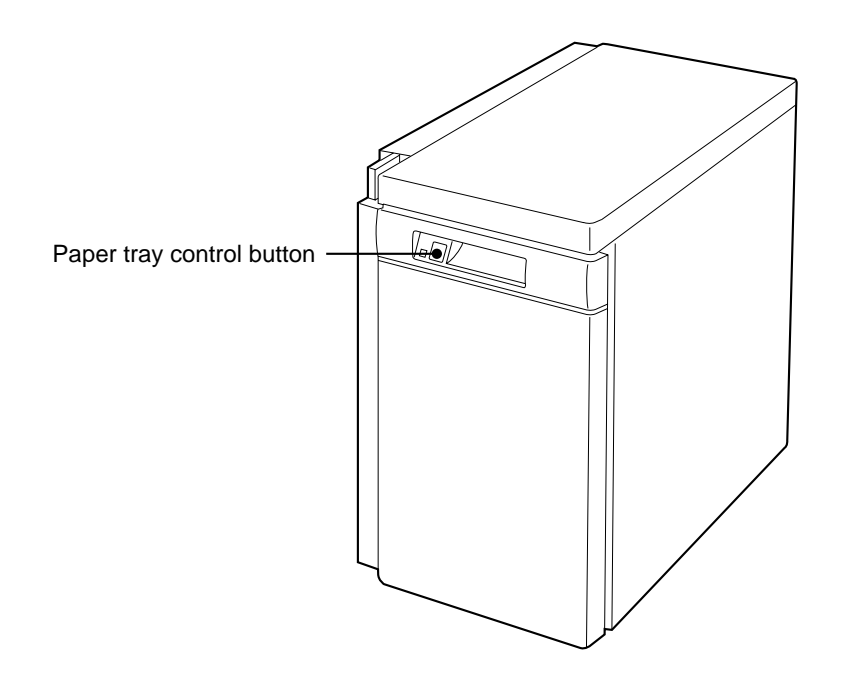

#### **Specifications**

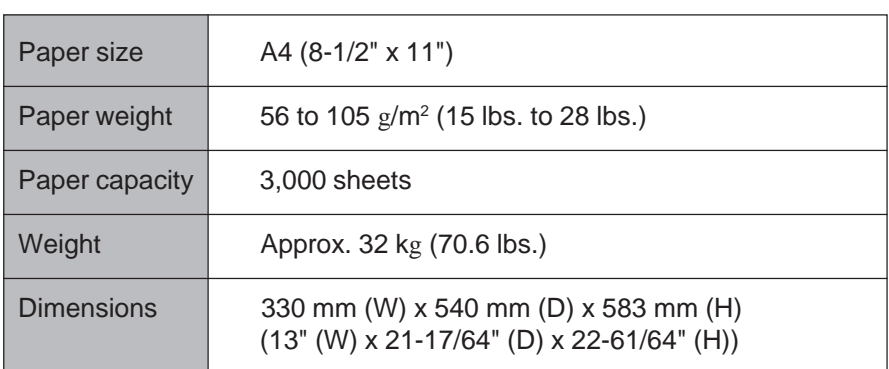

Specifications are subject to change for improvement without notice.

#### **Loading copy paper**

The large capacity tray will automatically lower when the tray runs out of paper.

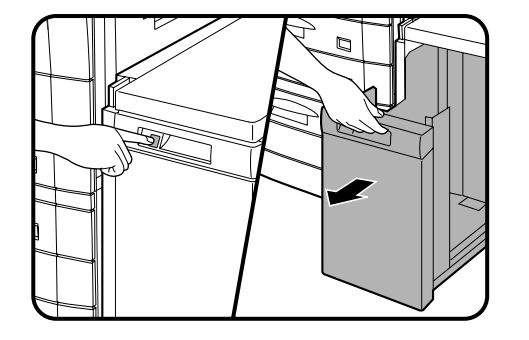

- **1 Press the paper tray control button on the large capacity tray.**
	- The button lamp will blink while the feed table is lowering and will go out when the tray is ready to be opened.
- **2 When the button lamp goes out, pull the paper tray out.**<br>● Do not pull the paper tray out before the button lamp goes out.
	-

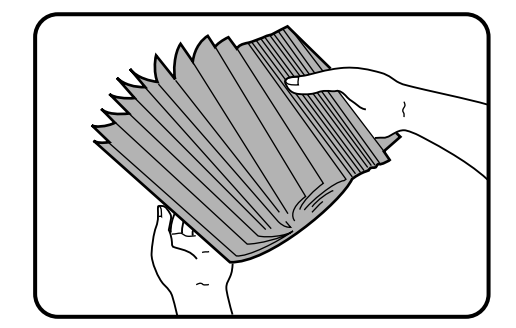

**3 Only use paper within the Sharp specification and follow the paper manufacturer's instructions regarding fanning and loading the paper.**

Maximum height line

- ▲ Load the paper onto the feed table.<br>● Be sure to load paper appropriate for the large capacity tray. See page 7-30.
	- Do not exceed the maximum height line.

**5 Gently push the large capacity tray back into place.**<br>● The paper tray control button lamp will blink as the feed table returns to the feed position and will light up steadily when it is in position to feed.

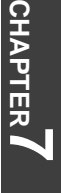

#### **Misfeed removal**

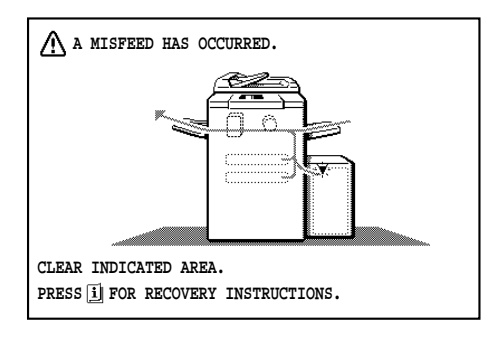

The copier will stop when a misfeed occurs.

The message "**A MISFEED HAS OCCURRED. CLEAR INDICATED** AREA. PRESS  $\overline{\mathbf{i}}$  FOR RECOVERY INSTRUCTIONS. " will appear with a display of paper misfeed locations. Press the INFORMATION  $(\tilde{\mathbf{i}})$ key for more detailed information as necessary.

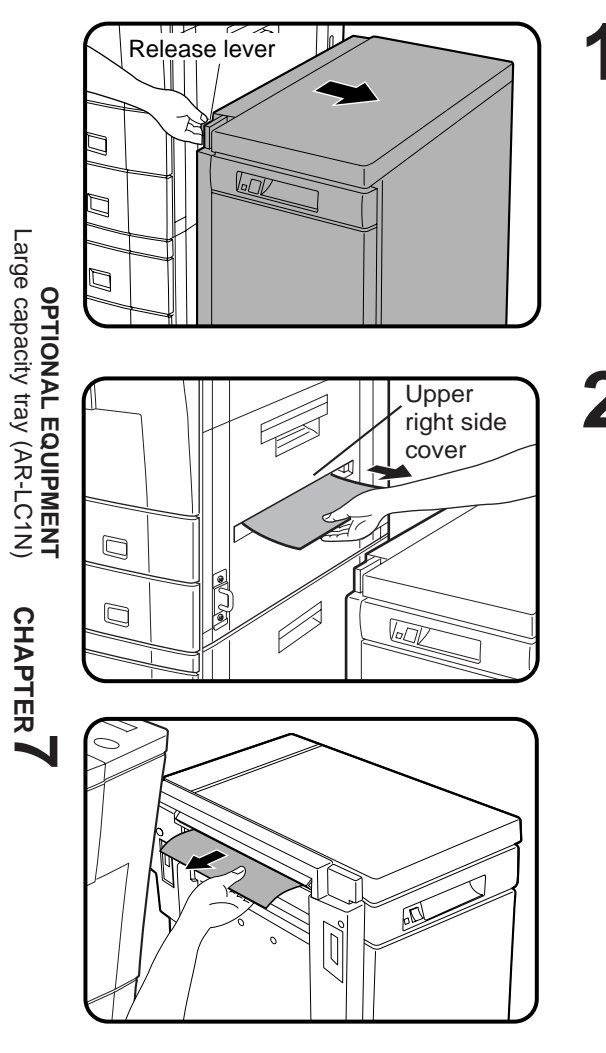

**1 While holding the tray release lever, carefully slide the large capacity tray away from the copier until it stops.**

**2 Remove any misfed paper from the copier and the large** 2 **Capacity** tray.

- Be sure not to tear the misfed paper during removal.
- Open and close the upper right side cover of the copier after removing the misfed paper from the copier.

If the misfed paper cannot be removed easily, open the upper right side cover to remove the paper.
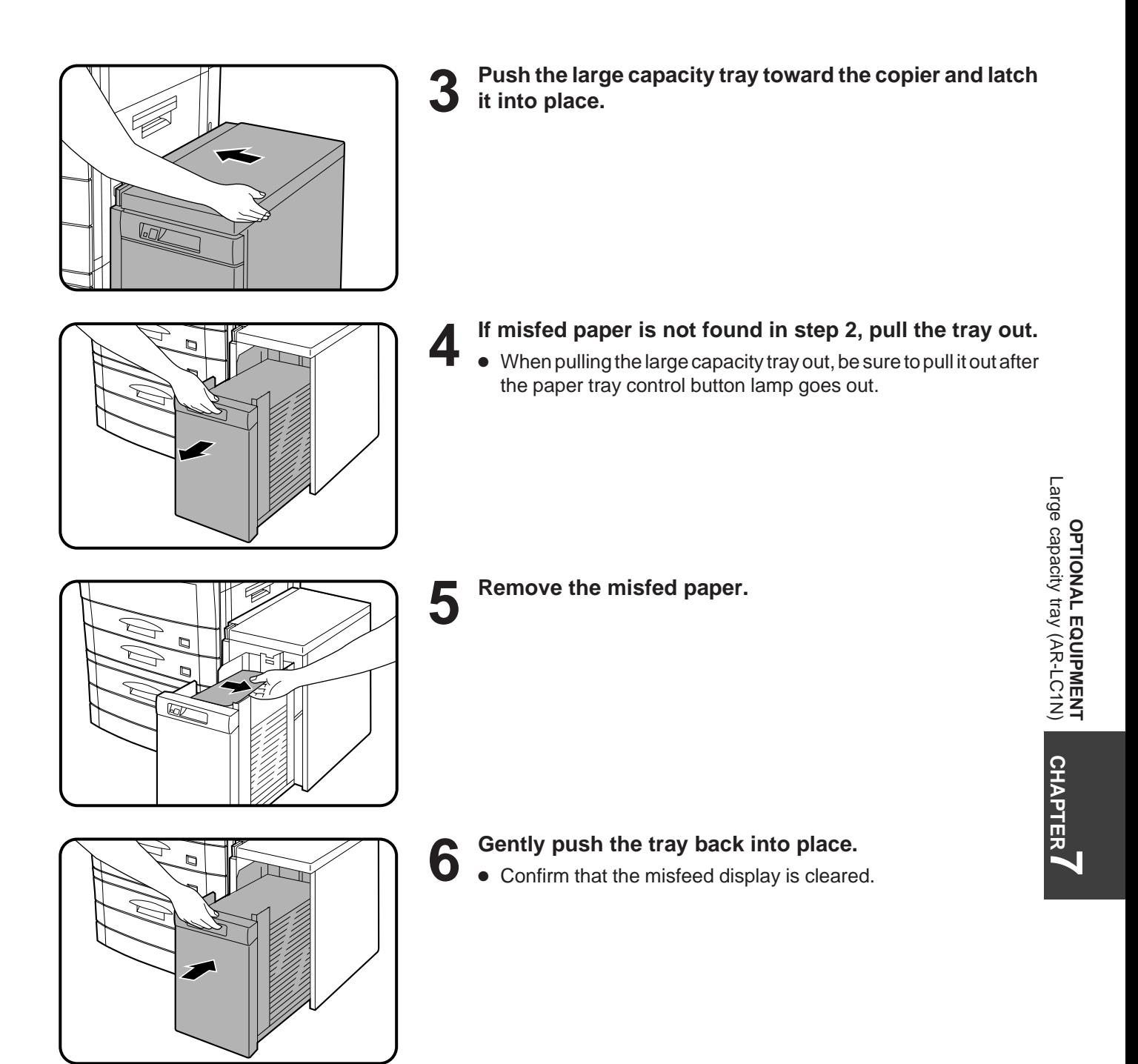

# **STAND/500-SHEET PAPER DRAWER (AR-DE1N)**

This optional stand with a paper tray provides the convenience of increased paper capacity for the copier and a greater choice of paper sizes readily available for copying. Even greater paper capacity and size flexibility are available when the stand is equipped with an optional auxiliary 500-sheet paper drawer (AR-CS1).

The AR-DE1N is available with a 500-sheet paper drawer alone or with an optional auxiliary 500-sheet paper drawer for the additional flexibility of two feeds with a total capacity of 1,000 sheets.

### **PART NAMES**

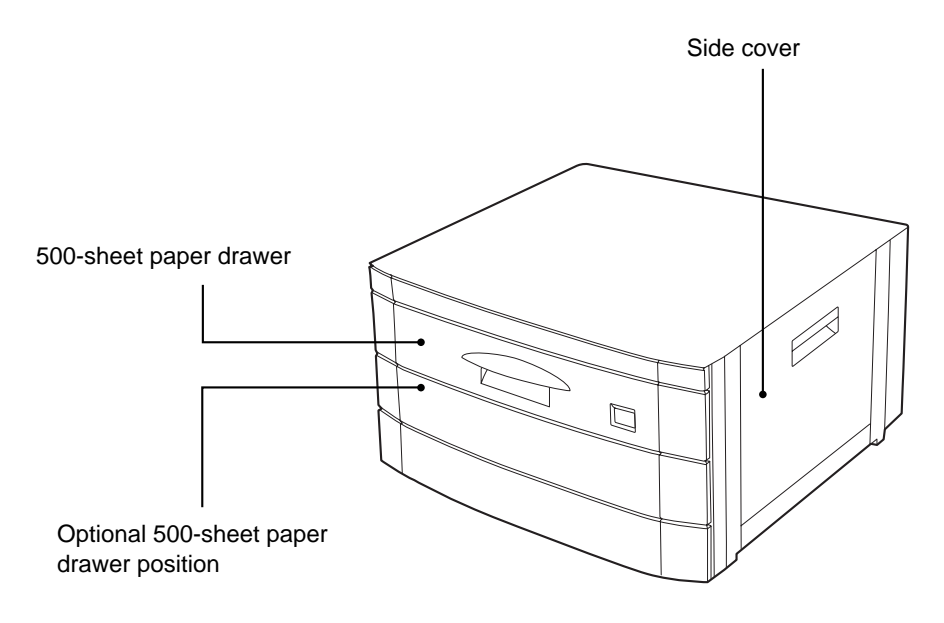

#### **Specifications**

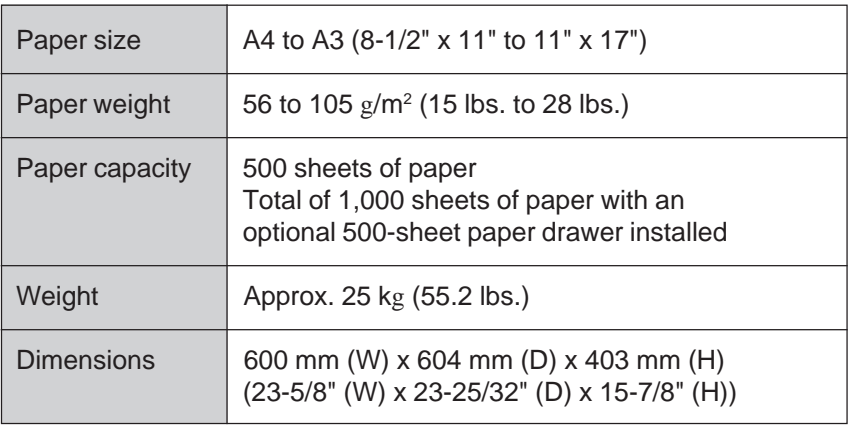

Specifications are subject to change for improvement without notice.

#### **Loading copy paper**

The method of loading of copy paper for the paper tray of the 500 sheet paper drawer is the same as for the paper trays in the copier. See page 4-3.

The method of changing the copy paper size is also the same for the paper trays in the copier. See page 4-4.

#### **Misfeed removal**

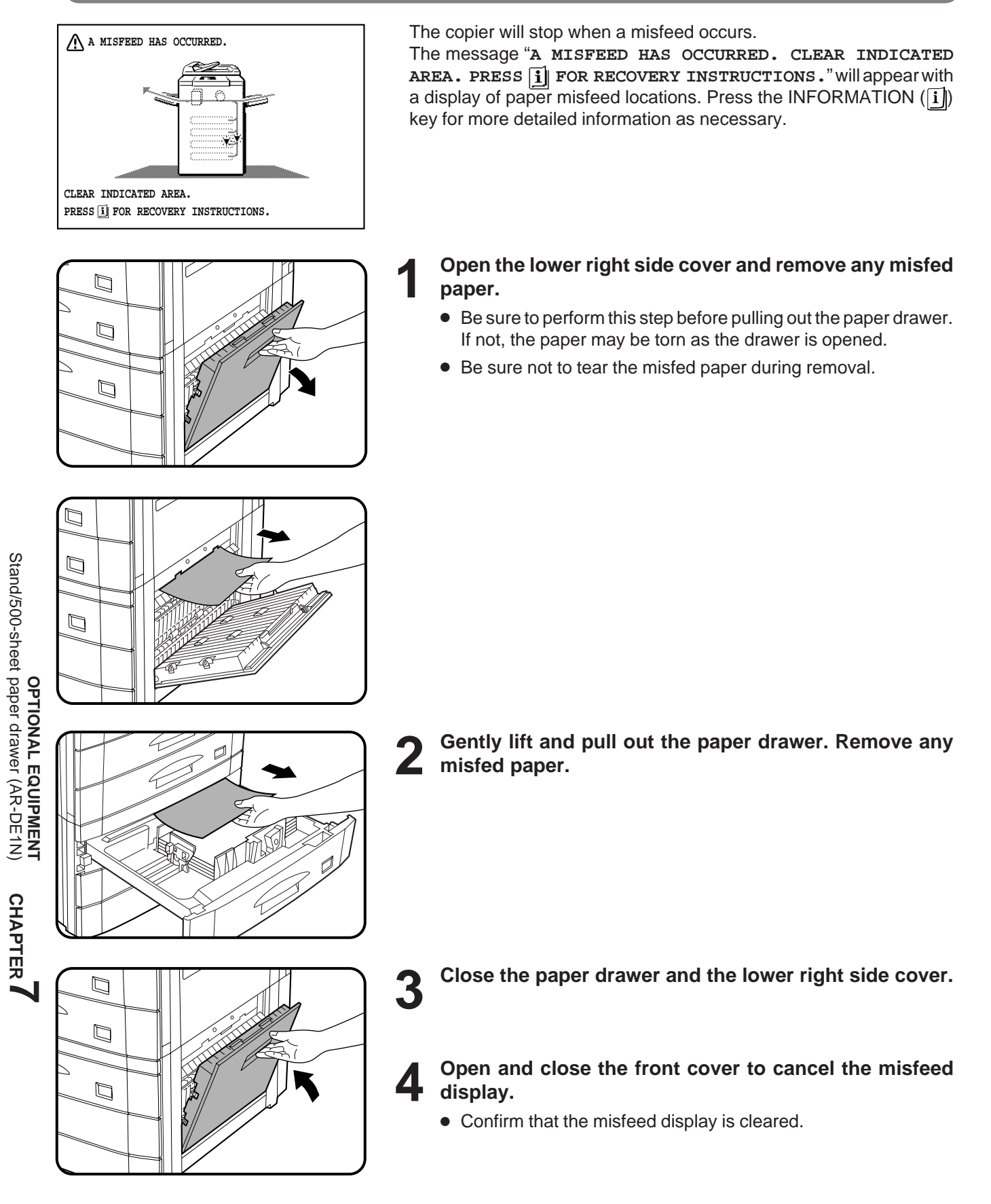

# **DUAL TRAY OUTPUT UNIT (AR-TR1)**

This optional unit can deliver interrupt copies to the lower exit tray.

#### **PART NAMES**

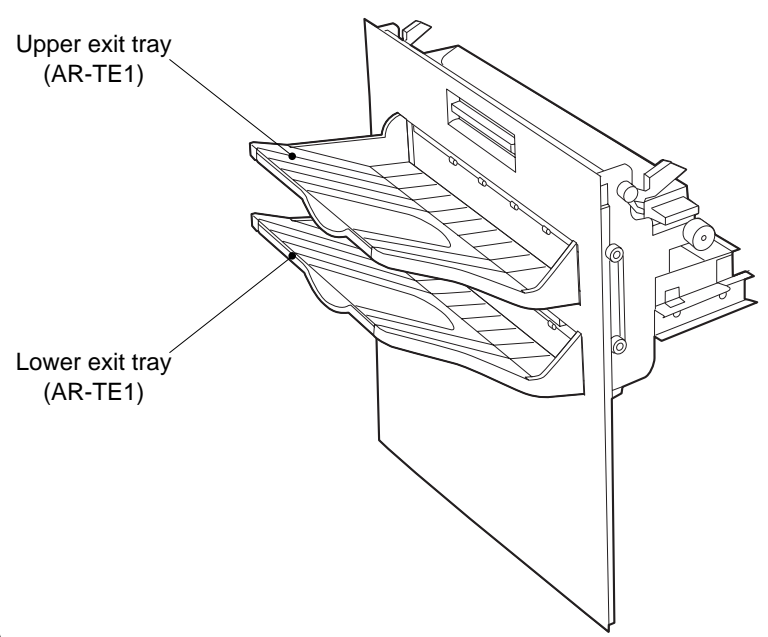

Upper exit tray (First tray)

● Ordinary (non-interrupt) copies are deposited in the upper exit tray.

Lower exit tray (Second tray)

● Interrupt copies are deposited in the lower exit tray. A key operator program can disable output to the lower exit tray in interrupt copying. See page 8-26 for Enable / Disable setting.

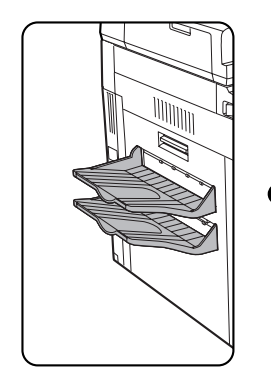

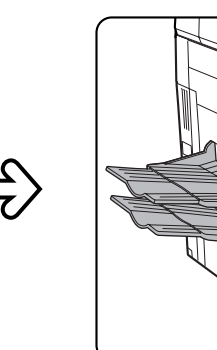

● Be sure to extend the tray when feeding B4 or A3 (8-1/2' x 14" or 11" x 17") sized paper.

### **Specifications**

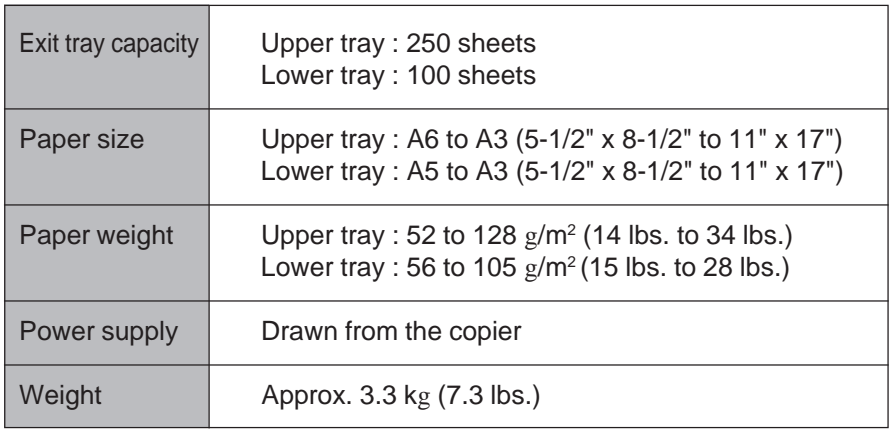

Specifications are subject to change for improvement without notice.

# **CHAPTER 8**

# **KEY OPERATOR'S GUIDE**

This chapter contains information on all of the programs used by the key operator. The programs allow the key operator to tailor many functions of the AR-287/337/407 for specific modes of operation. These programs can only be accessed after a key operator code number has been entered.

Please familiarise yourself with this chapter and refer to it for the information you need to keep the copier operating smoothly.

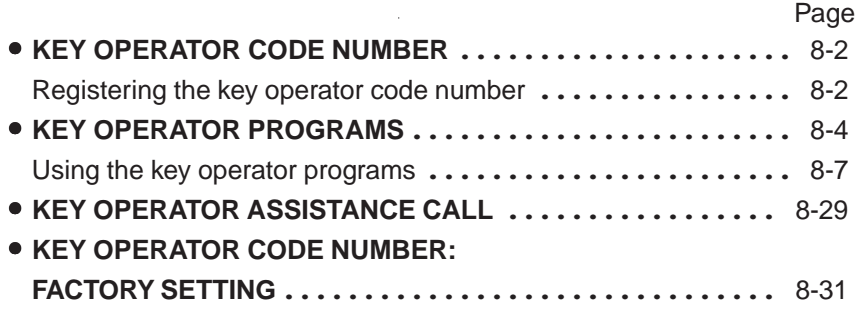

$$
\text{CHAPTFRA}
$$

# **KEY OPERATOR CODE NUMBER**

A key operator code number must be registered before a key operator program can be used. The key operator must remember this number. Only this registered number will allow access to the key operator programs.

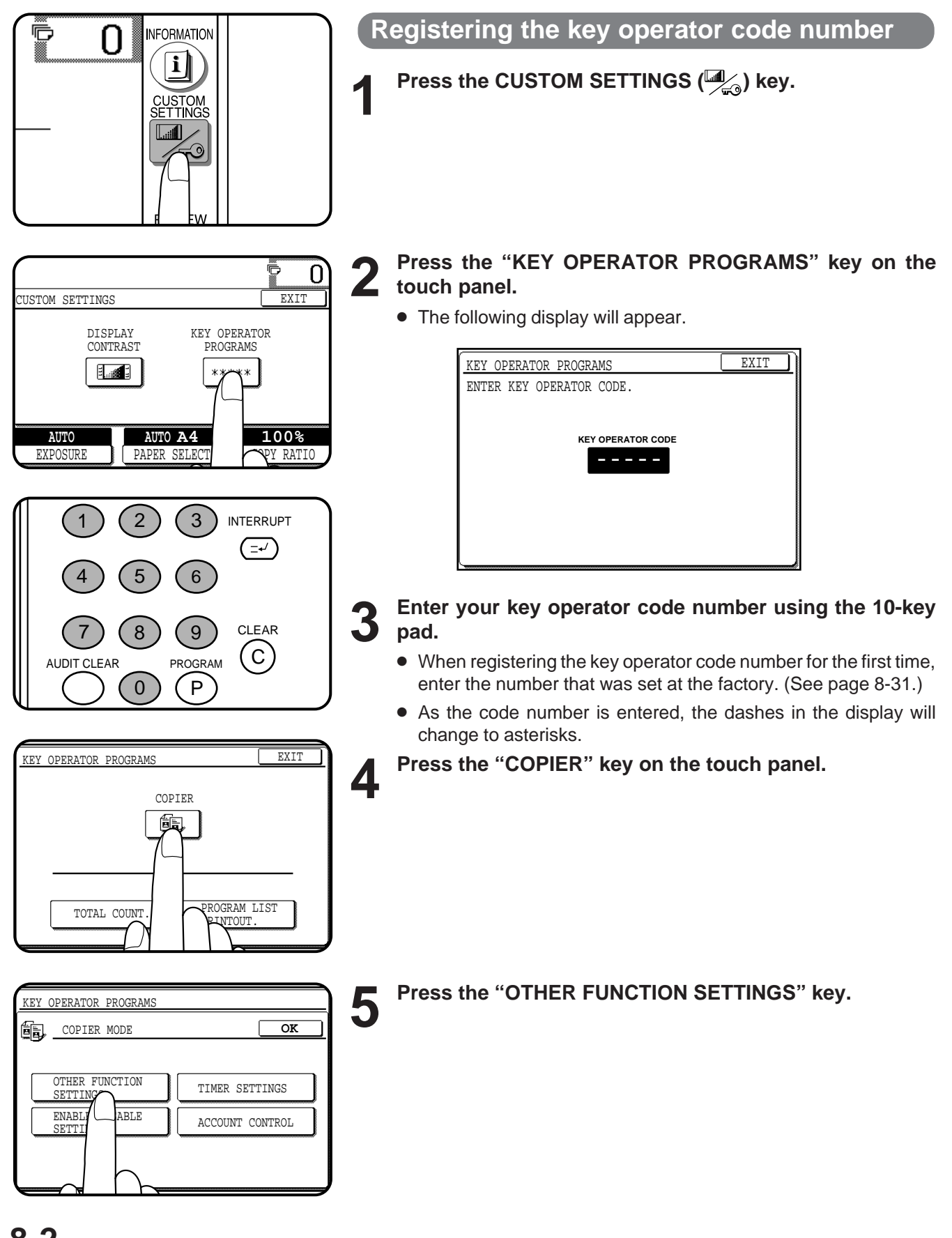

**CHAPTER 8**

**KEY OPERATOR'S GUIDE** Key operator code number

**KEY OPERATOR'S GUIDE**<br>Key operator code number

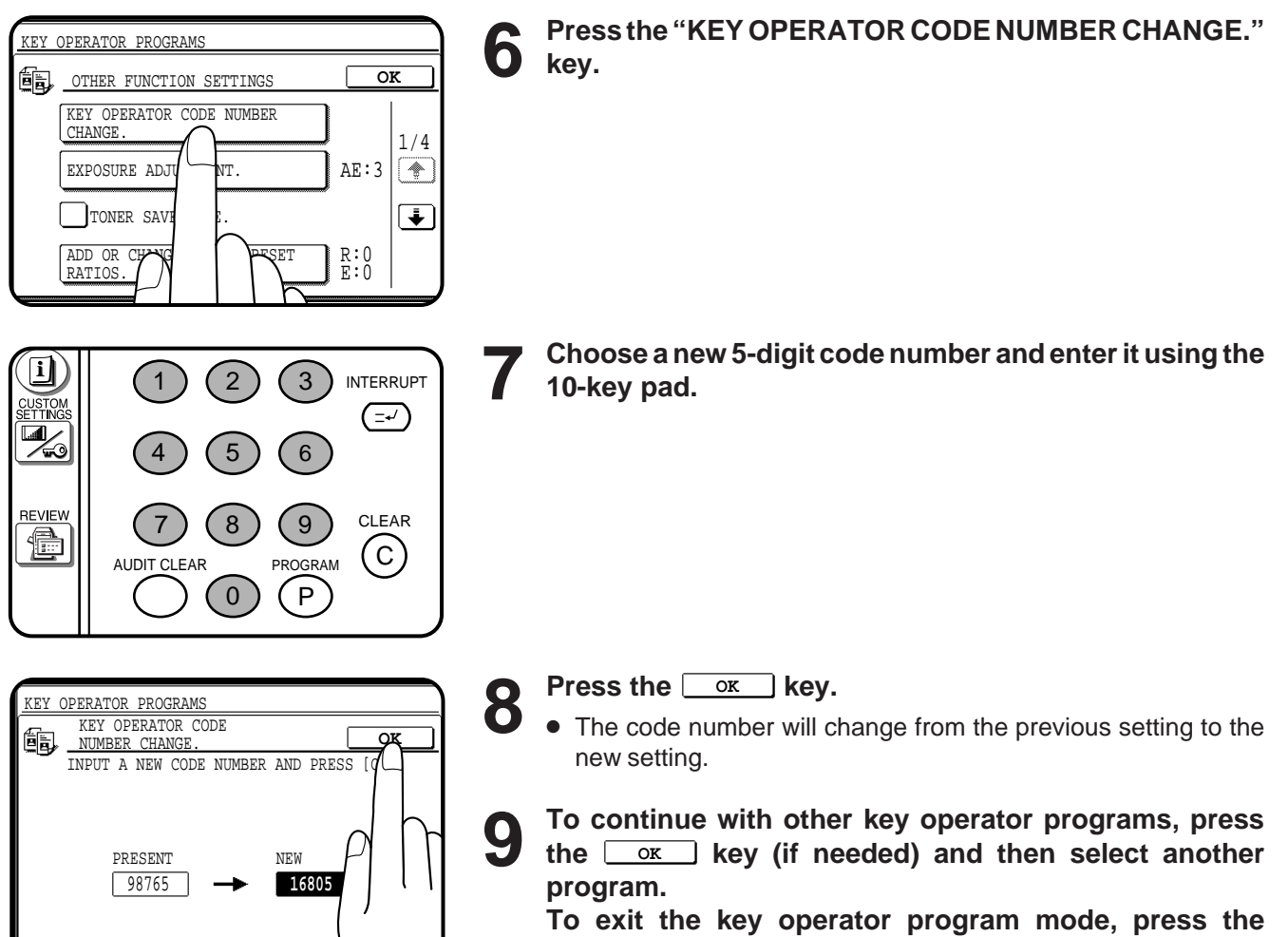

**CLEAR ALL (** $(A)$ **) key.** 

**KEY OPERATOR'S GUIDE**<br>Key operator code number **KEY OPERATOR'S GUIDE** Key operator code number

**CHAPTER CHAPTER<sup>8</sup>** 

# **KEY OPERATOR PROGRAMS**

A complete list of all key operator programs is provided below. These programs can only be accessed by first entering the key operator code number. The key operator programs are grouped into four categories: account control, other function settings, timer settings, and enable/disable settings.

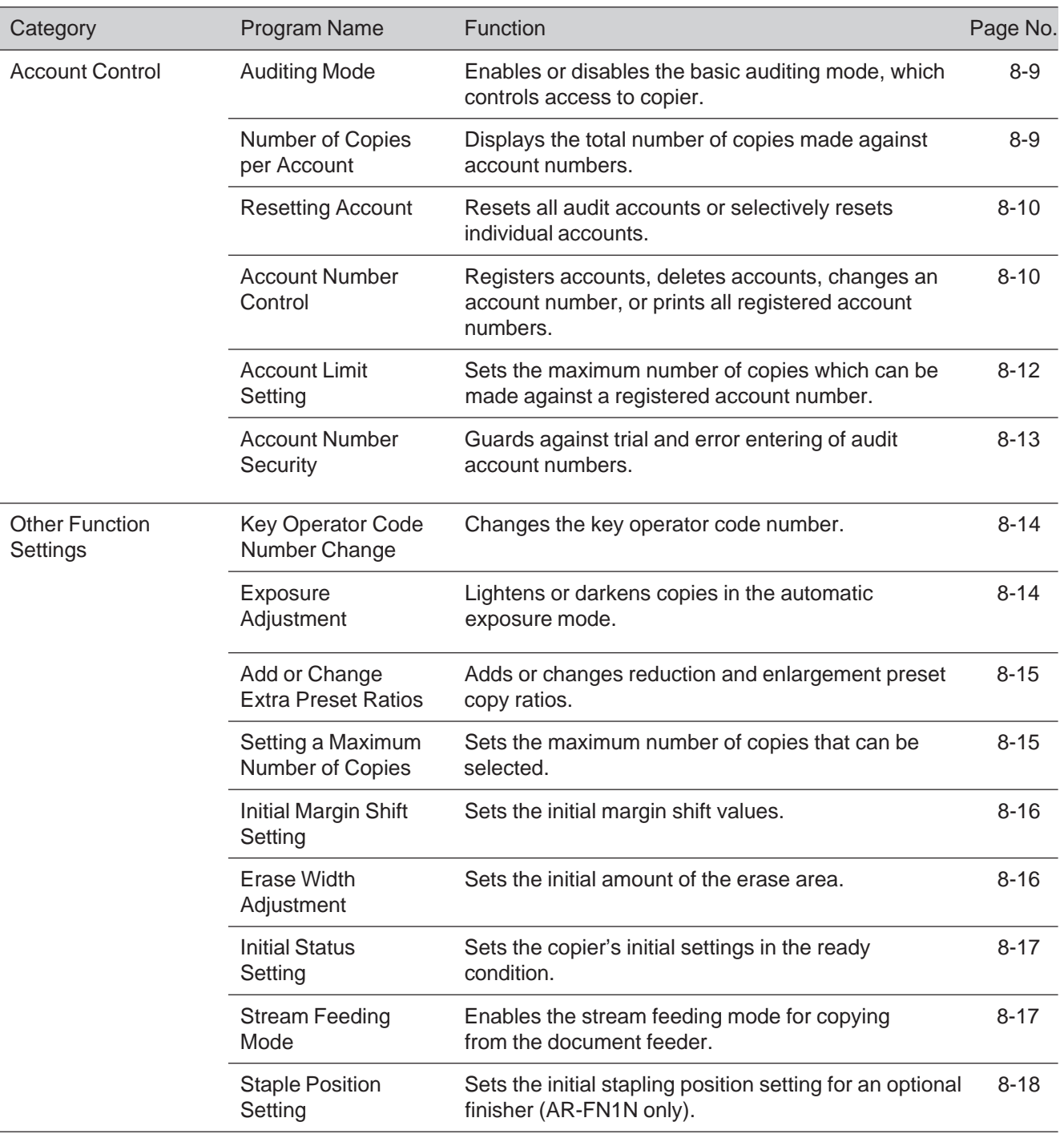

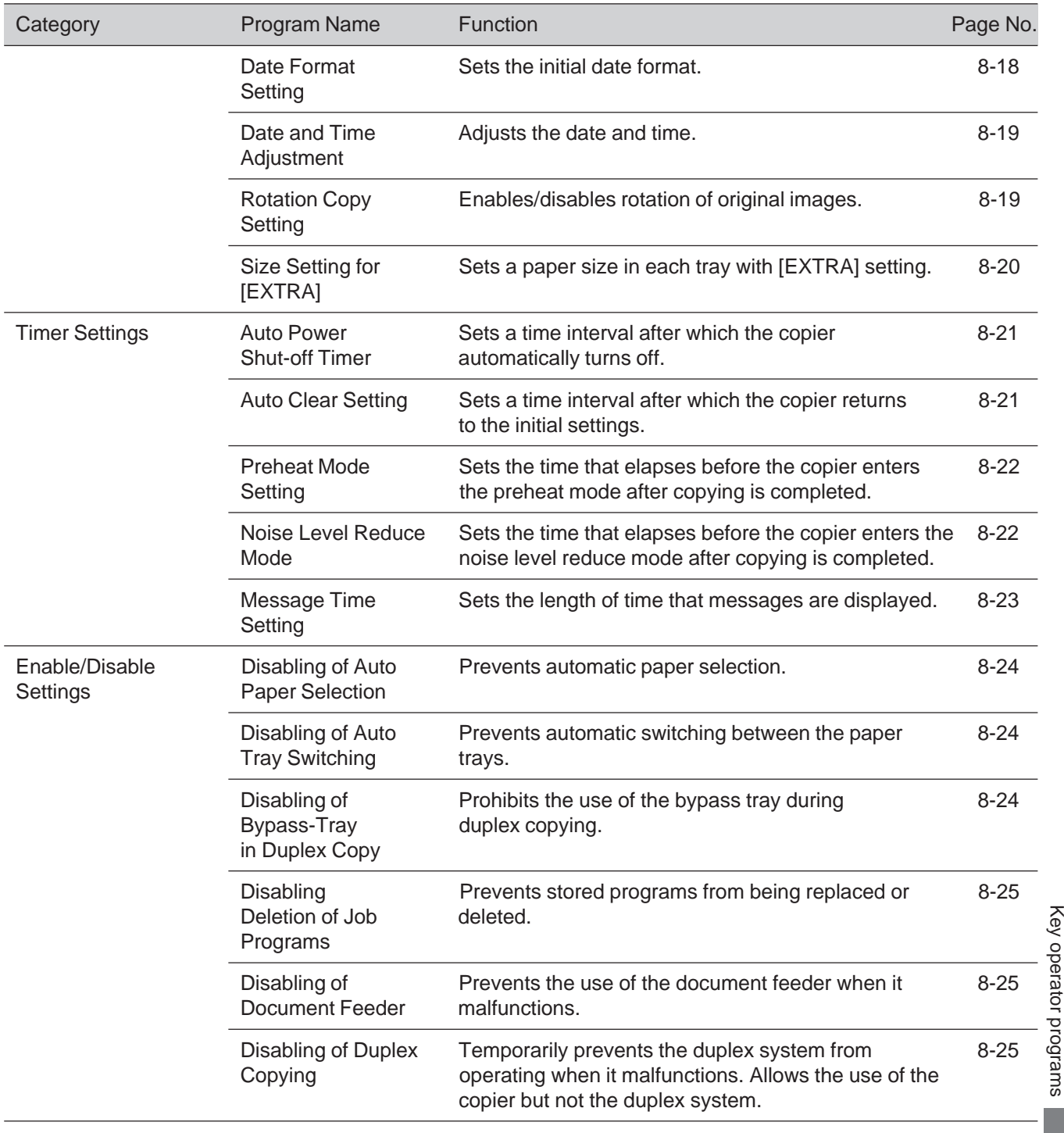

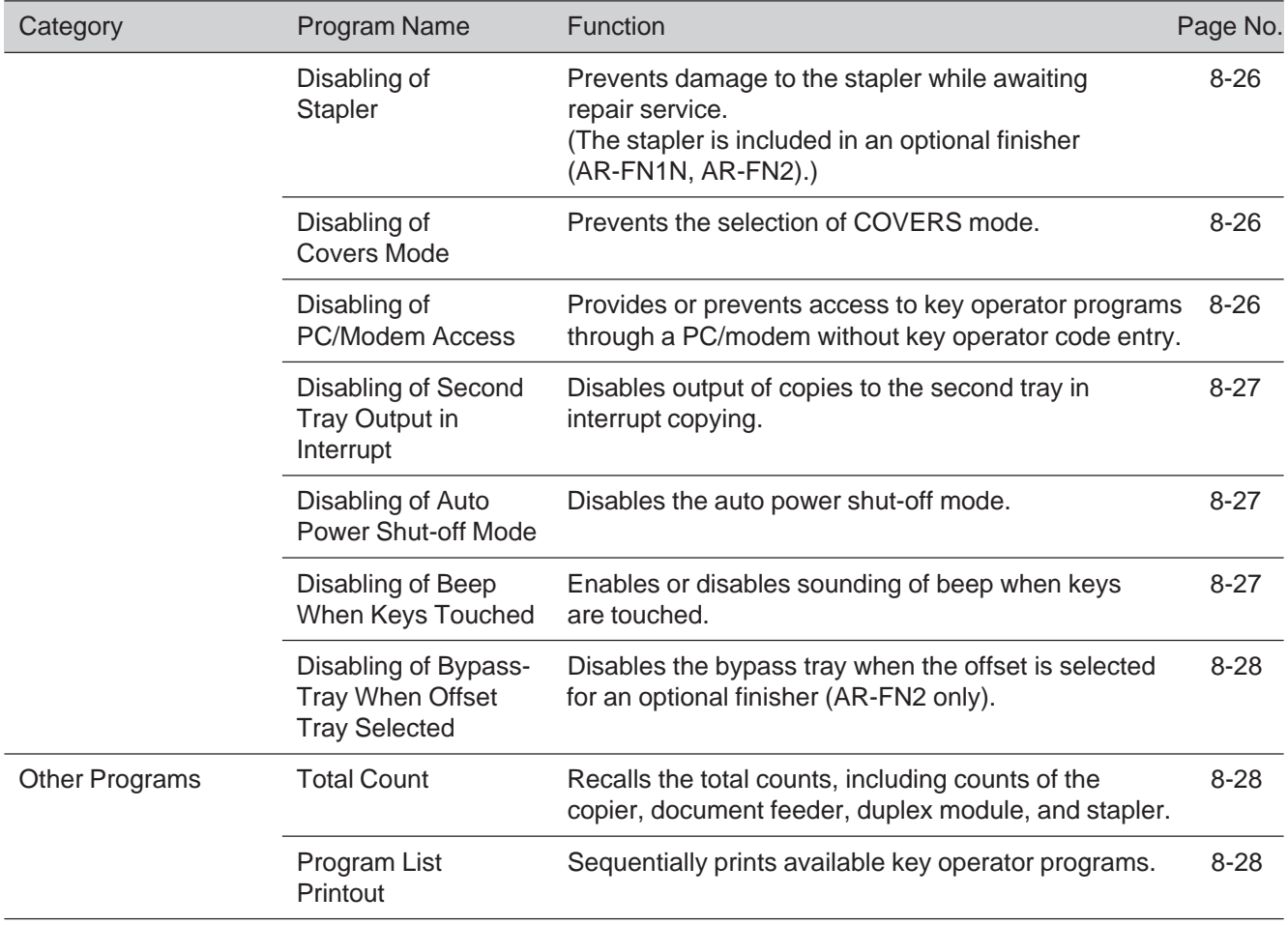

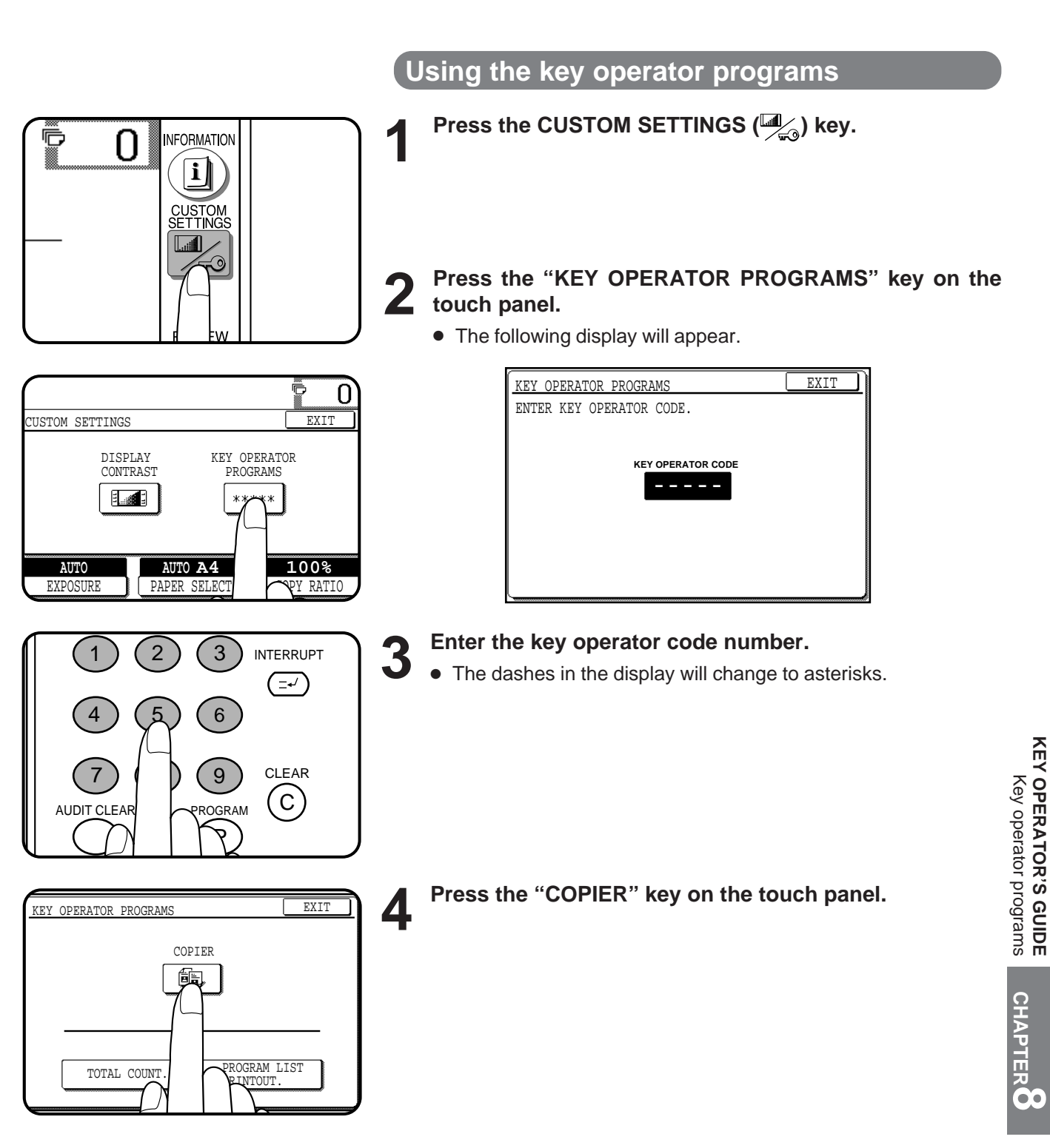

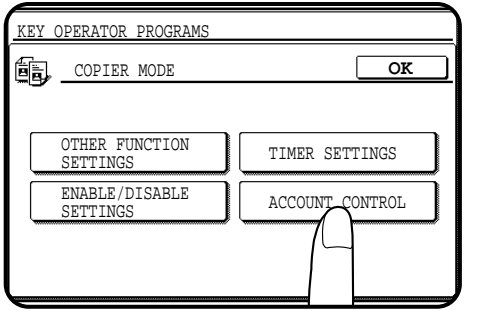

### **5 Select the desired category on the touch panel.**

**Example:** To select the account control category, press the "ACCOUNT CONTROL" key.

#### KEY OPERATOR PROGRAMS **OK ED** ACCOUNT CONTROL AUDITING MODE. 1/2  $\sqrt{\phantom{a}}$ NUMBER OF COPIES PER ACCOUNT. RESETTING AC  $\left\lfloor \frac{1}{2} \right\rfloor$ ACCOUNT NUMBER NTROL

- **6 Press the key of the desired program on the touch panel.**<br> **Example:** To see the number of copies per account, press the "NUMBER OF COPIES PER ACCOUNT." key.
	- For some programs, a check box is displayed to the left of the program name. If the box is pressed, a check mark will appear and the program will be set. If the box is pressed again, the check mark will disappear and the program will be cancelled.
	- For other programs, the program setting screen of the program will appear when the program key is pressed.
	- If  $\bigoplus$  and/or  $\bigoplus$  keys are displayed, additional programs can be displayed using these keys.

#### **7 Follow instructions for the program.**

- If a mistake is made during entry, press the CLEAR  $(C)$ ) key to clear the entry.
- To continue with other key operator programs, press the "OK" key (if needed) and then select another program.

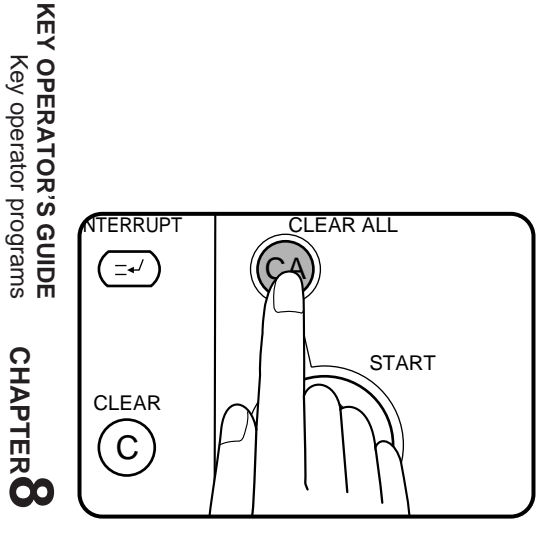

#### **8 To exit the key operator program mode, press the CLEAR**<br>**8 ALL** ( $\textcircled{c}$ ) key. **ALL** ( $\circledcirc$ ) key.

# **ACCOUNT CONTROL**

The programs of this category are used to set the internal auditor functions. These programs can be selected by pressing the "ACCOUNT CONTROL" key and then selecting the desired program key.

#### **Auditing Mode**

This program is used to enable or disable the basic auditing mode. When disabled, the message in the display will be "**READY TO COPY.**" Access to copying is open to any operator. When enabled, the message in the display will be "**ENTER YOUR ACCOUNT NUMBER. -----**". Copying in this state is limited to operators with an assigned 5-digit account number. A maximum of 50, 5-digit account numbers can be assigned. Use key operator program "Account Number Control" (page 8-10) to assign account numbers.

> **To enable the auditing mode, press the check box of "AUDITING MODE." to display a check mark in the check box.**

> **To disable the auditing mode, press the check box of this program again to clear the check mark in the check box.**

#### **Number of Copies per Account**

This program is used to display or print the total number of copies made against each account number. An A3 (11" x 17") copy is counted as two copies. When the "NUMBER OF COPIES PER ACCOUNT." key is pressed,

the following display will appear.

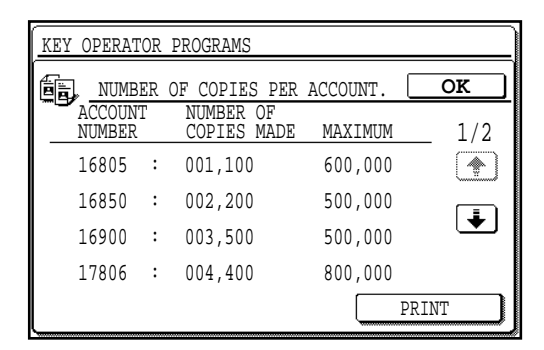

- **1.** Press the  $\begin{array}{|c|c|} \hline \end{array}$  key to advance through the accounts.
	- To print all accounts, press the "PRINT" key. To stop printing after starting, press the "CANCEL" key.
	- If "000,000" is displayed in a column of MAXIMUM, the account limit has not been set for the account.
- **2. Press the "OK" key to exit the program.**

**CHAPTER**

**CHAPTE** 

#### **Resetting Account**

This program is used to reset all audit accounts or to selectively reset individual accounts. When the "RESETTING ACCOUNT." key is pressed, the following display will appear.

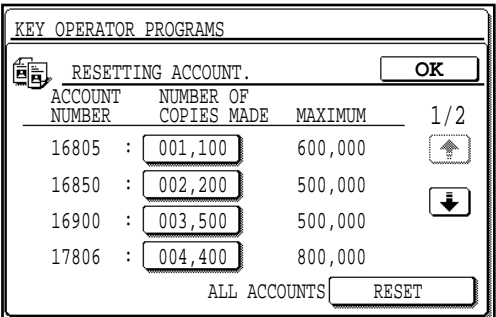

● If "000,000" is displayed in a column of MAXIMUM, the account limit has not been set for the account.

#### **To reset all accounts**

- **1. Press the "RESET"** (ALL ACCOUNTS) **key on the touch panel.**
- **2. Press the "YES" key.**
- **3. Press the "OK" key to exit the program.**

#### **To reset a single account**

- **1. Press the key of an account to be reset.**
	- To display other account numbers, press the  $\leftarrow$  or  $\leftarrow$  key.
- **2. Press the "YES" key.**
- **3. Continue with steps 1 and 2 for other account numbers. Press the "OK" key to exit the program.**

#### **Account Number Control**

This program is used to register accounts, delete accounts, change an account number, or print all account numbers. When the "ACCOUNT NUMBER CONTROL." key is pressed, the following display will appear.

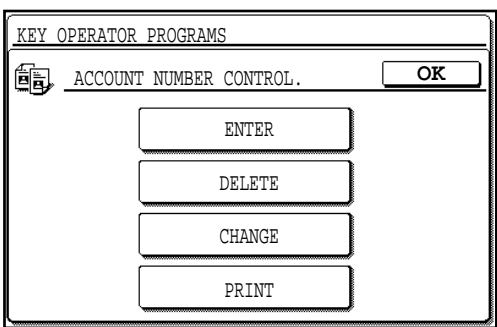

#### **To register accounts**

- **1. Press the "ENTER" key.**
- **2. Enter a 5-digit account number (00001 to 99999) using the 10-key pad.**
	- Select a number different from the key operator code number.
- **3. Press the "ENTER" key.**
	- If a number that is already registered is entered, the message "**THIS NUMBER IS ALREADY USED.**" will appear. Press the "OK" key and enter another number.
- **4. To enter other account numbers, repeat steps 2 and 3. Press the "OK" key twice to exit the program.**

#### **To delete accounts**

- **1. Press the "DELETE" key.**
- **2. To delete all accounts, press the "DELETE"** (ALL ACCOUNTS) **key on the touch panel.**
	- A message will appear to confirm the selection. Press the "YES" key to delete all accounts. If you decide not to delete all accounts, press the "NO" key.
- **3. To delete an individual account, enter the account number to be deleted using the 10-key pad.**
- **4. Press the "ENTER" key.**
- **5. Continue with steps 3 and 4 for other account numbers. Press the "OK" key twice to exit the program.**

#### **To change an account number**

- **1. Press the "CHANGE" key.**
- **2. Enter the account number to be changed using the 10-key pad.**
- **3. Enter a new account number.**
- **4. Press the "ENTER" key.**
	- If a number that is already registered is entered, the message "**THIS NUMBER IS ALREADY USED.**" will appear. Press the "OK" key and enter another number.
- **5. To change other account numbers, repeat steps 2 to 4. Press the "OK" key twice to exit the program.**

**KEY OPERATOR'S GUIDE<br>KEY OPERATOR'S GUIDE KEY OPERATOR'S GUIDE** Key operator programs

**CHAPTER**

**CHAPTE** 

#### **To print all registered account numbers**

- **1. Press the "PRINT" key.**
	- The copier will start printing. To stop printing after starting, press the "CANCEL" key.
- **2. Press the "OK" key to exit the program.**

#### **Account Limit Setting**

**8-12**

**CHAPTER** CHAPTER<sup>8</sup>

**KEY OPERATOR'S GUIDE<br>Key operator programs KEY OPERATOR'S GUIDE** Key operator programs

This program is used to set the maximum number of copies which can be made against a registered account number. When an optional printer expansion kit is installed, enabling of key operator program "RECORD COPY AND PRINT PER ACCOUNT" will disable the "ACCOUNT LIMIT SETTING".

★ *KEY OPERATOR See page 46 of the AR-PB2 A operation manual for the setting of key operator program "RECORD COPY AND PRINT PER ACCOUNT".*

When the "ACCOUNT LIMIT SETTING." key is pressed, the following display will appear.

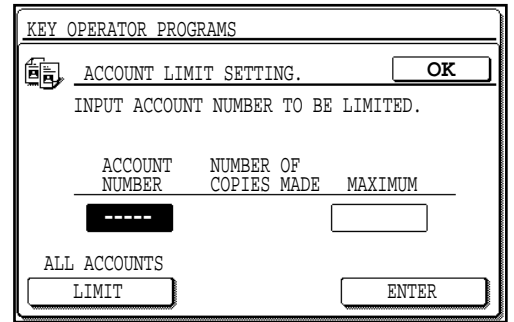

#### **To set a limit**

- **1. Enter the account number to be limited.**
- **2. Enter the upper limit (max. 999,999) for the account.**
	- If a limit for the account has been already set, the limit will be displayed. Press the CLEAR  $(C)$ ) key before entering a new upper limit.
	- $\bullet$  To cancel a limit, press the CLEAR ( $\circ$ ) key and proceed to step 3 without entering a limit.
- **3. Press the "ENTER" key.**
- **4. To limit other accounts, repeat steps 1 to 3. Press the "OK" key to exit the program.**

#### **To set a limit for all accounts**

- **1. Press the "LIMIT"** (ALL ACCOUNTS) **key on the touch panel.**
	- "ALL" will appear under "ACCOUNT NUMBER".
- **2. Enter the upper limit (max. 999,999) for all accounts.**
	- To cancel the limit for all accounts, proceed to step 3 without entering a limit.
- **3. Press the "ENTER" key.**
- **4. Press the "OK" key to exit the program.**

#### **Account Number Security**

This program is used to make it difficult for users to gain access to accounts by entering code numbers through trial and error. If this program is selected and an operator enters three successive invalid account numbers, the copier will not accept another number for one minute and the message "**PLEASE SEE YOUR KEY OPERATOR FOR ASSISTANCE.**" will appear.

> **To enable the account number security function, press the check box of "ACCOUNT NUMBER SECURITY." to display a check mark in the check box.**

> **To disable this function, press the check box of this program again to clear the check mark in the check box.**

**CHAPTER**

# **OTHER FUNCTION SETTINGS**

The programs of this category are used to adjust various settings of copier functions. These programs can be selected by pressing the "OTHER FUNCTION SETTINGS" key and then selecting the desired program key.

#### **Key Operator Code Number Change**

See page 8-2, KEY OPERATOR CODE NUMBER.

#### **Exposure Adjustment**

Use this program to lighten or darken copies in the automatic exposure mode. The factory setting is level 3. When the "EXPOSURE ADJUSTMENT." key is pressed, the following display will appear.

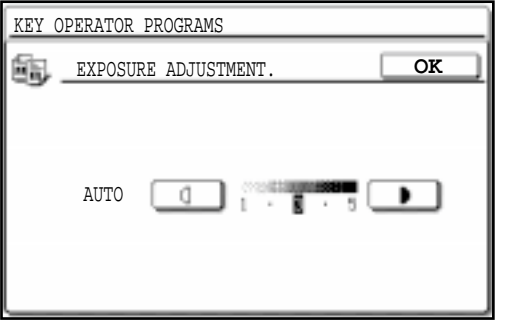

- **1.** Adjust the exposure using the  $\boxed{0}$  and  $\boxed{\bullet}$  keys.
- **2. Press the "OK" key.**

#### **Add or Change Extra Preset Ratios**

Two extra preset copy ratios can be added within both the reduction range (25% to 99%) and the enlargement range (101% to 400% for the AR-407; 101% to 800% for the AR-287 and the AR-337). Only added preset copy ratios can be changed. The standard preset copy ratios are fixed in memory and cannot be changed.

When the "ADD OR CHANGE EXTRA PRESET RATIOS." key is pressed, the following display will appear.

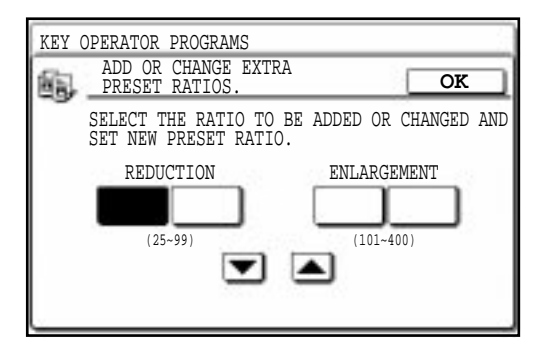

- **1. Press a key under "REDUCTION" or "ENLARGEMENT" on the touch panel.**
	- The selected key will be highlighted.
- 2. Use the  $\blacktriangledown$  and  $\blacktriangle$  keys to set the desired copy ratio.
	- To decrease or increase the copy ratio rapidly, press and hold the  $\left[\overline{\blacktriangledown}\right]$  or  $\left[\overline{\blacktriangle}\right]$  key.
	- To add or change other extra preset copy ratios, repeat steps 1 and 2.
	- To cancel an extra preset ratio, select the copy ratio and press the CLEAR  $(C)$ ) key.
- **3. Press the "OK" key.**

#### **Setting a Maximum Number of Copies**

Use this program to limit the maximum number of copies per copy run which can be input in the copy quantity display. When the "SETTING A MAXIMUM NUMBER OF COPIES." key is pressed, the following display will appear.

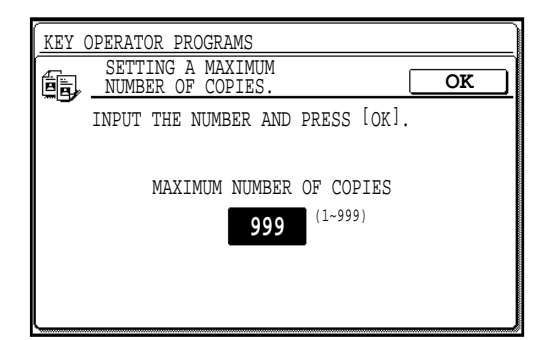

- **1. Input the number using the 10-key pad.**
	- A number from 1 to 999 can be set.
- **2. Press the "OK" key.**

**CHAPTER**

CHAPTER

#### **Initial Margin Shift Setting**

Set the initial margin shift value with this program. When the "INITIAL MARGIN SHIFT SETTING." key is pressed, the following display will appear.

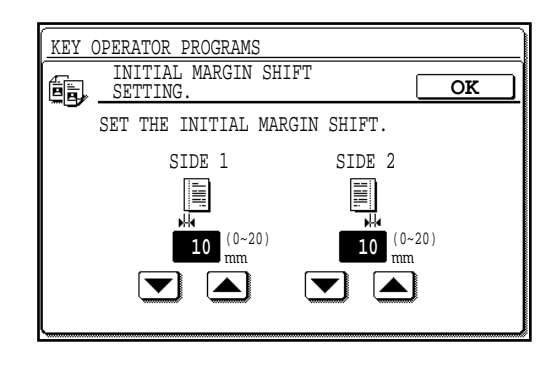

- **1.** Adjust the value for each side using the  $\blacktriangledown$  and  $\blacktriangle$ **keys.**
	- The value can be set from 0 mm to 20 mm in 1 mm increments (0" to 1" in 1/8" increments).
- **2. Press the "OK" key.**

#### **Erase Width Adjustment**

Set the initial setting of the amount of the erase area with this program. When the "ERASE WIDTH ADJUSTMENT." key is pressed, the following display will appear.

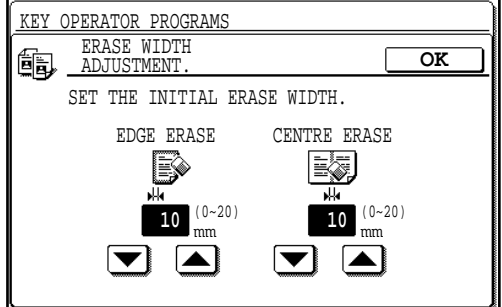

- **1. Adjust the values for the edge erase mode and centre** erase mode using the  $\blacktriangledown$  and  $\blacktriangle$  keys.
	- The values can be set from 0 mm to 20 mm in 1 mm increments (0" to 1" in 1/8" increments).
- **2. Press the "OK" key.**

#### **Initial Status Setting**

The copier will assume the initial settings when it is turned on, when the CLEAR ALL  $(C<sub>A</sub>)$ ) key is pressed, or when the auto clear interval has elapsed after a copy run. Use this program to establish the initial settings.

When the "INITIAL STATUS SETTING." key is pressed, the following display will appear.

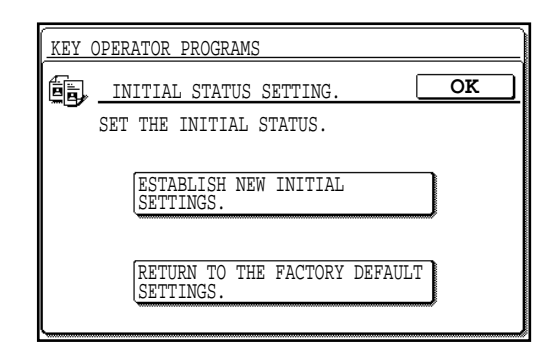

#### **To establish new initial settings**

- **1. Press the "ESTABLISH NEW INITIAL SETTINGS." key.**
- **2. Select all initial settings on the operation panel.**
	- The following functions cannot be set:

Number of copies, XY zoom, automatic copy ratio selection, interrupt, special functions, information, stapling position (for an optional finisher (AR-FN1N only)) and LCD contrast.

**3. Press the "OK" key.**

**To return to the factory default settings**

**Press the "RETURN TO THE FACTORY DEFAULT SETTINGS." key.**

#### **Stream Feeding Mode**

This program is used to enable the stream feeding mode of the document feeder. When the stream feeding mode is enabled, additional originals which are set in the document feeder tray within 5 seconds after the previous original was fed will be fed and copied automatically.

> **To enable the stream feeding mode, press the check box of "STREAM FEEDING MODE." to display a check mark in the check box.**

> **To disable this mode, press the check box of this program again to clear the check mark in the check box.**

> ● The stream feeding mode will only function when the group mode has been selected.

**KEY OPERATOR'S GUIDE**<br>Key operator programs **KEY OPERATOR'S GUIDE** Key operator Key operator programs

**CHAPTE** 

#### **KEY OPERATOR PROGRAMS**

#### **Staple Position Setting**

This program is used to select the initial stapling position for an optional finisher (AR-FN1N only). When the "STAPLE POSITION SETTING." key is pressed, the following display will appear.

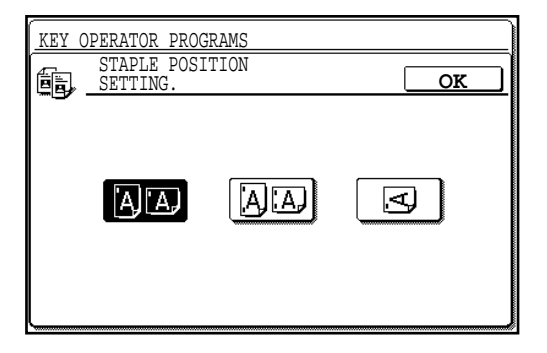

- **1. Select the desired stapling position on the touch panel.**
- **2. Press the "OK" key.**

#### **Date Format Setting**

This program is used to set the initial date format for the date function. When the "DATE FORMAT SETTING." key is pressed, the following display will appear.

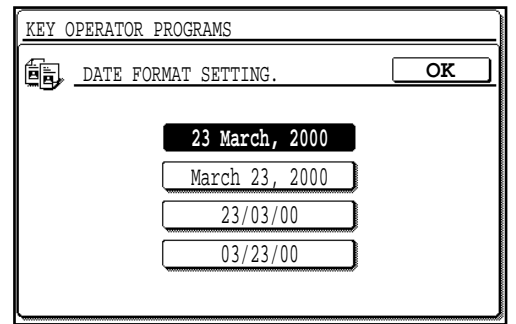

- **1. Select the desired date format on the touch panel.**
	- The date formats displayed on the touch panel may be different from the illustration above depending on the country or region.
- **2. Press the "OK" key.**

#### **Date and Time Adjustment**

This program is used to adjust the date and time which will be used for printing date. When the "DATE AND TIME ADJUSTMENT." key is pressed, the following display will appear.

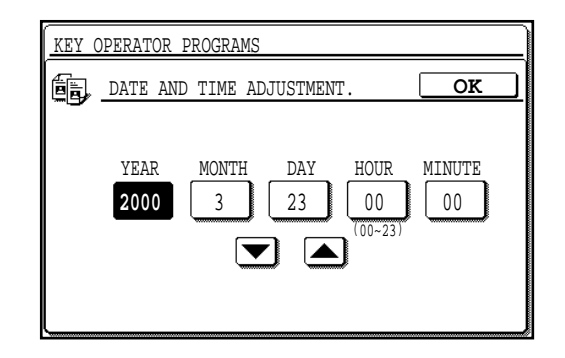

- **1. Select an item to be adjusted and adjust the value using** the  $\left| \blacktriangledown \right|$  and  $\left| \blacktriangle \right|$  keys.
	- Repeat this step for all desired items.
- **2. Press the "OK" key.**
	- If an invalid date (example: February 31) has been entered in step 1, the "OK" key will be disabled.

#### **Rotation Copy Setting**

If this program is set, the image of originals will rotate when the orientation of the originals does not match that of the copy paper. Rotation copy will function only when the auto paper select or auto copy ratio mode has been selected.

When the STAPLE SORT function is used, rotation copy will not be performed even if this program has been set.

#### **NOTE:**

If the image is rotated in reduction copying, the position of the image in relation to copy paper will vary with the orientations of the originals and copy paper.

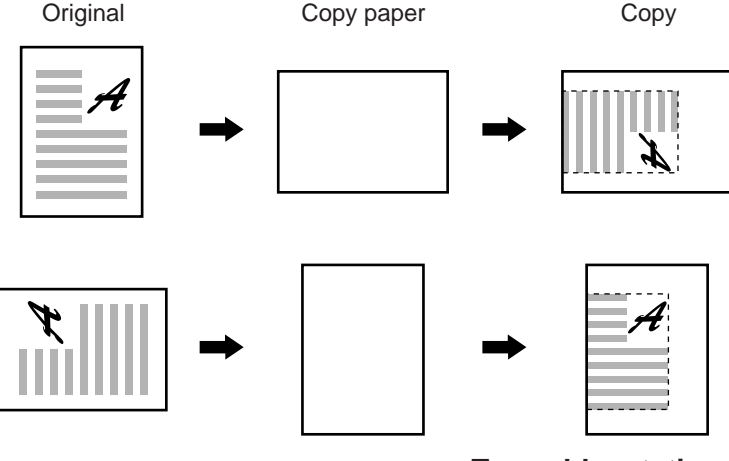

**To enable rotation copy, press the check box of "ROTATION CHAP1 COPY SETTING." to display a check mark in the check box. To disable this mode, press the check box of this program again to clear the check mark in the check box.**

**CHAPTER**

量 रा

### **Size Setting for [EXTRA]**

The paper sizes in the paper trays (except an optional large capacity tray) can be changed by the users. The copier senses the paper sizes with the paper size indicators in the paper trays. If a paper size indicator is set to [EXTRA] and this program is used, the copier can sense paper sizes as selected on the setting screen.

When the "SIZE SETTING FOR [EXTRA]." key is pressed, the following display will appear.

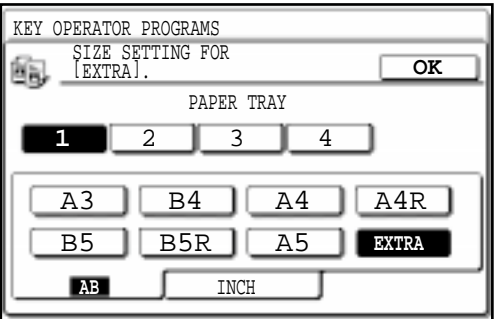

- **1. Select a paper tray on the touch panel.**
- **2. Select a paper size for [EXTRA] setting. To select a size of inch series, press the "INCH" key and select a paper size.**
	- Select the paper size which matches the paper to be loaded into the paper tray.
	- This setting can also be used for paper trays in an optional stand/ 500-sheet paper drawer (AR-DE1N).
- **3. Press the "OK" key.**

### **TIMER SETTINGS**

The programs of this category are used to set the timers for some functions. These programs can be selected by pressing the "TIMER SETTINGS" key and then selecting the desired program key.

#### **Auto Power Shut-off Timer**

The auto power shut-off mode is a function to turn off the power automatically once a programmed length of time has elapsed without any copier operation after the last copy of a run is made or power is turned on.

This function lowers the user's electricity bill, reduces waste of natural resources, and cuts down on environmental pollution.

The programmed time is set to 60 minutes for this function on completion of shipment from the factory. The default time can be changed optionally within the prescribed range of time. We suggest you set the most appropriate time according to your usage pattern.

Use this program to set the time interval. The time until auto power shut-off occurs can be set in 1 minute increments up to a 4 hour maximum.

When the "AUTO POWER SHUT-OFF TIMER." key is pressed, the following display will appear.

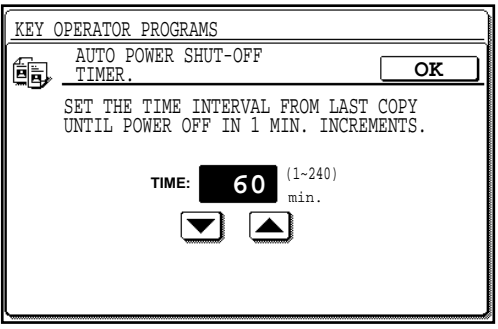

- **1.** Enter the time interval using the  $\blacktriangledown$  and  $\blacktriangle$  keys.
- **2. Press the "OK" key.**

#### **Auto Clear Setting**

Use this program to set the time interval to return the copier to the initial settings after the last copy of a run has been completed. The time can be set from 10 to 240 seconds in 10 second increments. When the "AUTO CLEAR SETTING." key is pressed, the following display will appear.

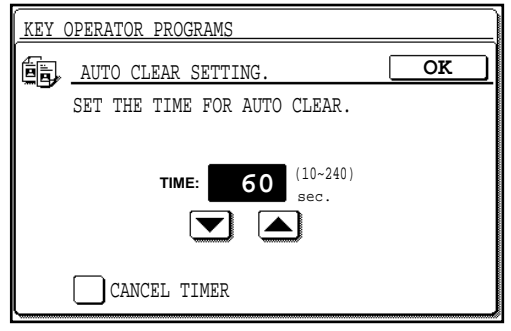

- **1.** Set the desired time interval using the  $\blacktriangledown$  and  $\blacktriangle$  keys.
	- To disable the auto clear, press the check box of "CANCEL TIMER" to display a check mark in the check box.
- **2. Press the "OK" key.**

**CHAPTER**

量

**CHAP** 

**KEY OPERATOR'S GUIDE** Key operator programs

**KEY OPERATOR'S GUIDE**<br>Key operator programs

#### **Preheat Mode Setting**

Preheat mode functions to control the power consumption by lowering the temperature of the fusing unit to a programmed level once a programmed length of time has elapsed without any copier operation after the last copy of a run is made or power is turned on. This function lowers user's electricity bill, reduces waste of natural resources, and cuts down on environmental pollution. The programmed time is set to 15 minutes for this function on completion of shipment from the factory. The default time can be changed optionally within the prescribed range of time. We suggest you set the most appropriate time according to your usage pattern.

This program is used to set the time that elapses before the copier enters the preheat mode after copying is completed. The interval can be set between 1 and 240 minutes in 1 minute increments.

When the "PREHEAT MODE SETTING." key is pressed, the following display will appear.

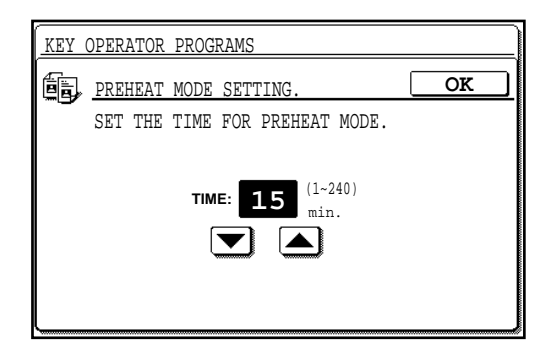

- **1.** Set the desired time interval using the  $\blacktriangledown$  and  $\blacktriangle$  keys.
- **2. Press the "OK" key.**

#### **Noise Level Reduce Mode**

When the copier is programmed to enter the noise level reduce mode, the noise level will be reduced in the standby mode, however, the first copy time will be several seconds longer when the copier is in this mode. This program is used to set the time that elapses before the copier enters the noise level reduce mode after copying is completed. When the "NOISE LEVEL REDUCE MODE." key is pressed, the following display will appear.

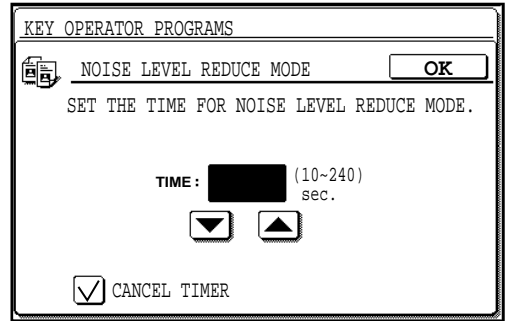

- **1.** Set the time using the  $\blacktriangledown$  and  $\blacktriangle$  keys.
	- To enable the time setting, press the check box of the "CANCEL TIMER" to clear the check mark in the check box.
- **2. Press the "OK" key.**

#### **Message Time Setting**

This program is used to adjust the length of time that messages are displayed in the range of 1 to 12 seconds in 1 second increments. When the "MESSAGE TIME SETTING." key is pressed, the following display will appear.

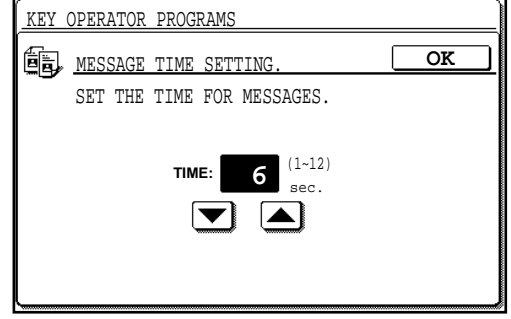

- **1.** Set the time using the  $\blacktriangledown$  and  $\blacktriangle$  keys.
- **2. Press the "OK" key.**

**CHAPTER**

### **ENABLE/DISABLE SETTINGS**

The programs of this category are used to enable or disable some functions. These programs can be set or cancelled by pressing the check box of each program.

#### **Disabling of Auto Paper Selection**

This program is used to prevent automatic paper selection. When disabled, the copier will not automatically select a paper tray containing paper that matches the size of the original placed on the document glass or in the document feeder.

> **To disable auto paper selection, press the check box of "DISABLING OF AUTO PAPER SELECTION." to display a check mark in the check box.**

> **To restore this function, press the check box of this program again to clear the check mark in the check box.**

#### **Disabling of Auto Tray Switching**

This program prevents automatic switching between the paper trays.

**To disable auto tray switching, press the check box of "DISABLING OF AUTO TRAY SWITCHING." to display a check mark in the check box.**

**To restore this function, press the check box of this program again to clear the check mark in the check box.**

#### **Disabling of Bypass-Tray in Duplex Copy**

This program is used to disable the use of the bypass tray when making duplex copies.

> **To disable use of the bypass tray when making duplex copies, press the check box of "DISABLING OF BYPASS-TRAY IN DUPLEX COPY." to display a check mark in the check box.**

> **To restore use of the bypass tray, press the check box of this program again to clear the check mark in the check box.**

#### **Disabling Deletion of Job Programs**

This program is used to prevent stored programs from being replaced or deleted. If this program is set, storing of job programs is also disabled.

> **To prevent job programs stored in memory from being replaced or deleted, press the check box of "DISABLING DELETION OF JOB PROGRAMS." to display a check mark in the check box.**

> **To allow replacement/deletion, press the check box of this program again to clear the check mark in the check box.**

#### **Disabling of Document Feeder**

This program is used to prevent the use of the document feeder when it malfunctions.

> **To prohibit use of the document feeder, press the check box of "DISABLING OF DOCUMENT FEEDER." to display a check mark in the check box.**

> **To enable use of the document feeder, press the check box of this program again to clear the check mark in the check box.**

#### **Disabling of Duplex Copying**

This program is used to enable or disable the duplex system. If a malfunction occurs within the duplex system of the copier, the system can be disabled until it is serviced. The rest of the copier in the meantime will remain operable.

> **To disable the duplex system, press the check box of "DISABLING OF DUPLEX COPYING." to display a check mark in the check box.**

> **To enable the duplex system, press the check box of this program again to clear the check mark in the check box.**

#### **Disabling of Stapler**

This program is used to enable or disable the stapler of the optional finisher (AR-FN1N, AR-FN2). If the stapler malfunctions, it can be disabled to prevent further malfunction or possible damage to the stapler until it is serviced.

> **To disable the stapler, press the check box of "DISABLING OF STAPLER." to display a check mark in the check box. To enable the stapler, press the check box of this program again to clear the check mark in the check box.**

#### **Disabling of Covers Mode**

This program is used to prevent selection of the COVERS mode.

**To disable the COVERS mode, press the check box of "DISABLING OF COVERS MODE." to display a check mark in the check box.**

**To enable use of the mode, press the check box of this program again to clear the check mark in the check box.**

#### **Disabling of PC/Modem Access**

This program is used to determine whether persons other than persons who know the key operator code number will be permitted access via a computer or other equipment, either directly or through a telephone line, to the copier's key operator programs.

> **To require key operator code entry for access to key operator programs, press the check box of "DISABLING OF PC/ MODEM ACCESS." to display a check mark in the check box. To permit remote access to key operator programs without key operator code entry, press the check box of this program again to clear the check mark in the check box.**

#### **NOTE:**

The customers must choose the setting of this program by themselves. If this program is not set, external operators can access the key operator programs from a computer or other equipment without key operator code entry. If this program is set, external operators must enter the key operator code to access the key operator programs. (This program is set in the factory default setting.)

#### **Disabling of Second Tray Output in Interrupt**

This program is used to disable output of copies to the second tray in interrupt copying for an optional dual tray output unit (AR-TR1).

> **To disable output of copies to the second tray in interrupt copying, press the check box of "DISABLING OF SECOND TRAY OUTPUT IN INTERRUPT." to display a check mark in the check box.**

> **To enable output of copies to the second tray, press the check box of this program again to clear the check mark in the check box.**

#### **Disabling of Auto Power Shut-off Mode**

The auto power shut-off mode is used to turn off the power automatically once a programmed length of time has elapsed without any copier operation after the last copy of a run is made or power is turned on. This mode lowers the user's electricity bill, reduces waste of natural resources, and cuts down on environmental pollution.

Depending on how the machine is to be used, you may wish for some reasons to disable this mode. This can be done using this program. **NOTE:**

Since we would like you to fully understand the purpose of this mode, we suggest that you enable this mode and set the most appropriate time using program "AUTO POWER SHUT-OFF TIMER" (page 8-21).

> **To disable the auto power shut-off mode, press the check box of "DISABLING OF AUTO POWER SHUT-OFF MODE." to display a check mark in the check box.**

> **To restore the mode, press the check box of this program again to clear the check mark in the check box.**

#### **Disabling of Beep When Keys Touched**

This program is used to enable or disable the beep function. If this function is enabled, a beep sound will be produced when you press a key on the operation panel including the touch panel.

> **To disable the beep function, press the check box of "DISABLING OF BEEP WHEN KEYS TOUCHED." to display a check mark in the check box.**

**To enable the beep function, press the check box of this program again to clear the check mark in the check box.**

**CHAPTER**

**CHAPTE** 

#### **Disabling of Bypass-Tray When Offset Tray Selected**

This program is used to disable the use of the bypass tray when the offset tray is selected for an optional finisher (AR-FN2 only).

> **To disable use of the bypass tray when the offset tray is selected, press the "DISABLING OF BYPASS-TRAY WHEN OFFSET TRAY SELECTED." box to display a check mark. To restore use of the bypass tray, press the checked box again to clear the check mark.**

# **OTHER PROGRAMS**

The following two programs are not included in the four categories. The programs can be selected by pressing the relevant key on the touch panel after the key operator program mode is selected.

#### **Total Count**

This program is used to display the total counts, including counts of the copier,

document feeder, duplex module, and stapler.

An A3 (11" x 17") copy is counted as two copies.

Covers and transparency inserts are counted as one copy even if they are blank.

The lists printed with the key operator programs are included in "OTHERS". When the "TOTAL COUNT." key is pressed, the following display will appear.

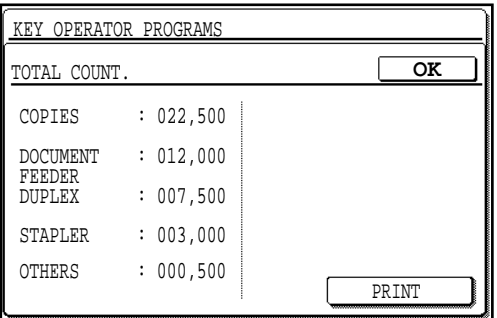

**The total counts for all units in use will be displayed. To print these counts, press the "PRINT" key. Press the "OK" key to exit the program.**

#### **Program List Printout**

This program is used to print out the list of available key operator programs.

#### **Press the "PROGRAM LIST PRINTOUT." key.**

● The copier will start printing. To stop printing after starting, press the "CANCEL" key.

# **KEY OPERATOR ASSISTANCE CALL**

When the copier is in need of service or care not usually performed by general users, the copier will stop and one of the following messages listed below will appear.

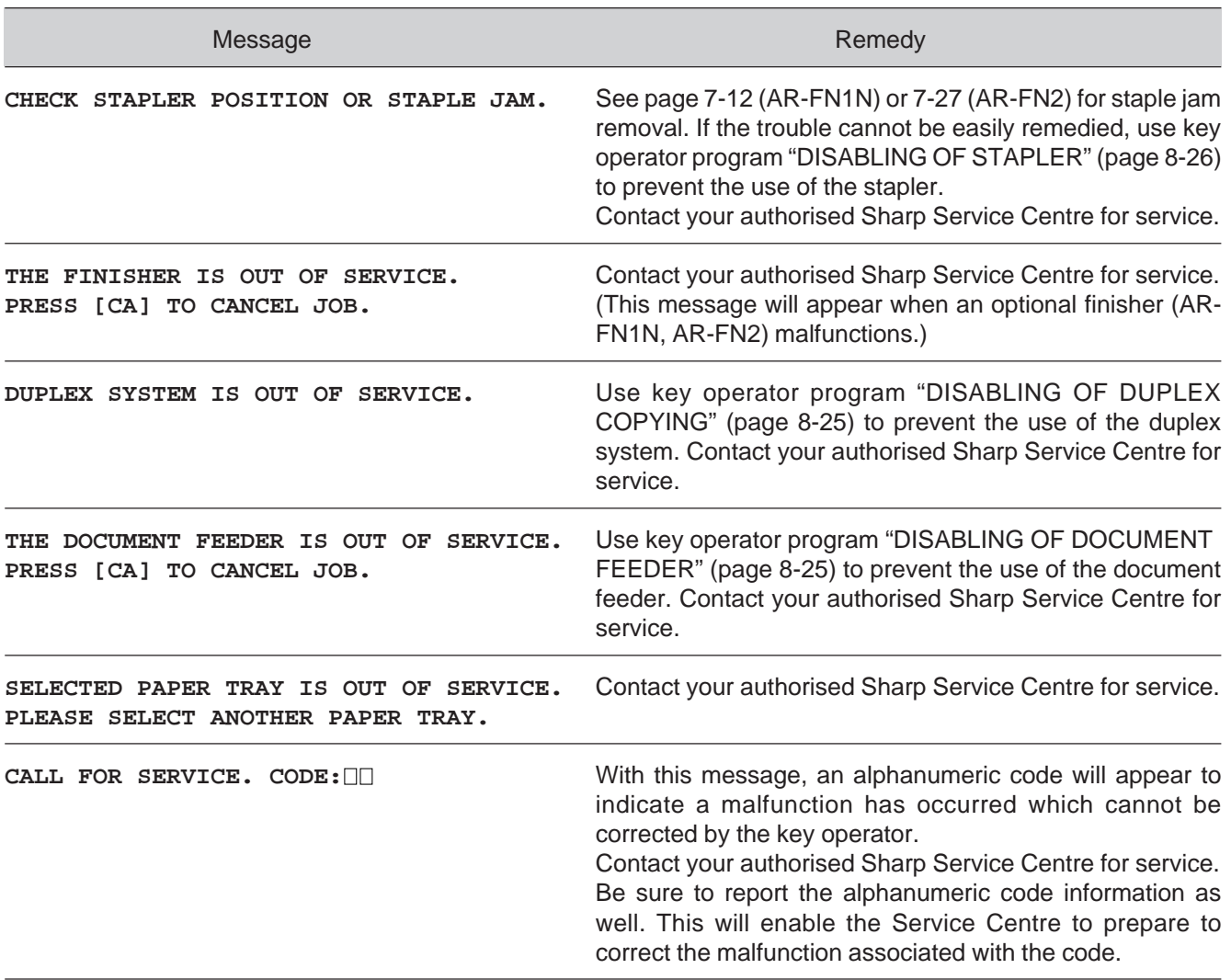

**CHAPTER**

**СНАРТЕR** 

**8-29**

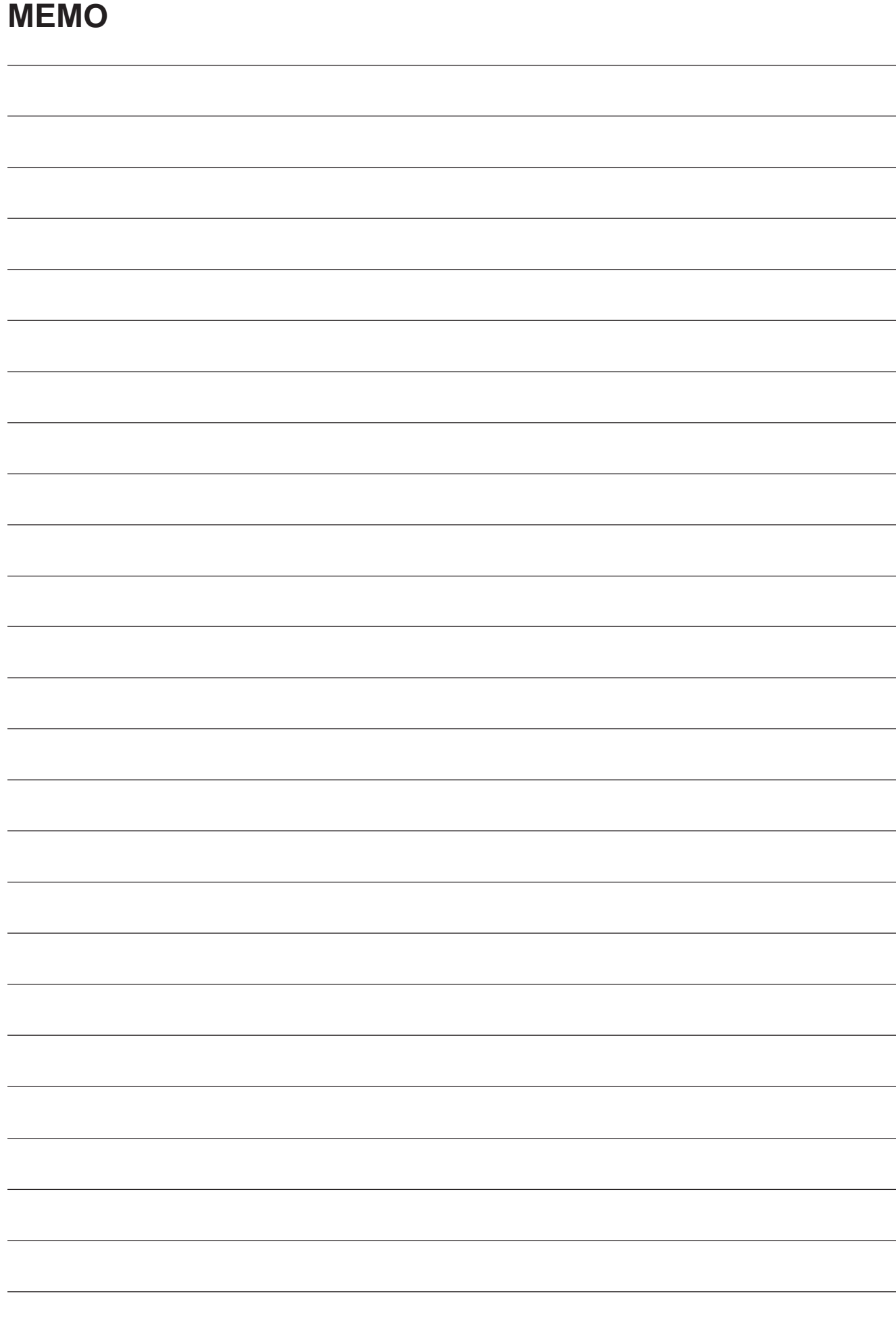
# **KEY OPERATOR CODE NUMBER: FACTORY SETTING**

The following is the factory setting of the Key Operator Code Number, which must be used to access the Key Operator Program.

### **Factory setting = 00000**

This number must be entered when accessing the Key Operator Program for the first time. (See page 8-2.)

### **NOTE:**

✂

The Key Operator Code Number is an important security number allowing the Key Operator to configure the copier's functions and auditor's settings.

You should register your own code number — different from the factory setting above — immediately after your copier is installed.

★ *KEY OPERATOR Detach this page and store it in a safe place.*

2000C DSC1 **CINSE1954FC51**  Required in IEC-950 (EN 60 950) - Europe • The equipment should be installed near an accessible socket outlet for easy disconnection.

Required in Appendix ZB of BS 7002 (En 60 950) — United Kingdom

#### **MAINS PLUG WIRING INSTRUCTIONS**

The mains lead of this equipment is already fitted with a mains plug which is either a non-rewireable (moulded) or a rewireable type. Should the fuse need to be replaced, a BSI or ASTA approved fuse to BS1362 marked  $\bigoplus$  or  $\overline{\langle\!\langle\!\langle\!\langle\rangle\rangle\!\rangle\!\rangle}$  and of the same rating as the one removed from the plug must be used.

Always refit the fuse cover after replacing the fuse on the moulded plug. Never use the plug without the fuse cover fitted.

In the unlikely event of the socket outlet in your home not being compatible with the plug supplied either cut-off the moulded plug (if this type is fitted) or remove by undoing the screws if a rewireable plug is fitted and fit an appropriate type observing the wiring code below.

**DANGER:** The fuse should be removed from the cut-off plug and the plug destroyed immediately and disposed of in a safe manner. Under no circumstances should the cut-off plug be inserted elsewhere into a 13A socket outlet as a serious electric shock may occur.

To fit an appropriate plug to the mains lead, follow the instructions below:

**IMPORTANT:** The wires in this mains lead are coloured in accordance with the following code:

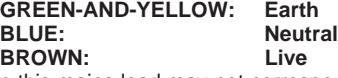

As the colours of the wires in this mains lead may not correspond with coloured markings identifying the terminals in your plug, proceed as follows:

The wire which is coloured **GREEN-AND YELLOW** must be connected to the terminal in the plug which is marked with the letter  $E$ , or by the safety earth symbol  $\Rightarrow$ , or coloured green or greenand-yellow.

The wire which is coloured **BLUE** must be connected to the terminal which is marked with the letter **N** or coloured black.

The wire which is coloured **BROWN** must be connected to the terminal which is marked with the letter **L** or coloured red.

If you have any doubt, consult a qualified electrician. WARNING: THIS APPARATUS MUST BE EARTHED.

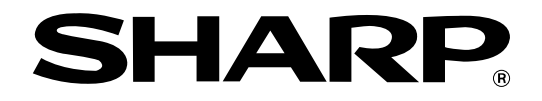

# **SHARP ELECTRONICS (U.K.) LTD.**

Sharp House, Thorp Road, Newton Heath, Manchester M40 5BE

# **SHARP CORPORATION**